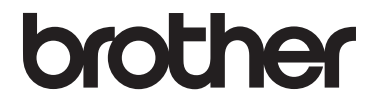

# Guide de l'utilisateur

# MFC-L8600CDW MFC-L8850CDW MFC-L9550CDW

Tous les modèles ne sont pas offerts dans tous les pays.

Aux États-Unis : Visitez le Brother Solutions Center (Centre de solutions Brother) au <http://solutions.brother.com/>et cliquez sur **Manuels** à la page de votre modèle pour télécharger les autres manuels.

Version A CAN-FRE

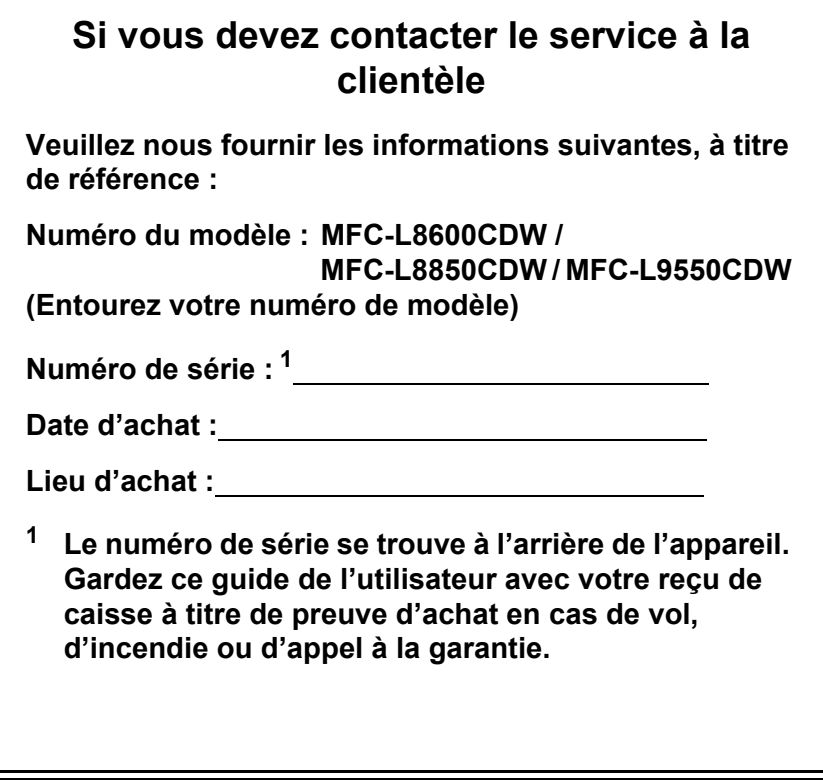

#### <span id="page-1-0"></span>**Enregistrez votre produit en ligne à l'adresse**

### **<http://www.brother.com/registration/>**

Si vous enregistrez votre produit auprès de Brother, vous serez inscrit en tant que propriétaire d'origine. Votre enregistrement auprès de Brother :

- peut servir de confirmation de la date d'achat de votre produit, au cas où vous perdriez la facture;
- tient lieu de pièce justificative si vous introduisez une déclaration de sinistre suite à la perte du produit si celui-ci est couvert par l'assurance;
- servira de fiche de rappel nous permettant de vous informer de nos promotions et des mises à jour pour votre produit.

La manière la plus pratique et la plus efficace d'enregistrer votre nouveau produit est de le faire en ligne à l'adresse<http://www.brother.com/registration/>.

© 2014 Brother Industries, Ltd. Tous droits réservés.

# <span id="page-2-0"></span>**Numéros de Brother**

### **IMPORTANT**

Pour obtenir une aide technique, veuillez appeler le service à la clientèle dans le pays où vous avez acheté votre appareil. Les appels doivent *être effectués à partir* du pays concerné.

# **Enregistrement de votre produit**

Si vous enregistrez votre produit auprès de la Corporation Internationale Brother, vous serez inscrit en tant que propriétaire d'origine. Votre enregistrement auprès de Brother :

- peut servir de confirmation de la date d'achat de votre produit, au cas où vous perdriez la facture ;
- tient lieu de pièce justificative si vous introduisez une déclaration de sinistre suite à la perte du produit si celui-ci est couvert par l'assurance ;
- servira de fiche de rappel nous permettant de vous informer de nos promotions et des mises à jour pour votre produit.

Veuillez remplir et télécopier votre fiche de garantie Brother et la feuille d'essai. Pour plus de facilité, enregistrez votre nouveau produit en ligne à l'adresse

### **<http://www.brother.com/registration/>**

# **FAQ (questions fréquemment posées)**

Le centre de solutions Brother (Brother Solutions Center) est votre guichet unique pour tous vos besoins concernant le télécopieur et le centre multifonction. Vous pouvez télécharger les logiciels et les utilitaires les plus récents, ainsi que consulter la foire aux questions (FAQ) et les conseils de dépistage des pannes pour apprendre à tirer le meilleur parti de votre produit Brother.

## **<http://solutions.brother.com/>**

#### **REMARQUE**

Vous pouvez également télécharger les mises à niveau des pilotes Brother dont vous avez besoin.

Pour maintenir les fonctionnalités de votre appareil à jour, vérifiez ici s'il existe une mise à niveau du microprogramme.

# **Pour le service à la clientèle**

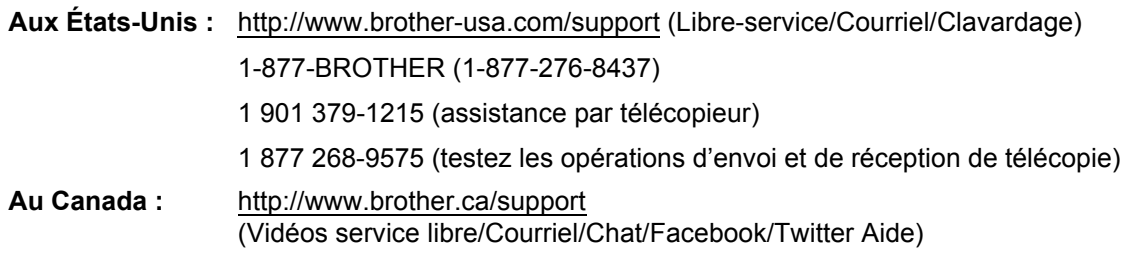

### **Recherche de centre de service (États-Unis uniquement)**

Pour connaître l'adresse d'un centre de service autorisé de Brother, composez le 1-877-BROTHER (1-877-276-8437) ou visitez [http://www.brother-usa.com/service/.](http://www.brother-usa.com/service/)

### **Recherche de centre de service (Canada uniquement)**

Pour connaître l'adresse d'un centre de service autorisé de Brother, visitez<http://www.brother.ca/support>.

# **Commande de consommables**

Pour obtenir les meilleurs résultats possibles, n'utilisez que des accessoires de marque Brother en vente chez la plupart des revendeurs agréés. Si vous ne trouvez pas le consommable recherché et si vous disposez d'une carte de crédit Visa, MasterCard, Discover, ou American Express ou un compte PayPal, nous vous invitons à le commander directement chez Brother. Visitez notre site Web pour consulter la gamme complète des accessoires et consommables de la marque Brother.

#### **REMARQUE**

Au Canada, seules les cartes Visa et MasterCard sont acceptées.

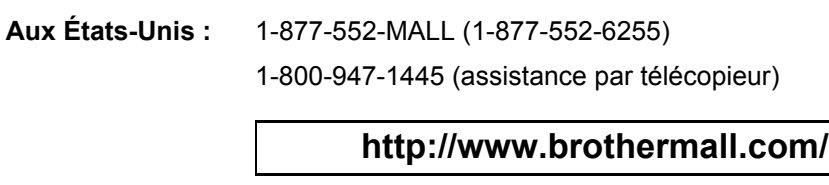

**Au Canada :**

**<http://www.brother.ca/>**

#### **Informations de commande**

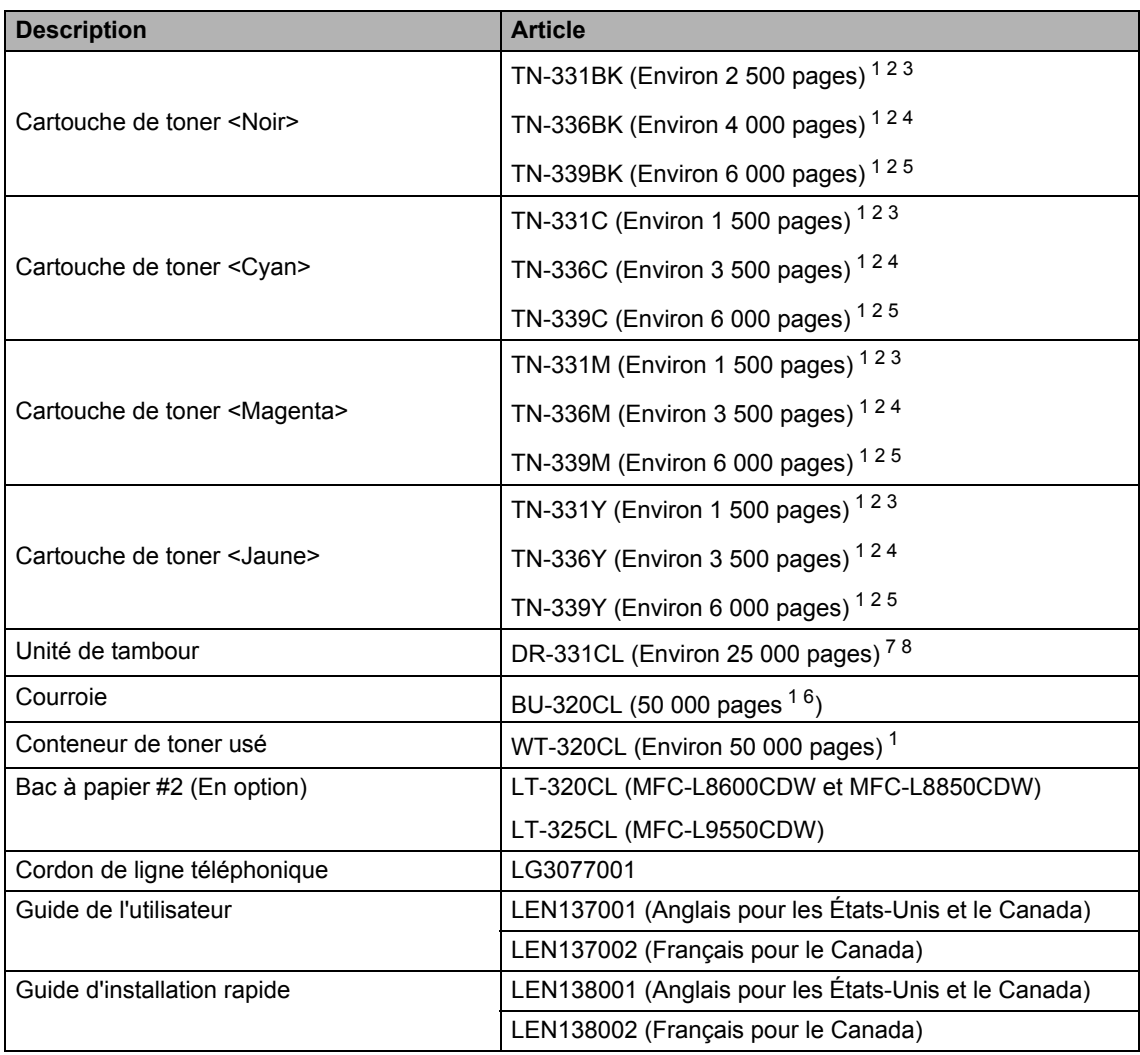

<span id="page-5-0"></span><sup>1</sup> Pages recto de format Lettre ou A4.

<span id="page-5-1"></span><sup>2</sup> Le nombre de pages approximatif est déclaré conformément à la norme ISO/CEI 19798.

- <span id="page-5-2"></span><sup>3</sup> Cartouche de toner standard
- <span id="page-5-3"></span><sup>4</sup> Cartouche de toner haute capacité
- <span id="page-5-4"></span><sup>5</sup> Cartouche de toner très haute capacité
- <sup>6</sup> 5 pages par tâche
- <span id="page-5-5"></span><sup>7</sup> 1 page par travail
- <span id="page-5-6"></span>8 La durée de vie du tambour est approximative et peut varier selon l'utilisation.

# **Avis d'exclusion de garantie (États-Unis et Canada)**

LE OU LES BAILLEURS DE LICENCES DE BROTHER ET LEURS DIRECTEURS, REPRÉSENTANTS, EMPLOYÉS OU AGENTS (COLLECTIVEMENT DÉSIGNÉS « BAILLEURS DE LICENCES DE BROTHER ») N'ASSURENT AUCUNE GARANTIE, EXPRESSE OU TACITE, Y COMPRIS, MAIS NON DE FAÇON LIMITATIVE, LES GARANTIES TACITES DE QUALITÉ MARCHANDE ET D'APTITUDE À UN USAGE DONNÉ, À L'ÉGARD DU LOGICIEL. LE OU LES BAILLEURS DE LICENCES DE BROTHER N'ASSURENT AUCUNE GARANTIE ET NE FONT AUCUNE DÉCLARATION À L'ÉGARD DE L'UTILISATION OU DES RÉSULTATS DÉCOULANT DE L'UTILISATION DU LOGICIEL POUR CE QUI EST DE L'EXACTITUDE, DE LA FIABILITÉ, DE LA MISE À NIVEAU OU AUTRE DE CE DERNIER. TOUT RISQUE LIÉ AUX RÉSULTATS ET AUX PERFORMANCES DU LOGICIEL EST INTÉGRALEMENT ASSUMÉ PAR VOUS. L'EXCLUSION DES GARANTIES TACITES N'EST PAS AUTORISÉE DANS CERTAINS ÉTATS DES ÉTATS-UNIS OU DANS CERTAINES PROVINCES DU CANADA. L'EXCLUSION CI-DESSUS PEUT NE PAS S'APPLIQUER À VOTRE CAS.

EN AUCUN CAS, LE OU LES BAILLEURS DE LICENCES DE BROTHER NE SAURAIENT ÊTRE TENUS RESPONSABLES DES DOMMAGES ACCESSOIRES, ACCIDENTELS OU INDIRECTS (Y COMPRIS LES DOMMAGES-INTÉRÊTS POUR LA PERTE DE BÉNÉFICES, L'INTERRUPTION DES AFFAIRES, LA PERTE D'INFORMATIONS COMMERCIALES OU AUTRE) DÉCOULANT DE L'UTILISATION OU DE L'IMPOSSIBILITÉ D'UTILISER CE LOGICIEL MÊME SI LES BAILLEURS DE LICENCES DE BROTHER ONT ÉTÉ AVISÉS DE LA POSSIBILITÉ DE CES DOMMAGES. CERTAINS ÉTATS DES ÉTATS-UNIS OU CERTAINES PROVINCES DU CANADA N'AUTORISANT PAS L'EXCLUSION OU LA LIMITATION DES RESPONSABILITÉS POUR LES DOMMAGES ACCESSOIRES OU ACCIDENTELS, LES LIMITATIONS CI-DESSUS PEUVENT NE PAS S'APPLIQUER À VOTRE CAS. DANS TOUS LES CAS, LA RESPONSABILITÉ QUE LES BAILLEURS DE LICENCES DE BROTHER ONT ENVERS VOUS À L'ÉGARD DES DOMMAGES RÉELS, QUELLE QU'EN SOIT L'ORIGINE ET QUELLE QUE SOIT LA FORME DE L'ACTION (CONTRAT, TORT (Y COMPRIS LA NÉGLIGENCE), RESPONSABILITÉ DU FAIT DU PRODUIT OU AUTRE), SERA LIMITÉE À 50 \$.

# **Avis de rédaction et de publication**

Le présent guide décrivant le produit et ses spécifications les plus récentes a été rédigé et publié sous la supervision de Brother Industries Ltd.

Le contenu du présent guide et les caractéristiques de ce produit peuvent être modifiés sans préavis.

La société Brother se réserve le droit d'apporter des modifications sans préavis aux caractéristiques et aux informations contenues dans la documentation. Elle ne saurait être tenue responsable de quelque dommage que ce soit (y compris des dommages consécutifs) résultant de la confiance accordée aux informations présentées, y compris, mais sans limitation, les erreurs typographiques ou autres en rapport avec la publication.

# **Guides de l'utilisateur et leurs emplacements**

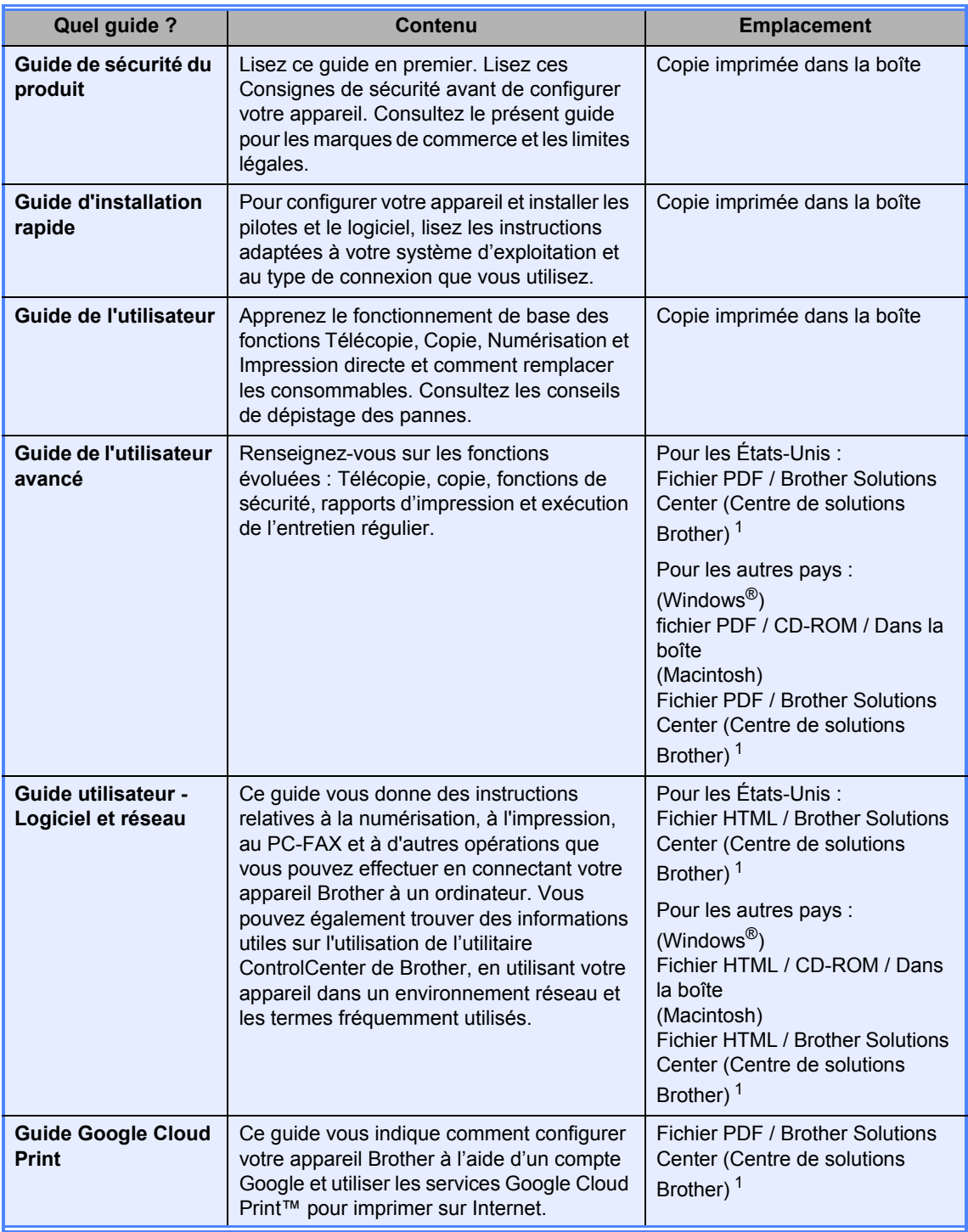

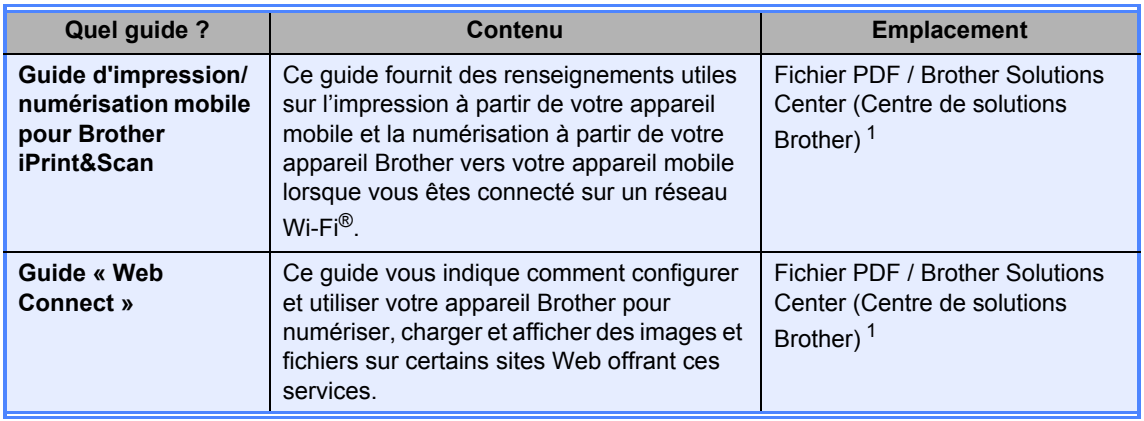

<span id="page-8-0"></span><sup>1</sup> Visitez [http://solutions.brother.com/.](http://solutions.brother.com/)

# **Table des matières (Guide de l'utilisateur)**

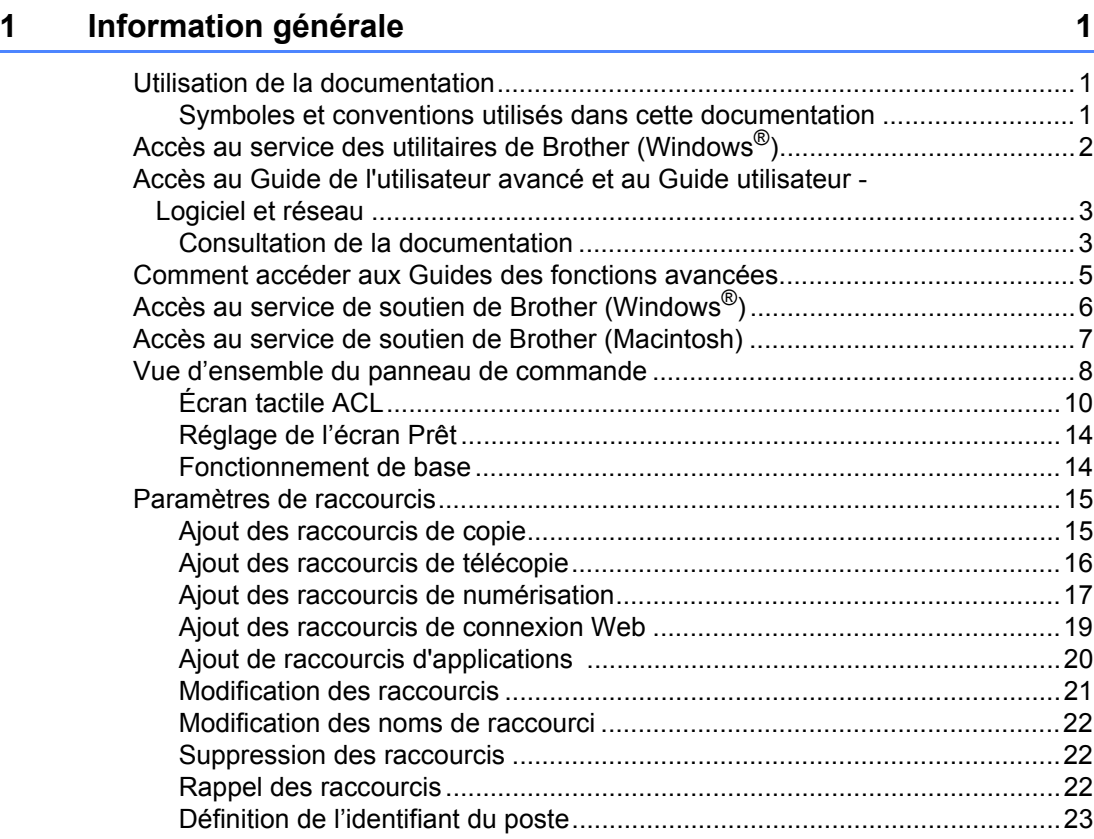

## **[2 Chargement du papier 24](#page-39-0)**

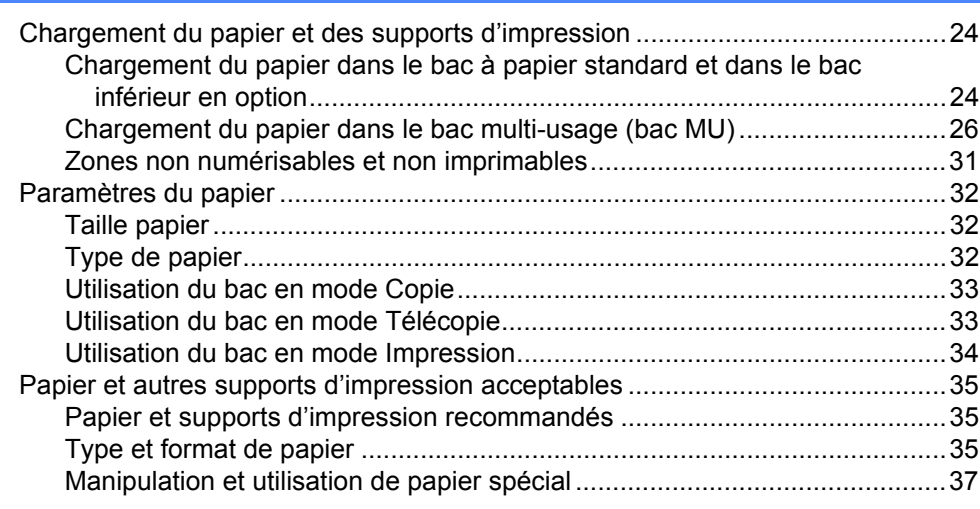

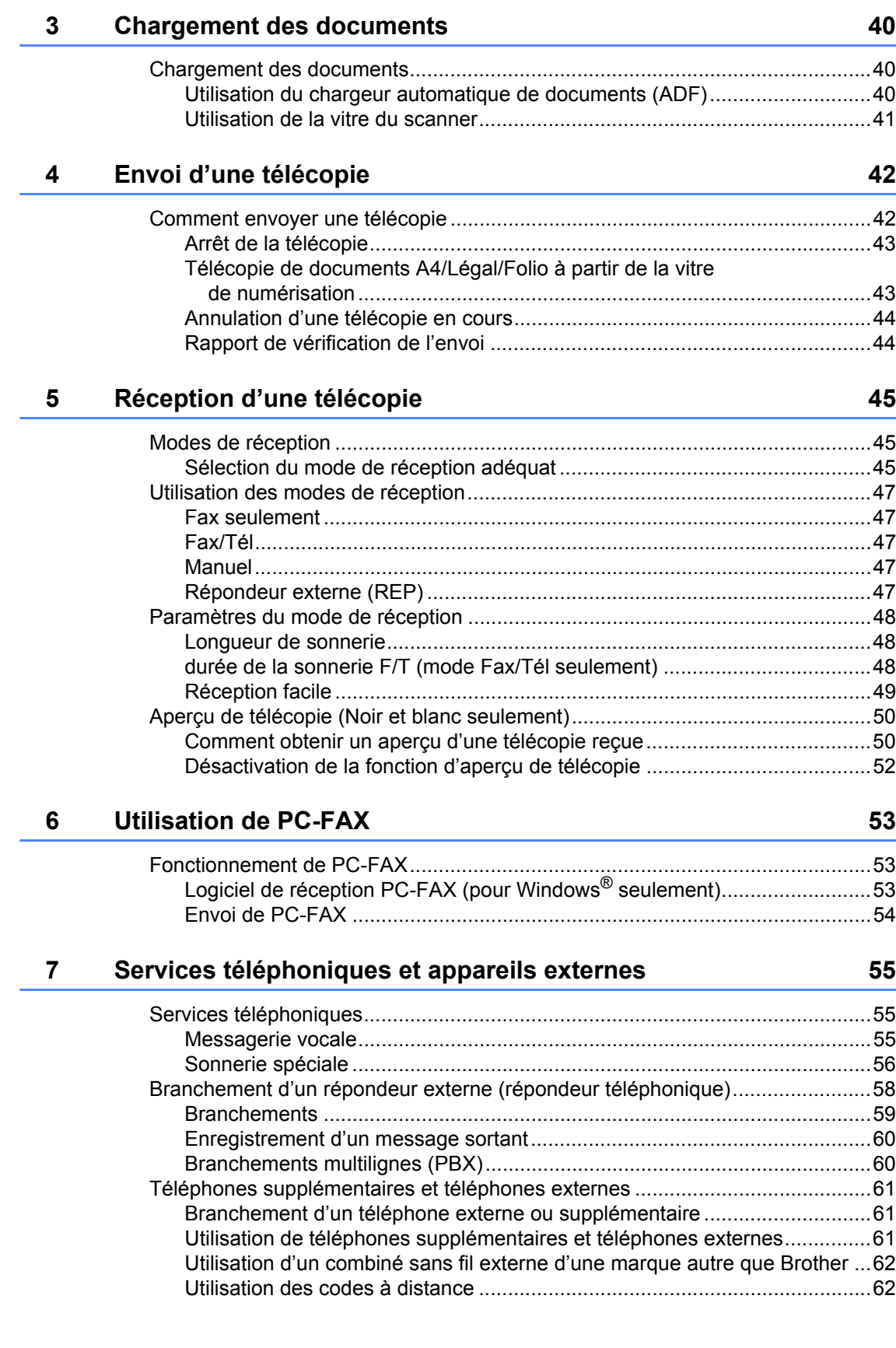

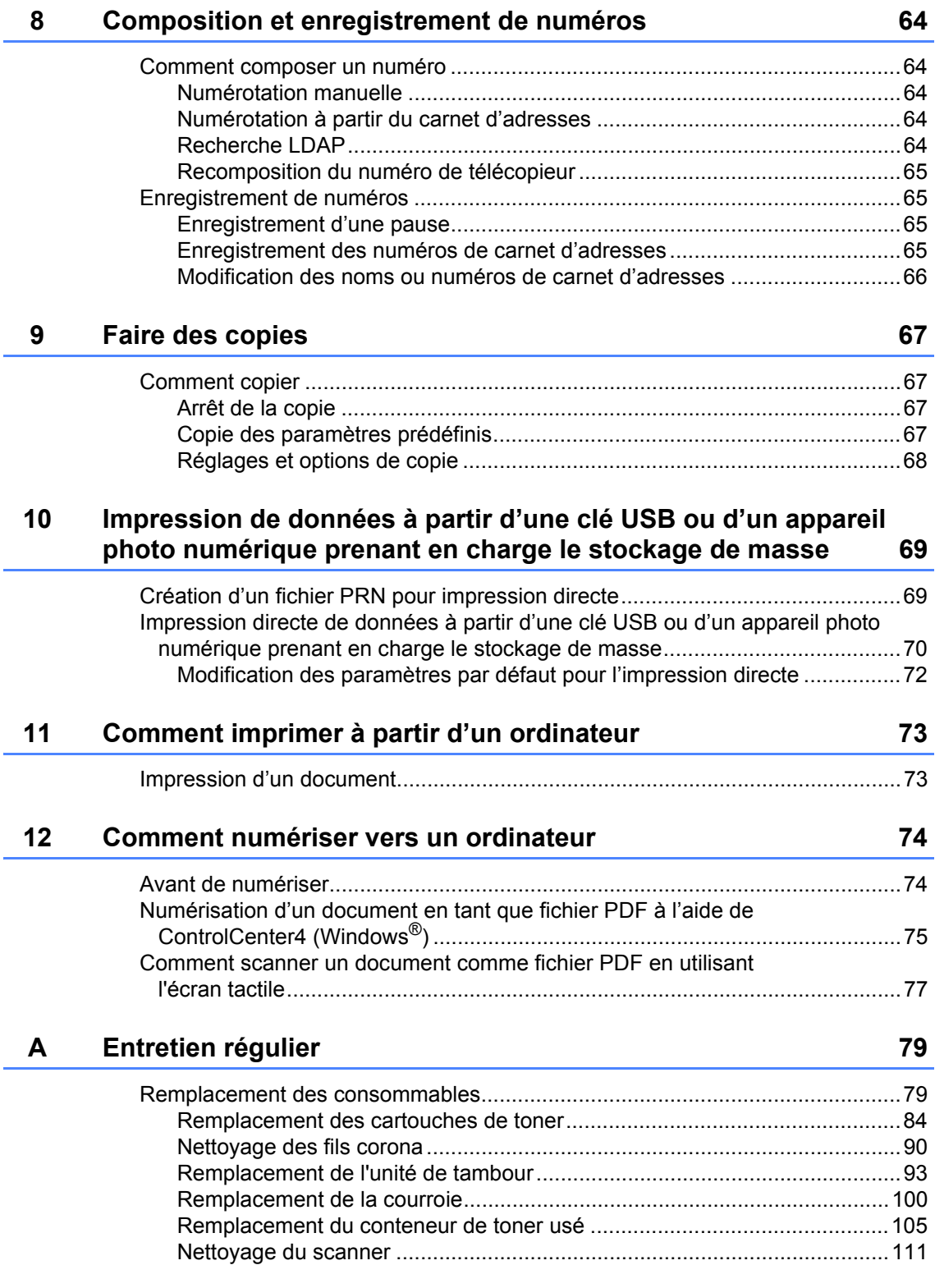

# B Dépannage **113**

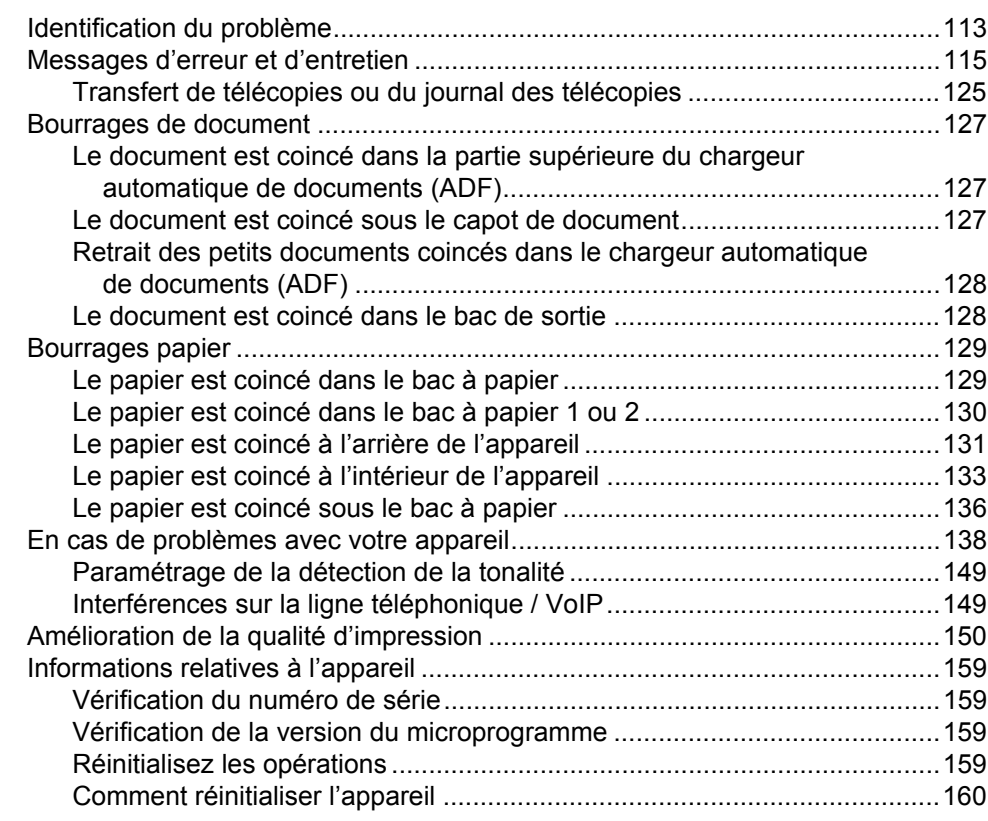

# **[C Tableaux de réglages et fonctions 161](#page-176-0)**

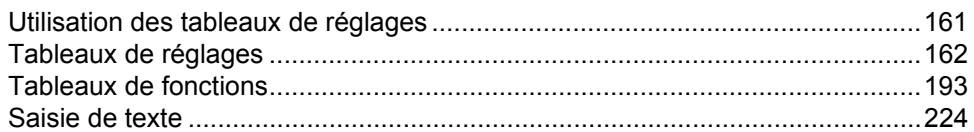

# **[D Spécifications 225](#page-240-0)**

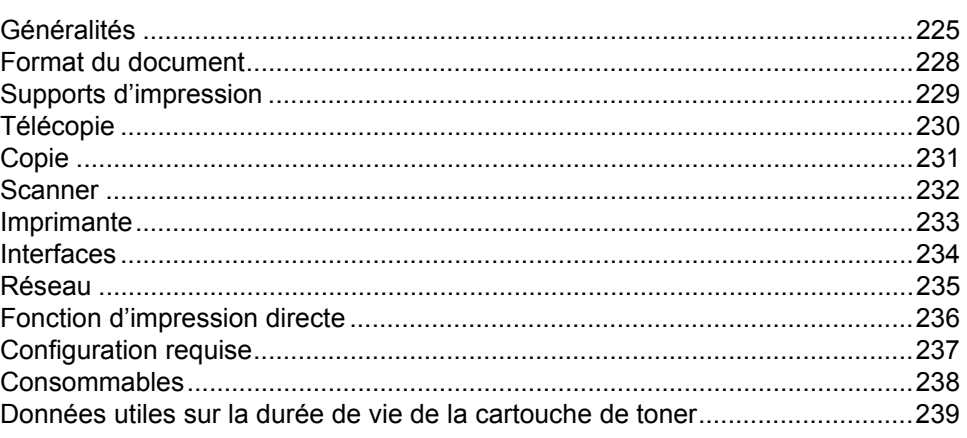

#### **[E Index 241](#page-256-0)**

# **Table des matières (Guide de l'utilisateur avancé)**

Vous pouvez consulter le Guide de l'utilisateur avancé :

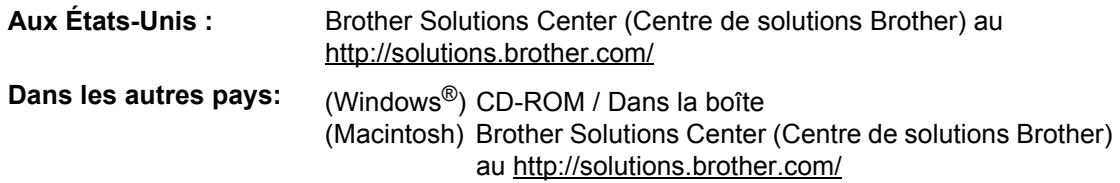

Le Guide de l'utilisateur avancé explique les fonctions et les opérations suivantes.

### *1 Configuration générale*

*Mémoire permanente Configurez le mode de numérotation par impulsions ou par tonalité. Réglage du volume Heure d'été automatique Configurez le fuseau horaire Fonctions écologiques Fonction du mode silencieux Écran tactile Indicatif*

### *2 Fonctions de sécurité*

*Verrouillage sécuritaires des fonctions 3.0 Authentification du répertoire actif IPSec Verrouillage de configuration Limitation de la numérotation*

### *3 Envoi d'une télécopie*

*Options d'envoi supplémentaires Opérations d'envoi supplémentaires*

### *4 Réception d'une télécopie*

*Options de réception dans la mémoire Extraction à distance Opérations de réception supplémentaires*

### *5 Composition et enregistrement de numéros*

*Services téléphoniques Opérations de numérotation supplémentaires Autres méthodes d'enregistrement des numéros*

#### *6 Impression de rapports*

*Rapports de télécopie Rapports*

## *7 Faire des copies*

*Réglages de copie*

### *A Entretien régulier*

*Nettoyage et vérification de l'appareil Remplacement des pièces d'entretien régulier Emballage et transport de l'appareil*

## *B Options*

*Options Bac à papiers en option (Pour MFC-L8600CDW et MFC-L8850CDW (LT-320CL)) (Pour MFC-L9550CDW (LT-325CL)) Carte mémoire*

#### *C Glossaire*

### *D Index*

**1**

# <span id="page-16-0"></span>**Information générale <sup>1</sup>**

# <span id="page-16-1"></span>**<sup>1</sup> Utilisation de la documentation <sup>1</sup>**

Merci d'avoir choisi un appareil Brother! Cette documentation vous permettra de tirer le maximum de votre appareil.

# <span id="page-16-2"></span>**Symboles et conventions utilisés dans cette documentation <sup>1</sup>**

Les symboles et conventions utilisés dans cette documentation sont les suivants.

# **AVERTISSEMENT**

AVERTISSEMENT signale une situation potentiellement dangereuse susceptible d'entraîner des blessures physiques graves, voire mortelles.

# **IMPORTANT**

IMPORTANT signale une situation potentiellement dangereuse susceptible d'endommager l'équipement ou de compromettre son fonctionnement.

# **REMARQUE**

Les remarques vous indiquent comment réagir dans une situation donnée ou proposent des conseils sur les autres fonctionnalités que l'opération en cours peut utiliser.

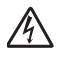

Les icônes de danger électrique vous avertissent d'un danger de décharges électriques.

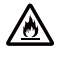

Les icônes de risque d'incendie vous avisent de la possibilité d'un incendie.

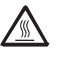

Les icônes de surface chaude vous avertissent d'un danger de brûlure si vous touchez les pièces chaudes de l'appareil.

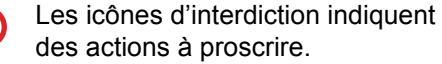

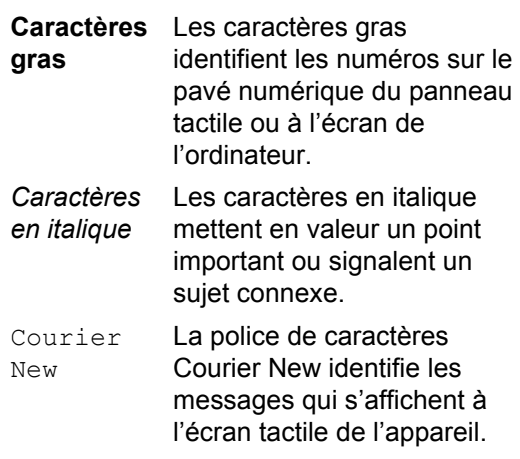

Respectez toutes les consignes et tous les avertissements inscrits sur l'appareil.

#### **REMARQUE**

La plupart des illustrations du présent Guide de l'utilisateur indiquent le MFC-L8850CDW.

# <span id="page-17-0"></span>**Accès au service des utilitaires de Brother (Windows®) <sup>1</sup>**

Brother Utilities (Utilitaires Brother)  $\frac{1}{16}$  est un lanceur d'applications qui offre un accès convivial à toutes les applications Brother installées dans votre appareil.

Windows<sup>®</sup> 7 / Windows Vista<sup>®</sup> / Windows<sup>®</sup> XP)

Cliquez sur (**démarrer**) menu, sélectionnez **Tous les programmes** > **Brother** > **Brother Utilities (Utilitaires Brother)**

#### (Windows $^{\circledR}$  8)

Touchez ou cliquez sur (**Brother Utilities (Utilitaires Brother)**) dans l'écran Démarrer ou sur le bureau.

### (Windows $^{\circledR}$  8.1)

Déplacez la souris vers le coin inférieur gauche de l'écran **Accueil** et cliquez sur  $(\downarrow)$  (si vous utilisez un appareil tactile, faites défiler l'écran **Accueil** vers le haut pour faire apparaître

l'écran **Applications**). Lorsque l'écran **Applications** apparaît, touchez ou cliquez sur  $\frac{1}{6}$ (**Brother Utilities (Utilitaires Brother)**).

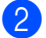

Sélectionnez votre appareil.

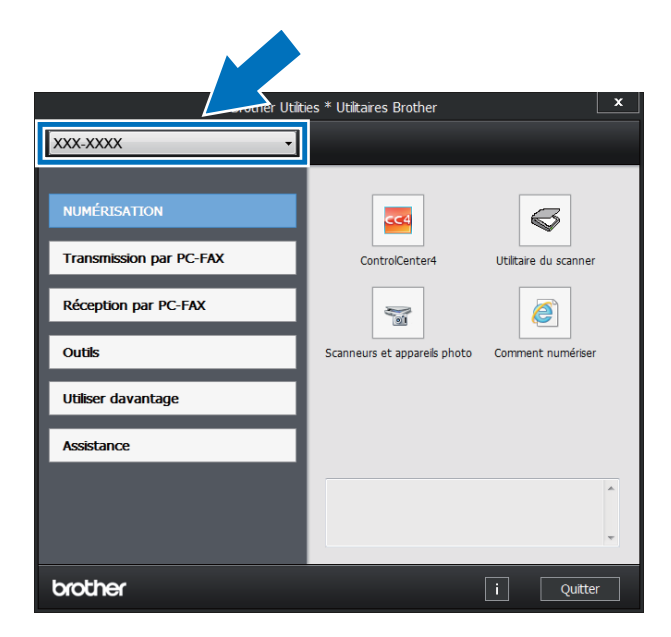

Sélectionnez la fonction que vous souhaitez utiliser.

# <span id="page-18-0"></span>**Accès au Guide de l'utilisateur avancé et au Guide utilisateur - Logiciel et réseau <sup>1</sup>**

Ce Guide de l'utilisateur de base ne contient pas toute l'information sur l'appareil, notamment l'utilisation des caractéristiques avancées du télécopieur, du photocopieur, de l'imprimante, du scanner, de PC-Fax et du réseau. Une fois que vous êtes disposé à obtenir des renseignements sur ces opérations, lisez le **Guide de l'utilisateur avancé** et le **Guide utilisateur - Logiciel et réseau** qui se trouvent sur le CD-ROM (Windows<sup>®</sup>)<sup>1</sup> ou le

Brother Solutions Center (Macintosh).

<span id="page-18-2"></span><sup>1</sup> **Aux États-Unis :** Vous trouverez le Guide de l'utilisateur avancé et le Guide utilisateur - Logiciel et réseau sur le Centre de solutions Brother à l'adresse [http://solutions.brother.com/.](http://solutions.brother.com/)

# <span id="page-18-1"></span>**Consultation de la documentation <sup>1</sup>**

#### **Consultation de la documentation (Windows®) <sup>1</sup>**

(Windows<sup>®</sup> 7 / Windows Vista<sup>®</sup> / Windows<sup>®</sup> XP)

Pour accéder à la documentation, à <sup>17</sup> (**Démarrer**) menu, sélectionnez **Tous les** 

# **programmes** > **Brother** > **Brother Utilities**

**(Utilitaires Brother)**. Cliquez sur la liste déroulante et sélectionnez le nom de votre modèle (s'il n'est pas déjà sélectionné). Cliquez sur **Assistance** dans la barre de navigation de gauche, puis cliquez sur **Guides de l'utilisateur**.

(Windows $^{\circledR}$  8)

Cliquez sur (**Brother Utilities (Utilitaires Brother)**), cliquez sur la liste déroulante et sélectionnez le nom de votre modèle (s'il n'est pas déjà sélectionné). Cliquez sur **Assistance** dans la barre de navigation de gauche, puis cliquez sur **Guides de l'utilisateur**.

Si vous n'avez pas installé le logiciel, vous trouverez la documentation sur le CD-ROM en suivant ces étapes :

Allumez votre ordinateur. Insérez le CD-ROM dans le lecteur de CD-ROM.

### **REMARQUE**

Si l'écran Brother ne s'affiche pas, allez à **Ordinateur** (**Poste de travail**).

(Windows® 8: Cliquez (Explorateur de fichiers) dans la barre des tâches, puis accédez à **Ordinateur** (**Ce PC**).) Doublecliquez sur l'icône de CD-ROM, puis double-cliquez sur **start.exe**.

- 2 Si l'écran de nom de modèle s'affiche, cliquez sur le nom de votre modèle.
- Si l'écran des langues s'affiche, cliquez sur votre langue. Le menu principal du CD-ROM s'affiche.

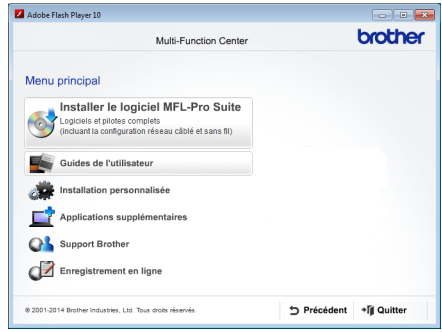

- d Cliquez sur **Guides de l'utilisateur**. Aux États-Unis : L'écran de téléchargement des manuels s'affiche.
- Si l'écran des pays s'affiche, sélectionnez votre pays. Lorsque la liste des guides de l'utilisateur s'affiche, sélectionnez le guide souhaité.

#### **Consultation de la documentation (Macintosh) <sup>1</sup>**

Vous pouvez consulter et télécharger les Guides de l'utilisateur du Brother Solutions Center à

l'adresse :<http://solutions.brother.com/>. Cliquez sur **Manuels** à la page de votre modèle pour télécharger la documentation.

#### **Instructions de numérisation <sup>1</sup>**

Il existe plusieurs façons de numériser des documents. Vous trouverez les instructions appropriées comme suit :

#### **Guide utilisateur - Logiciel et réseau**

- *Numérisation*
- *ControlCenter*
- *Numérisation réseau*

#### **Nuance™ PaperPort™ 12SE How-to-Guides**

#### **(Pour Windows®)**

 L'ensemble des guides d'instructions de Nuance™ PaperPort™12SE peut être consulté à partir de l'onglet Aide dans l'application Nuance™ PaperPort™12SE.

#### **Guide de l'utilisateur de Presto! PageManager**

#### **(Pour Macintosh)**

#### **REMARQUE**

Vous pouvez télécharger Presto! PageManager à partir du site [http://nj.newsoft.com.tw/download/brother/](http://nj.newsoft.com.tw/download/brother/PM9SEInstaller_BR_multilang.dmg) [PM9SEInstaller\\_BR\\_multilang.dmg](http://nj.newsoft.com.tw/download/brother/PM9SEInstaller_BR_multilang.dmg)

■ Vous pouvez consulter le Guide de l'utilisateur complet de Presto! PageManager en sélectionnant Aide dans l'application Presto! PageManager.

#### **Où trouver les instructions de configuration du réseau**

Votre appareil peut être connecté à un réseau sans fil ou câblé.

- Instructions de configuration de base :  $(\triangleright\triangleright$  Guide d'installation rapide.)
- Connexion à un point d'accès ou routeur sans fil prenant en charge Wi-Fi Protected Setup ou AOSS™ :

(▶▶ Guide utilisateur - Logiciel et réseau.)

Pour de plus amples renseignements sur la configuration du réseau :

( > → Guide utilisateur - Logiciel et réseau.)

# <span id="page-20-0"></span>**Comment accéder aux Guides des fonctions avancées <sup>1</sup>**

Vous pouvez afficher et télécharger ces guides à partir du Brother Solutions Center (Centre de solutions Brother) au :

#### <http://solutions.brother.com/>

Pour télécharger la documentation, cliquez sur **Manuels** à la page de votre modèle.

#### **Guide Google Cloud Print <sup>1</sup>**

Ce guide vous indique comment configurer votre appareil Brother à l'aide d'un compte Google et utiliser les services Google Cloud Print™ pour imprimer sur Internet.

#### **Guide d'impression/numérisation mobile pour Brother iPrint&Scan <sup>1</sup>**

Ce guide fournit des renseignements utiles sur l'impression à partir de votre appareil mobile et la numérisation à partir de votre appareil Brother vers votre appareil mobile lorsque vous êtes connecté sur un réseau Wi-Fi.

#### **Guide « Web Connect » <sup>1</sup>**

Ce guide vous indique comment configurer et utiliser votre appareil Brother pour numériser, charger et afficher des images et fichiers sur certains sites Web offrant ces services.

# <span id="page-21-0"></span>**Accès au service de soutien de Brother (Windows®) <sup>1</sup>**

Vous trouverez toutes les ressources nécessaires, telles que le soutien technique en ligne (Brother Solutions Center), le service à la clientèle et les centres de service autorisés de Brother dans *[Numéros de](#page-2-0)  [Brother](#page-2-0)* >> page i et sur le CD-ROM.

■ Cliquez sur **Support Brother** dans le **Menu principal**. L'écran du soutien technique de Brother s'affiche.

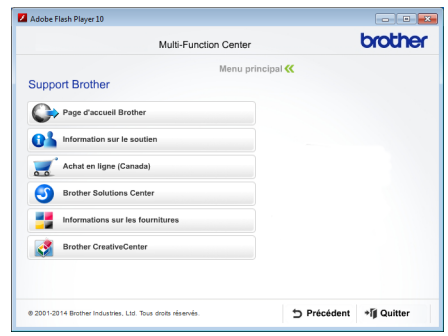

- Pour accéder à notre site Web [\(http://www.brother.com/\)](http://www.brother.com/) cliquez sur **Page d'accueil Brother**.
- Pour consulter tous les numéros de Brother, y compris les numéros du service à la clientèle aux États-Unis et au Canada, cliquez sur **Information sur le soutien**.
- Pour accéder à la boutique en ligne de Brother au Canada [\(http://www.brother.ca/](http://www.brother.ca/)) afin d'obtenir plus d'informations sur les produits et les services, cliquez sur **Achat en ligne (Canada)**.
- Pour obtenir les dernières nouvelles et informations de soutien sur les produits, cliquez sur **Brother Solutions Center** [\(http://solutions.brother.com/](http://solutions.brother.com/)).
- Pour visiter le site Web des consommables Brother d'origine/authentiques (<http://www.brother.com/original/>), cliquez sur **Informations sur les fournitures**.
- **Pour accéder au Centre Créatif Brother** (<http://www.brother.com/creativecenter/>) afin d'obtenir des projets de photo et des téléchargements imprimables GRATUITS, cliquez sur **Brother CreativeCenter**.

Pour retourner au **Menu principal**, cliquez sur **Précédent**.

Ou, si vous avez terminé, cliquez sur **Quitter**.

Information générale

# <span id="page-22-0"></span>**Accès au service de soutien de Brother (Macintosh) <sup>1</sup>**

Vous pouvez trouver les contacts souhaités tel que le soutien web.

Consultez le Brother Solutions Center (Centre de solutions Brother) à l'adresse <http://solutions.brother.com/>.

Chapitre 1

# <span id="page-23-0"></span>**Vue d'ensemble du panneau de commande <sup>1</sup>**

MFC-L8850CDW et MFC-L9550CDW ont le même écran ACL et le même panneau tactiles de 4,85 po. MFC-L8600CDW dispose d'un écran ACL de 3,7 po et d'un panneau tactile.

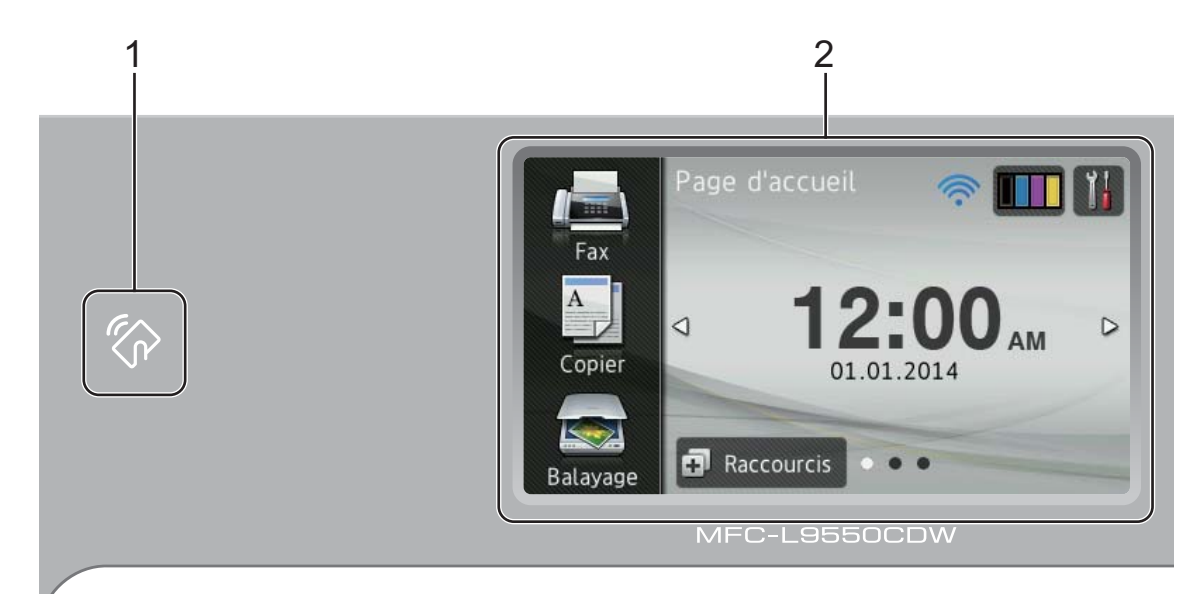

#### **REMARQUE**

Les illustrations du panneau de commande dans le présent chapitre se fondent sur MFC-L9550CDW.

# 1 **Co** Lecteur NFC (Near Field

**Communication) (« Communication en champ proche »)** (MFC-L9550CDW)

Vous pouvez utiliser l'authentification par carte en appuyant sur la carte à puce du lecteur NFC du panneau de commande.

#### 2 **Écran tactile ACL (écran à cristaux liquides)**

Il s'agit d'un écran ACL tactile. Vous pouvez accéder aux menus et aux options en appuyant sur ces éléments lorsqu'ils s'affichent à l'écran.

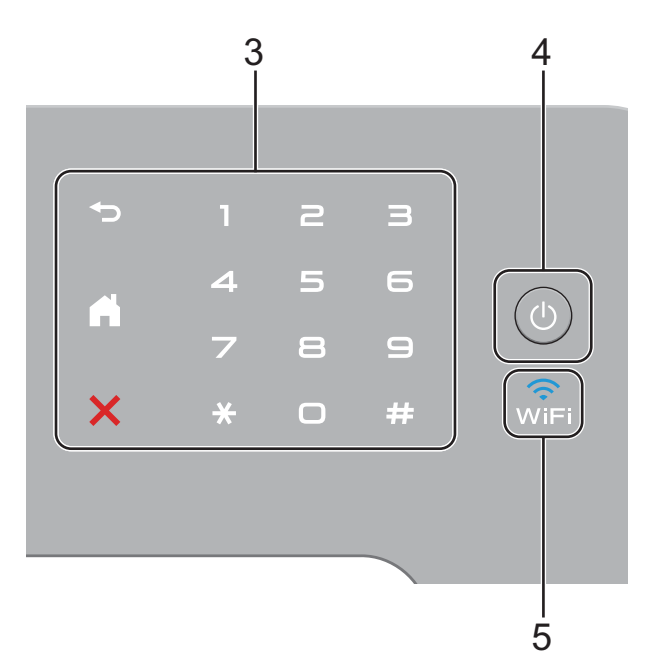

#### 3 **Panneau tactile :**

#### **Retour**

Appuyez pour retourner au niveau de menu précédent.

### **Accueil**

Appuyez pour retourner à l'écran d'accueil. Le réglage d'usine affiche la date et l'heure, mais vous pouvez modifier le réglage par défaut de l'écran d'accueil (consultez *[Réglage](#page-29-2)  [de l'écran Prêt](#page-29-2)* >> page 14.)

### **Annuler**

Appuyez pour annuler une opération.

#### **Pavé numérique**

Appuyez sur les chiffres du panneau tactile pour composer des numéros de téléphone et de télécopieur ou pour entrer le nombre de copies.

4 **Mise en marche/arrêt**

Appuyez sur la touche  $\left(\circlearrowright)$  pour allumer l'appareil.

Maintenez enfoncée la touche  $\left(\begin{array}{c} \bigcirc \end{array}\right)$  pour éteindre l'appareil. L'écran tactile ACL s'affiche Fermer et demeure allumé pendant quelques secondes avant de s'éteindre.

Si vous connectez un téléphone externe ou un répondeur téléphonique (REP), celui-ci sera toujours disponible.

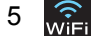

Le voyant Wi-Fi s'allume lorsque l'appareil Brother est connecté à un point d'accès sans fil.

# <span id="page-25-0"></span>**Écran tactile ACL <sup>1</sup>**

Vous pouvez sélectionner trois types d'écrans pour l'écran d'accueil. Lorsque l'écran d'accueil est affiché, vous pouvez modifier l'écran affiché en faisant glisser vers la gauche ou la droite, ou en appuyant sur  $\triangleleft$  ou  $\triangleright$ .

<span id="page-25-1"></span>Les écrans suivants affichent l'état de l'appareil pendant les périodes d'inactivité.

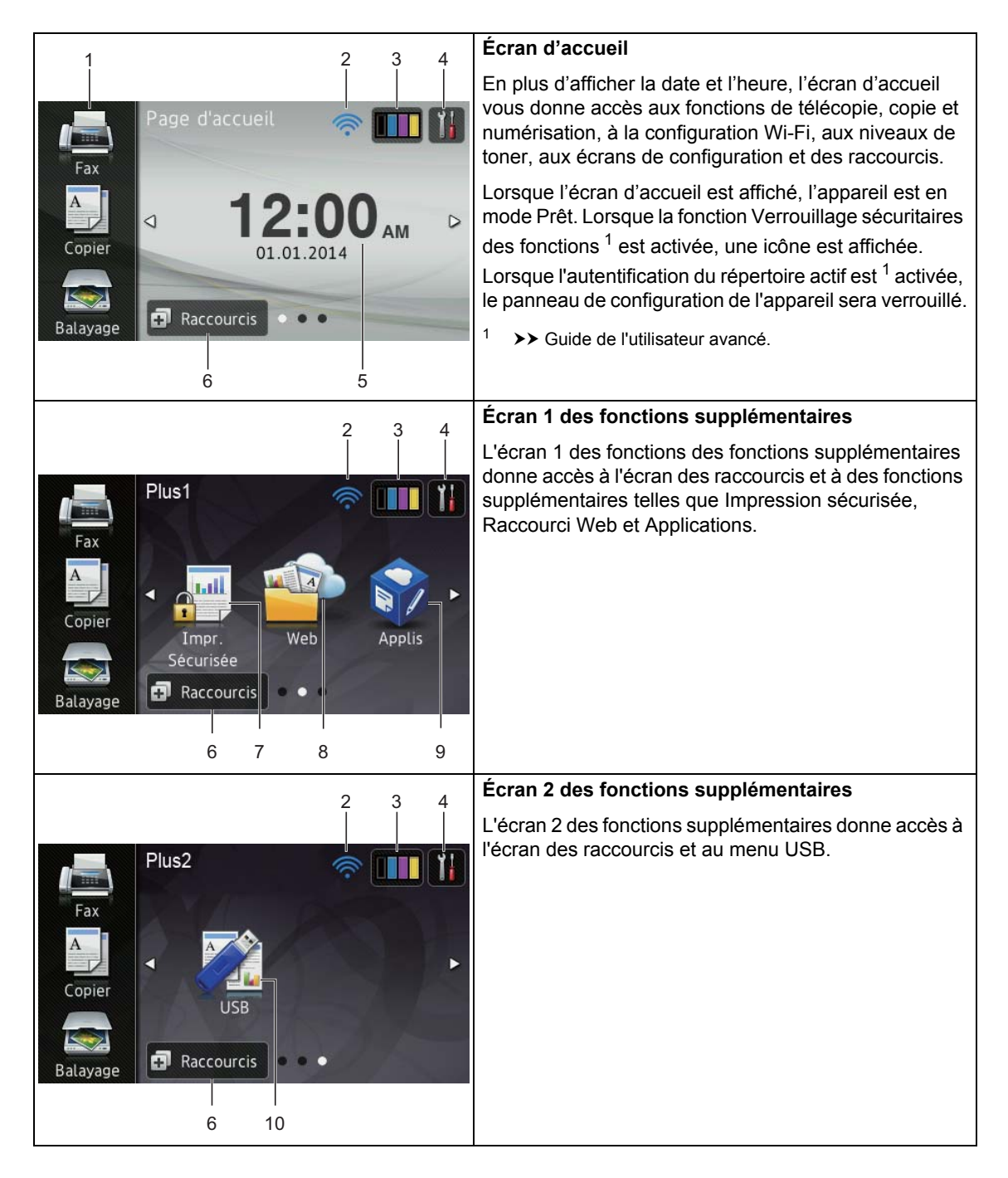

### **REMARQUE**

Vous pouvez faire glisser l'écran tactile de manière à afficher la page ou l'option suivante en passant votre doigt sur l'écran.

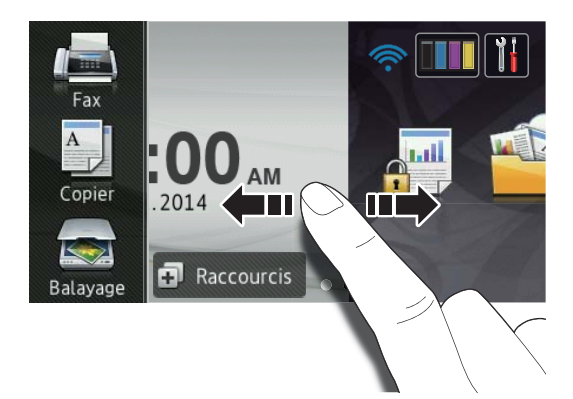

#### 1 **Modes :**

 $\blacksquare$  Fax

Permet d'accéder au mode Fax.

■ Copier

Permet d'accéder au mode Copie.

Balayage

Permet d'accéder au mode Scan.

#### 2 **(Configuration Wi-Fi)**

À l'écran du mode Prêt, un indicateur à quatre niveaux affiche la puissance actuelle du signal sans fil si vous utilisez une connexion sans fil.

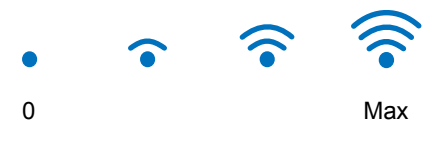

Vous pouvez facilement configurer les

réglages sans fil en appuyant sur

(pour plus de renseignements,  $\rightarrow \overline{G$ uide utilisateur - Logiciel et réseau.)

# 3 (**Toner**)

Affiche la durée de vie restante du toner.

Appuyez pour accéder au menu Toner.

#### **REMARQUE**

L'indication de la durée de vie restante du toner varie en fonction des types de documents imprimés et des conditions d'utilisation.

4 (**Param**)

Appuyez pour accéder aux paramètres principaux (pour plus d'informations, consultez *[Écran des paramètres](#page-28-0)*  $\rightarrow$  [page 13](#page-28-0)).

#### 5 **Date et heure**

Affiche la date et l'heure définies dans l'appareil.

# 6 (**Raccourcis**)

Appuyez pour configurer des raccourcis.

Vous pouvez rapidement copier, numériser un document, envoyer une télécopie et établir la connexion à un service Web en utilisant les options définies comme raccourcis.

### **REMARQUE**

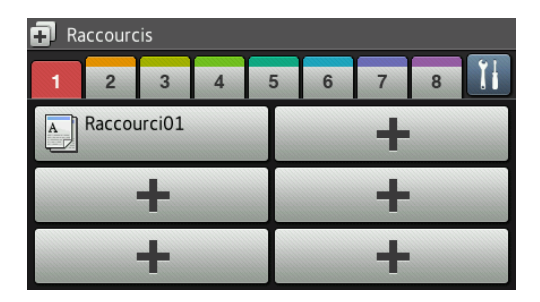

Huit touches de raccourcis sont disponibles. Vous pouvez configurer jusqu'à six raccourcis sur chacune des touches de raccourcis. Un total de 48 raccourcis sont disponibles.

#### 7 **Impr. Sécurisée**

Permet d'accéder au menu Impression sécurisée.

#### 8 **Web**

Appuyez pour connecter l'appareil Brother à un service Internet (pour plus d'informations,  $\rightarrow \bullet$  Guide « Web Connect »).

#### 9 **Applis**

Des applications peuvent avoir été ajoutés et/ou des noms d'application peuvent avoir été modifiés par leur fournisseur depuis la publication de ce document (pour plus de renseignements, ▶▶ Guide « Web Connect »).

#### 10 **USB**

Appuyez pour accéder aux menus d'impression directe et de numérisation vers USB.

#### 11 **Nouvelle télécopie**

Lorsque l'option Aperçu téléc est réglée à Activé, vous pouvez afficher le nombre de nouvelles télécopies reçues en mémoire.

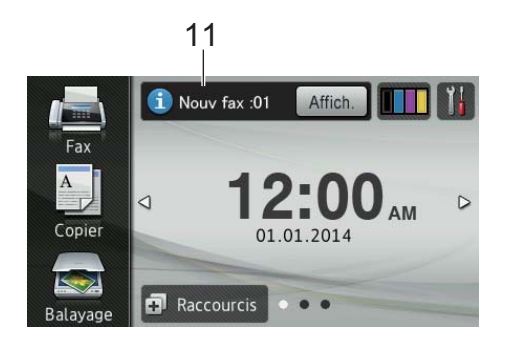

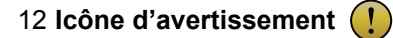

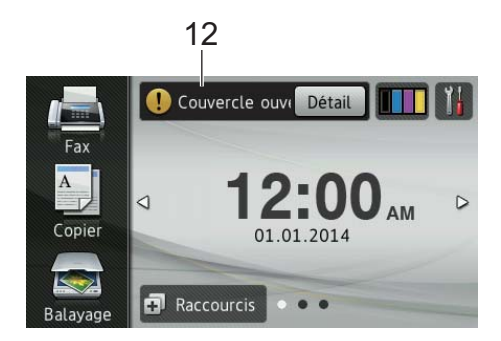

L'icône d'avertissement  $\left( \cdot \right)$  s'affiche en présence d'un message d'erreur ou d'entretien; appuyez sur Détail pour le consulter, puis appuyez sur  $\times$  pour retourner en mode Prêt.

Pour plus de détails, consultez *[Messages](#page-130-0)  [d'erreur et d'entretien](#page-130-0)* >> page 115.

### **REMARQUE**

- Ce produit utilise la police de caractères d'ARPHIC TECHNOLOGY CO., LTD.
- Les solutions MascotCapsule UI Framework et MascotCapsule Tangiblet développées par HI CORPORATION sont utilisées. MascotCapsule est une marque déposée de HI CORPORATION au Japon.

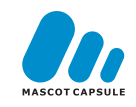

### <span id="page-28-0"></span>**Écran des paramètres <sup>1</sup>**

L'écran tactile affiche l'état de l'appareil

lorsque vous appuyez sur .

Vous pouvez vérifier et accéder à tous les paramètres de l'appareil à partir de l'écran suivant.

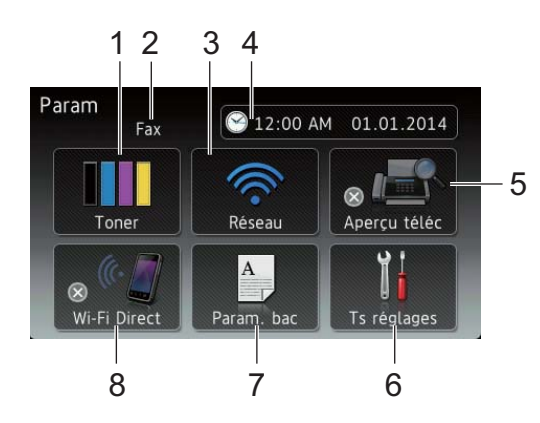

#### 1 **Toner**

Affiche la durée de vie restante du toner. Appuyez pour accéder au menu Toner.

#### 2 **Mode de réception**

Affiche le mode de réception actuel.

- **Fax**
- Télecop/Tél
- Tél ext/rép
- Manuel

## **REMARQUE**

Lorsque la fonction de sonnerie spéciale est activée, l'écran tactile affiche SD (pour plus d'informations, consultez *[Sonnerie](#page-71-0)*  [spéciale](#page-71-0) >> page 56).

#### 3 **Réseau**

Appuyez pour établir une connexion réseau.

À l'écran, un indicateur à quatre niveaux affiche la puissance actuelle du signal sans fil si vous utilisez une connexion sans fil.

4 (**Date et heure**)

Affiche la date et l'heure.

Appuyez pour accéder au menu Date et heure.

#### 5 **Aperçu téléc**

Affiche l'état de la fonction d'aperçu de télécopie.

Appuyez pour accéder au paramètre de la fonction d'aperçu de télécopie.

#### 6 **Ts réglages**

Appuyez pour accéder au menu de paramètres complet.

#### 7 **Param. bac**

Affiche le format de papier sélectionné. Appuyez pour modifier les paramètres de format et de type de papier, si nécessaire.

#### 8 **Wi-Fi Direct**

Appuyez pour établir une connexion réseau Wi-Fi Direct™.

# <span id="page-29-2"></span><span id="page-29-0"></span>**Réglage de l'écran Prêt <sup>1</sup>**

Réglez l'écran Prêt soit à Page d'accueil, Plus1 soit à Plus2.

Lorsque l'appareil est inactif ou que vous appuyez sur **de la l'écran tactile retourne** à l'écran que vous avez réglé.

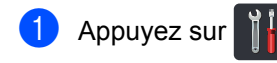

- Appuyez sur Ts réglages.
- $\blacksquare$  Faites glisser vers le haut ou le bas, ou appuyez sur  $\blacktriangle$  ou  $\nabla$  pour afficher Prog. Général.
- 4 Appuyez sur Prog. Général.
- **b** Faites glisser vers le haut ou le bas, ou appuyez sur ▲ ou ▼ pour afficher Paramètres de bouton.
- Appuyez sur Paramètres de bouton.
- Appuyez sur Param. du bouton Accueil.
- Appuyez sur Page d'accueil, Plus1  $QU$  Plus2.
- $9$  Appuyez sur  $\blacksquare$ L'appareil affichera l'écran d'accueil que vous avez sélectionné.

# <span id="page-29-1"></span>**Fonctionnement de base**

Pour opérer l'écran tactile, appuyez dessus avec votre doigt. Pour afficher et accéder à l'ensemble des menus d'écran ou des options, faites glisser vers la gauche, la droite, le haut et le bas, ou appuyez sur < ou  $\blacktriangle$   $\blacktriangledown$  pour les faire défiler.

#### **IMPORTANT**

N'appuyez PAS sur l'écran tactile avec un objet pointu tel un crayon ou un stylet. Vous risqueriez d'endommager l'appareil.

Les étapes suivantes expliquent comment modifier un paramètre de l'appareil. Dans le présent exemple, le paramètre de rétroéclairage de l'écran tactile passe de Clair à Moyen.

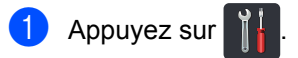

- - Appuyez sur Ts réglages.
- Faites glisser vers le haut ou le bas, ou appuyez sur  $\triangle$  ou  $\nabla$  pour afficher Prog. Général.

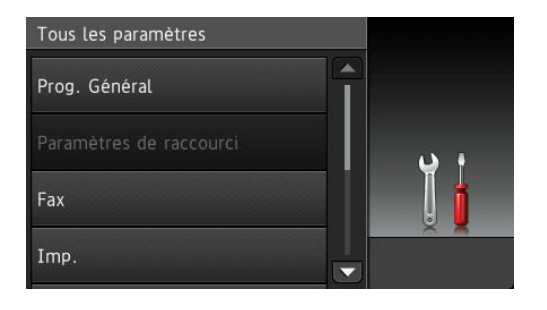

Appuyez sur Prog. Général.

**b** Faites glisser vers le haut ou le bas, ou appuyez sur  $\triangle$  ou  $\nabla$  pour afficher Paramètres ACL.

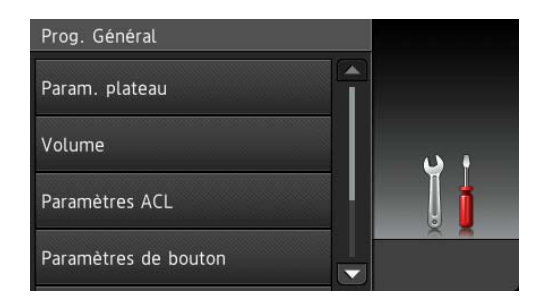

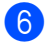

Appuyez sur Paramètres ACL.

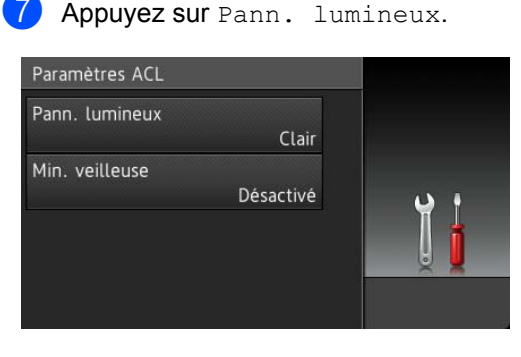

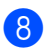

Appuyez sur Moyen.

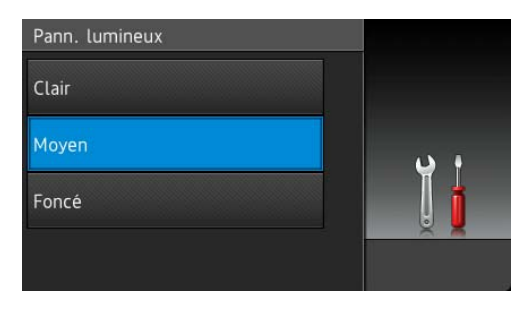

#### **REMARQUE**

Appuyez sur **pour retourner au niveau** précédent.

**9** Appuyez sur

# <span id="page-30-0"></span>**Paramètres de raccourcis <sup>1</sup>**

Vous pouvez ajouter les paramètres de télécopie, copie, numérisation et connexion Web que vous utilisez le plus fréquemment en les définissant comme raccourcis. Vous pourrez ensuite les rappeler afin d'appliquer ces paramètres rapidement et facilement. Vous pouvez ajouter jusqu'à 48 raccourcis.

# <span id="page-30-1"></span>**Ajout des raccourcis de copie1**

Les paramètres suivants peuvent être inclus dans un raccourci de copie :

- Qualité
- Agrandir/Réduire
- Densité
- Contraste
- Pile/Trier
- Visualis page
- Réglage des couleurs
- Copie recto verso
- Recto-verso Cop dispo Pages (MFC-L8850CDW et MFC-L9550CDW)
- Usage bac
- Suppr. couleur arrière-plan
- Appuyez sur **...** Raccourcis
- Appuyez sur un onglet de 1 à 8.
- $\boxed{3}$  Appuyez sur  $\boxed{\frac{1}{2}}$  à un emplacement où vous n'avez pas ajouté de raccourci.
- Appuyez sur Copier.
	- Lisez les informations affichées à l'écran tactile, puis appuyez sur OK pour confirmer.

#### Chapitre 1

- **6** Faites glisser vers le haut ou le bas, ou appuyez sur  $\triangle$  ou  $\nabla$  pour afficher les paramètres de copie prédéfinis, puis appuyez sur le paramètre souhaité.
- <span id="page-31-1"></span>Faites glisser vers le haut ou le bas, ou appuyez sur *A* ou **▼** pour afficher les paramètres disponibles, puis appuyez sur le paramètre souhaité.
- <span id="page-31-2"></span>8 Faites glisser vers le haut ou le bas, ou appuyez sur  $\triangle$  ou  $\nabla$  pour afficher les options disponibles du paramètre, puis appuyez sur l'option souhaitée. Répétez les étapes  $\bigcirc$  $\bigcirc$  $\bigcirc$  et  $\bigcirc$  jusqu'à ce que vous ayez sélectionné tous les paramètres pour ce raccourci.
- **9** Lorsque vous avez terminé de modifier les paramètres, appuyez sur Enregistrer en tant que racc.
- $\bigcirc$  Vérifiez et confirmez la liste affichant les paramètres sélectionnés, puis appuyez sur OK.
- Entrez un nom pour le raccourci en utilisant le clavier de l'écran tactile de l'appareil. (Pour vous aider à entrer les caractères, consultez *[Saisie de texte](#page-239-0)*  $\rightarrow$  [page 224](#page-239-0).) Appuyez sur OK.
- $\blacksquare$  Appuyez sur  $OK$  pour sauvegarder votre raccourci.

# <span id="page-31-0"></span>**Ajout des raccourcis de télécopie <sup>1</sup>**

Les paramètres suivants peuvent être inclus dans un raccourci de télécopie :

- Adresse
- Résolution tél
- Télec. recto-verso (MFC-L8850CDW et MFC-L9550CDW)
- Contraste
- Télédiffusion
- Envoi en temps réel
- Configuration page de couverture
- **Mode International**
- Format vitre scan

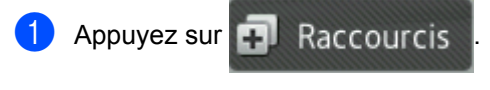

- Appuyez sur un onglet de 1 à 8.
- $\left| \frac{3}{2} \right|$  Appuyez sur  $\left| \frac{1}{2} \right|$  à un emplacement où vous n'avez pas ajouté de raccourci.
- Appuyez sur Fax.
- **b** Lisez les informations affichées à l'écran tactile, puis appuyez sur OK pour confirmer.

<span id="page-32-3"></span>**6** Entrez le numéro de téléphone ou de télécopieur en utilisant le pavé numérique du panneau tactile, le carnet d'adresses ou l'historique d'appels sur l'écran tactile. Lorsque vous avez terminé, passez à l'étape  $\bullet$ .

#### **REMARQUE**

- Vous pouvez entrer jusqu'à 20 chiffres pour un numéro de télécopieur.
- Si le raccourci doit être utilisé pour la diffusion, appuyez sur Options et sélectionnez Télédiffusion à l'étape **®** avant d'entrer le numéro de téléphone ou de télécopieur à l'étape  $\bigcirc$ .
- Vous pouvez entrer jusqu'à 20 numéros de télécopieur si le raccourci est utilisé pour la diffusion. Vous pouvez entrer les numéros de télécopieur en utilisant n'importe quelle combinaison de numéros de groupe du carnet d'adresses, de numéros de télécopieur individuels du carnet d'adresses ou de numéros entrés manuellement  $(\triangleright\triangleright$  Guide de l'utilisateur avancé).
- Lorsque vous entrez un numéro de télécopieur dans un raccourci, celui-ci est ajouté automatiquement dans le carnet d'adresses. Le nom dans le carnet d'adresses est constitué du nom de raccourci suivi d'un numéro séquentiel.
- <span id="page-32-1"></span>7 Appuyez sur Options.
- <span id="page-32-2"></span>8 Faites glisser vers le haut ou le bas, ou appuyez sur  $\triangle$  ou  $\nabla$  pour afficher les paramètres disponibles, puis appuyez sur le paramètre souhaité.
- <span id="page-32-4"></span>**49** Appuyez sur l'option souhaitée. Répétez les étapes @ et @ jusqu'à ce que vous ayez sélectionné tous les paramètres pour ce raccourci. Appuyez sur OK.
- **10** Lorsque vous avez terminé de modifier les paramètres, appuyez sur Enregistrer en tant que racc.
- $f(x)$  Vérifiez et confirmez la liste affichant les paramètres sélectionnés, puis appuyez sur OK.
- **L2** Entrez un nom pour le raccourci en utilisant le clavier de l'écran tactile de l'appareil. (Pour vous aider à entrer les lettres, consultez *[Saisie de texte](#page-239-0)*  $\rightarrow$  [page 224.](#page-239-0)) Appuyez sur OK.
- $\sqrt{3}$  Appuyez sur OK pour sauvegarder votre raccourci.

# <span id="page-32-0"></span>**Ajout des raccourcis de numérisation <sup>1</sup>**

Les paramètres suivants peuvent être inclus dans un raccourci de numérisation :

vers USB

- Num. recto-verso (MFC-L8850CDW et MFC-L9550CDW)
- Type de numéris.
- Résolution
- Type fichier
- Format vitre scan
- Nom fichier
- Taille fichier
- Enl couleur arrière-plan

vers serv courr (MFC-L8600CDW n'est pris en charge qu'après le téléchargement d'IFAX)

- Adresse
- Num. recto-verso (MFC-L8850CDW et MFC-L9550CDW)
- Type de numéris.
- Résolution
- Type fichier
- Format vitre scan
- Taille fichier

vers ROC / vers fichier / vers image / vers courriel

■ Sélection PC

vers FTP/SFTP / vers réseau

Nom du profil

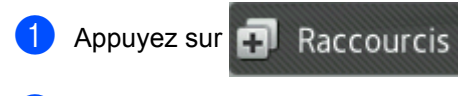

Appuyez sur un onglet de 1 à 8.

 $\overline{3}$  Appuyez sur  $\leftarrow$  à un emplacement où vous n'avez pas ajouté de raccourci.

- Appuyez sur Balayage.
- **b** Faites glisser vers le haut ou le bas, ou appuyez sur  $\triangle$  ou  $\nabla$  pour afficher le type de numérisation souhaité, puis appuyez sur celui-ci.
- **6** Effectuez l'une des opérations suivantes :
	- $\blacksquare$  Si vous appuyez sur vers USB, lisez les informations affichées à l'écran tactile, puis appuyez sur OK pour conf[i](#page-34-1)rmer. Passez à l'étape  $\bullet$ .
	- Si vous appuyez sur vers serv courr, lisez les informations affichées à l'écran tactile, puis appuyez sur OK pour confirmer. Passez à l'étape  $\bullet$ .
	- $\blacksquare$  Si vous appuyez sur vers ROC, vers fichier, vers image ou vers courriel, lisez les informations affichées à l'écran tactile, puis appuyez sur OK pour confirmer. Passez à l'étape <sup>.</sup>
	- Sivous appuyez sur vers FTP/SFTP ou vers réseau, lisez les informations affichées à l'écran tactile, puis appuyez sur OK pour confirmer.

Faites glisser vers le haut ou le bas, ou appuyez sur  $\triangle$  ou  $\nabla$  pour afficher le nom du profil, puis appuyez sur celui-ci.

Appuyez sur OK pour confirmer le nom du profil que vous avez sélectio[n](#page-34-2)né. Passez à l'étape  $\bullet$ .

#### **REMARQUE**

Pour ajouter un raccourci pour vers FTP/SFTP et vers réseau vous devez avoir ajouté le nom du profil au préalable.

- <span id="page-33-0"></span>Effectuez l'une des opérations suivantes :
	- **Pour entrer une adresse** électronique manuellement, appuyez sur Manuel. Entrez l'adresse électronique en utilisant le clavier de l'écran tactile. (Pour vous aider à entrer les lettres, consultez *[Saisie de texte](#page-239-0)*  $\rightarrow$  [page 224](#page-239-0).)

Appuyez sur OK.

Pour entrer une adresse électronique à partir du Carnet adresses, appuyez sur Carnet adresses. Faites glisser vers le haut ou le bas, ou appuyez sur **A** ou  $\blacktriangledown$  pour afficher l'adresse électronique souhaitée, puis appuyez sur celle-ci.

Appuyez sur OK.

Après avoir confirmé l'adresse électronique entrée, appuyez sur OK. Passez à l'étape **.** 

#### **REMARQUE**

Appuyez sur Détails pour afficher la liste des adresses que vous avez entrées.

- <span id="page-33-1"></span>8 Effectuez l'une des opérations suivantes :
	- Lorsque l'appareil est connecté à un ordinateur à l'aide d'une connexion USB :

Appuyez sur OK pour confirmer que USB est sélectionné comme nom de l'ordi[n](#page-34-2)ateur. Passez à l'étape **@**.

Lorsque l'appareil est connecté à un réseau :

Faites glisser vers le haut ou le bas, ou appuyez sur  $\triangle$  ou  $\nabla$  pour afficher le nom de l'ordinateur, puis appuyez sur celui-ci. Appuyez sur OK pour confirmer le nom de l'ordinateur que vous avez sélectionné. Passez à l'étape  $\mathbf{\Phi}$ .

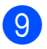

<span id="page-34-1"></span>**9** Appuyez sur Options.

<span id="page-34-3"></span>**10** Faites glisser vers le haut ou le bas, ou appuyez sur  $\triangle$  ou  $\nabla$  pour afficher les paramètres disponibles, puis appuyez sur le paramètre souhaité.

<span id="page-34-4"></span>**K** Faites glisser vers le haut ou le bas, ou appuyez sur ▲ ou ▼ pour afficher les options disponibles du paramètre, puis appuyez sur l'option souhaitée. Répétez les étapes  $\circledD$  et  $\circledD$  [j](#page-34-3)usqu'à ce que vous ayez sélectionné tous les paramètres pour ce raccourci. Appuyez sur OK.

<sup>12</sup> Passez en revue les paramètres que vous avez sélectionnés :

- Si vous devez effectuer d'autres mod[i](#page-34-1)fications, retournez à l'étape  $\mathbf{\odot}$ .
- Si vous êtes satisfait des modifications, appuyez sur Enregistrer en tant que racc.
- <sup>6</sup> Passez en revue les paramètres sur l'écran tactile, puis appuyez sur OK.

<span id="page-34-2"></span>**14** Entrez un nom pour le raccourci en utilisant le clavier de l'écran tactile de l'appareil. (Pour vous aider à entrer les lettres, consultez *[Saisie de texte](#page-239-0)*  $\rightarrow$  [page 224.](#page-239-0)) Appuyez sur OK.

**b** Lisez les informations affichées à l'écran tactile, puis appuyez sur OK pour sauvegarder votre raccourci.

# <span id="page-34-0"></span>**Ajout des raccourcis de connexion Web <sup>1</sup>**

Les paramètres de ces services peuvent être inclus dans un raccourci de connexion Web :

- SKYDRIVE<sup>®</sup>
- $\blacksquare$  BOX
- PICASA WEB ALBUMS™
- GOOGLE DRIVE™
- **FLICKR**<sup>®</sup>
- FACEBOOK
- $\blacksquare$  EVERNOTE<sup>®</sup>
- DROPBOX

#### **REMARQUE**

- Des services Web peuvent avoir été ajoutés et/ou des noms de service peuvent avoir été modifiés par leur fournisseur depuis la publication de ce document.
- Pour ajouter un raccourci de connexion Web, vous devez être abonné au service souhaité (pour plus d'informations, ▶▶ Guide « Web Connect »).

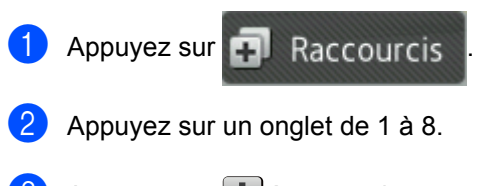

- $\left| \cdot \right|$  Appuyez sur  $\left| \cdot \right|$  à un emplacement où vous n'avez pas ajouté de raccourci.
- Appuyez sur Web.

**19**

**6** Si le message d'informations au sujet de la connexion Internet s'affiche, lisez les informations et confirmez l'opération en appuyant sur OK.

#### **REMARQUE**

Des fois, les annonces de mise à jour des caractéristique de votre appareil sont affichées à l'écran tactile de l'appareil.

Lisez les renseignements, puis appuyez sur OK.

6 Faites glisser vers la gauche ou la droite, ou appuyez sur ◀ ou ▶ pour afficher les services disponibles, puis appuyez sur le service souhaité.

 $\blacksquare$  Appuyez sur votre compte. Si le compte nécessite un code NIP, entrez le code NIP du compte en utilisant le clavier de l'écran tactile de l'appareil.

Appuyez sur OK.

8 Appuyez sur la fonction souhaitée.

**REMARQUE**

Les fonctions pouvant être réglées varient selon le service sélectionné.

- **9** Vérifiez et confirmez la liste affichant les fonctions sélectionnées, puis appuyez sur OK.
- **journal** Entrez un nom pour le raccourci en utilisant le clavier de l'écran tactile. (Pour de l'aide pour la saisie des lettres, consultez *[Saisie de texte](#page-239-0)*  $\rightarrow$  [page 224](#page-239-0).) Appuyez sur OK.
- Appuyez sur OK pour sauvegarder votre raccourci.

# <span id="page-35-0"></span>**Ajout de raccourcis d'applications 1**

Les paramètres de ces services peuvent être inclus dans un raccourci d'application :

- Numériser note
- Contour et numérisation
- Contour et copie

#### **REMARQUE**

Des services Web peuvent avoir été ajoutés et/ou des noms de service peuvent avoir été modifiés par leur fournisseur depuis la publication de ce document.

- Appuyez sur  $\Box$  Raccourcis
- b Appuyez sur un onglet de 1 à 8.
- $\left| \frac{3}{2} \right|$  Appuyez sur  $\left| \frac{1}{2} \right|$  à un emplacement où vous n'avez pas ajouté de raccourci.
- 4 Appuyez sur Applis.
- $\overline{6}$  Si le message d'informations au sujet de la connexion Internet s'affiche, lisez les informations et confirmez l'opération en appuyant sur OK.

#### **REMARQUE**

De temps à autre, des avis de mise à jour des caractéristique de votre appareil s'affichent à l'écran tactile.

Lisez les renseignements, puis appuyez sur OK.

6 Faites glisser vers la gauche ou la droite, ou appuyez sur < ou ▶ pour afficher les applications disponibles, ensuite appuyez sur l'application souhaitée.
$\blacksquare$  Appuyez sur votre compte. Si le compte nécessite un code NIP, entrez le code NIP du compte en utilisant le clavier de l'écran tactile de l'appareil. Appuyez sur OK.

**8** Appuyez sur l'application souhaitée.

#### **REMARQUE**

Les applications pouvant être réglées varient selon le service sélectionné.

- **9** Vérifiez et confirmez la liste affichant les applications sélectionnées, puis appuyez sur OK.
- **jou Entrez un nom pour le raccourci en** utilisant le clavier de l'écran tactile de l'appareil. (Pour de l'aide pour la saisie des lettres, consultez *[Saisie de texte](#page-239-0)*  $\rightarrow$  [page 224.](#page-239-0)) Appuyez sur OK.
- $\left| \cdot \right|$  Appuyez sur OK pour sauvegarder votre raccourci.

## **Modification des raccourcis <sup>1</sup>**

Vous pouvez modifier les paramètres d'un raccourci.

#### **REMARQUE**

(Raccourcis de connexion Web) Vous ne pouvez pas modifier un raccourci de connexion Web. Si vous souhaitez modifier le raccourci, vous devez supprimer celui-ci, puis ajouter un nouveau raccourci.

(Pour plus d'informations, consultez *[Suppression des raccourcis](#page-37-0)* uu [page 22](#page-37-0) et *[Ajout des raccourcis de](#page-34-0)  [connexion Web](#page-34-0)* >> page 19.)

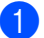

Appuyez sur  $\Box$  Raccourcis

- $\overline{2}$  Appuyez sur une touche de 1 à 8 pour afficher le raccourci que vous souhaitez changer.
- <span id="page-36-0"></span>Appuyez sur le raccourci souhaité. Les paramètres du raccourci sélectionné s'affichent.
- Modifiez les paramètres du raccourci séle[c](#page-36-0)tionné à l'étape <sup>1</sup> (pour plus d'informations, consultez *[Paramètres](#page-30-0)  [de raccourcis](#page-30-0)* >> page 15).
- Lorsque vous avez terminé de modifier les paramètres, appuyez sur Enregistrer en tant que racc.
	- Appuyez sur OK pour confirmer.
	- Effectuez l'une des opérations suivantes :
		- Pour remplacer le raccourci, appuyez sur Ou[i](#page-36-1). Passez à l'étape **@**.
		- Si vous ne souhaitez pas remplacer le raccourci, appuyez sur Non pour entrer un nouveau nom de raccourci. Passez à l'étape **®**.
- <span id="page-36-2"></span>8 Pour créer un nouveau raccourci, maintenez enfoncée  $\alpha$  afin de supprimer le nom actuel, puis entrez un nouveau nom en utilisant le clavier de l'écran tactile de l'appareil. (Pour vous aider à entrer les lettres, consultez *[Saisie de texte](#page-239-0)*  $\rightarrow$  [page 224.](#page-239-0)) Appuyez sur OK.

<span id="page-36-1"></span>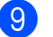

Appuyez sur OK pour confirmer.

## **Modification des noms de raccourci <sup>1</sup>**

Vous pouvez modifier un nom de raccourci.

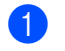

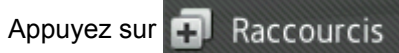

- b Appuyez sur une touche de 1 à 8 pour afficher le raccourci que vous souhaitez modifier.
- Appuyez sur

## **REMARQUE**

Vous pouvez également appuyer sur

Ts réglages et Paramètres de raccourci.

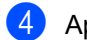

#### 4 Appuyez sur le raccourci.

- Appuyez sur Modifier le nom du raccourci.
- **6** Pour modifier le nom, maintenez

enfoncée a afin de supprimer le nom actuel, puis entrez un nouveau nom en utilisant le clavier de l'écran tactile de l'appareil. (Pour vous aider à entrer les lettres, consultez *[Saisie de texte](#page-239-0)*  $\rightarrow$  [page 224](#page-239-0).) Appuyez sur OK.

## <span id="page-37-0"></span>**Suppression des raccourcis <sup>1</sup>**

Vous pouvez supprimer un raccourci.

- $\bullet$  Appuyez sur  $\bullet$  Raccourcis b Appuyez sur une touche de 1 à 8 pour afficher le raccourci que vous souhaitez supprimer.
- **8** Appuyez sur

## **REMARQUE**

Vous pouvez également appuyer sur

Ts réglages et Paramètres de raccourci.

<span id="page-37-1"></span>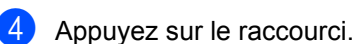

 $\boxed{5}$  Appuyez sur Effacer pour supprimer le raccourci sélectionné à l'étape  $\bullet$ .

Appuyez sur Oui pour confirmer.

## **Rappel des raccourcis <sup>1</sup>**

Les paramètres de raccourci sont affichés sur l'écran de raccourcis. Pour rappeler un raccourci, appuyez simplement sur le nom du raccourci.

## <span id="page-38-0"></span>**Définition de l'identifiant du poste <sup>1</sup>**

Définissez l'identification de poste si vous souhaitez afficher la date et l'heure sur chaque télécopie que vous envoyez.

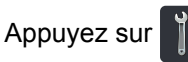

- 
- Appuyez sur Ts réglages.
- **3** Faites glisser vers le haut ou le bas, ou appuyez sur  $\triangle$  ou  $\nabla$  pour afficher Réglage init.. Appuyez sur Réglage init..
- 4 Faites glisser vers le haut ou le bas, ou appuyez sur  $\blacktriangle$  ou  $\nabla$  pour afficher  $\text{Id}$ station. Appuyez sur Id station.
- $\overline{\textbf{6}}$  Appuyez sur Fax.
- 6 Entrez votre numéro de télécopieur (20 chiffres maximum) en utilisant les numéros sur l'écran tactile, puis appuyez sur OK.
- $\sqrt{ }$  Appuyez sur Tél.
- **8** Entrez votre numéro de téléphone (20 chiffres maximum) en utilisant les numéros sur l'écran tactile, puis appuyez sur OK. (Si vos numéros de téléphone et de télécopieur sont identiques, entrez une nouvelle fois le numéro.)
	- Appuyez sur Nom.

<sup>10</sup> Utilisez l'écran tactile pour entrer votre nom (jusqu'à 20 caractères), puis appuyez sur OK.

#### **REMARQUE**

• Pour entrer des chiffres ou des caractères spéciaux, appuyez à plusieurs reprises

sur  $\overline{A}$  1  $\overline{\omega}$  jusqu'à ce que le caractère voulu s'affiche, puis appuyez sur ce caractère.

- Si vous avez entré un caractère incorrect et que vous désirez le changer, appuyez sur  $\triangleleft$  ou  $\triangleright$  pour déplacer le curseur sur le caractère incorrect, puis appuyez sur  $\alpha$ .
- Pour entrer un espace, appuyez sur Espace.
- Pour de plus amples renseignements,

consultez [Saisie de texte](#page-239-0) >> page 224

**i** Appuyez sur ...

### **REMARQUE**

(États-Unis uniquement) La loi de 1991 sur la protection des utilisateurs de téléphones interdit à quiconque d'utiliser un ordinateur ou un appareil électronique pour envoyer des messages par l'intermédiaire d'un télécopieur téléphonique, sauf si ces messages contiennent clairement, dans une marge située en haut ou en bas de chaque page transmise, ou sur la première page de la transmission, la date et l'heure de leur envoi, ainsi que l'identification de la société, de toute autre entité ou de la personne qui envoie les messages et le numéro de téléphone des appareils à l'origine de l'envoi ou de ces sociétés, autres entités ou personnes. Pour programmer ces informations dans votre appareil, consultez Guide d'installation rapide et *[Définition de l'identifiant du poste](#page-38-0)*  $\rightarrow$  [page 23](#page-38-0).

**2**

# **Chargement du papier <sup>2</sup>**

## **Chargement du papier et des supports d'impression <sup>2</sup>**

L'appareil peut charger du papier à partir d'un bac à papier standard, d'un bac multi-usage ou d'un bac inférieur en option.

Lors du chargement du papier dans le bac à papier, tenez compte de ce qui suit :

Si le logiciel que vous utilisez prend en charge la sélection du format du papier dans le menu d'impression, vous pourrez le sélectionner à partir de votre logiciel. Si ce n'est pas le cas, vous pouvez définir le format du papier dans le pilote d'imprimante ou en appuyant sur les boutons de l'écran tactile.

## **Chargement du papier dans le bac à papier standard et dans le bac inférieur en option <sup>2</sup>**

Vous pouvez charger jusqu'à 250 feuilles dans le bac à papier standard (Bac 1). Vous pouvez également charger jusqu'à 500 feuilles dans le bac inférieur en option (Bac 2). Il est possible de charger le papier jusqu'au niveau du repère de papier maximum (  $\blacktriangledown$   $\blacktriangledown$   $\blacktriangledown$  ) du côté droit du bac à papier (pour le papier recommandé à utiliser, consultez *[Papier et autres supports](#page-50-0)  [d'impression acceptables](#page-50-0)* >> page 35).

**Impression sur du papier ordinaire, papier fin ou papier recyclé à partir du Bac 1 et du Bac 2 <sup>2</sup>**

Retirez complètement le bac à papier de l'appareil.

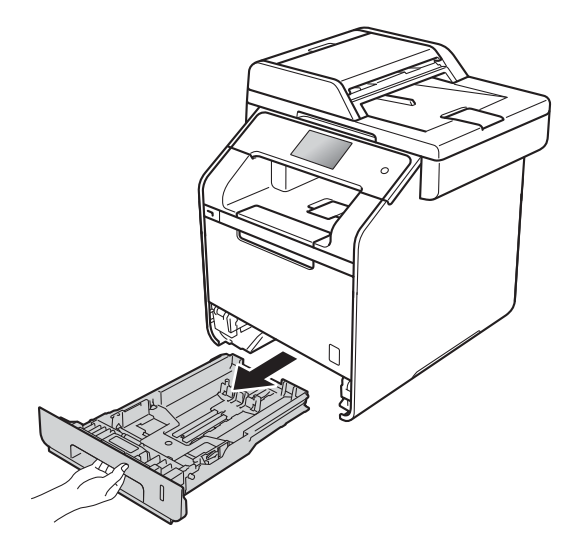

**2** Tout en appuyant sur les leviers de déverrouillage du guide-papier bleu (1), faites coulisser les guides pour qu'ils s'adaptent au format du papier que vous chargez dans le bac. Assurez-vous de positionner les guides correctement dans les fentes.

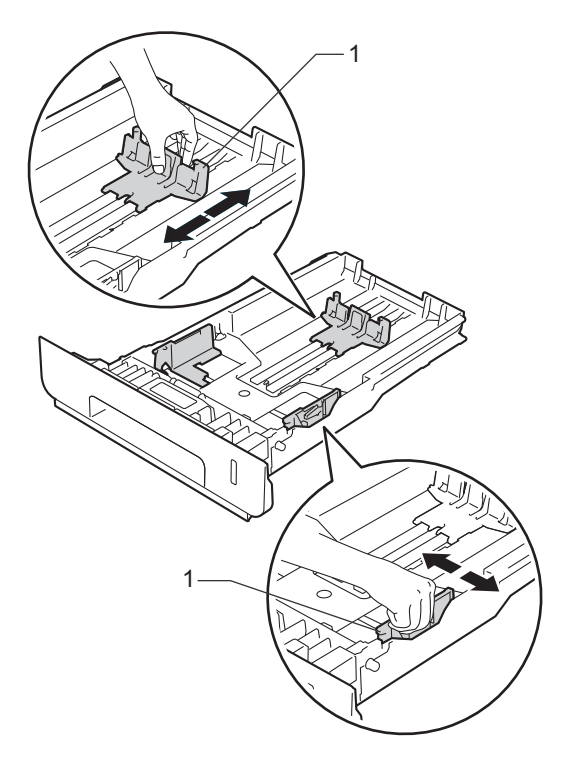

<sup>3</sup> Ventilez la pile de papier pour éviter les bourrages papier et les problèmes d'alimentation.

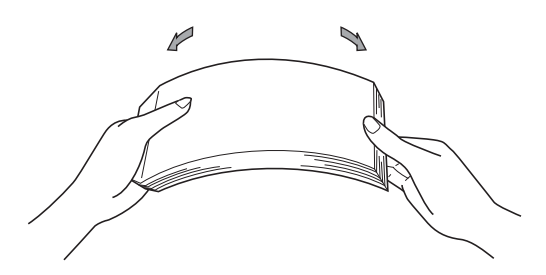

- Chargez les feuilles dans le bac et assurez-vous que :
	- Elles sont sous le repère de papier maximum ( $\nabla \nabla$ ) (1).

Trop remplir le bac à papier provoquera des bourrages papier.

- Le côté à imprimer est *vers le bas*.
- Les guide-papier touchent les côtés du papier pour qu'il soit chargé correctement.

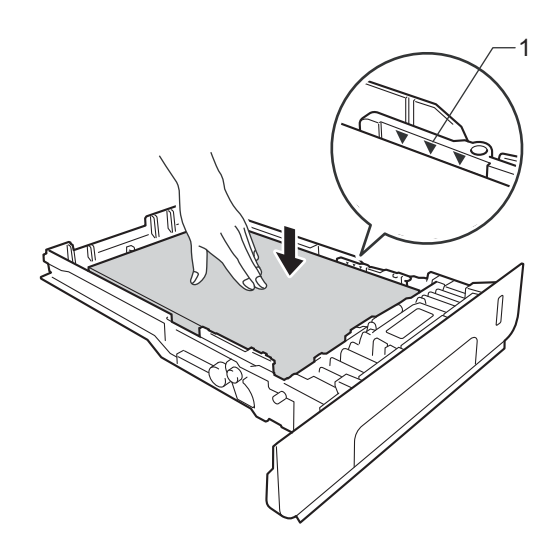

**6** Réinstallez *convenablement* le bac à papier dans l'appareil. Assurez-vous que le bac est complètement inséré dans l'appareil.

**6** Soulevez le volet du support (1) pour empêcher le papier de glisser du bac de sortie face imprimée vers le bas, ou retirez chaque page immédiatement après sa sortie de l'appareil.

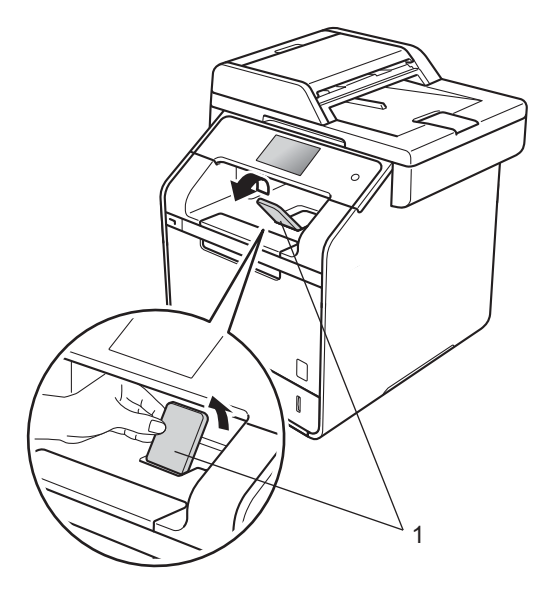

g Envoyez la tâche d'impression à l'appareil.

## **Chargement du papier dans le bac multi-usage (bac MU) <sup>2</sup>**

Vous pouvez charger jusqu'à trois enveloppes, une feuille de papier glacé, d'autres supports d'impression spéciaux ou jusqu'à 50 feuilles de papier ordinaire dans le bac MU. Utilisez ce bac pour imprimer ou copier sur du papier épais, du papier de qualité supérieure, des étiquettes, des enveloppes ou du papier glacé. (Pour le papier recommandé à utiliser, consultez *[Papier et autres supports](#page-50-0)  [d'impression acceptables](#page-50-0)* >> page 35).

#### **Impression sur papier ordinaire, papier fin, papier recyclé, papier de qualité supérieure ou papier glacé à partir du bac MU <sup>2</sup>**

a Ouvrez délicatement le bac MU et le bac inférieur.

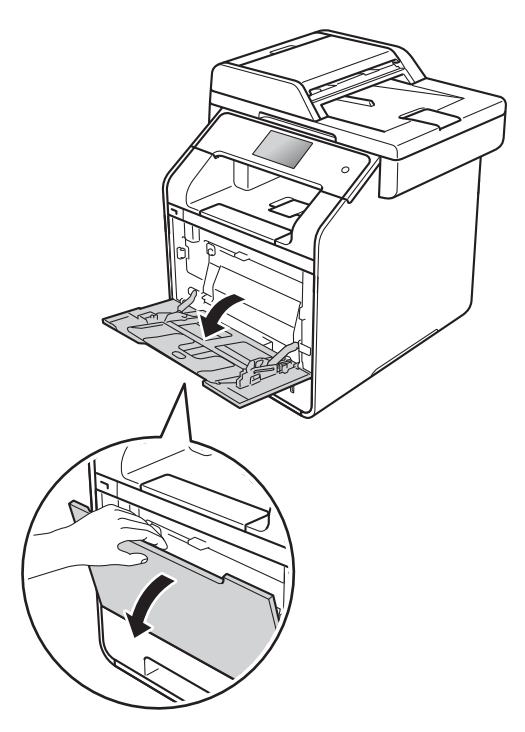

Retirez le support du bac MU (1) et dépliez le volet (2).

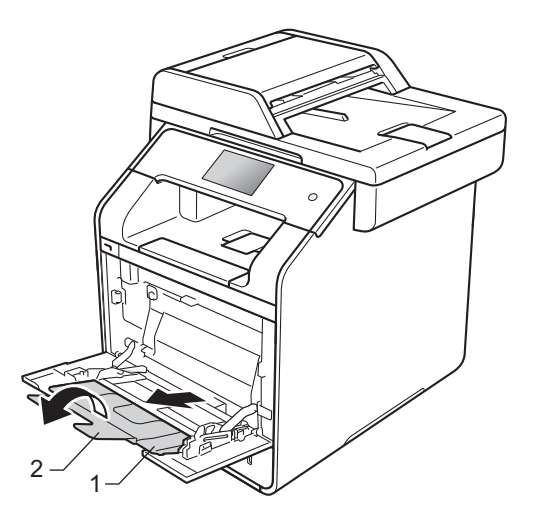

- **3** Chargez les feuilles dans le bac MU et assurez-vous que :
	- Le papier reste sous l'onglet de papier maximum (1).
	- Le bord conducteur du (bout du

papier) est placé entre  $\triangleq$  et  $\blacktriangledown$  les lignes (2).

- Le côté sur lequel imprimer doit faire face avec le bord conducteur (bout du papier) en premier lieu.
- Les guide-papier touchent les côtés du papier pour qu'il soit chargé correctement.

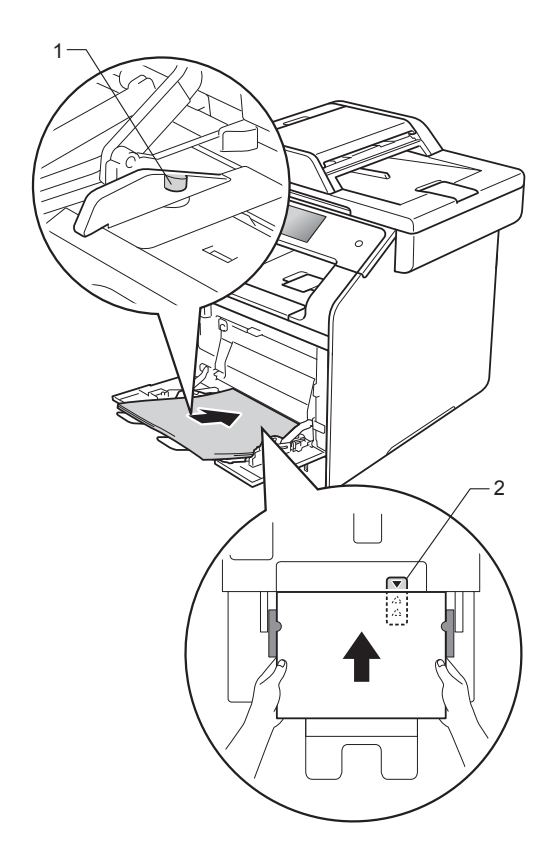

### **REMARQUE**

Lorsque vous utilisez un papier glacé, mettez uniquement une feuille à la fois dans le bac MU pour éviter un bourrage de papier.

Soulevez le volet du support pour empêcher le papier de glisser du bac de sortie face imprimée vers le bas, ou retirez chaque page immédiatement après sa sortie de l'appareil.

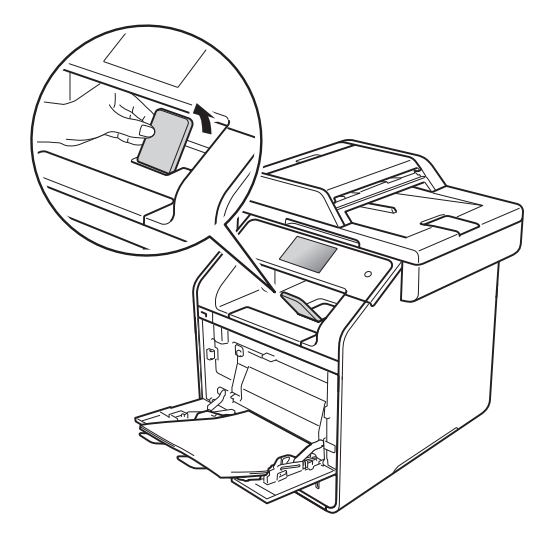

**b** Envoyez la tâche d'impression à l'appareil.

**2**

#### **Impression sur papier épais, étiquettes et enveloppes à partir du bac MU <sup>2</sup>**

Lorsque le capot arrière (bac de sortie face vers le haut) est abaissé, l'appareil utilise un circuit d'alimentation directe du papier entre le bac MU et l'arrière de l'appareil. Utilisez cette méthode de chargement et de sortie du papier pour l'impression sur du papier épais, des étiquettes ou des enveloppes. (Pour le papier recommandé à utiliser,

consultez *[Papier et autres supports](#page-50-0)  [d'impression acceptables](#page-50-0)* >> page 35 and *[Enveloppes](#page-53-0)* >> page 38.)

Avant le chargement, appuyez sur les coins et les côtés des enveloppes pour les rendre le plus plat possible.

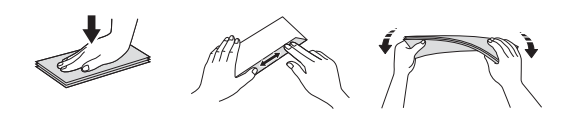

Ouvrez le capot arrière (le bac de sortie face vers le haut).

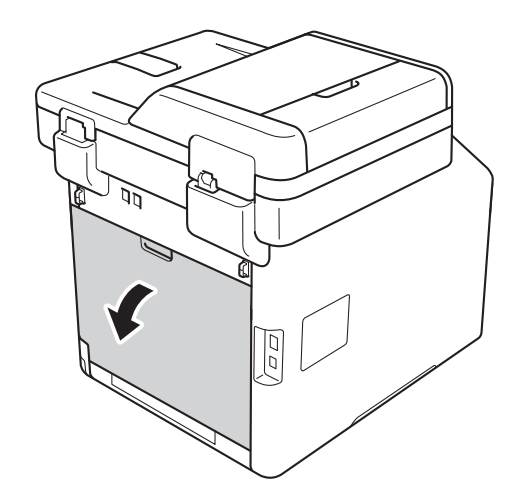

<span id="page-43-0"></span>2 (Pour imprimer des enveloppes seulement) Abaissez les deux leviers gris, situés sur les côtés gauche et droit, dans votre direction comme sur l'illustration.

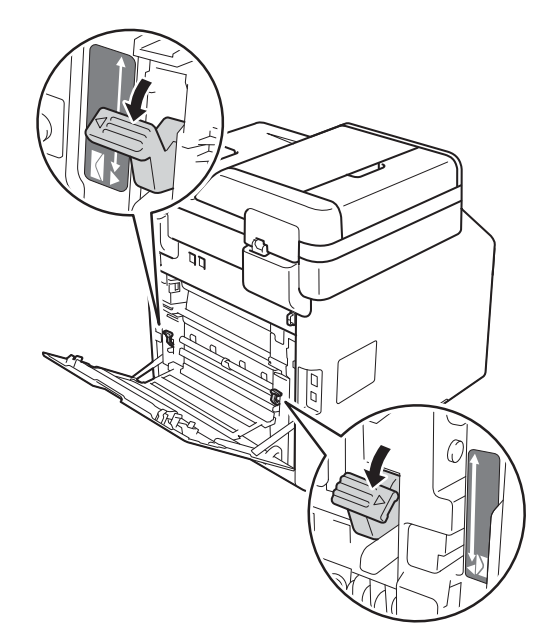

**3** Ouvrez délicatement le bac MU et le bac inférieur.

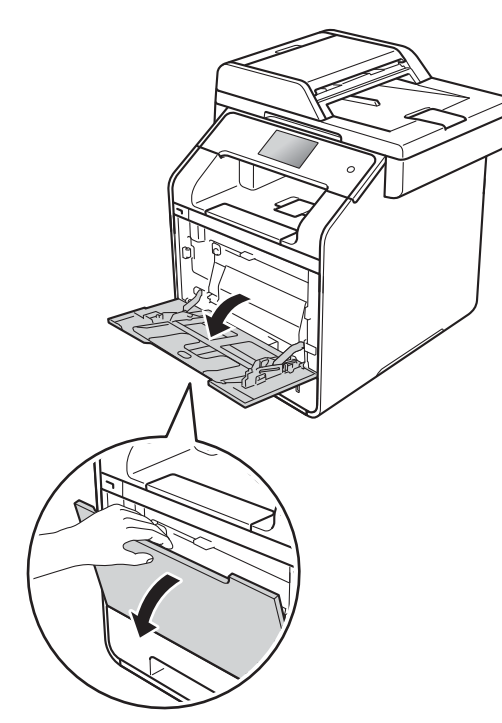

 $\overline{4}$  Retirez le support du bac MU (1) et dépliez le volet (2).

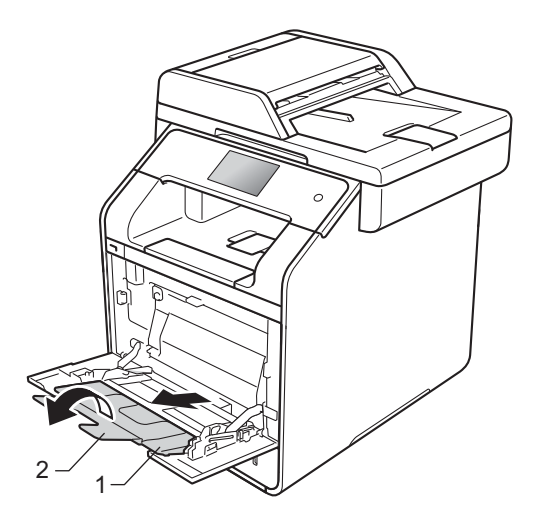

**6** Chargez du papier, des étiquettes ou des enveloppes dans le bac MU. Vérifiez si :

- Le nombre d'enveloppes dans le bac MU ne dépasse pas trois.
- Le papier, les étiquettes ou les enveloppes restent sous l'onglet du papier minimum (1).
- Le bord conducteur du (bout du

papier) est placé entre  $\bullet$  et  $\bullet$  les lignes (2).

Le côté à imprimer doit être vers le haut.

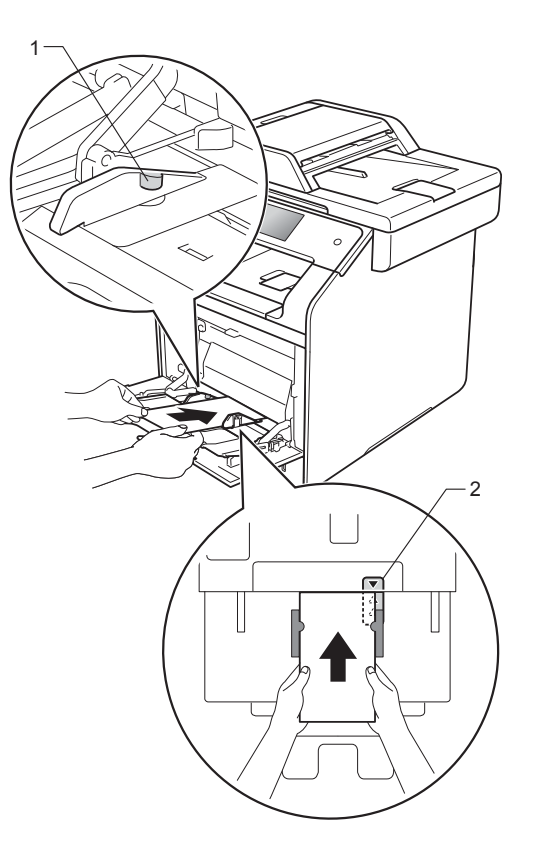

Chapitre 2

6 Envoyez la tâche d'impression à l'appareil.

#### **REMARQUE**

- Retirez chaque enveloppe dès qu'il est imprimé. Le fait d'empiler les enveloppes peut causer un bourrage ou une ondulation.
- Si des enveloppes ou du papier épais se salissent pendant l'impression, configurez **Type de support** à **Env. épaisses** ou **Papier plus épais** pour augmenter la température de fixation.
- Si les enveloppes sont pliées après l'impression, consultez *[Amélioration de la](#page-165-0)  [qualité d'impression](#page-165-0)* >> page 150.
- Si votre papier épais s'ondule pendant l'impression, chargez seulement une feuille à la fois dans le bac MU.
- Les joints d'enveloppes fermées par le fabricant doivent être sécurisés.
- Tous les côtés de l'enveloppe doivent être correctement pliés sans être froissés ou chiffonnés.
- **7** (Pour imprimer des enveloppes seulement)

Lorsque vous terminez l'impression, reconfigurez les deux leviers gris, que vous avez a[b](#page-43-0)aissés à l'étape  $\bullet$ , à leurs positions d'origine.

8 Fermez le capot arrière (le bac de sortie face vers le haut).

#### **REMARQUE**

- Pour l'impression recto-verso des copies et des télécopies reçues, consultez Guide de l'utilisateur avancé.
- Pour l'impression recto-verso à l'aide de votre ordinateur, consultez Guide utilisateur - Logiciel et réseau.

## **Zones non numérisables et non imprimables <sup>2</sup>**

Les valeurs dans le tableau indiquent les zones non numérisables et non imprimables maximales. Ces zones peuvent varier selon le format de papier ou les paramètres de l'application utilisée.

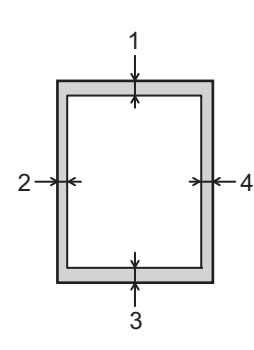

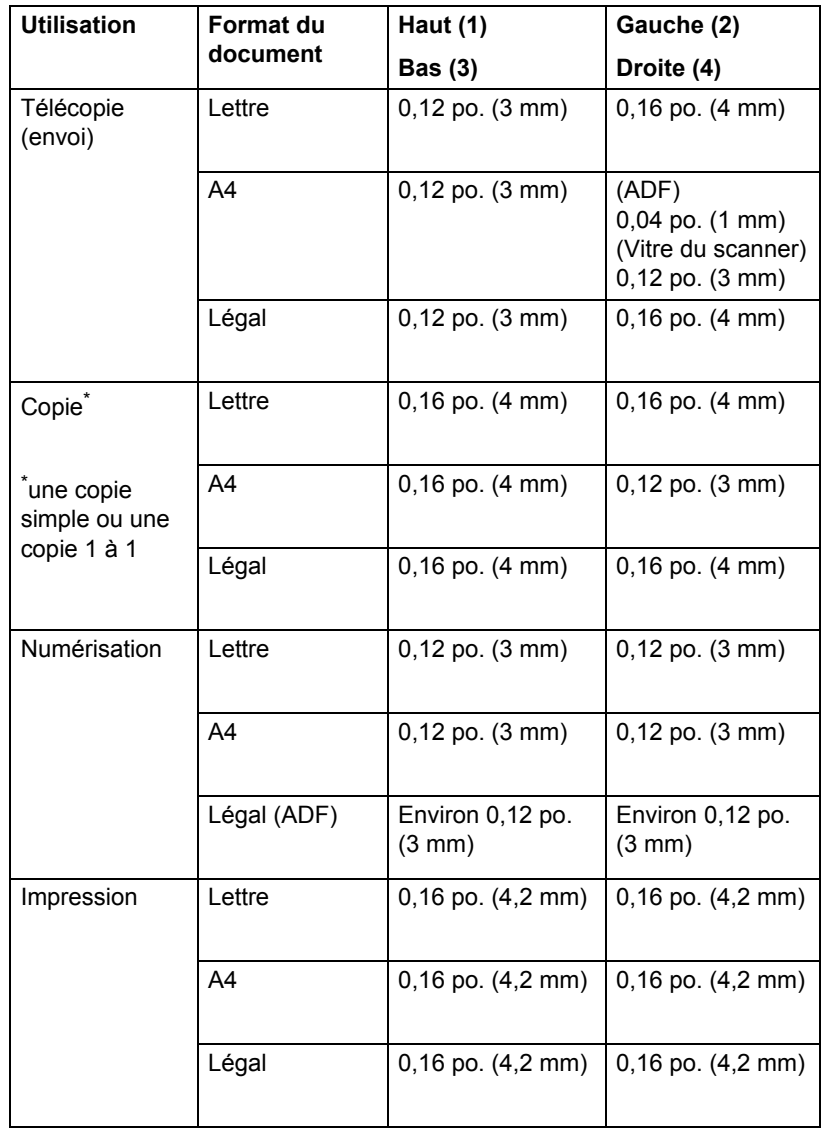

## **Paramètres du papier <sup>2</sup>**

## **Taille papier <sup>2</sup>**

Lorsque vous changez le format du papier dans le bac, vous devez également modifier le paramètre du format de papier en même temps afin que votre appareil puisse adapter le document ou la télécopie à la feuille de papier.

Vous pouvez imprimer des copies sur les formats de papier suivants : Lettre, A4, Légal, Exécutive, B5(JIS), A5, A5 G (bord long), A6 et Folio, et imprimer des télécopies sur les formats suivants : Lettre, A4, Légal ou Folio(8,5 po.  $\times$  13 po.).

- Appuyez sur Appuyez sur  $\mathbb{R}$  (Param. bac). Appuyez sur Format papier. 4 Appuyez sur Bac universel, Plateau 1 ou Plateau 2<sup>1</sup>.
- **5** Faites glisser vers le haut ou le bas, ou appuyez sur  $\triangle$  ou  $\nabla$  pour afficher Lettre, A4, B5(JIS), B5(ISO) [2](#page-47-1), A5, A5(bord long) [3](#page-47-2), A6 [3](#page-47-2), Executive, Légal, Folio, 3"x5" [2](#page-47-1), Com-10 [2](#page-47-1), Monarch <sup>[2](#page-47-1)</sup>, C<sub>5</sub><sup>2</sup>, D<sub>L</sub><sup>2</sup>, et appuyez sur l'option souhaitée.

## $\begin{array}{c} 6 \end{array}$  Appuyez sur

- <span id="page-47-0"></span>Plateau 2 s'affiche uniquement si le bac inférieur en option est installé.
- <span id="page-47-1"></span><sup>2</sup> Bac universel uniquement
- <span id="page-47-2"></span><sup>3</sup> Bac universel et Plateau 1 uniquement

### **REMARQUE**

- Lorsqu'aucun papier de format approprié n'est placé dans le bac, les télécopies reçues sont enregistrées dans la mémoire de l'appareil et l'écran tactile affiche Taille erronée (pour plus d'informations, consultez *[Messages](#page-130-0)  [d'erreur et d'entretien](#page-130-0)* >> page 115).
- Si le bac n'a plus de papier et que des télécopies reçues se trouvent dans la mémoire de l'appareil, l'écran tactile affiche Pas de papier. Insérez du papier dans le bac vide.

## **Type de papier <sup>2</sup>**

Pour obtenir la meilleure qualité d'impression, réglez l'appareil en fonction du type de papier que vous utilisez.

- Appuyez sur Appuyez sur  $\left| \begin{array}{c} A \\ B \end{array} \right|$  (Param. bac). Appuyez sur Type papier. Appuyez sur Bac universel, Plateau [1](#page-47-0) **ou** Plateau 2<sup>1</sup>. Faites glisser vers le haut ou le bas, ou
	- appuyez sur  $\triangle$  ou  $\nabla$  pour afficher Fin, Pap Ordinaire, Épais<sup>[2](#page-47-3)</sup>, Plus épais [2,](#page-47-3) Papier recyclé, Papier bond<sup>[2](#page-47-3)</sup>, Etiquette<sup>2</sup>, Enveloppe<sup>2</sup>, Env. fines<sup>2</sup>, Env. épaisses<sup>2</sup>, Papier glacé<sup>2</sup>, et appuyez sur l'option souhaitée.

f Appuyez sur .

- <sup>1</sup> Plateau 2 s'affiche uniquement si le bac inférieur en option est installé.
- <span id="page-47-3"></span><sup>2</sup> Bac universel uniquement

## **Utilisation du bac en mode Copie <sup>2</sup>**

Vous pouvez changer le bac prioritaire que l'appareil utilisera pour l'impression des copies.

Lorsque vous sélectionnez Bac1 seul,

Univ. uniq. Ou Bac2 seul<sup>[1](#page-48-0)</sup>, l'appareil tire le papier uniquement de ce bac. Si le bac sélectionné ne contient pas de papier, Pas de papier s'affiche sur l'écran tactile. Insérez du papier dans le bac vide.

Suivez les instructions ci-dessous pour changer la configuration du bac :

- Appuyez sur Appuyez sur  $\mathbb{R}$  (Param. bac).
	-
- **3** Appuyez sur Usage plateau : Copie.
- $\blacksquare$  Faites glisser vers le haut ou le bas, ou appuyez sur  $\blacktriangle$  ou  $\blacktriangledown$  pour afficher  $\texttt{Bac1}$ seul, Bac2 seul<sup>1</sup>, Univ. uniq., MU>B1>B2 [1](#page-48-0), MU>B2>B1 [1,](#page-48-0) B1>B2>MU [1](#page-48-0) ou  $B2> B1 > MU$  $B2> B1 > MU$  $B2> B1 > MU$ <sup>1</sup>, puis appuyez sur l'option souhaitée.

## $\begin{bmatrix} 5 \end{bmatrix}$  Appuyez sur  $\begin{bmatrix} 1 \end{bmatrix}$ .

<span id="page-48-0"></span>Bac2 seul et B2 s'affiche uniquement si le bac inférieur en option est installé.

## **REMARQUE**

- Lorsque vous chargez les documents dans l'ADF et MU>B1>B2, B1>B2>MU ou B2>B1>MU est sélectionné, l'appareil cherche le bac ayant le papier le plus adapté et tire ce dernier du bac. Si aucun bac ne dispose d'aucun papier approprié, l'appareil tire le papier du bac ayant la priorité la plus élevée.
- Lorsque vous utilisez la vitre de numérisation, l'appareil copie votre document du bac ayant la plus haute priorité même si l'autre bac contient du papier plus adapté.

## **Utilisation du bac en mode Télécopie <sup>2</sup>**

Vous pouvez changer le bac par défaut que l'appareil utilisera pour l'impression des télécopies reçues.

Lorsque vous sélectionnez Bac1 seul, Univ. uniq. Ou Bac2 seul<sup>[1](#page-49-0)</sup>, l'appareil tire le papier uniquement de ce bac. Si le bac sélectionné ne contient pas de papier, Pas de papier s'affiche sur l'écran tactile. Insérez du papier dans le bac vide.

Lorsque vous sélectionnez  $MU> B1>B2$ <sup>1</sup>, l'appareil tire le papier du bac MU vide, puis du Bac 1 et Bac 2.

Lorsque vous sélectionnez  $MU>BA<sup>1</sup>$ , l'appareil tire le papier du bac MU vide, puis du Bac 2 et Bac 1.

Lorsque vous sélectionnez  $B1 > B2 > MU<sup>1</sup>$ , l'appareil tire le papier du Bac 1 jusqu'à ce qu'il se vide, puis du Bac 2 et ensuite du bac MU.

Lorsque vous sélectionnez  $B2>BA>MI$ , l'appareil tire le papier du Bac 2 jusqu'à ce qu'il se vide, puis du Bac 1 et ensuite du bac MU.

## **REMARQUE**

• Vous pouvez imprimer des télécopies sur quatre formats de papier : Lettre, A4, Légal ou Folio  $(8,5 \text{ po.} \times 13 \text{ po.})$ .

Lorsqu'aucun des bacs ne contient du papier au format approprié, les télécopies reçues seront enregistrées dans la mémoire de l'appareil et Taille erronée s'affiche à l'écran tactile. (pour plus d'informations, consultez *[Messages](#page-130-0)  [d'erreur et d'entretien](#page-130-0)* >> page 115).

• Si le bac n'a plus de papier et que des télécopies reçues se trouvent dans la mémoire de l'appareil, l'écran tactile affiche Pas de papier. Insérez du papier dans le bac vide.

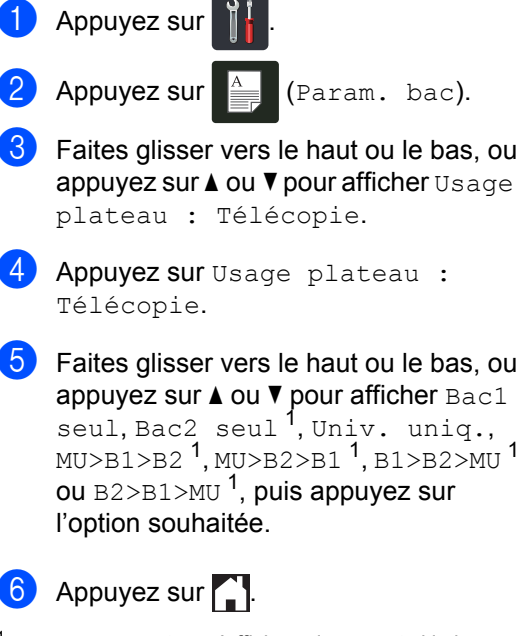

<span id="page-49-0"></span>Bac2 seul et B2 s'affiche uniquement si le bac inférieur en option est installé.

## **Utilisation du bac en mode Impression <sup>2</sup>**

Vous pouvez changer le bac par défaut que l'appareil utilisera pour l'impression à partir de votre ordinateur et pour une Impression directe.

- $\blacksquare$  Appuyez sur
	- Appuyez sur  $\left| \begin{array}{c} A \\ B \end{array} \right|$  (Param. bac).
- **3** Faites glisser vers le haut ou le bas, ou appuyez sur  $\triangle$  ou  $\nabla$  pour afficher Usage bac : Impr.
- Appuyez sur Usage bac : Impr.
- **6** Faites glisser vers le haut ou le bas, ou appuyez sur  $\triangle$  ou  $\nabla$  pour afficher Bac1 seul, Bac2 seul<sup>[1](#page-49-1)</sup>, Univ. uniq., MU>B1>B2 [1,](#page-49-1) MU>B2>B1 [1](#page-49-1), B1>B2>MU [1](#page-49-1) ou  $B2> B1>MU$ <sup>1</sup>, puis appuyez sur l'option souhaitée.

## Appuyez sur  $\left| \cdot \right|$ .

<span id="page-49-1"></span> $1$  Bac2 seul et B2 s'affiche uniquement si le bac inférieur en option est installé.

## <span id="page-50-0"></span>**Papier et autres supports d'impression acceptables <sup>2</sup>**

La qualité d'impression peut varier selon le type de papier utilisé.

Vous pouvez utiliser les types de supports d'impression suivants : papier ordinaire, papier fin, papier épais, papier plus épais, papier de qualité supérieure, papier recyclé, étiquettes, enveloppes ou papier glacé (consultez *[Supports d'impression](#page-244-0)*  $\rightarrow$  [page 229](#page-244-0)).

Pour obtenir les meilleurs résultats, suivez ces instructions :

- NE chargez PAS simultanément différents types de papier dans le bac à papier, car cela pourrait causer des bourrages papier ou des problèmes d'alimentation.
- Pour obtenir une impression adéquate, sélectionnez dans votre application logicielle le format de papier correspondant au papier dans le bac.
- Ne touchez pas la surface imprimée du papier immédiatement après l'impression.
- Avant d'acheter beaucoup de papier, testez une petite quantité pour vérifier que le papier est approprié pour l'appareil.
- Utilisez des étiquettes conçues pour l'utilisation avec des appareils *laser*.

## **Papier et supports d'impression recommandés <sup>2</sup>**

Pour obtenir la meilleure qualité d'impression, nous vous recommandons d'utiliser les types de papier indiqués dans le tableau.

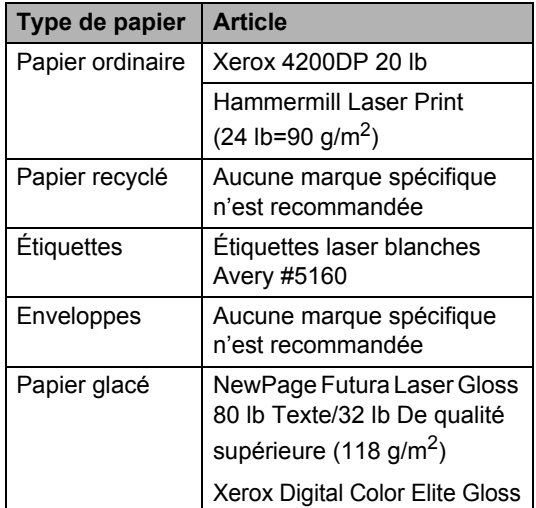

## **Type et format de papier**

L'appareil charge des papiers à partir d'un bac à papier standard installé, d'un bac multi-usage ou d'un bac inférieur en option.

#### **Ce guide et le pilote d'imprimante mentionnent les noms suivants de bac à papier : <sup>2</sup>**

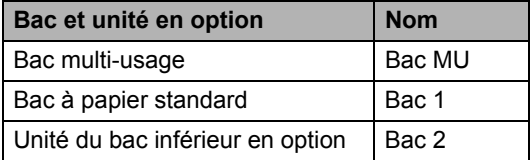

#### **Capacité du bac à papier <sup>2</sup>**

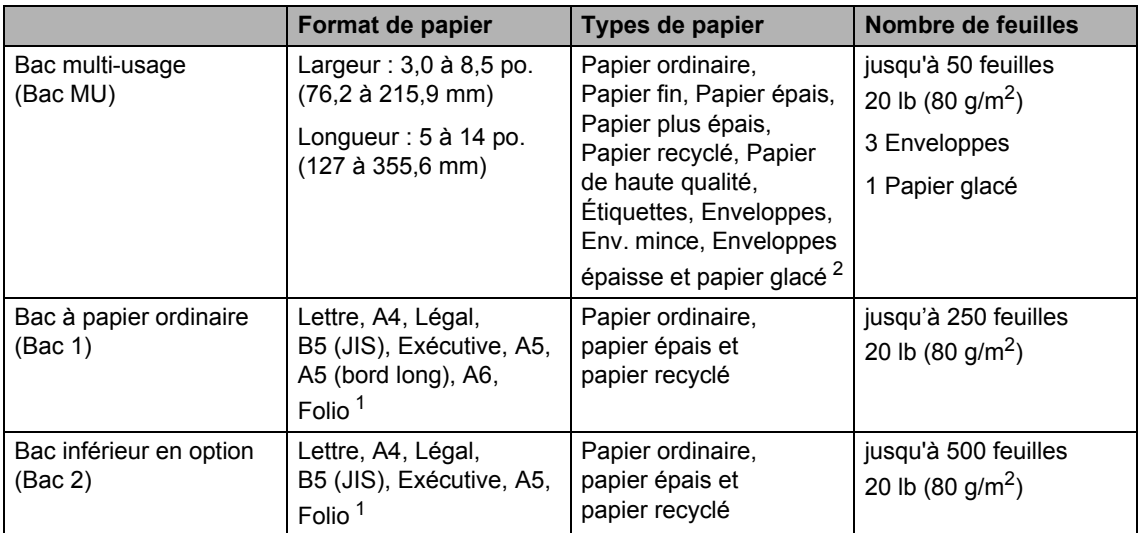

<span id="page-51-1"></span><sup>1</sup> Le format Folio est 8,5 po.  $\times$  13 po. (215,9 mm  $\times$  330,2 mm).

<span id="page-51-0"></span><sup>2</sup> Chargez uniquement une feuille de papier glacé dans le Bac MU.

#### **Caractéristiques du papier recommandé <sup>2</sup>**

Cet appareil accepte du papier présentant les caractéristiques suivantes.

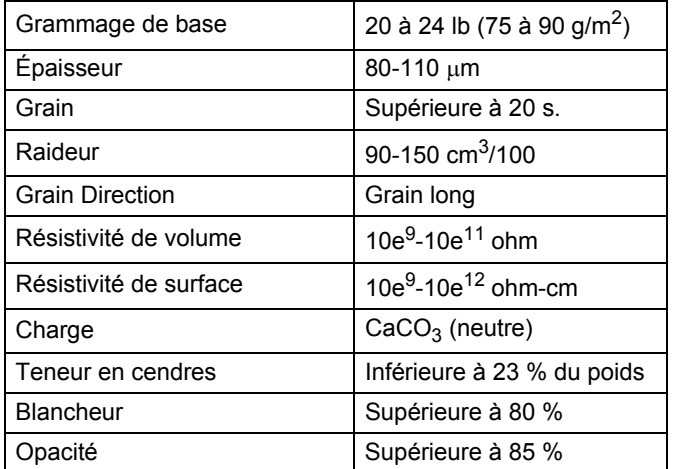

Utilisez du papier ordinaire approprié pour les imprimantes laser/DEL pour faire des copies.

- Utilisez du papier de 20 à 24 lb (75 à 90 g/m<sup>2</sup>).
- Utilisez du papier à grain long avec une valeur pH neutre et un taux d'humidité de 5 % environ.
- Cet appareil peut utiliser du papier recyclé conforme aux spécifications DIN 19309.

## **Manipulation et utilisation de papier spécial <sup>2</sup>**

L'appareil est conçu pour accepter la plupart des types de papier xérographiques et bond. Cependant, certaines caractéristiques variables du papier peuvent influencer la qualité de l'impression ou la fiabilité de la manipulation. Nous vous recommandons par conséquent de toujours essayer un échantillon du papier avant l'achat afin de déterminer s'il vous convient. Le papier doit être conservé dans son emballage d'origine bien fermé. Il doit être rangé à plat, à l'abri de l'humidité, de la lumière directe du soleil et de la chaleur.

Veuillez tenir compte des principes importants suivants lors de la sélection du papier :

- N'utilisez PAS de papier jet d'encre car cela risque de provoquer un bourrage papier ou d'endommager l'appareil.
- Le papier pré-imprimé doit utiliser de l'encre pouvant résister à la température de 392  $\degree$ F (200  $\degree$ C) du processus de fusion de l'appareil.
- Si vous utilisez un papier de qualité supérieure, un papier présentant une surface rugueuse ou un papier qui est froissé ou chiffonné, la qualité de l'impression peut être dégradée.

#### **Types de papier à éviter <sup>2</sup>**

#### **IMPORTANT**

Certains types de papier peuvent ne pas présenter de bons résultats, ou peuvent endommager l'appareil.

N'utilisez PAS un papier :

- fort granité
- extrêmement lisse ou brillant
- gondolé ou déformé

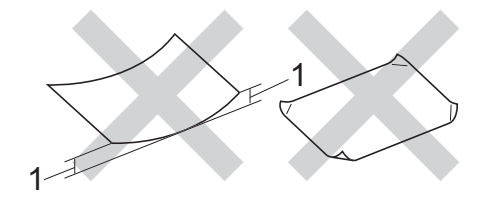

- **1 Une ondulation de 0,08 po. (2 mm) ou plus peut occasionner des bourrages.**
- enrobé ou revêtu d'un film chimique
- endommagé, chiffonné ou plié
- présentant un grammage hors spécification
- avec des onglets ou des agrafes
- avec en-tête contenant des teintes basse température ou thermographiques
- à feuilles multiples ou autocopiant
- destiné à l'impression à jet d'encre

L'utilisation d'un de ces types de papier peut endommager l'appareil. Tout dommage de ce type est exclu de la garantie ou du contrat d'entretien Brother.

#### <span id="page-53-0"></span>**Enveloppes <sup>2</sup>**

L'appareil est conçu pour fonctionner adéquatement avec la plupart des enveloppes. Cependant, certaines enveloppes peuvent causer des problèmes d'alimentation et de qualité d'impression en raison de leur conception. Les enveloppes doivent présenter des bords droits et des plis bien marqués. Les enveloppes doivent être parfaitement plates et n'être ni trop amples, ni trop minces. Utilisez uniquement des enveloppes de qualité provenant d'un fournisseur conscient que les enveloppes seront utilisées dans une imprimante laser.

Les enveloppes peuvent être chargées uniquement dans le bac multi-usage.

Nous vous recommandons d'imprimer une enveloppe test pour vérifier le résultat.

### **Types d'enveloppes à éviter <sup>2</sup>**

#### **IMPORTANT**

N'utilisez PAS d'enveloppes :

- endommagées, gondolées, froissées ou de forme inhabituelle
- spécialement brillantes ou granitées
- auxquelles des spirales, des agrafes, des fermoirs ou des pinces sont attachés
- avec des fermetures autoadhésives
- de conception ample
- pliées sans précision
- embossées (écritures en relief)
- ayant précédemment été imprimées à l'aide d'une imprimante laser ou DEL
- préimprimées à l'intérieur
- difficilement empilables
- en papier dont le grammage est supérieur aux spécifications de l'appareil
- dont les bords ne sont pas droits ou réguliers
- avec des fenêtres, des trous, des découpes ou des perforations

• dont une surface est encollée, comme sur l'illustration ci-dessous

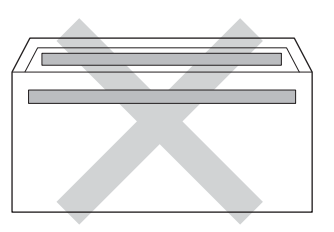

• à double patte, comme sur l'illustration ci-dessous

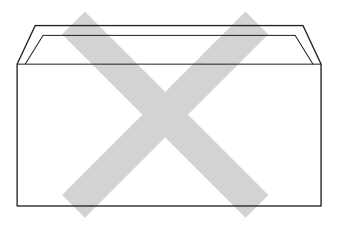

- dont les pattes de fermeture ne sont pas pliées lors de l'achat
- dont chaque côté est plié comme dans l'illustration ci-dessous

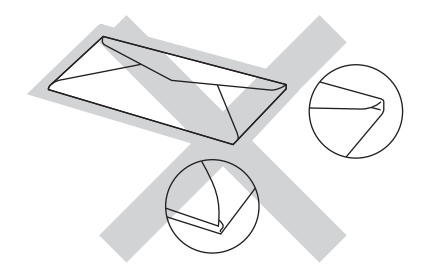

L'utilisation d'un de ces types d'enveloppes peut endommager l'appareil. Tout dommage de ce type peut être exclu de la garantie ou du contrat d'entretien Brother.

Dans certaines circonstances, des problèmes d'alimentation de papier peuvent survenir en raison de l'épaisseur, de la taille ou de la forme du rabat des enveloppes que vous utilisez.

## **Étiquettes <sup>2</sup>**

L'appareil peut imprimer la plupart des types d'étiquettes compatibles avec les imprimantes laser. La substance adhésive des étiquettes doit être à base d'acrylique, car cette matière est plus stable aux hautes températures de l'unité de fusion. L'adhésif ne doit pas entrer en contact avec une partie quelconque de l'appareil, faute de quoi la feuille d'étiquettes pourrait coller à l'unité de tambour ou aux rouleaux, et provoquer des problèmes de bourrage ou de qualité d'impression. L'adhésif ne doit pas apparaître entre les étiquettes. Les étiquettes doivent être disposées de façon à couvrir l'intégralité de la longueur et de la largeur de la feuille. L'utilisation d'étiquettes entrecoupées d'espaces peut provoquer le décollage des étiquettes et engendrer des bourrages ou des problèmes d'impression sérieux.

Toutes les étiquettes utilisées dans cet appareil doivent pouvoir résister à une température de 392 °F (200 °C) pendant une durée de 0,1 seconde.

Les étiquettes peuvent être chargées uniquement dans le bac multi-usage.

### **Types d'étiquettes à éviter <sup>2</sup>**

N'utilisez pas des étiquettes endommagées, gondolées, froissées ou de forme inhabituelle.

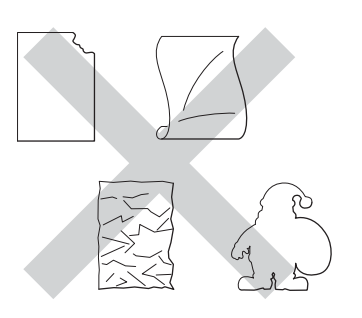

#### **IMPORTANT**

- Évitez d'introduire des étiquettes dont la feuille de support est exposée, car vous pourriez endommager votre appareil.
- Veillez à NE PAS insérer des étiquettes qui ont déjà été utilisées ou des feuilles sur lesquelles des étiquettes manquent.
- Les feuilles d'étiquettes ne doivent pas dépasser les spécifications indiquées dans ce guide en ce qui concerne le grammage. Les étiquettes dont les caractéristiques ne correspondent pas à ces spécifications peuvent provoquer des problèmes d'alimentation ou d'impression et endommager l'appareil.

**3**

# **Chargement des documents <sup>3</sup>**

## **Chargement des documents <sup>3</sup>**

Vous pouvez envoyer une télécopie, faire des copies et numériser à partir du chargeur automatique de documents et de la vitre du scanner.

## <span id="page-55-0"></span>**Utilisation du chargeur automatique de documents (ADF) <sup>3</sup>**

Le chargeur automatique de documents (ADF) peut contenir jusqu'à 35 pages (MFC-L8600CDW) ou 50 pages (MFC-L8850CDW/MFC-L9550CDW) et charger chaque feuille individuellement.

Utilisez du papier standard de 20 lb (80 g/m<sup>2</sup>) et veillez à bien le ventiler avant de le placer dans le chargeur automatique de documents.

## **Formats de documents pris en charge**

Longueur : 5,8 à 14 po. (147,3 à 355,6 mm) Largeur : 5,8 à 8,5 po. (147,3 à 215,9 mm) Poids :  $17$  à 24 lb (64 à 90 g/m<sup>2</sup>)

## **Chargement des documents <sup>3</sup>**

## **IMPORTANT**

- NE laissez PAS de document épais sur la vitre d'exposition du scanner. Dans le cas contraire, le chargeur automatique pourrait provoquer un bourrage.
- N'utilisez PAS de papier gondolé, froissé, plié, déchiré, agrafé, attaché par des trombones, collé ou maintenu par du papier collant.
- N'utilisez PAS de carton, de journaux ou de tissu.
- NE tirez PAS sur le document pendant son alimentation afin d'éviter que l'appareil ne soit endommagé pendant l'utilisation du chargeur automatique de documents.

## **REMARQUE**

- Pour numériser des documents qui ne conviennent pas au chargeur automatique de documents (ADF), consultez *[Utilisation](#page-56-0)  [de la vitre du scanner](#page-56-0)* >> page 41.
- Il est plus facile d'utiliser le chargeur automatique de documents si vous chargez un document à plusieurs pages.
- Assurez-vous que les documents comportant du fluide de correction ou du texte imprimé sont complètement secs.
- **D** Dépliez le rabat du chargeur automatique de documents (1). Soulevez et dépliez le rabat du chargeur automatique de documents (2).

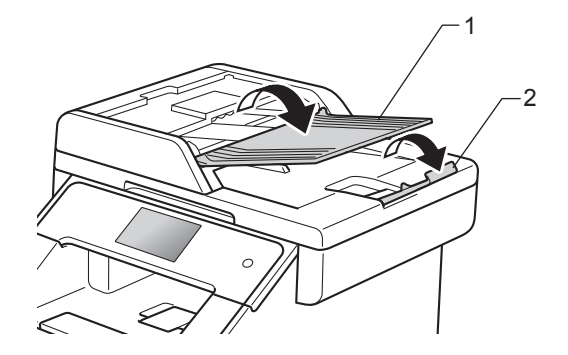

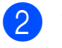

Ventilez bien les pages.

Placez les pages de votre document *face vers le haut, bord supérieur en premier* dans le chargeur automatique de documents (ADF) jusqu'à ce que l'écran tactile affiche Chargeur prêt et que vous sentiez que la première page touche les rouleaux d'alimentation. 4 Réglez les guide-papier (1) en fonction de la largeur de votre document.

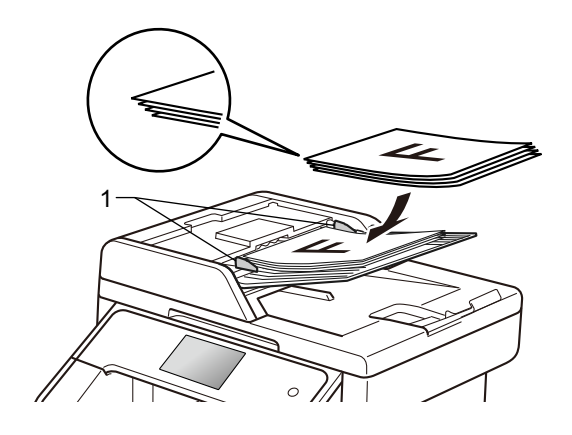

### **REMARQUE**

Pour numériser des documents non standards, consultez *[Utilisation de la vitre](#page-56-0)  [du scanner](#page-56-0)* >> page 41.

## <span id="page-56-1"></span><span id="page-56-0"></span>**Utilisation de la vitre du**   $$

Vous pouvez utiliser la vitre du scanner pour télécopier, copier ou numériser les pages d'un livre une page à la fois.

#### **Formats de documents pris en charge3**

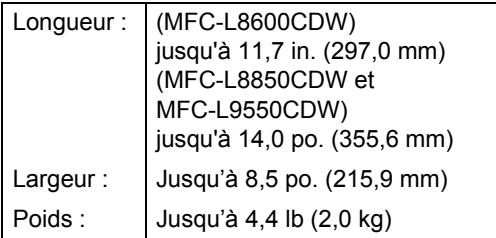

#### **Chargement des documents <sup>3</sup>**

#### **REMARQUE**

Lorsque vous utilisez la vitre du scanner, assurez-vous que le chargeur automatique de documents ne contient pas de papier.

- - **i** Soulevez le capot de document.

<sup>2</sup> À l'aide des lignes repères situées sur la gauche et en haut, placez le document *face vers le bas* dans le coin supérieur gauche de la vitre du scanner.

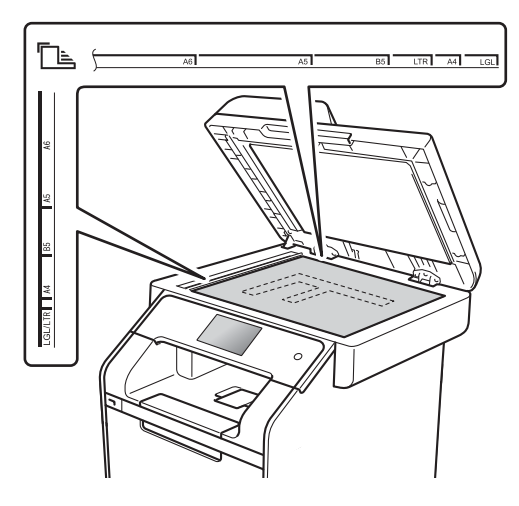

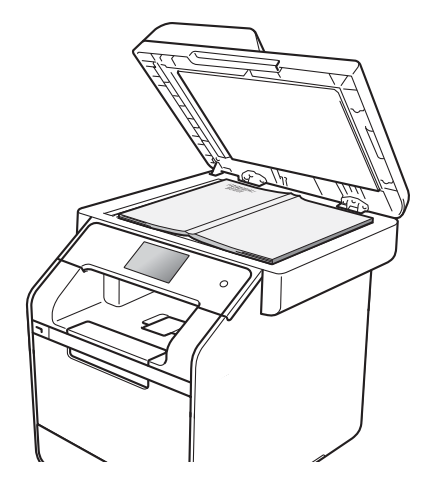

<sup>8</sup> Refermez le capot de document.

#### **IMPORTANT**

Si le document est trop épais ou s'il s'agit d'un livre, veillez à ne pas fermer le capot brusquement ni à exercer de pression.

**4**

# **Envoi d'une télécopie <sup>4</sup>**

## **Comment envoyer une télécopie <sup>4</sup>**

Les étapes suivantes expliquent comment envoyer une télécopie. Pour envoyer plusieurs pages, utilisez le chargeur automatique de documents.

**Effectuez l'une des actions suivantes** pour charger votre document :

- Placez le document *face vers le haut* dans le chargeur automatique de documents (ADF) (consultez *[Utilisation](#page-55-0)  [du chargeur automatique de](#page-55-0)  [documents \(ADF\)](#page-55-0)* >> page 40).
- Placez le document *face vers le bas* sur la vitre du scanner (consultez *[Utilisation de la vitre du](#page-56-1)*  scanner >> [page 41](#page-56-1)).

2 Effectuez l'une des opérations suivantes :

- Lorsque la fonction d'aperçu de télécopie est réglée à Désactivé, appuyez sur Fax.
- Lorsque la fonction d'aperçu de télécopie est réglée à Activé, appuyez sur Fax et Envoi de télécopies.

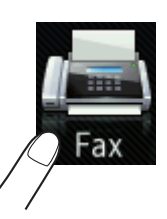

■ L'écran tactile affiche :

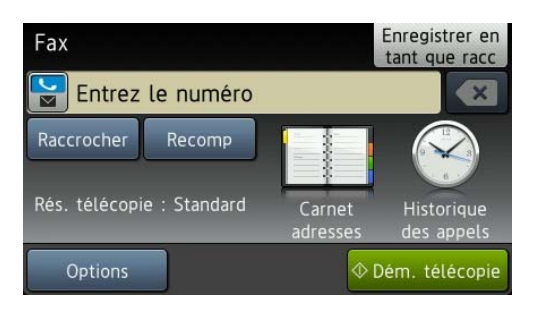

**3** Pour changer les paramètres d'envoie d'une télécopie, appuyez sur Options. Faites glisser vers le haut ou le bas, ou appuyez sur  $\triangle$  ou  $\nabla$  pour faire défiler les paramètres de télécopie. Lorsque le réglage souhaité est affiché, appuyez sur celui-ci et sélectionnez la nouvelle option. Lorsque vous terminez de modifier les options, appuyez sur OK.

**(Guide de l'utilisateur avancé)** Pour les opérations et les paramètres avancés d'envoi de télécopie suivants, >> Guide de l'utilisateur avancé :

- Télec. recto-verso (MFC-L8850CDW et MFC-L9550CDW)
- Contraste
- Résolution tél
- Télédiffusion
- Envoi en temps réel
- **Mode International**
- Envoi différé
- Transm lot
- Note pg couv
- Configuration page de couverture

(MFC-L8850CDW et MFC-L9550CDW) Sélectionnez l'une des options suivantes :

- Pour envoyer un document recto, pass[e](#page-58-0)z à l'étape  $\mathbf{\Theta}$ .
- Pour envoyer un document recto-verso, sélectionnez le format de numérisation recto-verso pour votre document rectoverso en procédant ainsi :

#### Appuyez sur Options.

Faites glisser vers le haut ou le bas, ou appuyez sur  $\triangle$  ou  $\nabla$  pour afficher Télec. recto-verso, puis appuyez sur Télec. recto-verso.

Appuyez sur Num. recto-verso : Bord long ou sur Num. recto-verso : Bord court. Appuyez sur OK.

### **REMARQUE**

Vous pouvez envoyer des documents recto-verso à partir du chargeur automatique de documents (ADF).

<span id="page-58-0"></span>**b** Entrez le numéro de télécopieur.

#### **Utilisation du pavé numérique Utilisation du carnet d'adresses**

Carnet adresses

#### **Utilisation de l'historique d'appels**

Historique des appels

 (Pour plus d'informations, consultez *[Comment composer un](#page-79-0)*   $numéro$   $\rightarrow$  [page 64.](#page-79-0))

6 Appuyez sur Dém. télécopie.

#### **Télécopie à partir du chargeur automatique de documents (ADF)**

■ L'appareil commence la numérisation du document.

#### **Télécopie à partir de la vitre de numérisation**

Si la fonction Envoi en temps réel est réglée sur Activé, l'appareil envoie le document sans demander s'il y a des pages supplémentaires à numériser.

Si vous appuyez sur Dém. télécopie, l'appareil amorce la numérisation de la première page.

Lorsque l'écran tactile affiche Page suivante?, effectuez l'une des opérations suivantes :

- Pour envoyer une seule page, appuyez sur Non. L'appareil commence l'envoi du document.
- Pour envoyer plus d'une page, appuyez sur Oui et placez la page suivante sur la vitre du scanner. Appuyez sur OK. L'appareil commence la numérisation de la page. (Répétez cette étape pour chaque page supplémentaire.)

## **Arrêt de la télécopie <sup>4</sup>**

Pour arrêter la télécopie, appuyez sur

## **Télécopie de documents A4/Légal/Folio à partir de la vitre de numérisation <sup>4</sup>**

Lors de la télécopie de documents de format A4, Légal  $1$ , ou Folio  $1$ , vous devez régler la taille de la vitre de numérisation à A4 ou Légal/Folio<sup>[1](#page-58-1)</sup>; sinon, vos télécopies seront incomplètes.

- Effectuez l'une des opérations suivantes :
	- Lorsque la fonction d'aperçu de télécopie est réglée à Désactivé,

appuyez sur  $\sqrt{m}$  (Fax).

Lorsque la fonction d'aperçu de télécopie est réglée à Activé,

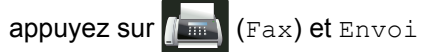

de télécopies.

Appuyez sur Options.

- Faites glisser vers le haut ou le bas, ou appuyez sur  $\triangle$  ou  $\nabla$  pour afficher Format vitre scan.
- Appuyez sur Format vitre scan.
- Appuyez sur A4 ou sur Légal/Folio<sup>[1](#page-58-1)</sup>.
- Appuyez sur OK.

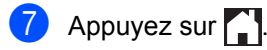

<span id="page-58-1"></span>MFC-L8850CDW et MFC-L9550CDW

## **Annulation d'une télécopie en cours <sup>4</sup>**

Appuyez sur **X** pour annuler la télécopie. Si vous appuyez sur  $\times$  en cours de numérotation ou d'envoi, l'écran tactile affiche Annuler tâche?.

Appuyez sur Oui pour annuler la télécopie.

## **Rapport de vérification de l'envoi <sup>4</sup>**

Le rapport de vérification de l'envoi sert de preuve d'émission d'une télécopie. Ce rapport indique le numéro du correspondant ou son numéro de télécopieur, la date et l'heure de la transmission, la durée de la transmission et le nombre de pages envoyées, et si la transmission s'est déroulée correctement ou non.

Plusieurs paramètres sont disponibles pour le rapport de vérification de l'envoi :

- Activé : imprime un rapport après chaque télécopie envoyée.
- Activé+Image : imprime un rapport après chaque télécopie envoyée. Une partie de la première page de la télécopie figure sur le rapport.
- Désactivé: imprime un rapport si la télécopie échoue suite à une erreur de transmission. Désactivé est le réglage d'usine.
- Désactivé+Image : imprime un rapport si la télécopie échoue suite à une erreur de transmission. Une partie de la première page de la télécopie figure sur le rapport.
- Pas rapport: N'imprime pas du tout un rapport.

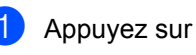

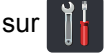

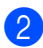

Appuyez sur Ts réglages.

- Faites glisser vers le haut ou le bas, ou appuyez sur  $\triangle$  ou  $\nabla$  pour afficher Fax.
- Appuyez sur Fax.
- Faites glisser vers le haut ou le bas, ou appuyez sur ▲ ou ▼ pour afficher Réglage rapp.
- Appuyez sur Réglage rapp.
- Appuyez sur Transmission.
- h Appuyez sur Activé, Activé+Image, Désactivé, Désactivé+Image ou Pas rapport.
- **9** Appuyez sur ...

## **REMARQUE**

- Si vous sélectionnez Activé+Image ou Désactivé+Image, l'image n'apparaîtra pas dans le Rapport de vérification de l'envoi si Envoi en temps réel est réglé à Activé.
- Si la transmission réussit, OK apparaît en regard de RÉSULTAT sur le rapport de vérification de l'envoi. En cas d'échec, ERREUR apparaît en regard de RÉSULTAT.

# **Réception d'une télécopie <sup>5</sup>**

## **Modes de réception <sup>5</sup>**

## **REMARQUE**

Vous pouvez imprimer des télécopies sur quatre formats de papier : Lettre, A4, Légal ou Folio.

## <span id="page-60-0"></span>**Sélection du mode de réception adéquat <sup>5</sup>**

Le mode de réception est déterminé par les appareils externes et les services téléphoniques d'abonné (messagerie vocale, sonnerie spéciale, etc.) que vous utiliserez sur la même ligne que l'appareil Brother.

#### **Allez-vous utiliser un numéro de sonnerie spéciale pour la réception de télécopies ?**

Brother utilise l'expression « Sonnerie spéciale », mais les compagnies de téléphone présentent ce service sous différents noms, tels que Custom Ringing, RingMaster, Personalized Ring, Sonnerie ado (Teen Ring), Sonnerie personnalisée (Ident-A-Ring), Appel personnalisé (Ident-A-Call), Data Ident-A-Call, Smart Ring, Télécopie Simple Biz et Sonnerie de second numéro (consultez *[Sonnerie spéciale](#page-71-0)* >> [page 56](#page-71-0) pour des instructions sur la configuration de cette fonction sur votre appareil).

#### **Allez-vous utiliser la messagerie vocale sur la même ligne téléphonique que votre appareil Brother ?**

Si la ligne téléphonique sur laquelle est installé votre appareil Brother est munie d'une messagerie vocale, il est très possible que celle-ci et l'appareil Brother entrent en conflit lors de la réception d'appels entrants (consultez [Messagerie vocale](#page-70-0) >> page 55 pour des instructions sur la configuration de ce service sur votre appareil).

#### **Allez-vous utiliser un répondeur téléphonique sur la même ligne téléphonique que votre appareil Brother ?**

Votre répondeur (REP) répond automatiquement à chaque appel. Les messages vocaux sont enregistrés sur le REP externe et les messages de télécopie sont imprimés. Choisissez Tél ext/rép comme mode de réception (consultez *[Branchement d'un répondeur externe \(répondeur téléphonique\)](#page-73-0)* >> page 58).

#### **Allez-vous utiliser l'appareil Brother sur une ligne dédiée aux télécopies ?**

Votre appareil répond automatiquement à chaque appel de type télécopie. Choisissez  $Fax$  comme mode de réception (consultez [Fax seulement](#page-62-0) >> page 47).

#### **Allez-vous utiliser l'appareil Brother sur la même ligne que le téléphone ?**

#### **Souhaitez-vous recevoir des appels vocaux et télécopies automatiquement ?**

Le mode de réception Fax/Tél est utilisé lorsque l'appareil Brother et votre téléphone partagent la même ligne. Choisissez Fax/Té1 comme mode de réception (consultez Fax/Tél **>>** [page 47\)](#page-62-1).

**Remarque importante :** Vous ne pourrez pas recevoir des messages vocaux sur la messagerie vocale ou un répondeur téléphonique si vous choisissez le mode Fax/Tél.

#### **Pensez-vous recevoir très peu de télécopies ?**

Choisissez Manuel comme mode de réception. Vous contrôlez la ligne téléphonique et devez répondre personnellement à chaque appel (consultez *Manuel* >> [page 47\)](#page-62-2).

Chapitre 5

Suivez les instructions ci-dessous pour configurer le mode de réception :

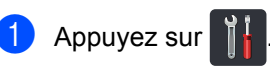

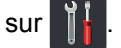

- 2 Appuyez sur Ts réglages.
- **3** Faites glisser vers le haut ou le bas, ou appuyez sur  $\triangle$  ou  $\nabla$  pour afficher Fax.
- $\overline{4}$  Appuyez sur Fax.
- **5** Faites glisser vers le haut ou le bas, ou appuyez sur  $\triangle$  ou  $\nabla$  pour afficher Réglage récep..
- 6 Appuyez sur Réglage récep..
- **7** Faites glisser vers le haut ou le bas, ou appuyez sur  $\triangle$  ou  $\triangledown$  pour afficher Mode réponse.
- 8 Appuyez sur Mode réponse.

#### **REMARQUE**

Si vous ne pouvez pas modifier le Mode réponse, assurez-vous que la fonction de sonnerie spéciale est réglée à Désactivé (consultez [Sonnerie spéciale](#page-71-0) >> page 56).

- 9) Appuyez sur Fax, Fax/Tél, Tél ext/rép ou Manuel.
- 10 Appuyez sur

## **Utilisation des modes de réception <sup>5</sup>**

Certains modes de réception répondent automatiquement (Fax et Fax/Tél). Il peut être utile de changer la longueur de sonnerie avant d'utiliser ces modes (consultez *[Longueur de sonnerie](#page-63-0)*  $\rightarrow$  [page 48\)](#page-63-0).

## <span id="page-62-0"></span>**Fax seulement <sup>5</sup>**

Le mode Fax répond automatiquement à chaque appel de type télécopie.

## <span id="page-62-1"></span>**Fax/Tél <sup>5</sup>**

Le mode Fax/Tél vous aide à gérer les appels entrants en identifiant s'il s'agit de télécopies ou d'appels vocaux et en les traitant d'une des manières suivantes :

- Les télécopies seront reçues automatiquement.
- Les appels vocaux déclenchent la sonnerie du télécopieur/téléphone pour vous inviter à décrocher. La sonnerie du télécopieur/téléphone est une pseudosonnerie double rapide émise par l'appareil.

(Voir aussi *[durée de la sonnerie F/T \(mode](#page-63-1)  [Fax/Tél seulement\)](#page-63-1)* >> page 48 et *Longueur [de sonnerie](#page-63-0)* >> page 48.)

## <span id="page-62-2"></span>**Manuel <sup>5</sup>**

Le mode Manuel désactive toutes les fonctions de réponse automatique, sauf si vous utilisez la fonction Réception sonnerie spéciale.

Pour recevoir une télécopie en mode Manuel, décrochez le combiné du téléphone externe

ou appuyez sur  $\sqrt{2m}$  (Fax), puis sur

Raccrocher. Lorsque vous entendez des tonalités de télécopieur (signaux sonores brefs répétés), appuyez sur Démarr. télécopie, puis sur Réception pour recevoir une télécopie. Vous pouvez aussi utiliser la fonction Récep facile pour recevoir des télécopies en décrochant un combiné sur la même ligne que l'appareil.

(Voir aussi *[Réception facile](#page-64-0)* >> page 49.)

## **Répondeur externe (REP) <sup>5</sup>**

Le mode Tél ext/rép permet à un répondeur externe de gérer tous vos appels entrants. Les appels entrants seront traités comme suit :

- Les télécopies seront reçues automatiquement.
- Les appelants vocaux peuvent enregistrer un message sur le répondeur externe.

(Pour plus d'informations, consultez *[Branchement d'un répondeur](#page-73-0)  [externe \(répondeur téléphonique\)](#page-73-0)*  $\rightarrow$  [page 58](#page-73-0).)

## **Paramètres du mode de réception <sup>5</sup>**

## <span id="page-63-0"></span>**Longueur de sonnerie**

Le paramètre de longueur de sonnerie détermine le nombre de sonneries qui doivent retentir avant que l'appareil réponde dans les modes Fax et Fax/Tél.

Si des téléphones externes ou supplémentaires utilisent la même ligne que l'appareil, conservez le réglage de longueur de sonnerie sur 4 (consultez *[Utilisation de téléphones](#page-76-0)  [supplémentaires et téléphones externes](#page-76-0)* **▶▶** [page 61](#page-76-0) et *[Réception facile](#page-64-0)* ▶▶ page 49).

- $\Box$  Appuyez sur
- 2 Appuyez sur Ts réglages.
- **3** Faites glisser vers le haut ou le bas, ou appuyez sur  $\triangle$  ou  $\nabla$  pour afficher Fax.
- $\overline{A}$  Appuyez sur Fax.
- **5** Faites glisser vers le haut ou le bas, ou appuyez sur ▲ ou ▼ pour afficher Réglage récep..
- 6 Appuyez sur Réglage récep..
- **7** Faites glisser vers le haut ou le bas, ou appuyez sur ▲ ou ▼ pour afficher Long.Sonnerie.
- 8 Appuyez sur Long.Sonnerie.
- **9** Appuyez sur  $0, 1, 2, 3$  ou 4 pour déterminer combien de fois la sonnerie de la ligne doit retentir avant que l'appareil réponde.
- 10 Appuyez sur

### **REMARQUE**

Si vous sélectionnez 0, l'appareil répond immédiatement sans déclencher la sonnerie.

## <span id="page-63-1"></span>**durée de la sonnerie F/T (mode Fax/Tél seulement) <sup>5</sup>**

Quand quelqu'un appelle votre appareil, vous et votre appelant entendez la sonnerie normale du téléphone. Le nombre de sonneries est défini par le paramétrage de la longueur de sonnerie.

Si l'appel est une télécopie, votre appareil la reçoit; par contre, s'il s'agit d'un appel vocal, l'appareil émet la sonnerie de télécopieur/téléphone (pseudo-sonnerie double) pendant la durée que vous avez définie dans le paramètre de durée de la sonnerie du télécopieur/téléphone. La sonnerie du télécopieur/téléphone est émise lorsque vous avez un appel vocal sur la ligne.

Comme la sonnerie du télécopieur/téléphone est émise par l'appareil, les téléphones supplémentaires et téléphones externes ne sonnent *pas*, mais vous pouvez tout de même répondre à l'appel sur n'importe quel téléphone (pour plus d'informations, consultez *[Utilisation des codes à distance](#page-77-0)*  $\rightarrow$  [page 62\)](#page-77-0).

## $\bullet$  Appuyez sur

- Appuyez sur Ts réglages.
- **3** Faites glisser vers le haut ou le bas, ou appuyez sur  $\triangle$  ou  $\nabla$  pour afficher Fax.
- Appuyez sur Fax.
- **6** Faites glisser vers le haut ou le bas, ou appuyez sur  $\triangle$  ou  $\nabla$  pour afficher Réglage récep..
- 6 Appuyez sur Réglage récep..
	- Faites glisser vers le haut ou le bas, ou appuyez sur  $\triangle$  ou  $\nabla$  pour afficher Durée sonn F/T.
	- Appuyez sur Durée sonn F/T.

**9** Sélectionnez la durée pendant laquelle l'appareil émettra une sonnerie pour vous prévenir d'un appel vocal (20, 30, 40 ou 70 secondes).

## 10 Appuyez sur

#### **REMARQUE**

Même si l'appelant raccroche pendant la pseudo sonnerie/sonnerie double, l'appareil continue d'émettre la sonnerie pendant la durée définie.

## <span id="page-64-0"></span>**Réception facile <sup>5</sup>**

#### **Si Récep facile est Activé : <sup>5</sup>**

L'appareil peut recevoir une télécopie automatiquement, même si vous répondez à l'appel. Lorsque Réception s'affiche à l'écran tactile ou que vous entendez un déclic sur la ligne téléphonique à travers le combiné que vous utilisez, raccrochez simplement le combiné. Votre appareil s'occupe du reste.

#### **Si Récep facile est Désactivé : <sup>5</sup>**

Si vous vous trouvez près de l'appareil et que vous répondez tout d'abord à un appel de télécopie en décrochant le combiné externe, appuyez sur Démarr. télécopie, puis appuyez sur Réception pour recevoir la télécopie.

Si vous avez répondu à un appel de téléphone supplémentaire, appuyez sur **l51** (consultez *[Utilisation de téléphones](#page-76-0)  [supplémentaires et téléphones externes](#page-76-0)*  $\rightarrow$  [page 61\)](#page-76-0).

#### **REMARQUE**

- Si cette fonction est réglée à Activé, mais que votre appareil ne prend pas un appel de télécopieur lorsque vous décrochez un combiné de téléphone supplémentaire, appuyez sur le code de réception de télécopie **l51**.
- Si vous envoyez des télécopies à partir d'un ordinateur partageant la même ligne téléphonique et que l'appareil les intercepte, réglez la fonction Récep facile à Désactivé.

## $\bullet$  Appuyez sur

- Appuyez sur Ts réglages.
- **3** Faites glisser vers le haut ou le bas, ou appuyez sur  $\triangle$  ou  $\nabla$  pour afficher Fax.
- Appuyez sur Fax.
- **b** Faites glisser vers le haut ou le bas, ou appuyez sur  $\triangle$  ou  $\nabla$  pour afficher Réglage récep..
- 6 Appuyez sur Réglage récep..
- Faites glisser vers le haut ou le bas, ou appuyez sur  $\blacktriangle$  ou  $\nabla$  pour afficher Récep facile.
- 8 Appuyez sur Récep facile.
- Appuyez sur Activé (ou Désactivé).
- Appuyez sur

## **Aperçu de télécopie (Noir et blanc seulement)5**

## **Comment obtenir un aperçu d'une télécopie reçue <sup>5</sup>**

Vous pouvez afficher les télécopies reçues à

l'écran tactile en appuyant sur  $\sqrt{\mathbb{F}_{\text{max}}}\sqrt{\mathbb{F}_{\text{max}}}$ ),

puis sur **(Telécopies** reçues).

Lorsque l'appareil est en mode Prêt, un message contextuel s'affiche à l'écran tactile pour vous aviser de la réception de nouvelles télécopies.

### **Réglage de la fonction d'aperçu de télécopie <sup>5</sup>**

Appuyez sur **2 Appuyez sur MEDAPH (Aperçu** téléc).

- 8 Appuyez sur Activé (ou Désactivé).
- 4 Appuyez sur Oui.
- **6** L'écran tactile vous indique que toutes les télécopies à venir ne seront pas imprimées lors de leur réception. Appuyez sur Oui.
- Appuyez sur  $\Box$ .

### **REMARQUE**

Lorsque la fonction d'aperçu de télécopie est activée, aucune copie de sauvegarde des télécopies reçues n'est imprimée pour les opérations de réadressage de télécopie et de réception PC-FAX, même si vous réglez l'option d'impression de sauvegarde à Activé.

### **Utilisation de la fonction d'aperçu de télécopie <sup>5</sup>**

Lorsque vous recevez une télécopie, un message contextuel s'affiche à l'écran tactile. (Par exemple : Nouv fax :01 [Affich.])

Appuyez sur Affich.. L'écran tactile affiche la liste des télécopies.

## **REMARQUE**

- Bien que les télécopies imprimées indiquent la date et l'heure de réception lorsque le tampon de réception de télécopie est activé, l'écran d'aperçu de télécopie n'affiche pas la date et l'heure de réception.
- La liste des télécopies inclut les anciennes télécopies et la nouvelle télécopie. La nouvelle télécopie est indiquée par le repère bleu placé près de celle-ci.
- Pour voir une télécopie dont vous avez déjà obtenu un aperçu, appuyez sur Fax et Télécopies reçues.
- 2 Faites glisser vers le haut ou le bas, ou appuyez sur  $\triangle$  ou  $\nabla$  pour afficher le numéro de télécopieur de la télécopie souhaitée.
- Appuyez sur la télécopie souhaitée.

## **REMARQUE**

- Si la télécopie est de grande taille, l'affichage peut prendre plus de temps.
- L'écran tactile affiche le numéro de page actuel et le nombre total de pages dans la télécopie. Lorsque votre télécopie comprend plus de 99 pages, le nombre total de pages est indiqué par « XX ».

Appuyez sur l'écran tactile ou le panneau tactile pour effectuer les opérations suivantes.

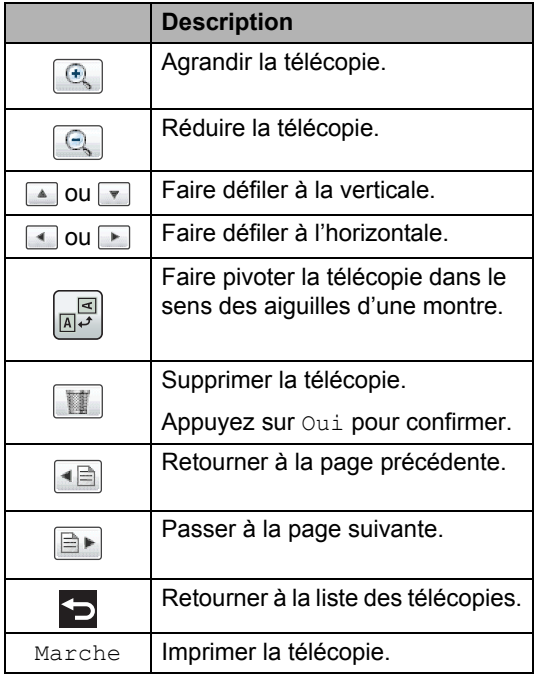

 $\left| \begin{array}{c} 4 \\ \end{array} \right|$  Appuyez sur  $\left| \begin{array}{c} 1 \\ \end{array} \right|$ .

### **Comment imprimer une télécopie <sup>5</sup>**

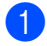

Appuyez sur  $\left[\begin{matrix} \mathbb{R} \\ \mathbb{R} \end{matrix}\right]$  (Fax).

Appuyez sur Télécopies reçues.

- Appuyez sur la télécopie souhaitée.
- $\left(4\right)$  Appuyez sur Marche pour confirmer la télécopie à imprimer.
- **Effectuez l'une des opérations suivantes :** 
	- **Appuyez sur** Imp toutes pages pour imprimer toutes les pages.
	- **Appuyez sur Imp page cour.** seul. pour imprimer uniquement la page affichée.
	- **Appuyez sur** Imp depuis pge actu. pour imprimer à partir de la page affichée jusqu'à la dernière page.

**6** Lorsque l'écran tactile affiche Supprimer toutes les pages?, effectuez l'une des opérations suivantes :

- **Appuyez sur Oui pour supprimer** toutes les pages de la télécopie que vous avez imprimée.
- $\blacksquare$  Appuyez sur Non pour enregistrer la télécopie que vous avez imprimée.
- Appuyez sur

#### **Comment imprimer ou supprimer toutes les télécopies de la liste <sup>5</sup>**

- Appuyez sur  $\sqrt{Fax}$  (Fax).
- Appuyez sur Télécopies reçues.
- Appuyez sur Impr/Suppr.
- Effectuez l'une des opérations suivantes :
	- **Appuyez sur Imprimer tout** (Nouvelles télécopies) pour imprimer toutes les télécopies que vous n'avez pas encore affichées.
	- **Appuyez sur Imprimer tout** (Anciennes télécopies) pour imprimer toutes les télécopies que vous avez affichées.
	- **Appuyez sur** Supprimer tout (Nouvelles télécopies) pour supprimer toutes les télécopies que vous n'avez pas encore affichées.

Appuyez sur Oui pour confirmer.

**Appuyez sur** Supprimer tout (Anciennes télécopies) pour supprimer toutes les télécopies que vous avez affichées.

Appuyez sur Oui pour confirmer.

Appuyez sur

## **Désactivation de la fonction d'aperçu de télécopie <sup>5</sup>**

 $\bullet$  Appuyez sur

téléc).

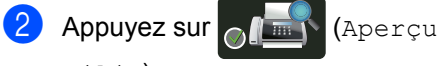

- 8 Appuyez sur Désactivé.
- $\overline{4}$  Appuyez sur  $\overline{0}$ ui pour confirmer.
- **6** Si des télécopies sont enregistrées dans la mémoire, effectuez l'une des opérations suivantes :
	- Si vous ne souhaitez pas imprimer les télécopies enregistrées, appuyez sur Continuer.

Appuyez sur Oui pour confirmer. Vos télécopies seront supprimées.

- Pour imprimer toutes les télécopies enregistrées, appuyez sur Imprimer toutes les télécopies avant suppression.
- Si vous ne souhaitez pas désactiver la fonction d'aperçu de télécopie, appuyez sur Annuler.

 $\begin{array}{|c|c|c|}\n\hline\n\text{6} & \text{Appuyez sur} \\
\hline\n\end{array}$ .

**6**

# **Utilisation de PC-FAX <sup>6</sup>**

## **Fonctionnement de PC-FAX <sup>6</sup>**

## **Logiciel de réception PC-FAX (pour Windows® seulement) <sup>6</sup>**

Si vous activez la fonction de réception PC-FAX, votre appareil MFC mettra en mémoire les télécopies reçues et les transmettra automatiquement à votre ordinateur. Vous pourrez alors utiliser votre ordinateur pour afficher et enregistrer ces télécopies.

Même si vous éteignez votre ordinateur (par exemple, pendant la nuit ou pour la fin de semaine), votre appareil MFC recevra et conservera en mémoire vos télécopies. Le nombre de télécopies reçues et enregistrées dans la mémoire s'affiche à l'écran tactile.

Lorsque vous démarrez votre ordinateur et que le logiciel de réception PC-FAX s'exécute, votre appareil MFC transfère automatiquement vos télécopies à votre ordinateur.

Pour que la réception PC-FAX fonctionne, le logiciel de réception PC-FAX doit être installé sur votre ordinateur.

Effectuez l'une des opérations suivantes :

 $\blacksquare$  (Windows<sup>®</sup> XP, Windows Vista<sup>®</sup> et Windows<sup>®</sup> 7)

À partir du menu (**Démarrer**), sélectionnez **Tous les programmes** >

## **Brother** > **Brother Utilities (Utilitaires Brother)**.

Cliquez sur la liste déroulante et sélectionnez le nom de votre modèle (s'il n'est pas déjà sélectionné).

Cliquez sur **Réception par PC-FAX** dans la barre de navigation de gauche puis cliquez sur **Recevoir**.

 $\blacksquare$  (Windows<sup>®</sup> 8)

Cliquez sur (**Brother Utilities (Utilitaires Brother)**), puis cliquez sur la liste déroulante et sélectionnez le nom de votre modèle (s'il n'est pas déjà sélectionné). Cliquez sur **Réception par PC-FAX** dans la barre de navigation de gauche, puis cliquez sur **Recevoir**.

Si vous activez l'option d'impression de sauvegarde (On), l'appareil imprimera aussi la télécopie.

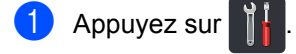

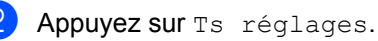

- **3** Faites glisser vers le haut ou le bas, ou appuyez sur  $\triangle$  ou  $\nabla$  pour afficher Fax.
- $\left(4\right)$  Appuyez sur Fax.
- Faites glisser vers le haut ou le bas, ou appuyez sur ▲ ou ▼ pour afficher Réglage récep..
- 6 Appuyez sur Réglage récep..
- **7** Faites glisser vers le haut ou le bas, ou appuyez sur ▲ ou ▼ pour afficher Récept PC FAX.
- Appuyez sur Récept PC FAX.
- i Appuyez sur Activé pour démarrer le logiciel de réception PC-FAX.
- <sup>10</sup> L'écran tactile vous avise de démarrer le logiciel de réception PC-FAX sur votre ordinateur. Si vous avez démarré le logiciel de réception PC-FAX, appuyez sur OK.

Pour plus d'informations à propos de la façon de démarrer le logiciel de réception PC-FAX, >> Guide utilisateur - Logiciel et réseau.

**f** Faites glisser vers le haut ou le bas, ou appuyez sur  $\triangle$  ou  $\nabla$  pour afficher <USB> ou le nom de votre ordinateur si l'appareil est connecté à un réseau. Appuyez sur <USB> ou sur le nom de votre ordinateur. Appuyez sur OK.

**2** Appuyez sur Imp sauve: Activ ou sur Imp sauve: Désact.

#### **IMPORTANT**

Si vous sélectionnez Imp sauve: Activ, l'appareil imprimera également la télécopie afin que vous ayez une copie.

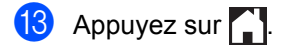

### **REMARQUE**

- Avant de pouvoir configurer la réception PC-FAX, vous devez installer le logiciel MFL-Pro Suite sur votre ordinateur. Assurez-vous que votre ordinateur est connecté et allumé (>> Guide utilisateur -Logiciel et réseau).
- Si l'appareil présente une erreur et n'est pas en mesure d'imprimer les télécopies en mémoire, vous pouvez utiliser cette option pour transférer vos télécopies sur un ordinateur (consultez *[Transfert de](#page-140-0)  [télécopies ou du journal des télécopies](#page-140-0)*  $\rightarrow$  [page 125\)](#page-140-0).
- Le logiciel de réception PC-FAX n'est pas disponible pour le SE Mac.

## **Envoi de PC-FAX <sup>6</sup>**

La fonction PC-FAX de Brother vous permet d'utiliser votre ordinateur pour envoyer un document à partir d'une application en tant que télécopie standard. Vous pouvez envoyer un fichier créé dans n'importe quelle application sur votre ordinateur en tant que PC-FAX. Vous pouvez même y joindre une page de garde (pour plus d'informations, >> Guide utilisateur - Logiciel et réseau).

#### **Comment envoyer une télécopie PC-FAX :6**

Communiquez avec votre vendeur d'application si vous avez besoin d'aide supplémentaire.

- À partir de votre application, sélectionnez **Fichier**, puis **Imprimer**. La boîte de dialogue Impression s'affiche. (Les étapes peuvent varier selon votre logiciel.)
- **2** Sélectionnez **Brother PC-FAX v.3**.
- c Cliquez sur **Imprimer**. L'interface utilisateur **Brother PC-FAX** s'affiche.
- 4 Entrez le numéro de télécopieur du destinataire à l'aide du clavier de votre ordinateur ou en cliquant sur le pavé numérique de l'interface utilisateur **Brother PC-FAX**. Vous pouvez également sélectionner un numéro enregistré à partir du **Carnet d'Adresses**.

Cliquez sur

**6** Cliquez sur **Marche**. Votre document sera envoyé à l'appareil Brother et télécopié au destinataire.

**7**

# **Services téléphoniques et appareils externes <sup>7</sup>**

## **Services téléphoniques <sup>7</sup>**

## <span id="page-70-0"></span>**Messagerie vocale <sup>7</sup>**

Si la ligne téléphonique sur laquelle est installé votre appareil Brother est munie d'une messagerie vocale, il se peut que celleci et l'appareil entrent en conflit lors de la réception d'appels.

Si par exemple la messagerie vocale doit répondre aux appels dans un délai de quatre sonneries et l'appareil Brother dans un délai de deux sonneries, alors l'appareil Brother va répondre le premier. Cela ne permettra pas aux appelants vocaux de laisser un message sur la messagerie vocale.

De même, si votre appareil Brother doit répondre aux appels dans un délai de quatre sonneries et la messagerie vocale dans un délai de deux sonneries, alors la messagerie vocale va répondre la première. Cela ne permettra pas à l'appareil Brother de recevoir des télécopies entrantes, puisque la messagerie vocale ne peut pas les transférer à l'appareil Brother.

Pour éviter des conflits entre l'appareil Brother et le service de la messagerie vocale, effectuez l'une des opérations suivantes :

Obtenez le service de sonnerie spéciale de votre compagnie de téléphone. La sonnerie spéciale est une fonctionnalité de l'appareil Brother qui permet à une personne utilisant une seule ligne de recevoir des appels vocaux et des télécopies de deux numéros différents sur cette ligne. Brother utilise l'expression « Sonnerie spéciale », mais les compagnies de téléphone présentent ce service sous différents noms, tels que Custom Ringing, Personalized Ring, Smart Ring, RingMaster, Sonnerie personnalisée (Ident-A-Ring), Appel personnalisé (Ident-A-Call), Data Ident-A-Call, Sonnerie ado (Teen Ring) et Télécopie SimpleBiz et Sonnerie de second numéro. Ce service établit un second numéro de téléphone sur la même ligne que le numéro existant et chaque numéro possède sa propre sonnerie. En général, le numéro initial utilise une sonnerie standard et reçoit des appels vocaux, tandis que le second numéro utilise une sonnerie différente et reçoit des télécopies (consultez *[Sonnerie spéciale](#page-71-1)* >> page 56).

### **OU**

Réglez le mode de réception de votre appareil Brother à « Manuel ». En mode manuel, vous devez répondre vous-même à tous les appels entrants si vous voulez être en mesure de recevoir une télécopie. Si l'appel entrant est un appel téléphonique, alors terminez l'appel comme d'habitude. Si vous entendez des tonalités d'envoi de télécopie, vous devez transférer l'appel à l'appareil Brother (consultez *[Utilisation de](#page-76-1)  [téléphones supplémentaires et téléphones](#page-76-1)*  [externes](#page-76-1) >> page 61). Les télécopies et appels vocaux non répondus passeront à votre messagerie vocale. (Pour régler l'appareil en mode **MANUEL**, voir *[Sélection](#page-60-0)  [du mode de réception adéquat](#page-60-0)*  $\rightarrow$  page 45.)

## <span id="page-71-1"></span><span id="page-71-0"></span>**Sonnerie spéciale <sup>7</sup>**

La sonnerie spéciale est une fonction de l'appareil Brother qui permet à une personne utilisant une seule ligne de recevoir des appels vocaux et des télécopies de deux numéros différents sur cette ligne. Brother utilise l'expression « Sonnerie spéciale », mais les compagnies de téléphone présentent ce service sous différents noms, tels que Smart Ring, Ring Master ou Sonnerie personnalisée (Ident-a-Ring). Ce service établit un second numéro de téléphone sur la même ligne que le numéro existant et chaque numéro possède sa propre sonnerie. En général, le numéro initial utilise une sonnerie standard et reçoit des appels vocaux, tandis que le second numéro utilise une sonnerie différente et reçoit des télécopies.

## **REMARQUE**

- Avant de pouvoir configurer la sonnerie spéciale sur votre appareil, vous devez d'abord vous abonner au service de sonnerie spéciale offert par votre compagnie téléphonique.
- Appelez votre compagnie de téléphone pour connaître les tarifs et la disponibilité de ce service.

#### **Quels sont les avantages de la « sonnerie spéciale » de votre compagnie de téléphone ? <sup>7</sup>**

Le service de sonnerie spéciale offert par votre compagnie de téléphone vous permet d'utiliser plusieurs numéros sur la même ligne téléphonique. **Si vous avez besoin de plusieurs numéros de téléphone, l'abonnement à ce service est moins cher que l'installation d'une nouvelle ligne téléphonique.** Chaque numéro de téléphone possède sa propre sonnerie spéciale, ce qui vous permet d'identifier le numéro qui sonne. Il s'agit également d'un moyen pratique pour affecter un numéro distinct à votre appareil.

## **REMARQUE**

Appelez votre compagnie de téléphone pour connaître les tarifs et la disponibilité de ce service.

### **Quels sont les avantages de la « sonnerie spéciale » de Brother ? <sup>7</sup>**

L'appareil Brother possède une fonction de sonnerie spéciale afin que vous puissiez pleinement bénéficier du service de la sonnerie spéciale offert par votre compagnie de téléphone. Le nouveau numéro de votre ligne téléphonique existante est réservé exclusivement à la réception de télécopies.

## **REMARQUE**

Avant de pouvoir configurer la sonnerie spéciale sur votre appareil, vous devez d'abord vous abonner au service de sonnerie spéciale offert par votre compagnie téléphonique.

#### **Utilisez-vous le service de messagerie vocale? <sup>7</sup>**

Si la ligne téléphonique sur laquelle vous installez votre nouvel appareil est munie d'une messagerie vocale, *il est très possible que celle-ci et l'appareil entrent en conflit lors de la réception d'appels entrants.* **Cependant, la fonction de sonnerie spéciale vous permet d'utiliser plusieurs numéros sur la même ligne afin que la messagerie vocale et l'appareil puissent fonctionner indépendamment l'un de l'autre.** Si la messagerie vocale et l'appareil possèdent leur propre numéro, leur fonctionnement ne sera pas compromis.

Si vous choisissez le service de sonnerie spéciale offert par votre compagnie de téléphone, vous devez suivre les étapes cidessous pour enregistrer le type de sonnerie associé au nouveau numéro. Ainsi, votre appareil sera capable de distinguer les appels téléphoniques des télécopies.

## **REMARQUE**

Vous pouvez modifier ou annuler le type de sonnerie spéciale à tout moment. Vous pouvez également le désactiver temporairement, et le réactiver ultérieurement. Lorsque vous changez de numéro de télécopieur, n'oubliez pas de reconfigurer la fonction.
#### **Avant de choisir le type de sonnerie à enregistrer <sup>7</sup>**

Vous ne pouvez enregistrer qu'un seul type de sonnerie spéciale sur votre appareil. Certains types de sonnerie ne peuvent pas être enregistrés. Les types de sonnerie spéciale illustrés dans le tableau ci-dessous sont pris en charge par l'appareil Brother. Enregistrez le type de sonnerie que votre compagnie téléphonique vous a attribué.

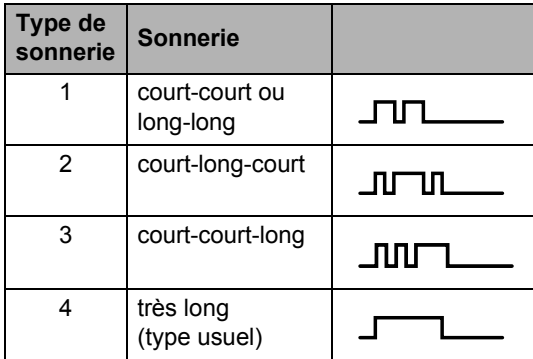

#### **REMARQUE**

- Le type de sonnerie #1 souvent appelé « court-court », est le plus courant.
- Si le type de sonnerie de votre nouveau numéro ne figure pas dans ce tableau, **appelez votre compagnie de téléphone et demandez un type de sonnerie qui convient à votre appareil**.
- L'appareil ne répondra qu'aux appels destinés au numéro qui lui a été assigné.
- Les deux premiers coups de sonnerie sur l'appareil sont silencieux. C'est parce que le télécopieur « écoute » le type de sonnerie (en le comparant au type « enregistré »). (Les autres téléphones reliés à la même ligne émettent une sonnerie.)
- Si vous programmez l'appareil correctement, celui-ci reconnaîtra le type de sonnerie de son « numéro de télécopieur » après deux coups de sonnerie spéciale et répondra par la tonalité de télécopie. Si l'appareil découvre qu'il s'agit d'un « numéro vocal », il ne répondra pas.

#### **Enregistrement du type de sonnerie spéciale Très important ! <sup>7</sup>**

Après avoir réglé la fonction de sonnerie spéciale à Activé, votre numéro de sonnerie spéciale recevra les télécopies automatiquement. Le mode de réception est réglé automatiquement à Manuel et vous ne pouvez pas le modifier tant que la fonction de sonnerie spéciale est réglée à Activé. Cela garantit que l'appareil Brother ne répondra qu'au numéro de la sonnerie spéciale et n'interviendra pas quand on appelle votre numéro de téléphone principal.

Lorsque la sonnerie spéciale est activée, l'écran tactile affiche SD comme mode de réception.

- Appuyez sur
- Appuyez sur Ts réglages.
- Faites glisser vers le haut ou le bas, ou appuyez sur  $\triangle$  ou  $\nabla$  pour afficher Fax.
- Appuyez sur  $Fax$ .
- Faites glisser vers le haut ou le bas, ou appuyez sur ▲ ou ▼ pour afficher Divers.
- Appuyez sur Divers.
- Appuyez sur Spéciale.
- Effectuez l'une des opérations suivantes :
	- Si vous n'avez pas enregistré la sonnerie spéciale, appuyez sur Spéciale, puis appuyez sur Act[i](#page-72-0)vé. Passez à l'étape  $\bullet$ .
	- Si vous avez déjà enregistré la sonnerie spéciale, mais que vous souhaitez modifier le type de sonner[i](#page-72-0)e, passez à l'étape **.**
- <span id="page-72-0"></span>Appuyez sur Type de sonnerie.

<sup>10</sup> Appuyez sur le type de sonnerie enregistré de votre choix. Appuyez sur OK.

> (Vous allez entendre chaque type de sonnerie à mesure que vous appuyez sur les quatre touches. Assurez-vous de choisir le type que votre compagnie téléphonique vous a attribué.)

#### $\bullet$  Appuyez sur  $\bullet$ .

La fonction de sonnerie spéciale est maintenant réglée à Activé.

#### **Désactivation de la sonnerie spéciale <sup>7</sup>**

- $\bullet$  Appuyez sur
- 2 Appuyez sur Ts réglages.
- **3** Faites glisser vers le haut ou le bas, ou appuyez sur  $\triangle$  ou  $\nabla$  pour afficher Fax.
- $\overline{4}$  Appuyez sur Fax.
- **b** Faites glisser vers le haut ou le bas, ou appuyez sur ▲ ou ▼ pour afficher Divers.
- **6** Appuyez sur Divers.
- Appuyez sur Spéciale.
- 8 Appuyez sur Spéciale.
- **9** Appuyez sur Désactivé.

10 Appuyez sur

#### **REMARQUE**

Si vous ne voulez pas recevoir de télécopies sur votre numéro de sonnerie spéciale, vous pouvez désactiver la sonnerie spéciale. L'appareil restera en mode de réception Manuel et vous devrez configurer le mode de réception à nouveau (consultez *[Sélection du mode de](#page-60-0)  [réception adéquat](#page-60-0)* >> page 45).

### **Branchement d'un répondeur externe (répondeur téléphonique) <sup>7</sup>**

Vous pouvez connecter un répondeur externe (REP) sur la même ligne que votre appareil. Lorsque le répondeur externe répond à un appel, votre appareil va « interpréter » la tonalité CNG (appel de télécopie) envoyée par un télécopieur émetteur. S'il peut l'interpréter, l'appareil prend l'appel et reçoit la télécopie. S'il ne peut pas l'interpréter, il laisse le répondeur prendre le message vocal et l'écran tactile affiche Téléphone.

Le répondeur externe doit répondre aux appels dans un délai maximum de quatre sonneries (la configuration recommandée est de deux sonneries). Tant que le répondeur externe n'aura pas répondu à l'appel, l'appareil ne pourra pas discerner la tonalité CNG. La tonalité CNG émise par l'appareil émetteur ne dure que de huit à dix secondes. Il n'est pas conseillé d'utiliser la fonction de réduction des coûts d'appel téléphonique sur le répondeur externe si celle-ci dépasse quatre sonneries.

À moins que vous n'utilisiez la sonnerie spéciale, le répondeur doit être branché sur la prise EXT. de l'appareil.

#### **Si vous êtes abonné au service de sonnerie spéciale offert par votre compagnie de téléphone :**

Vous pouvez brancher un répondeur externe (REP) à une prise murale distincte uniquement si vous êtes abonné au service de sonnerie spéciale offert par votre compagnie de téléphone, si vous avez enregistré le type de sonnerie spéciale sur votre appareil et si vous utilisez ce numéro comme numéro de télécopieur. Il est recommandé d'utiliser au moins quatre sonneries sur le répondeur externe (REP) lorsque vous êtes abonné au service de sonnerie spéciale offert par votre compagnie de téléphone. Vous ne pouvez pas utiliser la fonction de réduction des coûts d'appel téléphonique.

#### **Si vous n'êtes pas abonné au service de sonnerie spéciale :**

Vous devez brancher le répondeur à la prise EXT. de votre appareil. Si le répondeur est branché à une prise murale, votre appareil et le répondeur tenteront de contrôler la ligne téléphonique. (Voir l'illustration ci-dessous.)

Avant de brancher un REP (répondeur) externe, retirez le capuchon de protection (2) de la prise EXT. de l'appareil.

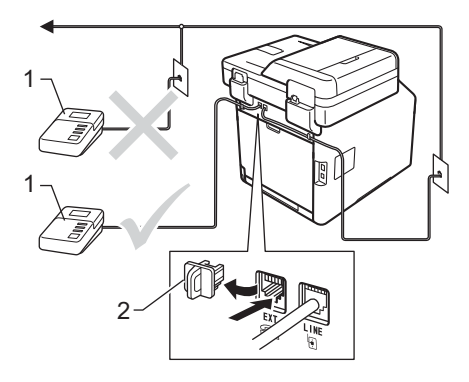

#### **1 REP**

**2 Capuchon de protection**

#### **REMARQUE**

Si vous rencontrez des problèmes lors de la réception de télécopies, réduisez la longueur de sonnerie sur le répondeur externe.

#### **Branchements <sup>7</sup>**

Le répondeur téléphonique externe doit être branché à l'arrière de l'appareil, sur la prise EXT. Si vous branchez le répondeur externe sur une prise murale, votre appareil ne pourra pas fonctionner correctement (à moins que vous n'utilisiez une sonnerie spéciale).

- Branchez le cordon de ligne téléphonique de la prise murale téléphonique sur la prise marquée LINE à l'arrière de l'appareil.
- Branchez le cordon de ligne téléphonique du répondeur externe sur la prise marquée EXT à l'arrière de l'appareil. (Sur le répondeur, assurezvous que ce cordon est branché sur la prise de la ligne téléphonique et non sur la prise du combiné.)
- **3** Paramétrez le répondeur externe à quatre sonneries maximum. (Le paramétrage de la longueur de sonnerie de l'appareil n'est pas pris en compte.)
- Enregistrez le message sortant sur votre répondeur externe.
- Mettez le répondeur en mode de réception des appels.
- Réglez le mode de réception sur votre appareil à Tél ext/rép (consultez *[Sélection du mode de](#page-60-0)  [réception adéquat](#page-60-0)* >> page 45).

#### **Enregistrement d'un message sortant <sup>7</sup>**

- Enregistrez un silence de 5 secondes au début du message. Ce délai permettra à l'appareil de discerner les tonalités de télécopieur.
- 2 Assurez-vous que le message ne dépasse pas 20 secondes.
- **3** À la fin de votre message d'une durée maximale de 20 secondes, indiquez votre code de réception de fax à l'intention des correspondants qui veulent vous envoyer une télécopie manuellement. Par exemple : « Après le signal sonore, laissez un message ou appuyez sur \*51 et Marche pour envoyer une télécopie. »

#### **REMARQUE**

Votre appareil étant incapable de déceler la tonalité de télécopie en présence d'une voix forte, nous vous recommandons de commencer votre message par un silence de 5 secondes. Vous pouvez ne pas enregistrer cette pause, mais si votre appareil éprouve de la difficulté à recevoir des télécopies, réenregistrez le message sortant en commençant par cette pause.

#### **Branchements multilignes (PBX) <sup>7</sup>**

Nous vous conseillons de demander à la compagnie qui a installé votre autocommutateur privé (PBX) de brancher votre appareil. Si vous avez un système multiligne, nous vous conseillons de demander à l'installateur de brancher l'appareil sur la dernière ligne du système. Cela permettra d'éviter que l'appareil ne s'enclenche chaque fois que le système reçoit des appels téléphoniques. Si tous les appels entrants sont pris en charge par un standardiste, il est conseillé de régler le mode de réception à Manuel.

Nous ne pouvons pas garantir le bon fonctionnement de votre appareil dans toutes les circonstances s'il est relié à un autocommutateur privé. Si vous éprouvez des problèmes lors de l'envoi ou de la réception de télécopies, communiquez avec la compagnie responsable de la gestion de votre autocommutateur privé.

### **Téléphones supplémentaires et téléphones externes <sup>7</sup>**

#### <span id="page-76-0"></span>**Branchement d'un téléphone externe ou supplémentaire <sup>7</sup>**

Vous pouvez brancher un téléphone distinct directement à l'appareil comme indiqué sur l'image ci-dessous.

Branchez le cordon de ligne téléphonique sur la prise marquée EXT.

Avant de brancher un téléphone externe, retirez le capuchon de protection (3) de la prise EXT. de l'appareil.

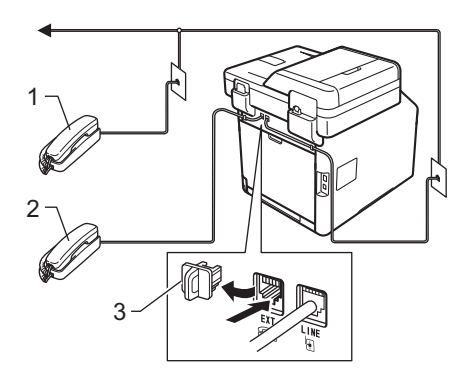

- **1 Téléphone supplémentaire**
- **2 Téléphone externe**
- **3 Capuchon de protection**

#### **Utilisation de téléphones supplémentaires et téléphones externes <sup>7</sup>**

#### **Utilisation de téléphones supplémentaires**

Si vous répondez à un appel de télécopieur sur votre téléphone supplémentaire, vous pouvez transférer la télécopie sur votre appareil en composant le code de réception de télécopie **l51**.

Si l'appareil reçoit un appel vocal et émet des pseudo-sonneries doubles pour vous demander d'y répondre, vous pouvez transférer l'appel sur votre téléphone supplémentaire en composant le code de réponse de téléphone **#51** (consultez *[durée de la sonnerie F/T \(mode](#page-63-0)  [Fax/Tél seulement\)](#page-63-0)* >> page 48).

#### **Utilisation d'un téléphone externe (branché sur la prise EXT. de l'appareil)7**

Si vous répondez à un appel de télécopieur sur un téléphone externe branché sur la prise EXT de l'appareil, vous pouvez faire basculer la télécopie sur votre appareil en appuyant sur Démarr. télécopie et en sélectionnant Réception.

Si l'appareil reçoit un appel vocal et émet des pseudo-sonneries doubles pour vous demander d'y répondre, vous pouvez faire basculer l'appel sur le téléphone externe en appuyant sur Décrocher.

#### **Si vous répondez à un appel et que personne n'est en ligne : 7**

Il s'agit sans doute d'une télécopie que vous êtes en train de recevoir manuellement.

Appuyez sur **l51** et attendez la tonalité ou le message Réception, sur l'écran tactile, puis raccrochez.

#### **REMARQUE**

Vous pouvez également utiliser la fonction de réception facile pour transférer automatiquement l'appel sur votre appareil (consultez *[Réception facile](#page-64-0)* ▶▶ page 49).

#### **Utilisation d'un combiné sans fil externe d'une marque autre que Brother <sup>7</sup>**

Si votre téléphone sans fil d'une marque autre que Brother est branché à la prise EXT. de l'appareil (consultez [page 61\)](#page-76-0) et que vous vous déplacez souvent avec le combiné sans fil, il est plus simple de répondre aux appels pendant la sonnerie.

Si vous laissez l'appareil répondre en premier, vous devez vous rendre à l'appareil et appuyer sur Décrocher pour transférer l'appel au combiné sans fil.

#### **Utilisation des codes à distance <sup>7</sup>**

#### **Code de réception de télécopie <sup>7</sup>**

Si vous répondez à un appel de télécopieur sur un téléphone supplémentaire, vous pouvez laisser l'appareil prendre l'appel en composant le code de réception de télécopie **l51**. Attendez les sons stridents, puis raccrochez le combiné (consultez *[Réception facile](#page-64-0)* >> page 49).

Si vous répondez à un appel de télécopieur sur le téléphone externe, vous pouvez transférer la télécopie vers l'appareil en appuyant sur Démarr. télécopie, puis sur Réception.

#### **Code de réponse de téléphone <sup>7</sup>**

Si vous recevez un appel vocal et que l'appareil se trouve en mode Fax/Tél, il laissera retentir la sonnerie du télécopieur/téléphone (pseudo-sonnerie double) après le temps de sonnerie initial. Si vous répondez à l'appel sur un téléphone supplémentaire, vous pouvez désactiver la sonnerie du télécopieur/téléphone en appuyant sur **#51** (n'oubliez pas d'appuyer sur ces touches *entre* les sonneries).

Si l'appareil reçoit un appel vocal et émet des pseudo-sonneries doubles pour vous demander d'y répondre, vous pouvez faire basculer l'appel sur le téléphone externe en appuyant sur Décrocher.

#### **Modification des codes d'accès à distance <sup>7</sup>**

Le code de réception de télécopie prédéfini est **l51**. Le code de réponse de téléphone prédéfini est **#51**. Si votre communication est constamment coupée lorsque vous interrogez votre répondeur externe, essayez de changer les codes d'accès à distance à trois chiffres, par exemple, **###** et 999.

**Appuyez sur** 

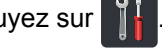

- 2 Appuyez sur Ts réglages.
- **6** Faites glisser vers le haut ou le bas, ou appuyez sur  $\triangle$  ou  $\nabla$  pour afficher Fax.
- $\overline{4}$  Appuyez sur Fax.
- **6** Faites glisser vers le haut ou le bas, ou appuyez sur  $\triangle$  ou  $\nabla$  pour afficher Réglage récep..
- 6 Appuyez sur Réglage récep..
	- Faites glisser vers le haut ou le bas, ou appuyez sur  $\triangle$  ou  $\nabla$  pour afficher Code distance.
- 

8 Appuyez sur Code distance.

- **9** Effectuez l'une des opérations suivantes :
	- Pour modifier le code de réception de télécopie, appuyez sur Cod récep télécopie. Entrez le nouveau code, puis appuyez sur OK.
	- Pour modifier le code de réponse de téléphone, appuyez sur Répondeur. Entrez le nouveau code, puis appuyez sur OK.
	- Si vous ne souhaitez pas modifier les codes, passez à l'étape  $\circled{0}$ .
	- Pour régler les codes d'accès à distance sur Désactivé (ou Activé), appuyez sur Code distance. Appuyez sur Désactivé (ou Activé).

<span id="page-78-0"></span>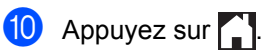

# **8**

### **Composition et enregistrement de numéros <sup>8</sup>**

### **Comment composer un numéro <sup>8</sup>**

Vous pouvez composer un numéro de plusieurs façons.

#### **Numérotation manuelle <sup>8</sup>**

- 
- Chargez le document.
- **2** Effectuez l'une des opérations suivantes :
	- Lorsque la fonction d'aperçu de télécopie est réglée à Désactivé,

appuyez sur  $\sqrt{F_{\text{max}}}$  (Fax).

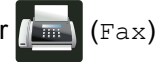

Lorsque la fonction d'aperçu de télécopie est réglée à Activé,

appuyez sur [Em ] (Fax) et Envoi

de télécopies.

Appuyez sur tous les chiffres du numéro de télécopieur.

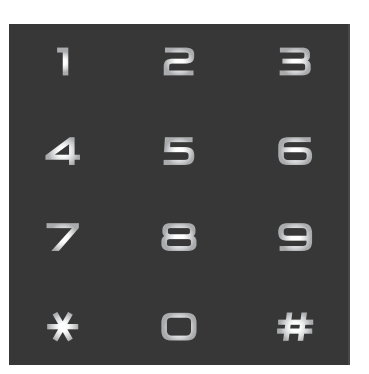

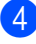

Appuyez sur Dém. télécopie.

#### **Numérotation à partir du carnet d'adresses <sup>8</sup>**

- Chargez le document.
- Appuyez sur  $\sqrt{m}$  (Fax).
- Appuyez sur Carnet adresses.
- Effectuez l'une des opérations suivantes :
	- Faites glisser vers le haut ou le bas, ou appuyez sur ▲ ou ▼ pour afficher le numéro souhaité.
	- Appuyez sur  $|Q|$ , puis entrez la première lettre du nom et appuyez sur OK.
- 5 Appuyez sur le numéro ou le nom souhaité.
- 6 Pour envoyer une télécopie, appuyez sur Appliquer.
	- Appuyez sur Dém. télécopie. L'appareil numérise et envoie la télécopie.

#### **Recherche LDAP**

Si l'appareil est connecté à votre serveur LDAP, vous pouvez chercher des informations comme les numéros de télécopie et les adresses électroniques sur votre serveur. (>> Guide utilisateur - Logiciel et réseau)

#### **Recomposition du numéro de télécopieur <sup>8</sup>**

Si vous envoyez automatiquement une télécopie et que la ligne est occupée, l'appareil recomposera automatiquement le numéro une fois au bout de cinq minutes.

La recomposition automatique fonctionne lorsque vous configurez Recomp. autoà Activé. Le réglage par défaut est Activé.

Si vous envoyez une télécopie manuellement et que la ligne est occupée, appuyez sur Raccrocher, puis sur Recomp, attendez que l'autre télécopieur réponde, puis appuyez sur Dém. télécopie pour réessayer. Si vous souhaitez appeler à nouveau le dernier numéro composé, vous pouvez gagner du temps en appuyant sur Recomp et Dém. télécopie.

Recomp fonctionne uniquement si vous composez le numéro à partir de l'appareil.

### **Enregistrement de numéros <sup>8</sup>**

Vous pouvez configurer votre appareil pour qu'il effectue les types suivants de numérotation simplifiée : carnet d'adresses et groupes pour la diffusion de télécopies. Lorsque vous composez un numéro du carnet d'adresses, l'écran tactile affiche le numéro.

#### **REMARQUE**

En cas de coupure de courant, les numéros du carnet d'adresses qui sont enregistrés dans la mémoire sont conservés.

#### **Enregistrement d'une pause**

Appuyez sur Pause pour insérer une pause de 3,5 secondes entre les numéros. Vous pouvez appuyer sur Pause autant de fois que nécessaire pour augmenter la durée de la pause.

#### **Enregistrement des numéros de carnet d'adresses <sup>8</sup>**

Vous pouvez enregistrer jusqu'à 300 adresses avec un nom.

- **1** Appuyez sur  $\left[\begin{matrix} \text{Fax} \end{matrix}\right]$ 
	-
	- Appuyez sur Carnet adresses.
	- Appuyez sur Modifier.
	- Appuyez sur Aj nouvel. adresse.
- <span id="page-80-0"></span>Appuyez sur Nom.
- **6** Entrez le nom en utilisant le clavier de l'écran tactile de l'appareil (maximum de 15 caractères). (Pour vous aider à entrer les lettres, consultez *[Saisie de](#page-239-0)*   $text{exe}$   $\rightarrow$  [page 224.](#page-239-0)) Appuyez sur OK.
	- Appuyez sur Adresse.

8 Entrez le numéro de téléphone ou de télécopieur en utilisant le clavier de l'écran tactile de l'appareil (maximum de 20 chiffres). Appuyez sur OK.

#### **REMARQUE**

*Si vous avez téléchargé Internet Fax :*

Si vous souhaitez enregistrer une adresse électronique pour l'utiliser avec la fonction Internet Fax ou Numériser vers serveur de

messagerie, appuyez sur  $\frac{1}{2}$  et entrez

l'adresse électronique (consultez *[Saisie de](#page-239-0)*   $text{text} \geq \blacktriangleright$  [page 224](#page-239-0)), puis appuyez sur OK.

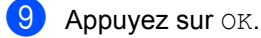

<span id="page-81-0"></span>**10** Effectuez l'une des opérations suivantes :

- Pour enregistrer un autre numéro de carnet d'adresses, répétez les étapes  $\mathbf{\Theta}$  -  $\mathbf{\Phi}$ .
- Pour terminer l'enregistrement de numéros, appuyez sur  $\Box$ .

#### **Modification des noms ou numéros de carnet d'adresses <sup>8</sup>**

Vous pouvez modifier ou supprimer un nom ou numéro de carnet d'adresses qui a déjà été enregistré.

Si le numéro enregistré comporte une tâche prévue, telle qu'une télécopie différée ou un numéro de réadressage de télécopie, il sera estompé à l'écran tactile. Si vous n'annulez pas la tâche prévue, vous ne pourrez pas sélectionner le numéro pour apporter des modifications ou le supprimer  $(\triangleright\triangleright$  Guide de l'utilisateur avancé).

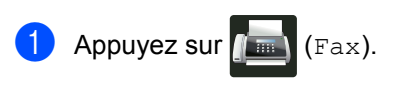

Appuyez sur Carnet adresses.

<span id="page-81-3"></span>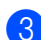

Appuyez sur Modifier.

- Effectuez l'une des opérations suivantes :
	- **Appuyez sur** Changer pour modifier les noms ou numéros. Pass[e](#page-81-1)z à l'étape  $\bigcirc$ .
	- **Appuyez sur Effacer pour afficher** Effacer. Supprimez les numéros en appuyant sur ceux-ci pour afficher un crochet rouge.

Appuyez sur OK.

Appuyez sur Oui pour confirmer. Passez à l'étape **.** 

- <span id="page-81-1"></span>**5** Faites glisser vers le haut ou le bas, ou appuyez sur  $\triangle$  ou  $\nabla$  pour afficher le numéro souhaité.
- Appuyez sur le numéro souhaité.
- Procédez ainsi :
	- Pour modifier le nom, appuyez sur Nom. Entrez le nouveau nom (maximum de 15 caractères) en utilisant le clavier de l'écran tactile de l'appareil. (Pour vous aider à entrer les lettres, consultez *[Saisie de texte](#page-239-0)*  $\rightarrow$  [page 224](#page-239-0).)

Appuyez sur OK.

Pour modifier le numéro de téléphone ou de télécopieur, appuyez sur Adresse. Entrez le nouveau numéro de téléphone ou de télécopieur (maximum de 20 chiffres) en utilisant le clavier de l'écran tactile de l'appareil.

Appuyez sur OK.

#### **REMARQUE**

*Comment modifier le nom ou le numéro enregistré :*

Pour modifier un caractère, appuyez sur < ou ▶ pour déplacer le curseur et mettre en surbrillance le caractère incorrect, puis appuyez sur  $\alpha$ . Entrez le nouveau caractère ou numéro.

<span id="page-81-4"></span>

 $\vert$  Appuyez sur  $\circ$ K pour terminer. Pour modifier un autre numéro de carnet d'adresses, répétez les étapes  $\bigcirc$  $\bigcirc$  $\bigcirc$  à  $\bigcirc$ .

<span id="page-81-2"></span>Appuyez sur **.** 

**9**

## **Faire des copies <sup>9</sup>**

### **Comment copier <sup>9</sup>**

Les étapes suivantes expliquent l'opération de copie de base.

- Effectuez l'une des actions suivantes pour charger votre document :
	- Placez le document *face vers le haut* dans le chargeur automatique de documents (ADF) (consultez *[Utilisation du chargeur](#page-55-0)  [automatique de documents \(ADF\)](#page-55-0)*  $\rightarrow$  [page 40](#page-55-0)).
	- Placez le document *face vers le bas* sur la vitre du scanner (consultez *[Utilisation de la vitre du](#page-56-0)*  scanner >> [page 41\)](#page-56-0).
- Appuyez sur le bouton Copier à l'écran tactile.

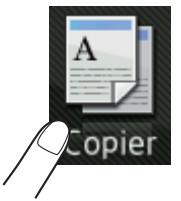

■ L'écran tactile affiche :

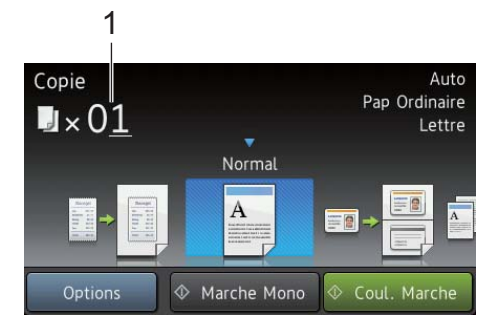

- **1 Nombre de copies** Vous pouvez entrer le nombre de copies en utilisant le pavé numérique.
- **6** Pour les copies multiples, entrez un nombre à deux chiffres (jusqu'à 99).
	- Appuyez sur Coul. Marche ou sur Marche Mono.

#### **Arrêt de la copie <sup>9</sup>**

Pour arrêter la copie, appuyez sur

#### **Copie des paramètres prédéfinis <sup>9</sup>**

Vous pouvez copier dans l'appareil divers paramètres déjà configurés selon vos préférences en appuyant simplement sur ceux-ci.

Les paramètres prédéfinis suivants sont disponibles.

- Réception
- **Normal**
- $\blacksquare$  2en1(ID)
- $2en1$
- Rec ver $(1\Rightarrow 2)$
- Rec ver $(2\Rightarrow 2)$ (MFC-L8850CDW et MFC-L9550CDW)
- Économie papier
- Chargez le document.
- Appuyez sur  $\left| \frac{A}{2} \right|$  (Copier).
- Faites glisser vers la gauche ou la droite pour afficher Réception, Normal,  $2en1$ (ID),  $2en1$ , Rec ver( $1\Rightarrow 2$ ), Rec ver( $2\Rightarrow 2$ ) **OU** Économie papier, puis appuyez sur le paramètre souhaité.
- Entrez le nombre de copies souhaité.
- Effectuez l'une des opérations suivantes :
	- Pour modifier d'autres paramètres, passez à l'étape **6**.
	- Si vous avez terminé de modifier les paramètres, passez à l'étape  $\circled{n}$ .

**9**

#### Chapitre 9

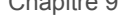

<span id="page-83-0"></span>**6** Appuyez sur Options.

<span id="page-83-2"></span>Faites glisser vers le haut ou le bas, ou appuyez sur  $\triangle$  ou  $\nabla$  pour afficher les paramètres disponibles, puis appuyez sur le paramètre souhaité.

<span id="page-83-3"></span>8 Faites glisser vers le haut ou le bas, ou appuyez sur  $\triangle$  ou  $\nabla$  pour afficher les options disponibles, puis appuyez sur la nouvelle option. Répétez les étapes  $\bullet$ et <sup>o</sup> pour c[h](#page-83-3)aque paramètre souhaité.

#### **REMARQUE**

Si vous voulez enregistrer les paramètres comme Raccourcis, appuyez sur Enregistrer en tant que racc.

**9** Appuyez sur OK.

<span id="page-83-1"></span>10 Appuyez sur Coul. Marche ou sur Marche Mono.

#### **Réglages et options de copie <sup>9</sup>**

Vous pouvez modifier les paramètres de copie suivants.

#### **(Guide de l'utilisateur)**

Pour plus d'informations sur la modification des paramètres suivants,

consultez *[Paramètres du papier](#page-47-0)* >> page 32.

Param. bac (Type et format de papier)

Usage plateau : Copie

Appuyez sur Copier, puis appuyez sur Options. Faites glisser vers le haut ou le bas, ou appuyez sur **A** ou  $\Psi$  pour faire défiler les paramètres de copie. Lorsque le réglage souhaité est affiché, appuyez sur celui-ci et sélectionnez l'option. Lorsque vous terminez de modifier les options, appuyez sur OK.

#### **(Guide de l'utilisateur avancé)**

Pour plus d'informations sur la modification des paramètres suivants,  $\rightarrow$  Guide de l'utilisateur avancé :

- Qualité
- Agrandir/Réduire
- Copie recto verso
- Usage bac
- Densité
- Contraste
- Pile/Trier
- Visualis page
- $\blacksquare$  2en1(ID)
- Réglage des couleurs
- Recto-verso Cop dispo Pages (MFC-L8850CDW et MFC-L9550CDW)
- Suppr. couleur arrière-plan
- Enregistrer en tant que racc

### **10 d'une clé USB ou d'un appareil Impression de données à partir photo numérique prenant en charge le stockage de masse <sup>10</sup>**

La fonction Impression directe vous permet de vous passer d'ordinateur pour l'impression. Pour imprimer, il vous suffit de brancher la clé USB dans l'interface USB direct de l'appareil. Vous pouvez également brancher un appareil photo réglé en mode de stockage de masse USB et imprimer à partir de ce dernier.

Vous pouvez utiliser une clé USB possédant les caractéristiques techniques suivantes :

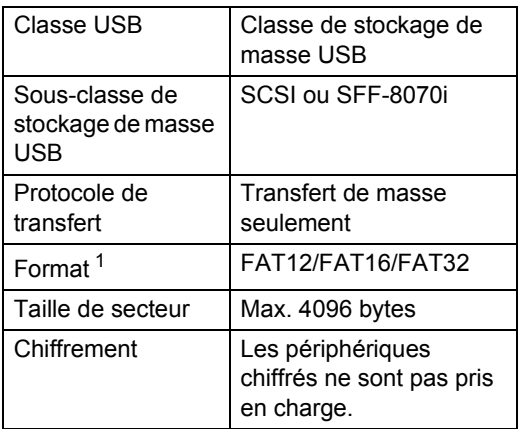

<span id="page-84-0"></span>Le format NTFS n'est pas pris en charge.

#### **REMARQUE**

- Certaines clés USB peuvent ne pas fonctionner avec l'appareil.
- Si votre appareil photo est en mode PictBridge, vous ne pouvez pas imprimer de données. Consultez la documentation fournie avec votre appareil photo pour passer du mode PictBridge au mode Stockage de masse.

### **Création d'un fichier PRN pour impression directe**

#### **REMARQUE**

Les écrans de cette section peuvent varier selon l'application et le système d'exploitation que vous utilisez.

- Depuis la barre de menu d'une application, cliquez sur **Fichier**, puis sur **Imprimer**.
- b Sélectionnez **Brother MFC-XXXX Printer** (1) puis cochez la case **Imprimer dans un fichier** (2). Cliquez sur **Imprimer**.

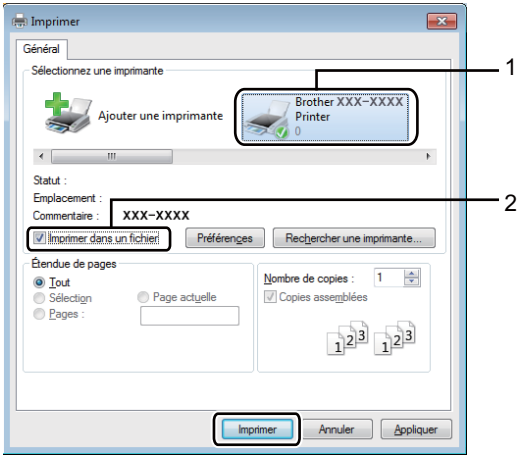

c Choisissez le dossier où enregistrer le fichier et entrez le nom du fichier s'il vous est demandé.

> Si seul un nom de fichier vous est demandé, vous pouvez également spécifier le dossier où enregistrer le fichier en entrant le nom de répertoire. Par exemple :

C:\Temp\FileName.prn

Si une clé USB est connectée à votre ordinateur, vous pouvez enregistrer le fichier directement sur la clé USB.

**10**

**Impression directe de données à partir d'une clé USB ou d'un appareil photo numérique prenant en charge le stockage de masse <sup>10</sup>**

#### **REMARQUE**

- Assurez-vous que votre appareil photo numérique est allumé.
- Votre appareil photo numérique doit avoir passé du mode PictBridge au mode de stockage de masse.

Connectez votre clé USB ou appareil photo numérique à l'interface USB direct (1) à l'avant de l'appareil. L'écran tactile affiche automatiquement le menu de la mémoire USB pour confirmer que la clé USB ou l'appareil photo numérique est branché correctement.

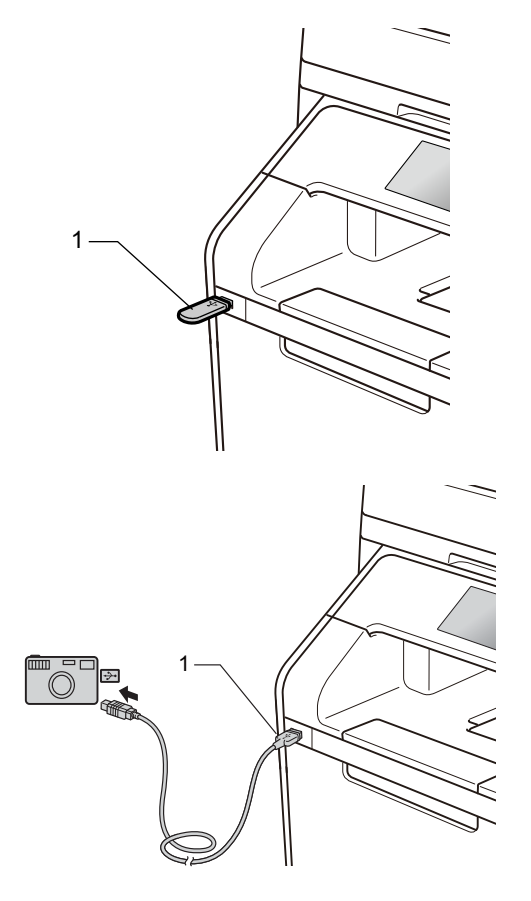

#### **REMARQUE**

- Si une erreur se produit, le menu de la mémoire USB ne s'affiche pas à l'écran tactile.
- Lorsque l'appareil est en mode veille profonde, l'écran tactile n'affiche aucune information, même si vous connectez une clé USB à l'interface USB direct. Pour réveiller l'appareil, appuyez sur l'écran tactile.
- Pour éviter d'endommager votre appareil, NE branchez AUCUN périphérique autre qu'un appareil photo ou une clé USB à l'interface USB direct.

Impression de données à partir d'une clé USB ou d'un appareil photo numérique prenant en charge le stockage de masse

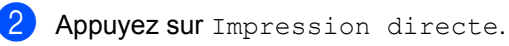

#### **REMARQUE**

Si la fonction Verrouillage sécuritaires des fonctions est réglée à sur votre appareil, vous pourriez ne pas être capable d'accéder à l'impression directe  $(\triangleright\triangleright$  Guide de l'utilisateur avancé).

**3** Faites glisser vers le haut ou le bas, ou appuyez sur ▲ ou ▼ pour sélectionner le nom de dossier et le nom de fichier souhaités.

Si vous avez sélectionné le nom de dossier, faites glisser vers le haut ou le bas, ou appuyez sur ▲ ou ▼ pour sélectionner le nom de fichier souhaité.

#### **REMARQUE**

Si vous voulez imprimer un index des fichiers, appuyez sur Impr. Index à l'écran tactile. Appuyez sur Coul. Marche **OU** Marche Mono pour lancer l'impression.

- $\overline{4}$  Effectuez l'une des opérations suivantes :
	- Appuyez sur Param. Impr. si vous voul[e](#page-86-0)z les modifier. Passez à l'étape  $\bigcirc$ .
	- Si vous ne souhaitez pas modifier les paramètres actuels, passez à l'étape  $\circled{e}$ .
- <span id="page-86-0"></span>**b** Faites glisser vers le haut ou le bas, ou appuyez sur ▲ ou ▼ pour afficher le paramètre souhaité.

Appuyez sur l'option voulue.

#### **REMARQUE**

- Vous pouvez choisir parmi les paramètres suivants :
	- Type papier Format papier
	- Plusieurs pages
	- Orientation
	- Recto-verso
	- Assembler
	- Usage bac

Qualité Impres

```
Option PDF
```
- Selon le type de fichier, certains paramètres peuvent ne pas apparaître.
- Effectuez l'une des opérations suivantes :
	- Pour modifier un autre paramètre, répét[e](#page-86-0)z l'étape  $\bigcirc$ .
	- Si vous ne souhaitez pas modifier d'autres paramètres, appuyez sur OK et passez à l'étape **®**.
- <span id="page-86-1"></span>**8** Entrez le nombre de copies souhaité en utilisant le panneau tactile.
- **9** Appuyez sur Coul. Marche ou Marche Mono pour lancer l'impression.

#### **IMPORTANT**

NE retirez PAS l'appareil photo ni la clé USB de l'interface USB direct tant que l'appareil n'a pas terminé l'impression.

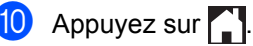

**71**

#### **Modification des paramètres par défaut pour l'impression directe <sup>10</sup>**

Vous pouvez modifier les paramètres par défaut pour l'impression directe.

- **1** Connectez votre clé USB ou appareil photo numérique à l'interface USB directe à l'avant de l'appareil.
- 2 Appuyez sur Impression directe.
- 8 Appuyez sur Paramsdéfaut.
- <span id="page-87-0"></span> $\overline{4}$  Faites glisser vers le haut ou le bas, ou appuyez sur ▲ ou ▼ pour afficher le paramètre souhaité. Appuyez sur le paramètre.
- <span id="page-87-1"></span>**6** Appuyez sur la nouvelle option voulue.
- 6 Répét[e](#page-87-1)z les étapes @ et @ pour chaque paramètre que vous souhaitez modifier.
- Appuyez sur  $OK$ .
- 8 Appuyez sur

### **11 Comment imprimer à partir d'un ordinateur 1111**

### **Impression d'un document <sup>11</sup>**

L'appareil peut imprimer un document reçu de votre ordinateur. Pour imprimer à partir d'un ordinateur, vous devez installer le pilote d'imprimante.

(Pour plus d'informations sur les paramètres du pilote d'imprimante, >> Guide utilisateur -Logiciel et réseau)

- - Installez le pilote d'imprimante Brother à partir du CD-ROM ou Brother Solutions Center (Centre de solutions Brother) à l'adresse [http://solutions.brother.com/,](http://solutions.brother.com/)  $(\triangleright\triangleright$  Guide d'installation rapide).
- **2** Dans votre application, sélectionnez la commande Imprimer.
- **6** Sélectionnez le nom de votre appareil dans la boîte de dialogue **Imprimer**, puis cliquez sur **Propriétés** (ou **Préférences**, selon l'application que vous utilisez).
- 4 Sélectionnez les paramètres que vous souhaitez modifier dans la boîte de dialogue **Propriétés**, puis cliquez sur **OK**.
	- **Format papier**
	- **Orientation**
	- Copies
	- Type de support
	- **Qualité d'impression**
	- **Couleur / Mono**
	- Type de document
	- **Imp. multi-pages**
	- Recto verso/Livret
	- **Alimentation**

e Cliquez sur **Imprimer** pour lancer l'impression.

### **12 Comment numériser vers un ordinateur 1222**

### Avant de numériser

Pour utiliser l'appareil comme un scanner, installez un pilote de scanner. Si l'appareil se trouve sur un réseau, configurez-le à l'aide d'une adresse TCP/IP.

- Installez les pilotes de scanner à partir du CD-ROM ou Brother Solutions Center (Centre de solutions Brother) à l'adresse [http://solutions.brother.com/,](http://solutions.brother.com/) (>> Guide d'installation rapide).
- Configurez l'appareil à l'aide d'une adresse TCP/IP si la numérisation réseau ne fonctionne pas (>> Guide utilisateur - Logiciel et réseau).

### **Numérisation d'un document en tant que fichier PDF à l'aide de ControlCenter4 (Windows®) <sup>12</sup>**

(Pour Macintosh,  $\triangleright$  Guide utilisateur - Logiciel et réseau.)

#### **REMARQUE**

Les écrans sur votre ordinateur peuvent varier en fonction de votre modèle.

ControlCenter4 est un utilitaire logiciel qui vous permet d'accéder rapidement et facilement aux applications que vous utilisez le plus souvent. Avec ControlCenter4, il n'est plus nécessaire de lancer manuellement certaines applications.

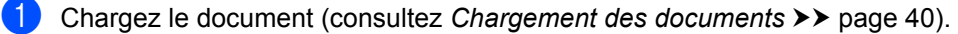

Suivez les instructions pour le système d'exploitation que vous utilisez.

 $\blacksquare$  (Windows<sup>®</sup> XP, Windows Vista<sup>®</sup> et Windows<sup>®</sup> 7)

Ouvrez ControlCenter4 en cliquant sur (**Démarrer**) > **Tous les programmes** >

**Brother** > **Brother Utilities (Utilitaires Brother)**. Cliquez sur la liste déroulante puis sélectionnez le nom de votre modèle (s'il n'est pas déjà sélectionné). Cliquez sur **NUMÉRISATION** dans la barre de navigation de gauche, puis cliquez sur **ControlCenter4**.L'application ControlCenter4 s'ouvre.

 $\blacksquare$  (Windows<sup>®</sup> 8)

Cliquez sur (**Brother Utilities (Utilitaires Brother)**), puis cliquez sur la liste déroulante et sélectionnez le nom de votre modèle (s'il n'est pas déjà sélectionné). Cliquez sur **NUMÉRISATION** dans la barre de navigation de gauche, puis cliquez sur **ControlCenter4**. L'application ControlCenter4 s'ouvre.

c Si l'écran Mode ControlCenter4 s'affiche, sélectionnez le **Mode Avancé**, puis cliquez sur **OK**.

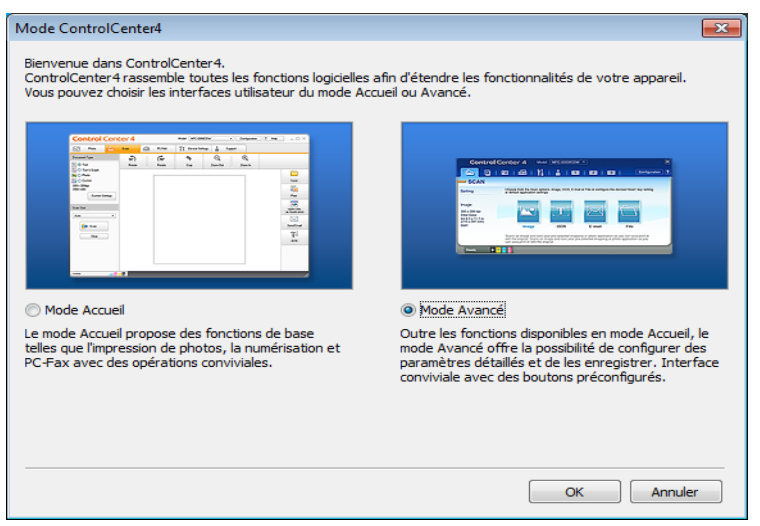

Chapitre 12

d Assurez-vous que l'appareil que vous souhaitez utiliser est sélectionné dans la **Modèle** liste déroulante.

#### **6** Cliquez sur Fichier.

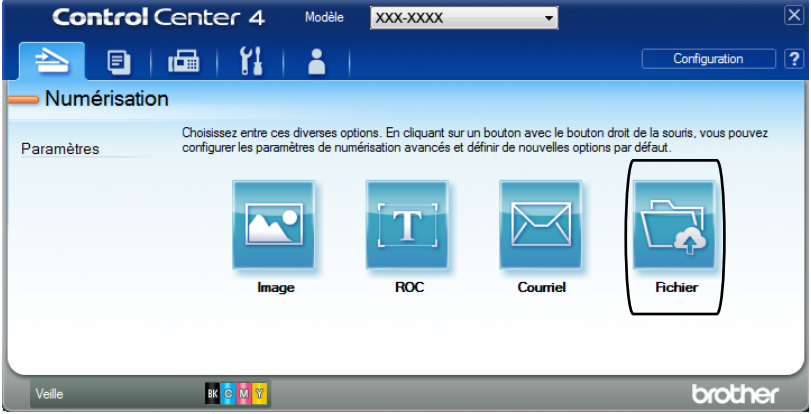

### f Appuyez sur **Numérisation**.

L'appareil commence le processus de numérisation. Le dossier dans lequel les données numérisées sont enregistrées s'ouvre automatiquement.

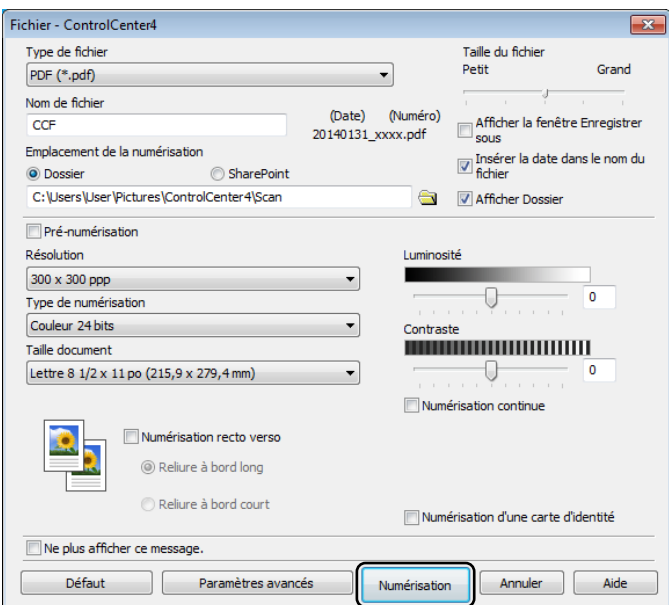

### **Comment scanner un document comme fichier PDF en utilisant l'écran tactile**

**1** Chargez le document (consultez *[Chargement des documents](#page-55-1)* >> page 40).

**2** Appuyez sur Balayage.

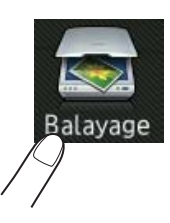

 $\overline{3}$  Faites glisser vers la gauche ou la droite pour afficher vers fichier.

s'affichera en bleu au centre de l'écran tactile.

 $\overline{4}$  Appuyez sur OK.

Lorsque l'appareil est connecté à un réseau, appuyez sur le nom de l'ordinateur. Effectuez l'une des opérations suivantes :

- $\blacksquare$  Si vous sou[h](#page-92-0)aitez utiliser les réglages par défaut, passez à l'étape  $\blacksquare$ .
- $\blacksquare$  $\blacksquare$  Si vous souhaitez modifier les réglages par défaut, passez à l'étape  $\blacksquare$ .
- <span id="page-92-1"></span>**5** Appuyez sur Options. Param numérisation passe à Régler sur appareil.
- **6** Sélectionnez les paramètres pour Num. recto-verso<sup>1</sup>, Type de numéris., Résolution, Type fichier, Format numér et Enl couleur arrière-plan, telque nécessaire.

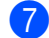

#### Appuyez sur  $OK$ .

<span id="page-92-0"></span>**8** Appuyez sur Marche. L'appareil commence le processus de numérisation.

<span id="page-92-2"></span><sup>1</sup> MFC-L8850CDW et MFC-L9550CDW

#### **REMARQUE**

Les modes de numérisation suivants sont disponibles.

- vers USB
- vers réseau (Pour Windows®)
- vers FTP/SFTP
- vers serv courr
- vers courriel
- vers image
- vers ROC
- vers fichier
- Numérisation WS<sup>1</sup> (Numérisation vers services Web)
- <span id="page-93-0"></span><sup>1</sup> Windows<sup>®</sup> seulement (Windows Vista<sup>®</sup> SP2 ou ultérieur, Windows® 7 et Windows<sup>®</sup> 8 (>> Guide utilisateur - Logiciel et réseau.)

**A**

### **Entretien régulier**

### **Remplacement des consommables**

Vous devez remplacer les consommables lorsque l'appareil indique que la durée de vie du consommable est terminée. Vous pouvez remplacer vous-même les consommables suivants :

L'utilisation de consommables d'une marque autre que Brother peut affecter la qualité d'impression, les performances du matériel et la fiabilité de l'appareil.

#### **REMARQUE**

- L'unité du tambour et la cartouche de toner sont deux pièces distinctes.
- L'unité du tambour et la cartouche de toner sont deux consommables distincts. Assurez-vous que les deux sont installés. Si la cartouche de toner est placée dans l'appareil sans l'unité du tambour, le message Tambour ! pourrait s'afficher.

<span id="page-94-1"></span><span id="page-94-0"></span>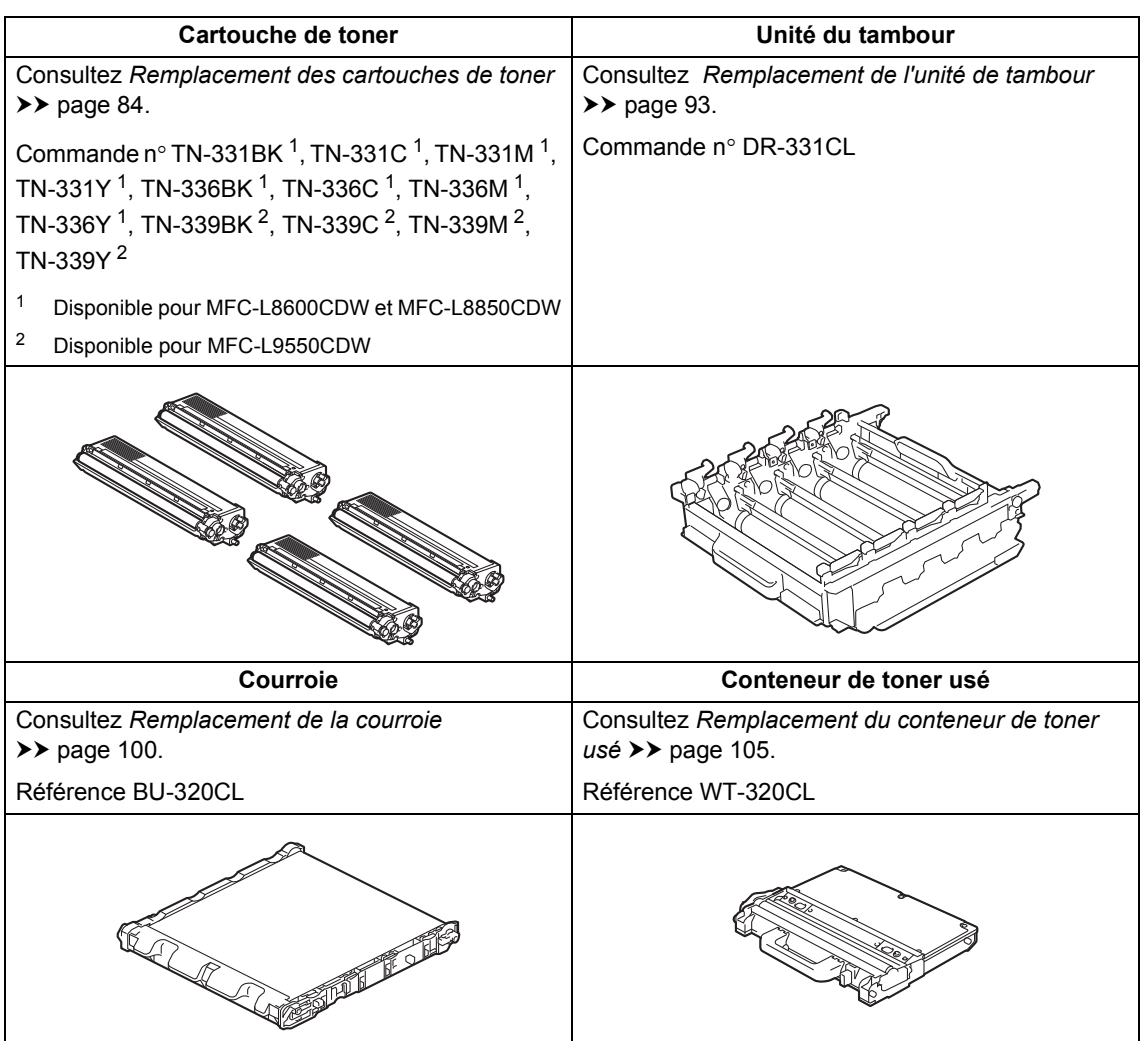

Les messages indiqués dans le tableau apparaissent à l'écran tactile. Ces messages fournissent des avertissements avancés vous invitant à remplacer les consommables avant qu'ils atteignent leur fin de vie. Pour éviter tout problème, il est recommandé de vous procurer des consommables de rechange avant que l'appareil cesse d'imprimer.

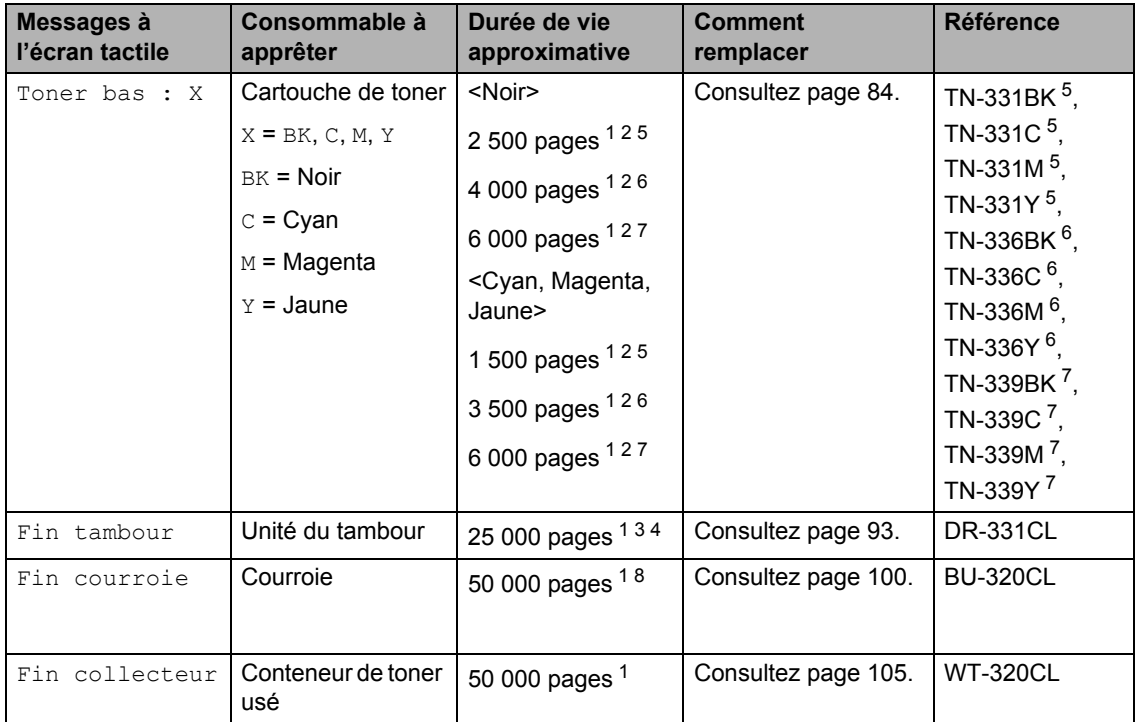

<span id="page-95-0"></span><sup>1</sup> Pages recto de format Lettre ou A4.

<span id="page-95-1"></span><sup>2</sup> Le nombre de pages approximatif est déclaré conformément à la norme ISO/CEI 19798.

- <span id="page-95-5"></span><sup>3</sup> 1 page par travail
- <span id="page-95-6"></span><sup>4</sup> La durée de vie du tambour est approximative et peut varier selon l'utilisation.
- <span id="page-95-2"></span><sup>5</sup> Cartouche de toner standard
- <span id="page-95-3"></span><sup>6</sup> Cartouche de toner haute capacité
- <span id="page-95-4"></span><sup>7</sup> Cartouche de toner très haute capacité
- <span id="page-95-7"></span><sup>8</sup> 5 pages par tâche

Vous devez nettoyer l'appareil régulièrement et remplacer les consommables lorsque les messages indiqués dans le tableau s'affichent à l'écran tactile.

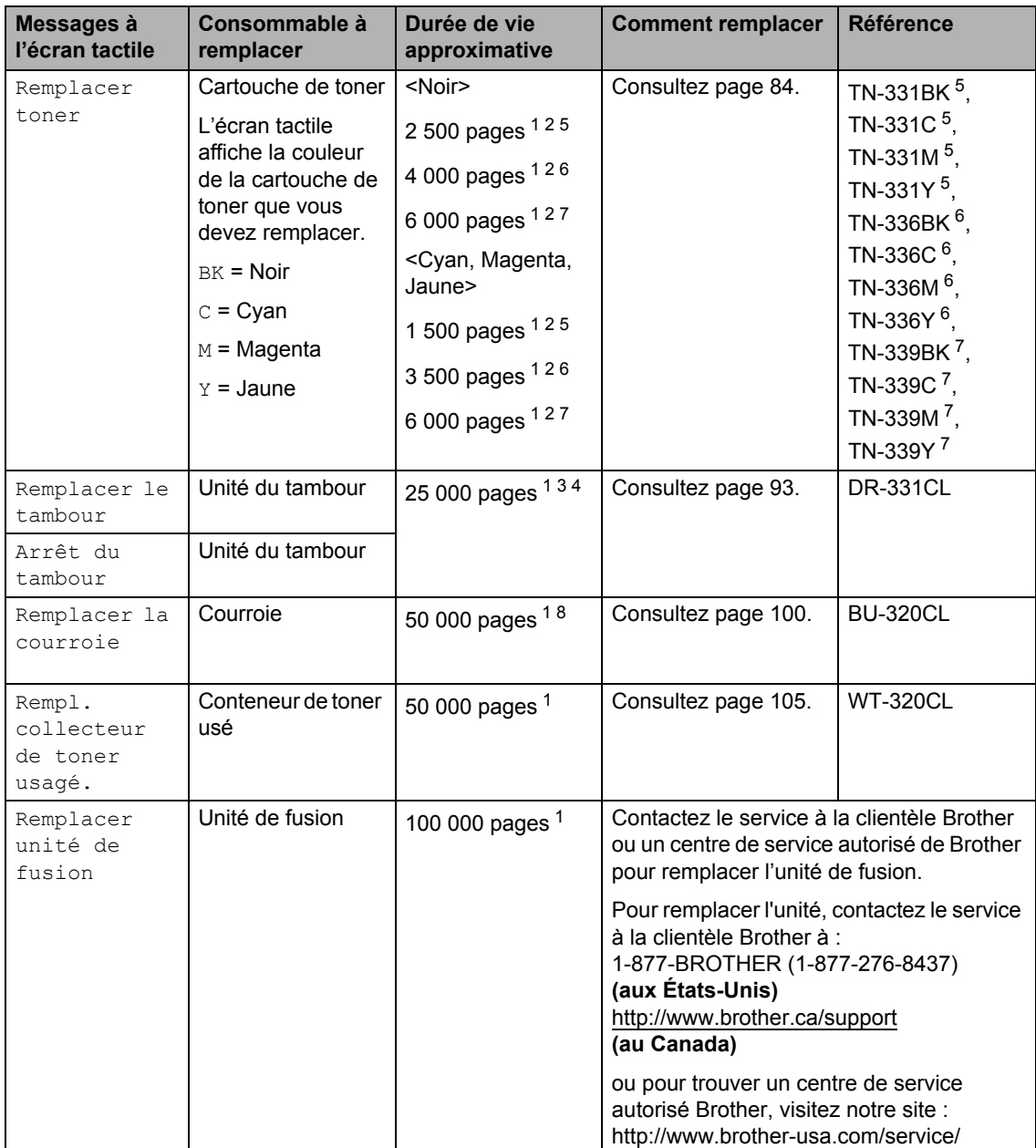

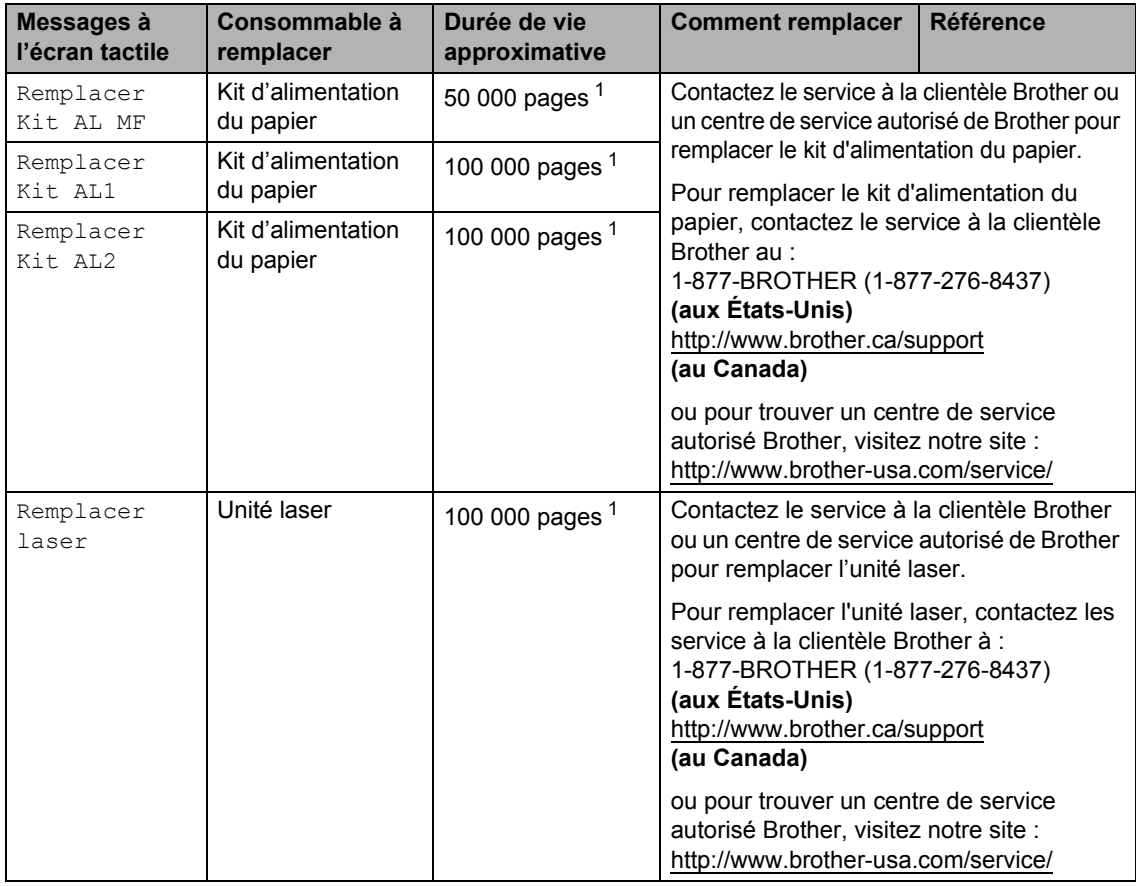

<span id="page-97-0"></span><sup>1</sup> Pages recto de format Lettre ou A4.

<span id="page-97-1"></span><sup>2</sup> Le nombre de pages approximatif est déclaré conformément à la norme ISO/CEI 19798.

- <span id="page-97-5"></span><sup>3</sup> 1 page par travail
- <span id="page-97-6"></span><sup>4</sup> La durée de vie du tambour est approximative et peut varier selon l'utilisation.
- <span id="page-97-2"></span><sup>5</sup> Cartouche de toner standard
- <span id="page-97-3"></span><sup>6</sup> Cartouche de toner haute capacité
- <span id="page-97-4"></span><sup>7</sup> Cartouche de toner très haute capacité
- <span id="page-97-7"></span><sup>8</sup> 5 pages par tâche

#### **REMARQUE**

- Consultez notre site :<http://www.brother.com/original/index.html> pour obtenir des instructions sur le retour de consommables utilisés au programme de récupération Brother. Si vous choisissez de ne pas retourner vos consommables utilisés, jetez-les conformément aux réglementations locales en les séparant des ordures ménagères. Si vous avez des préoccupations, contactez votre bureau local d'élimination des déchets.
- Nous vous recommandons de placer les consommables usagés sur un morceau de papier pour éviter toute éclaboussure ou tout épanchement de leur contenu.
- L'utilisation d'un papier qui ne correspond pas exactement au papier recommandé peut réduire la durée de vie des consommables et des pièces de l'appareil.
- La durée de vie prévue de chacune des cartouches de toner est basée sur la norme ISO/CEI 19798. La fréquence de remplacement varie selon le volume d'impression, le pourcentage de couverture, les types de supports utilisés et la mise en marche/arrêt de l'appareil.
- La fréquence de remplacement des consommables (excluant les cartouches de toner) varie selon le volume d'impression, les types de supports utilisés et la mise en marche/arrêt de l'appareil.

#### <span id="page-99-0"></span>**Remplacement des cartouches de toner**

Commande n° TN-331BK  $<sup>1</sup>$ , TN-331C  $<sup>1</sup>$ ,</sup></sup> TN-33[1](#page-99-1)M  $<sup>1</sup>$ , TN-331Y  $<sup>1</sup>$ , TN-336BK  $<sup>2</sup>$  $<sup>2</sup>$  $<sup>2</sup>$ ,</sup></sup></sup> TN-336C [2,](#page-99-2) TN-336M [2,](#page-99-2) TN-336Y [2,](#page-99-2) TN-339BK [3](#page-99-3), TN-339C [3,](#page-99-3) TN-339M [3,](#page-99-3) TN-339Y [3](#page-99-3)

La cartouche de toner standard peut imprimer environ 2 500 pages  $<sup>4</sup>$  (Noir) ou</sup> environ 1 500 pages <sup>4</sup> (Cyan, Magenta, Jaune). La cartouche à haute capacité de toner peut imprimer environ [4](#page-99-4) 000 pages <sup>4</sup> (Noir) ou approximativement 3 500 pages <sup>[4](#page-99-4)</sup> (Cyan, Magenta, Jaune). La cartouche à très haute capacité de toner peut imprimer approximativement 6 000 pages  $4$  (Noir, Cyan, Magenta, Jaune). Le nombre de pages réel varie selon le type de document que vous utilisez d'ordinaire.

Lorsqu'une cartouche de toner est presque vide, l'écran tactile affiche Toner faible.

Les cartouches de toner fournies avec l'appareil doivent être remplacées après

approximativement 2 500 pages  $4$  (Noir) ou approximativement 1 500 pages  $4$  (Cyan, Magenta, Jaune) pour MFC-L8600CDW et MFC-L8850CDW et approximativement

6 000 pages [4](#page-99-4) (Noir, Cyan, Magenta, Jaune) pour MFC-L9550CDW.

- <span id="page-99-1"></span><sup>1</sup> Cartouche de toner standard
- <span id="page-99-2"></span><sup>2</sup> Cartouche de toner haute capacité
- <span id="page-99-3"></span><sup>3</sup> Cartouche de toner très haute capacité
- <span id="page-99-4"></span><sup>4</sup> Le nombre de pages approximatif est déclaré conformément à la norme ISO/CEI 19798.

#### **REMARQUE**

- L'indication de durée de vie restante du toner varie en fonction des types de documents imprimés et des conditions d'utilisation.
- Il est conseillé de conserver une nouvelle cartouche de toner à proximité pour le moment où l'avertissement Toner faible apparaîtra.
- Pour garantir une qualité d'impression élevée, nous vous recommandons d'utiliser uniquement des cartouches de toner authentiques de marque Brother. Lorsque vous souhaitez acheter des cartouches de toner, contactez le service à la clientèle Brother.
- Nous vous recommandons de nettoyer l'appareil lorsque vous remplacez la cartouche de toner (>> Guide de l'utilisateur avancé).
- NE déballez PAS la nouvelle cartouche de toner avant d'être prêt à l'installer.

#### **Toner bas : X**

Si l'écran tactile affiche Toner bas : X, achetez une nouvelle cartouche de toner pour la couleur indiquée sur l'écran tactile et préparez-la avant de recevoir un Remplacer toner message.

#### **Remplacer toner**

Lorsque l'écran tactile affiche Remplacer toner, l'appareil cesse d'imprimer jusqu'à ce que vous remplaciez la cartouche de toner.

L'écran tactile affiche la couleur de la cartouche de toner que vous devez remplacer.  $(BK= Noir, C= Cyan, M= Magenta, Y= Jaune).$ 

Une nouvelle cartouche de toner de marque Brother authentique réinitialise le mode Remplacer toner.

#### **REMARQUE**

Pour de plus amples renseignements sur la méthode de calcul de la durée de vie de la cartouche de, consultez *[Données utiles](#page-254-0)  [sur la durée de vie de la cartouche de](#page-254-0)  toner*  $\rightarrow$  [page 239](#page-254-0).

#### **Remplacement des cartouches de**   $$

**a Assurez-vous que l'appareil est allumé.** 

2 Appuyez sur le bouton de dégagement du capot avant et ouvrez le capot.

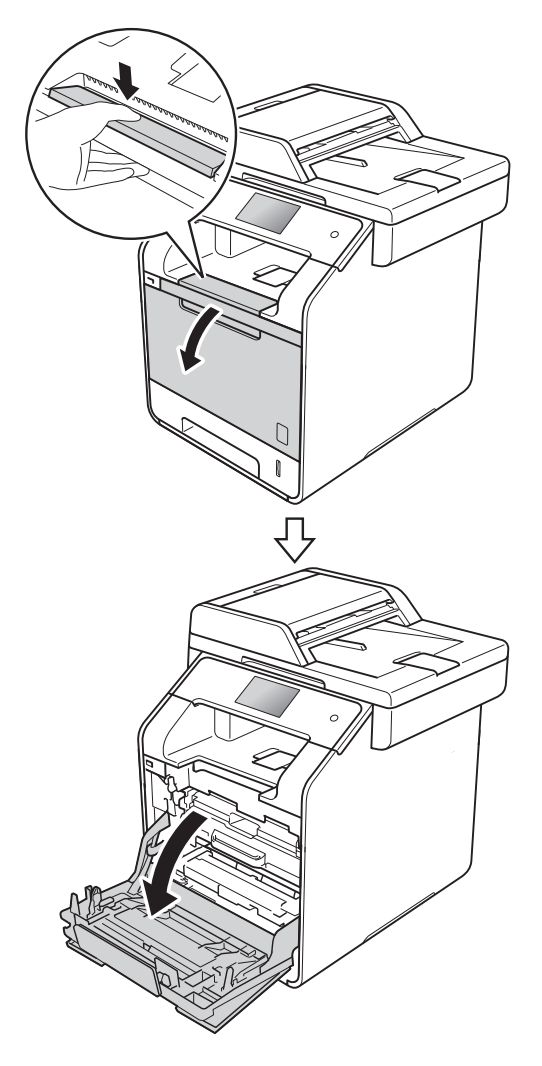

<sup>3</sup> Tenez le manche bleu de l'unité de tambour. Tirez l'unité de tambour jusqu'à l'arrêt.

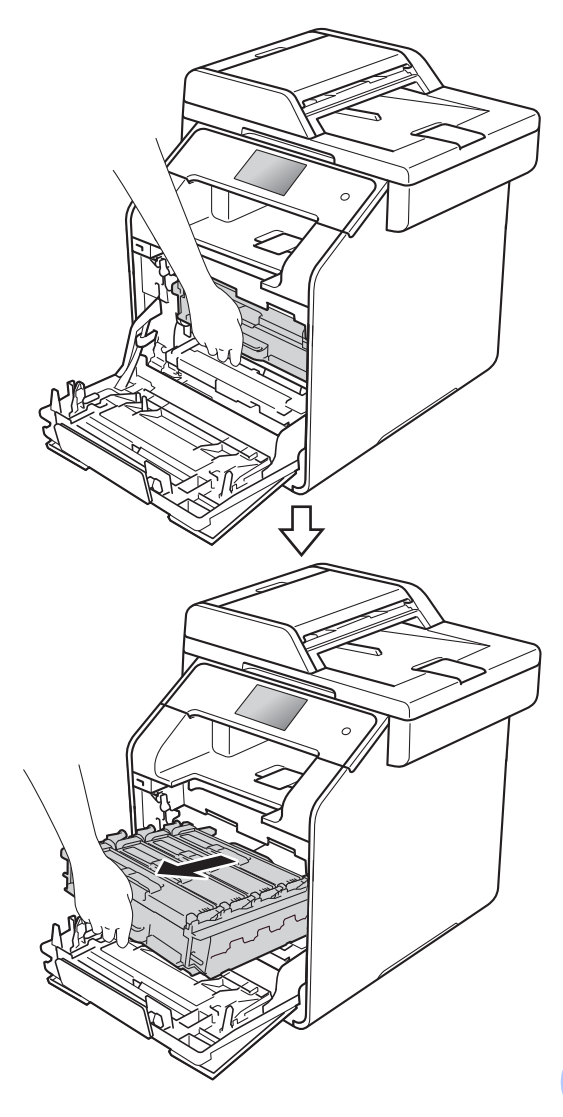

 $\overline{4}$  Tenez le manche de la cartouche de toner et poussez-le délicatement vers l'appareil pour le déverrouiller. Puis retirez-le de l'unité de tambour. Reprenez cette opération pour toutes les cartouches de toner.

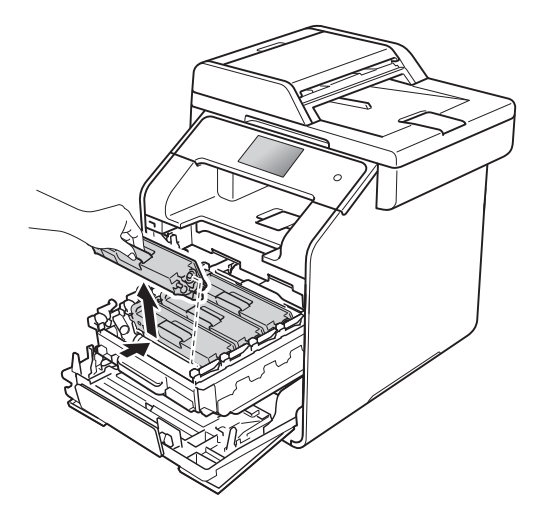

#### **A AVERTISSEMENT**

### *A* ∧

- NE JAMAIS jeter une cartouche de toner au feu. Il pourrait exploser et causer des blessures.
- N'utilisez PAS de substances inflammables, d'aérosol, de solvants ou liquides organiques contenant de l'alcool ou de l'ammoniaque pour nettoyer l'intérieur ou l'extérieur de l'appareil. Cela risquerait de provoquer un incendie ou des décharges électriques. Utilisez plutôt un chiffon non pelucheux propre et sec.

 $(\triangleright\triangleright$  Guide de sécurité du produit)

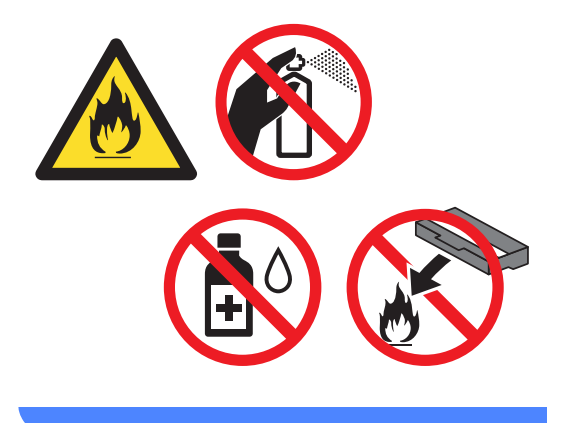

#### **IMPORTANT**

- Manipulez la cartouche de toner avec précaution. Si du toner se répand sur vos mains ou sur vos vêtements, essuyez les éclaboussures ou nettoyez-les à l'eau froide sans tarder.
- Pour éviter les problèmes de qualité d'impression, ne JAMAIS toucher les pièces présentées en gris sur les illustrations.

#### **<Cartouche de toner>**

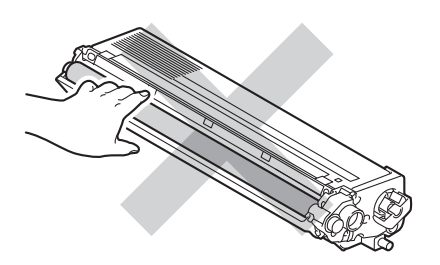

• Nous vous conseillons de poser la cartouche de toner sur une feuille de papier ou un chiffon jetable sur une surface de niveau propre et stable afin de contenir les éventuelles éclaboussures de toner.

#### **REMARQUE**

- Veuillez fermer hermétiquement la cartouche de toner usagée dans un sac afin d'éviter que de la poudre de toner ne s'en échappe.
- Consultez notre site [:http://www.brother.com/original/](http://www.brother.com/original/index.html) [index.html](http://www.brother.com/original/index.html) pour obtenir des instructions sur le retour de consommables utilisés au programme de récupération Brother. Si vous choisissez de ne pas retourner vos consommables utilisés, jetez-les conformément aux réglementations locales en les séparant des ordures ménagères. Si vous avez des préoccupations, contactez votre bureau local d'élimination des déchets.

<span id="page-102-0"></span>Nettoyez le fil corona primaire à l'intérieur de l'unité de tambour en faisant coulisser délicatement la languette bleue de gauche à droite et de droite à gauche à plusieurs reprises.

#### **IMPORTANT**

Veillez à ramener la languette à la position d'origine (1). Sinon, les pages imprimées pourraient être marquées d'une bande verticale.

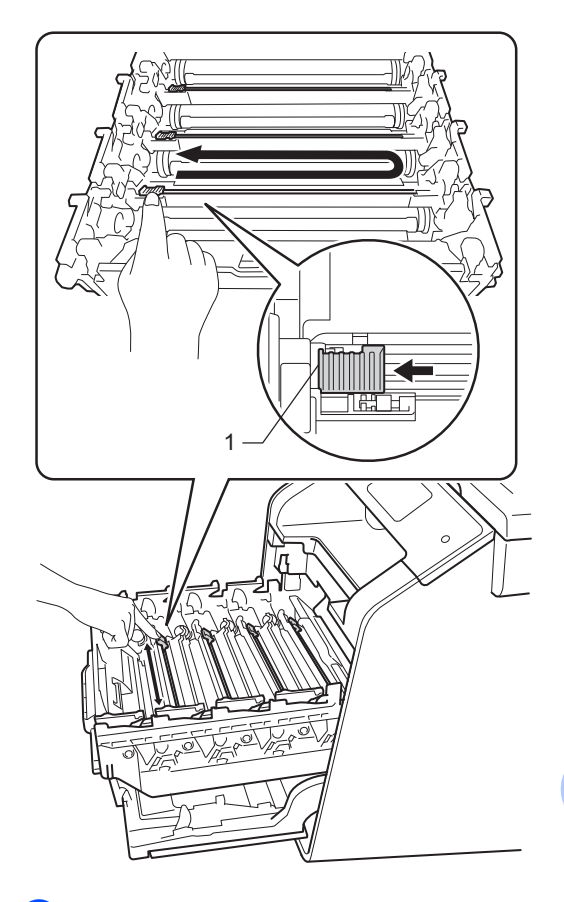

Répét[e](#page-102-0)z les étapes **@** pour nettoyer chacun des trois fils corona restants. **A**

Déballez la nouvelle cartouche de toner, puis retirez le couvercle de protection. **IMPORTANT**

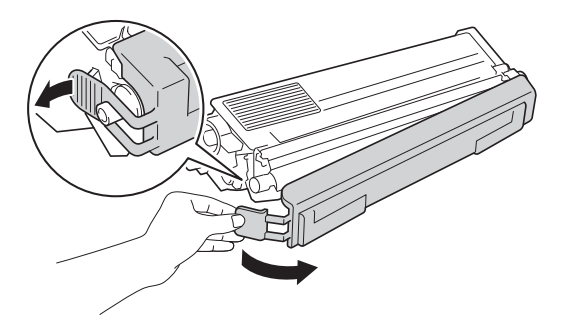

- NE déballez PAS la nouvelle cartouche de toner avant d'être prêt à l'installer. Si une cartouche de toner reste déballée pendant une longue période, la durée de vie du toner sera raccourcie.
- Si une unité du tambour déballée est exposée à la lumière directe du soleil (ou celle de la pièce pendant de longues périodes), l'unité risque d'être endommagée.
- Brother vous recommande vivement de NE PAS recharger les cartouches de toner fournies avec votre appareil. De plus, nous vous recommandons vivement d'utiliser uniquement des cartouches de toner de remplacement de marque Brother. L'utilisation ou la tentative d'utilisation d'un toner et/ou de cartouches de toner potentiellement incompatibles avec l'appareil Brother risque d'endommager ce dernier et/ou peut donner des résultats d'impression insatisfaisants. Notre garantie limitée ne s'étend pas aux problèmes techniques découlant de l'utilisation d'un toner ou d'une cartouche de toner d'un autre fabricant. Pour protéger votre investissement et bénéficier des performances supérieures de l'appareil Brother, nous vous recommandons vivement de n'utiliser que des consommables de marque Brother.
- Placez la nouvelle cartouche de toner dans l'unité du tambour immédiatement après avoir retiré son couvercle de protection. Pour éviter toute dégradation de la qualité d'impression, ne JAMAIS toucher les pièces présentées en gris sur les illustrations.

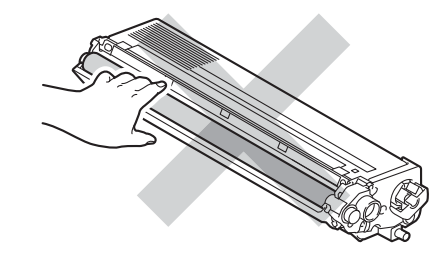

8 Tenez le manche de la cartouche de toner et faites glisser la cartouche de toner dans l'unité de tambour, puis tirezla délicatement vers vous jusqu'à ce que le déclic de verrouillage se fasse entendre. Assurez-vous de faire correspondre la couleur de la cartouche de toner avec l'étiquette de la même couleur sur l'unité de tambour. Reprenez cette opération pour toutes les cartouches de toner.

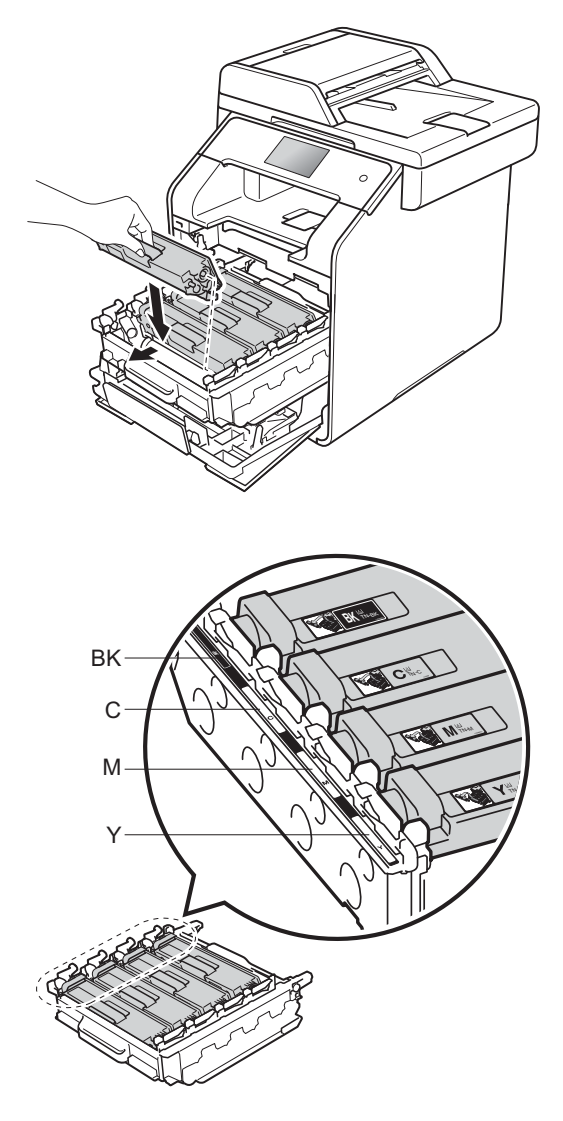

 $BK = Noir, C = Cyan,$  $M = M$ agenta, Y = Jaune

#### **REMARQUE**

Assurez-vous d'insérer correctement la cartouche de toner, sinon elle risque de se séparer de l'unité de tambour.

Poussez l'unité de tambour jusqu'à l'arrêt.

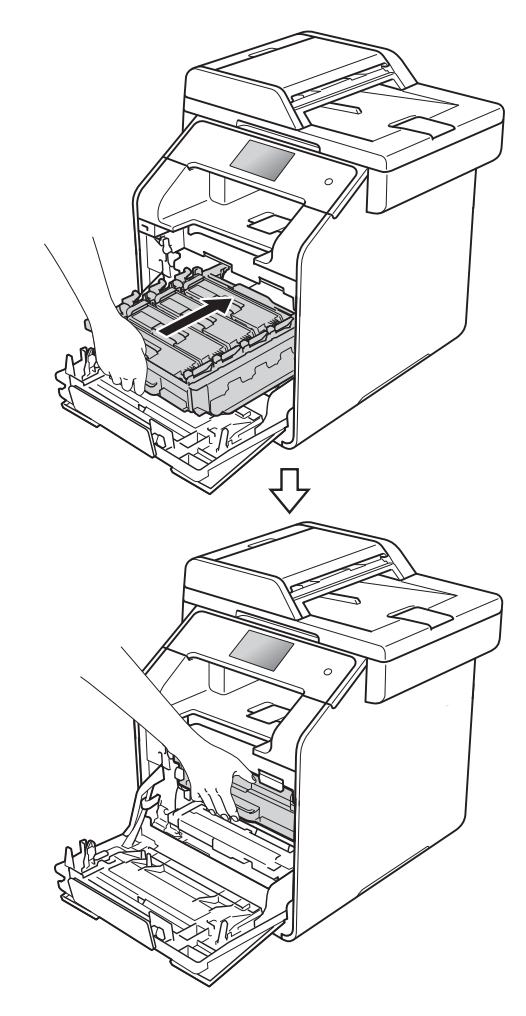

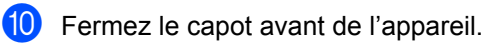

#### **REMARQUE**

Après le remplacement d'une cartouche de toner, n'éteignez PAS l'appareil et n'ouvrez PAS le capot de devant avant que l'écran tactile cesse d'afficher le message Patienter SVP. et que l'appareil retourne en mode Prêt.

#### **Nettoyage des fils corona**

Si vous rencontrez des problèmes de qualité d'impression ou si l'écran tactile affiche Tambour !, nettoyez les fils corona comme suit :

- **a Assurez-vous que l'appareil est allumé.**
- 2 Appuyez sur le bouton de dégagement du capot avant et ouvrez le capot.

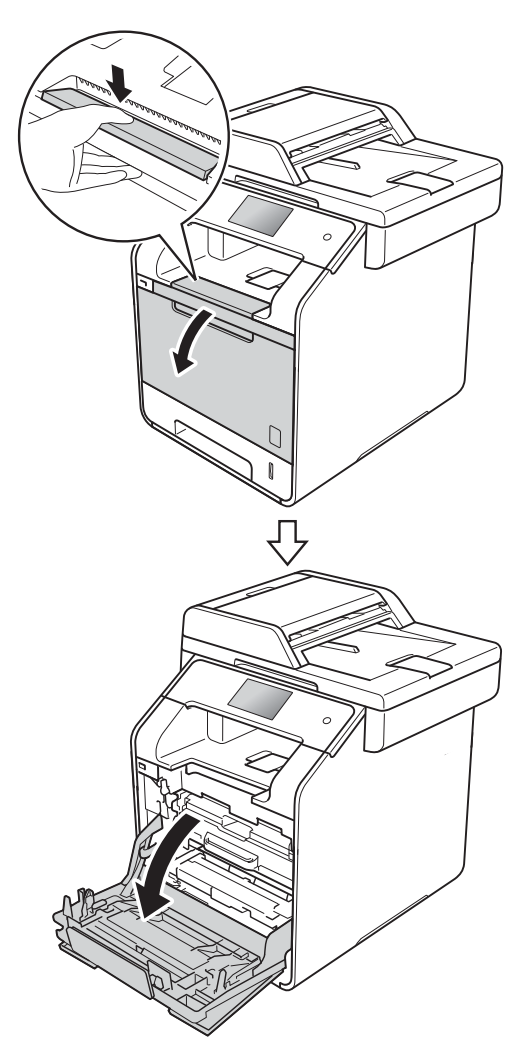

**3** Tenez le manche bleu de l'unité de tambour. Tirez l'unité de tambour jusqu'à l'arrêt.

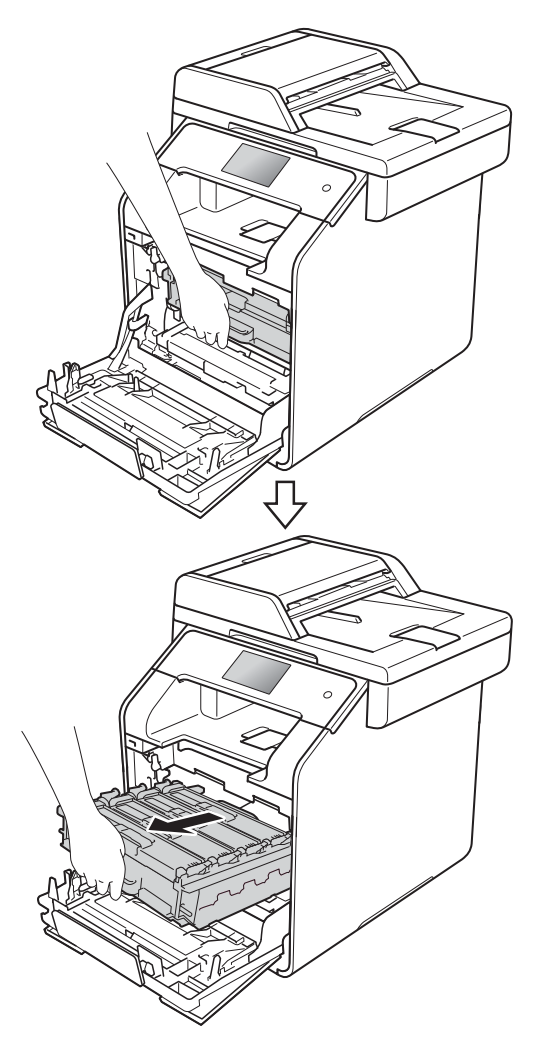

 $\overline{4}$  Tenez le manche de la cartouche de toner et poussez-le délicatement vers l'appareil pour le déverrouiller. Puis retirez-le de l'unité de tambour. Reprenez cette opération pour toutes les cartouches de toner.

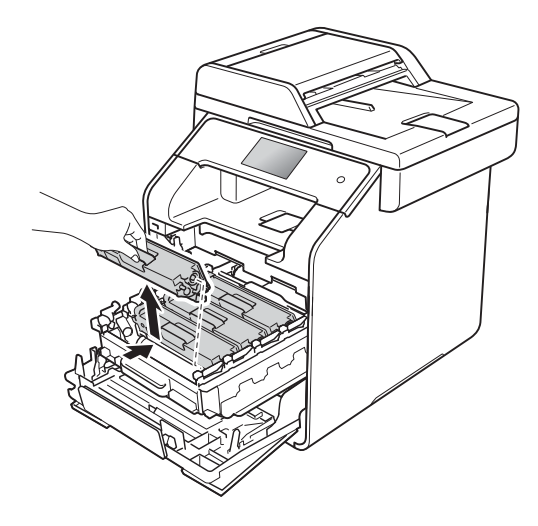

#### **IMPORTANT**

- Nous vous recommandons de placer la cartouche de toner sur un morceau de papier jetable ou autre chiffon afin de contenir les éventuelles éclaboussures de toner.
- Manipulez la cartouche de toner avec précaution. Si du toner se répand sur vos mains ou sur vos vêtements, essuyez les éclaboussures ou nettoyez-les à l'eau froide sans tarder.

<span id="page-106-0"></span>**5** Nettoyez le fil corona primaire à l'intérieur du tambour en faisant coulisser délicatement la languette bleue de gauche à droite et de droite à gauche à plusieurs reprises.

#### **IMPORTANT**

Veillez à ramener la languette à la position d'origine (1). Sinon, les pages imprimées pourraient être marquées d'une bande verticale.

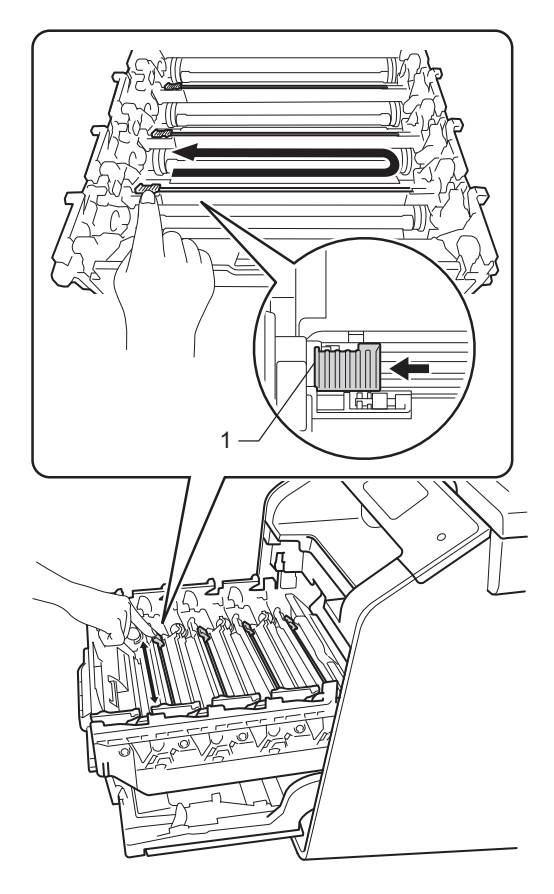

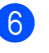

Répét[e](#page-106-0)z les étapes **@** pour nettoyer chacun des trois fils corona restants. **A**

**T** Tenez le manche de la cartouche de toner et faites glisser la cartouche de toner dans l'unité du tambour, puis tirezla délicatement vers vous jusqu'à ce que le déclic de verrouillage se fasse entendre. Assurez-vous de faire correspondre la couleur de la cartouche de toner avec l'étiquette de la même couleur sur l'unité de tambour. Reprenez cette opération pour toutes les cartouches de toner.

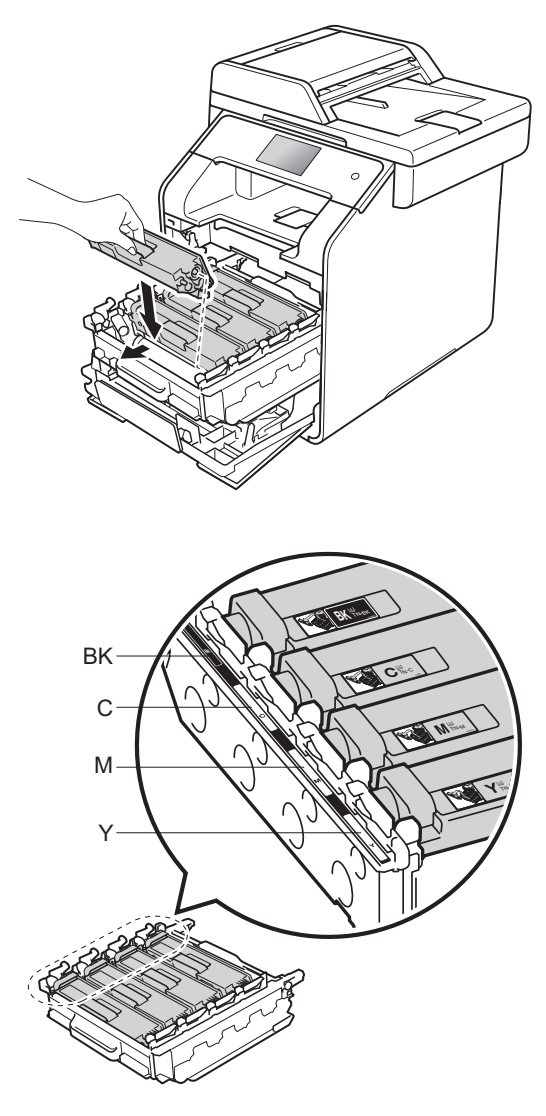

 $BK = Noir, C = Cyan,$  $M = M$ agenta, Y = Jaune 8 Poussez l'unité de tambour jusqu'à l'arrêt.

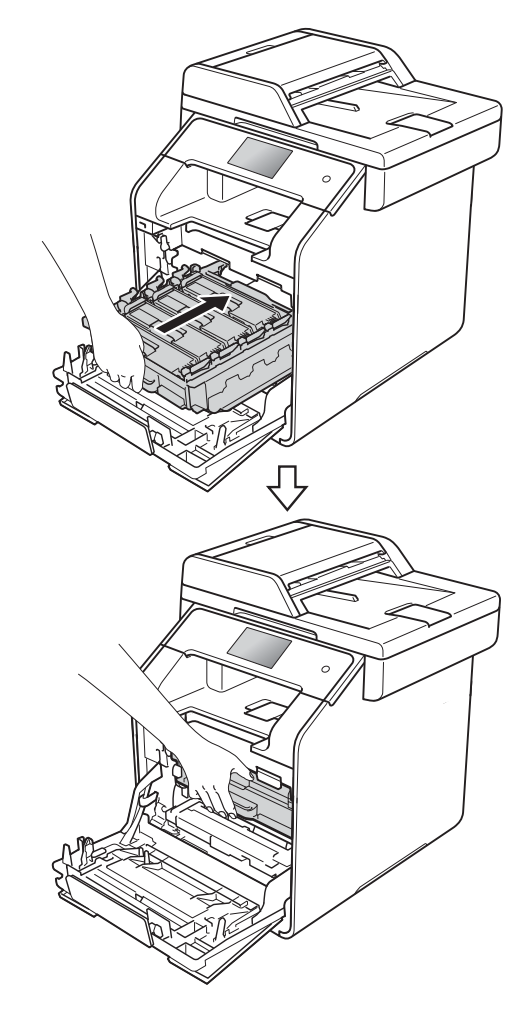

<sup>9</sup> Fermez le capot avant de l'appareil.
## <span id="page-108-1"></span>**Remplacement de l'unité de tambour**

Commande  $n^{\circ}$  DR-331CL

Une nouvelle unité de tambour peut imprimer environ 25 000 pages recto de format Lettre ou A4. [1](#page-108-0)

<span id="page-108-0"></span> $1 -$  La durée de vie du tambour est approximative et peut varier selon l'utilisation.

### **REMARQUE**

- De nombreux facteurs permettent de déterminer la durée de vie du tambour, tels que la température ambiante, le taux d'humidité, le type de papier, la quantité de toner, etc. Dans des conditions idéales, la durée de service moyenne d'une unité de tambour est estimée à 25 000 pages environ. Le nombre réel de pages pouvant être imprimées par votre tambour peut être bien inférieur à cette estimation. Comme la durée de vie réelle du tambour est liée à de nombreux impondérables, il n'est pas possible de garantir la quantité minimale de pages qui sera imprimée par le tambour.
- Pour des performances optimales, utilisez uniquement du toner de marque Brother. L'appareil doit être utilisé dans un environnement propre et non poussiéreux, équipé d'une ventilation adéquate.
- Si vous imprimez à l'aide d'un tambour d'une marque autre que Brother, vous risquez de réduire la qualité d'impression, mais également la qualité et la durée de l'appareil lui-même. La garantie ne couvre pas les problèmes résultant de l'utilisation d'une unité de tambour d'une marque autre que Brother.

### **Tambour!**

Les fils corona sont recouverts de poussière de papier ou de toner. Nettoyez les fils corona des quatre unités de tambour (consultez *[Nettoyage des fils corona](#page-105-0)*  $\rightarrow$  [page 90](#page-105-0)).

Si vous avez nettoyé les fils corona et que le message d'erreur Tambour ! s'affiche toujours, l'unité de tambour est en fin de vie. Remplacez les unités de tambour par un nouvel ensemble.

#### **Fin tambour**

L'unité de tambour approche la fin de sa durée de vie nominale et doit être remplacé. Nous vous conseillons de conserver des unités de tambour de marque Brother authentique pour l'installation. Achetez une nouvelle unité de tambour (DR-331CL) et qu'elle soit prête avant que vous obteniez un message Remplacez le tambour.

#### **Remplacer le tambour**

L'unité de tambour a dépassé sa durée de vie nominale. Remplacez l'unité de tambour par une nouvelle. Nous vous conseillons d'installer une unité de tambour de marque Brother authentique.

Après le remplacement, réinitialisez le compteur du tambour en suivant les instructions qui accompagnent la nouvelle unité de tambour (consultez *[Réinitialisation](#page-114-0)  [du compteur du tambour](#page-114-0)* >> page 99).

#### **Arrêt du tambour <sup>A</sup>**

Nous ne pouvons pas garantir la qualité de l'impression. Remplacez l'unité du tambour par une nouvelle. Nous vous conseillons d'installer une unité de tambour de marque Brother authentique.

Après le remplacement, réinitialisez le compteur du tambour en suivant les instructions qui accompagnent la nouvelle unité de tambour (consultez *[Réinitialisation](#page-114-0)  [du compteur du tambour](#page-114-0)* >> page 99).

#### <span id="page-109-0"></span>**Remplacement des unités de tambour**

#### **IMPORTANT**

- Manipulez l'unité de tambour avec précaution lorsque vous la retirez car elle peut contenir du toner. Si du toner se répand sur vos mains ou vos vêtements, essuyez les éclaboussures ou nettoyezles à l'eau froide sans tarder.
- Chaque fois que vous remplacez l'unité de tambour, nettoyez l'intérieur de l'appareil (>> Guide de l'utilisateur avancé).
- Ne déballez PAS la nouvelle unité de tambour avant d'être prêt à l'installer. L'exposition à la lumière directe du soleil (ou celle de la pièce pendant de longues périodes) peut endommager l'unité de tambour.
	- Assurez-vous que l'appareil est allumé.

2 Appuyez sur le bouton de dégagement du capot avant et ouvrez le capot.

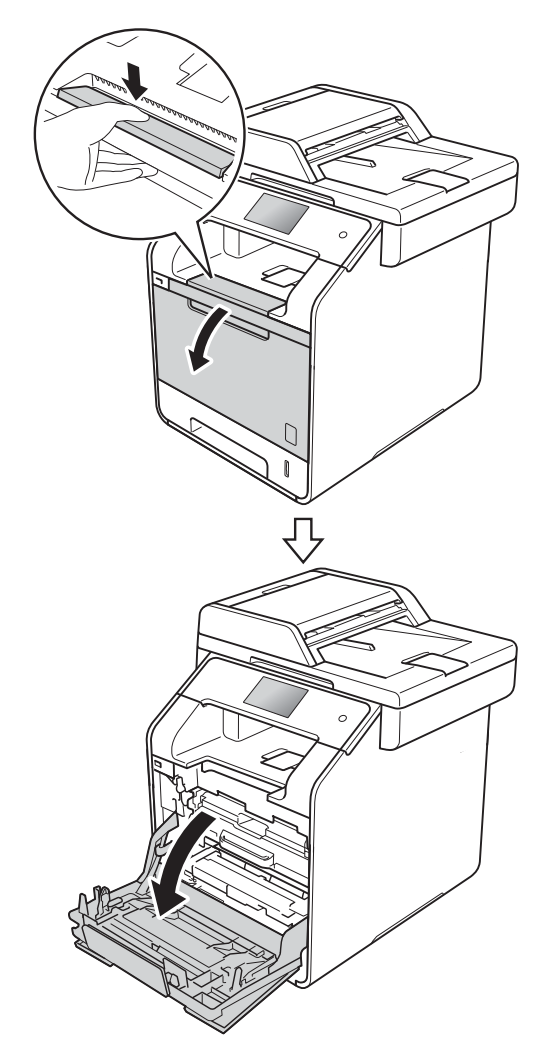

<sup>8</sup> Tenez le manche bleu du l'unité de tambour. Tirez l'unité de tambour jusqu'à l'arrêt.

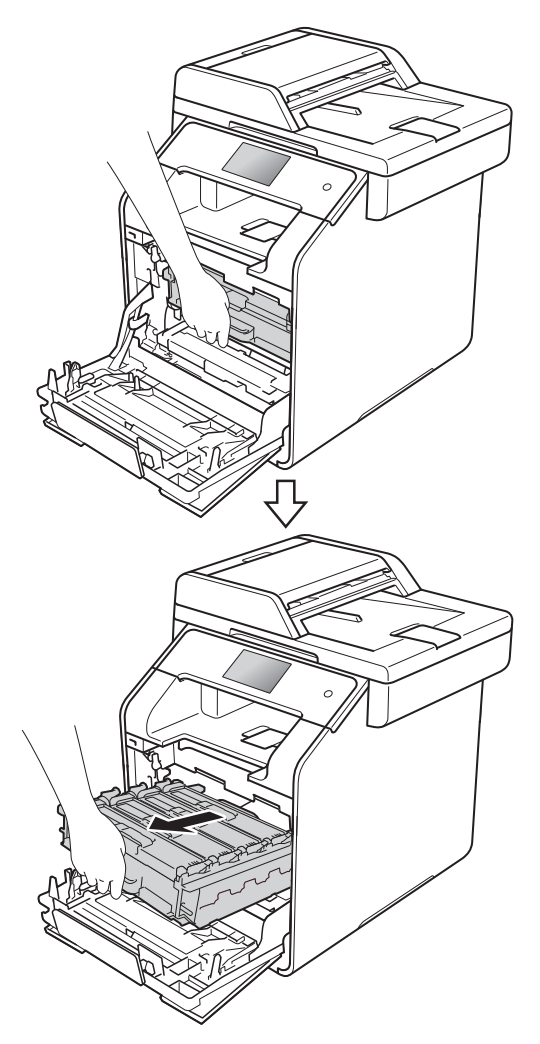

4. Tournez le levier de verrouillage (1) sur le côté gauche de l'appareil dans le sens contraire des aiguilles d'une montre à la position de dégagement. En tenant les manches bleu de l'unité de tambour, soulevez l'avant de l'unité de tambour et enlevez-la de l'appareil.

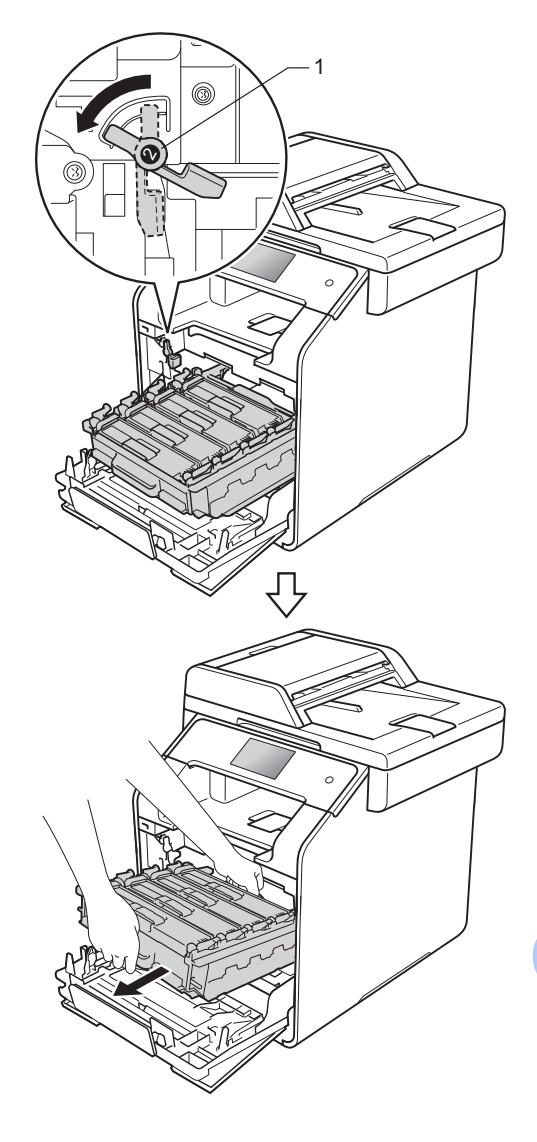

**A**

### **IMPORTANT**

- Nous vous conseillons de poser l'unité de tambour sur une feuille de papier jetable placée sur une surface de niveau et propre, afin de contenir les éventuelles éclaboussures de toner.
- Pour éviter que l'appareil ne soit endommagé par de l'électricité statique, ne touchez PAS les électrodes présentées dans l'illustration.

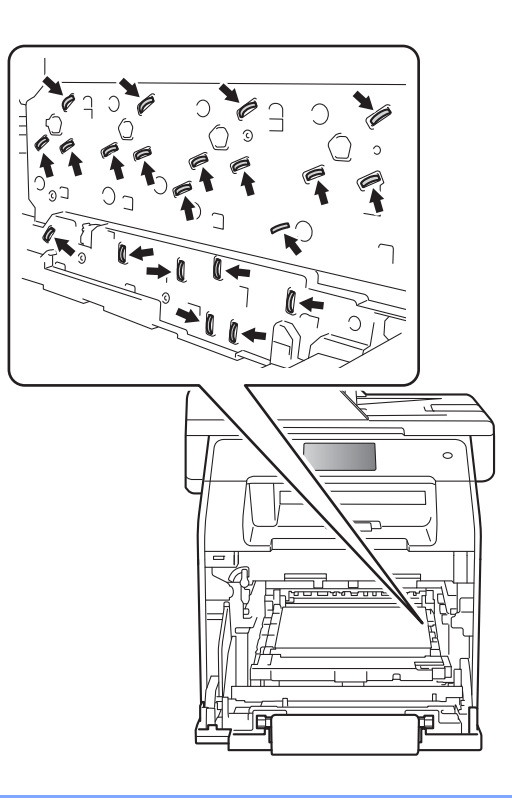

**6** Tenez la poignée de la cartouche de toner et poussez-la doucement vers l'avant pour la déverrouiller. Puis retirez-la de l'unité de tambour. Reprenez cette opération pour toutes les cartouches de toner.

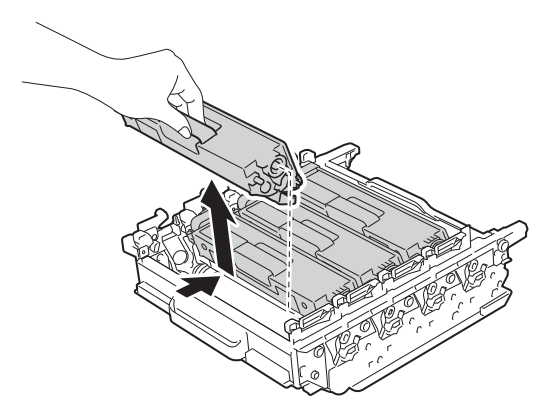

## **AVERTISSEMENT**

# $\mathbb{A}$   $\mathbb{A}$

- NE JAMAIS jeter une cartouche de toner au feu. Il pourrait exploser et causer des blessures.
- N'utilisez PAS de substances inflammables, d'aérosol, de solvants ou liquides organiques contenant de l'alcool ou de l'ammoniaque pour nettoyer l'intérieur ou l'extérieur de l'appareil. Cela risquerait de provoquer un incendie ou des décharges électriques. Utilisez plutôt un chiffon non pelucheux propre et sec.

 $(\triangleright\triangleright$  Guide de sécurité du produit)

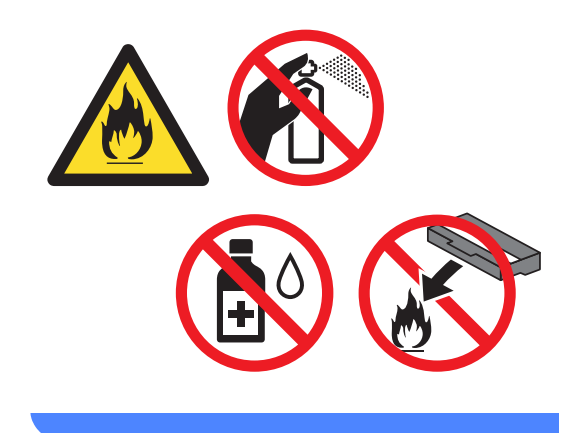

### **IMPORTANT**

- Manipulez la cartouche de toner avec précaution. Si du toner se répand sur vos mains ou sur vos vêtements, essuyez les éclaboussures ou nettoyez-les à l'eau froide sans tarder.
- Pour éviter les problèmes de qualité d'impression, ne JAMAIS toucher les pièces présentées en gris sur les illustrations.

#### **<Cartouche de toner>**

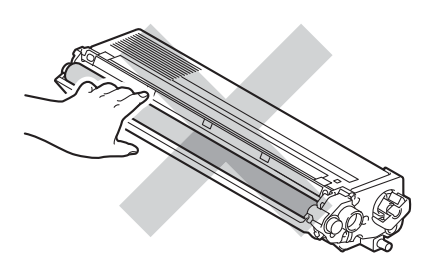

#### **<unité de tambour>**

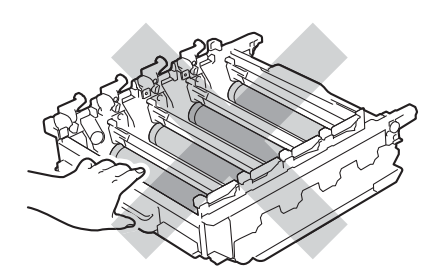

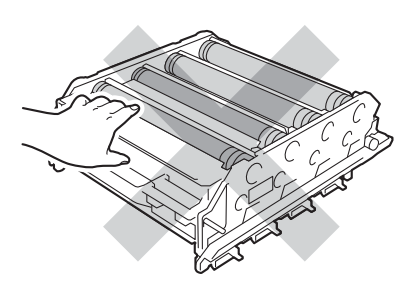

• Nous vous conseillons de poser la cartouche de toner sur une feuille de papier ou un chiffon jetable sur une surface de niveau propre et stable afin de contenir les éventuelles éclaboussures de toner.

#### **REMARQUE**

- Veuillez fermer hermétiquement l'unité de tambour usagée dans un sac afin d'éviter que de la poudre de toner ne s'en échappe.
- Consultez notre

site [:http://www.brother.com/original/](http://www.brother.com/original/index.html) [index.html](http://www.brother.com/original/index.html) pour obtenir des instructions sur le retour de consommables utilisés au programme de récupération Brother. Si vous choisissez de ne pas retourner vos consommables utilisés, jetez-les conformément aux réglementations locales en les séparant des ordures ménagères. Si vous avez des préoccupations, contactez votre bureau local d'élimination des déchets.

**6** Déballez la nouvelle unité de tambour et retirez le couvercle de protection.

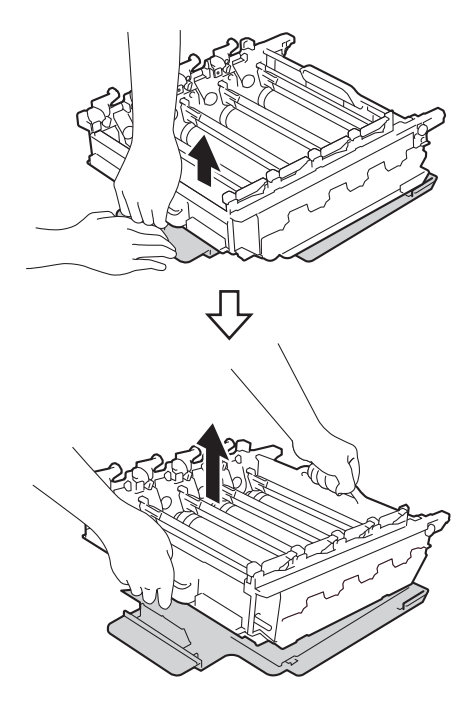

**7** Tenez le manche de la cartouche de toner et faites-la glisser dans la section colorée correspondante de l'unité de tambour jusqu'à ce qu'elle s'enclenche en position.

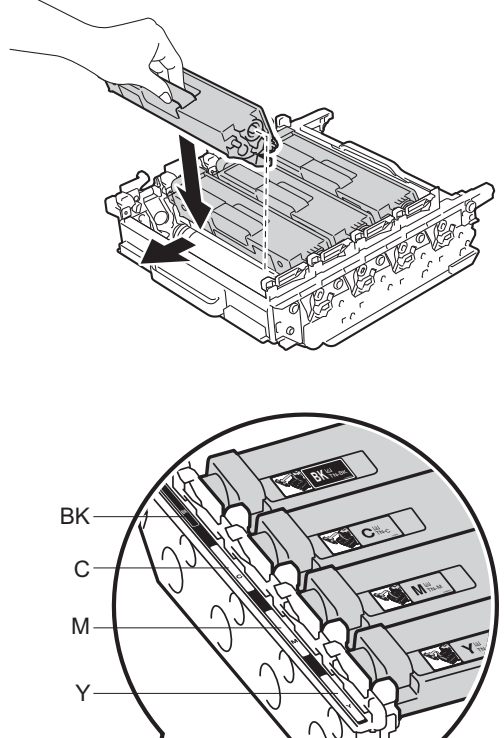

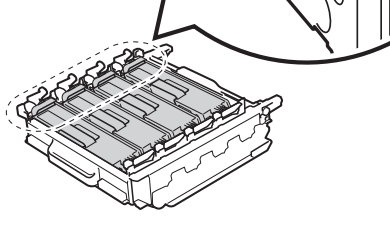

 $BK = Noir, C = Cyan,$  $M = M$ agenta, Y = Jaune

### **REMARQUE**

Assurez-vous d'insérer correctement la cartouche de toner, sinon elle risque de se séparer de l'unité de tambour.

8 Assurez-vous que le levier de verrouillage bleu (1) est en position de dégagement comme le montre l'illustration.

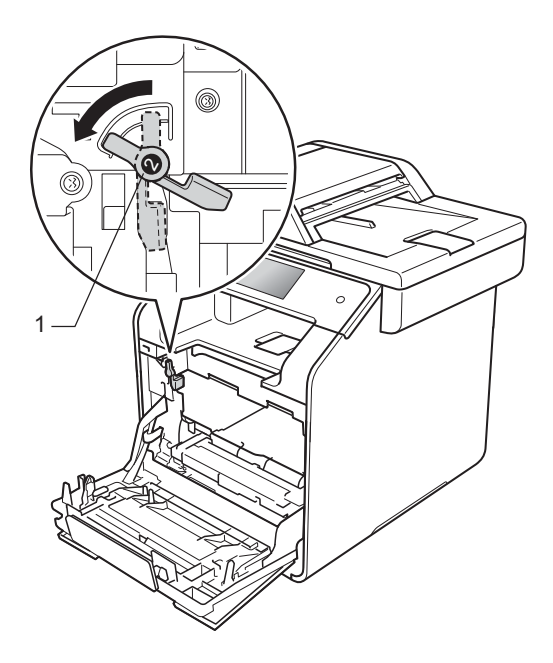

<sup>9</sup> Faites coulisser délicatement l'unité de tambour dans l'appareil jusqu'à ce qu'il atteigne de levier de verrouillage bleu.

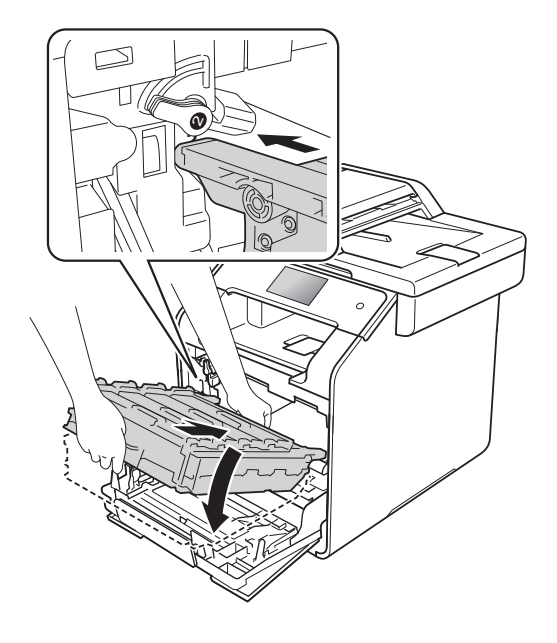

- 
- **ight** Tournez le levier de verrouillage bleu (1) dans le sens des aiguilles d'une montre.

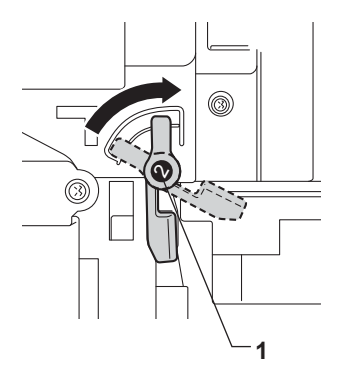

**k Poussez l'unité de tambour jusqu'à** l'arrêt.

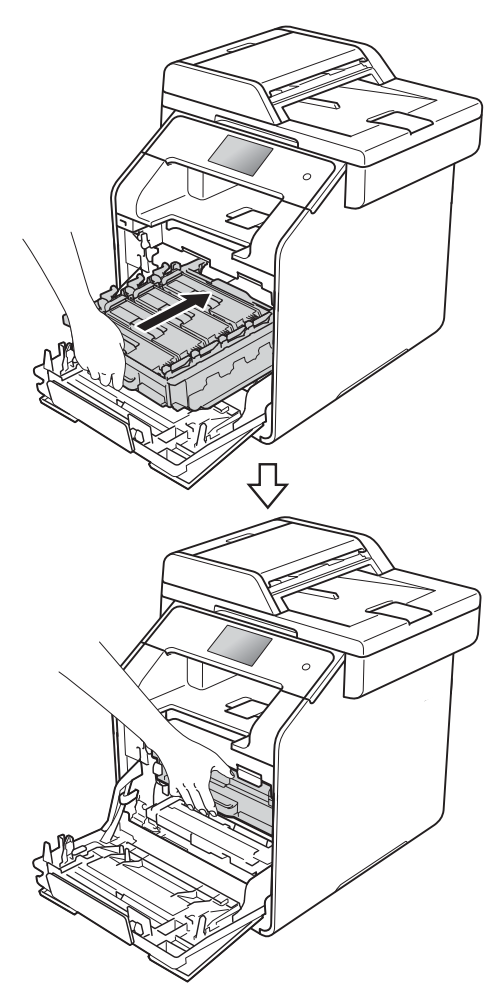

<sup>12</sup> Fermez le capot avant de l'appareil.

#### <span id="page-114-1"></span><span id="page-114-0"></span>**Réinitialisation du compteur du tambour**

Lorsque vous installez une *nouvelle* unité de tambour, vous devez réinitialiser le compteur du tambour en procédant comme suit.

### **IMPORTANT**

Ne réinitialisez pas le compteur du tambour après avoir remplacé la cartouche de toner.

**D** Pour interrompre l'erreur, appuyez sur  $\bm{\times}$ 

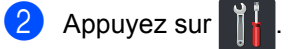

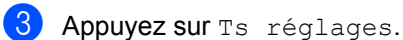

- Faites glisser vers le haut ou le bas, ou appuyez sur  $\triangle$  ou  $\nabla$  pour afficher  $\text{Info.}$ machine.
- **b** Appuyez sur Info. machine.
- 6 Appuyez sur Durée de vie des pièces.
- Appuyez sur  $\#$  jusqu'à ce que le message de l'écran tactile change.
- 8 Appuyez sur Tambour.
- Appuyez sur Oui.
- 10 Appuyez sur

## <span id="page-115-2"></span>**Remplacement de la courroie**

Référence BU-320CL

Une nouvelle courroie peut imprimer environ 50 000 pages (5 pages par tâche) de format Lettre ou A4.<sup>1</sup>

<span id="page-115-0"></span><sup>1</sup> La durée de vie de l[a co](#page-115-0)urroie est approximative et peut varier selon l'utilisation.

#### **Fin courroie**

Si l'écran tactile affiche Fin courroie, la courroie approche de sa fin de vie. Achetez une nouvelle courroie et préparez-la avant de recevoir le message Remplacer la courroie. Pour remplacer la courroie, consultez *[Remplacement de la courroie](#page-115-1)*  $\rightarrow$  [page 100.](#page-115-1)

#### **Remplacer la courroie**

Lorsque le message Remplacer la courroie s'affiche à l'écran tactile, vous devez remplacer la courroie.

Après le remplacement, réinitialisez la courroie en suivant les instructions qui accompagnent la nouvelle courroie (consultez *[Réinitialisation du compteur de la](#page-119-0)  courroie*  $\rightarrow$  [page 104\)](#page-119-0).

#### **IMPORTANT**

- Ne touchez PAS la surface de la courroie. Sinon, vous pourriez compromettre la qualité d'impression.
- Les dommages causés par une manipulation incorrecte de la courroie peuvent entraîner l'annulation de votre garantie.

#### <span id="page-115-1"></span>**Remplacement de la courroie**

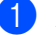

**1** Assurez-vous que l'appareil est allumé.

Appuyez sur le bouton de dégagement du capot avant et ouvrez le capot.

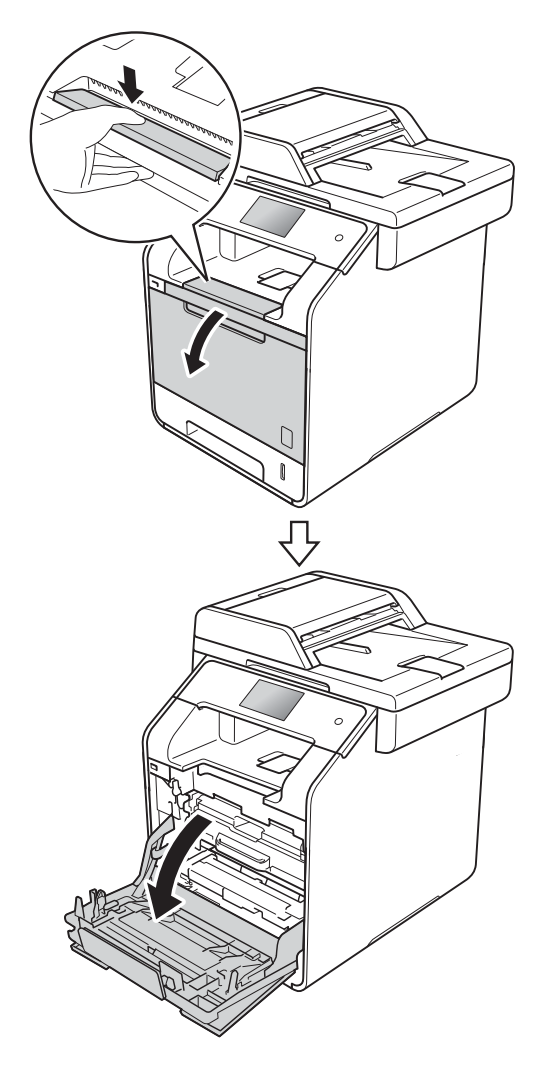

<sup>8</sup> Tenez le manche bleu de l'unité de tambour. Tirez l'unité de tambour jusqu'à l'arrêt.

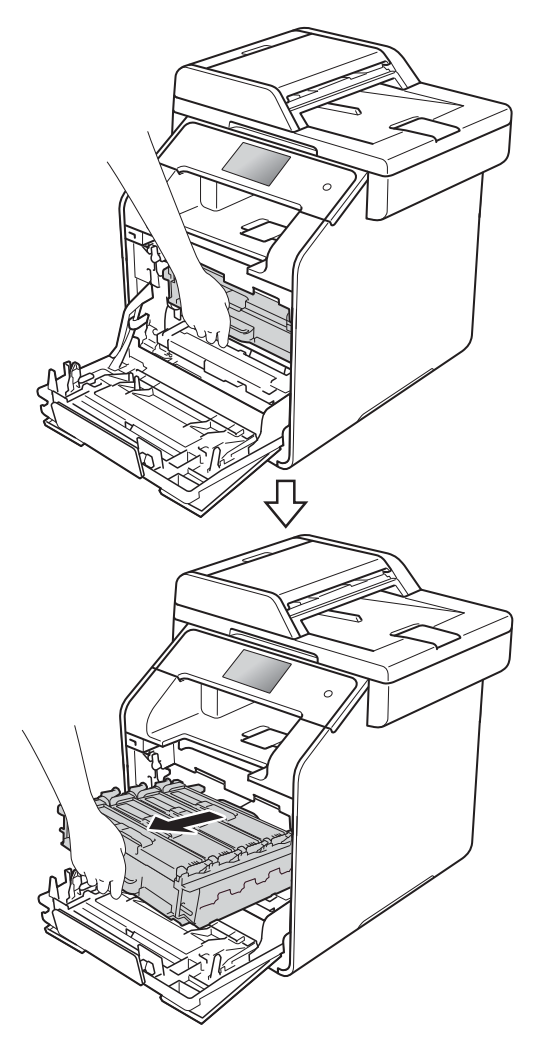

 $\overline{4}$  Tournez le levier de verrouillage (1) sur le côté gauche de l'appareil dans le sens contraire des aiguilles d'une montre à la position de dégagement. En tenant les manches bleu de l'unité de tambour, soulevez l'avant de l'unité de tambour et enlevez-la de l'appareil.

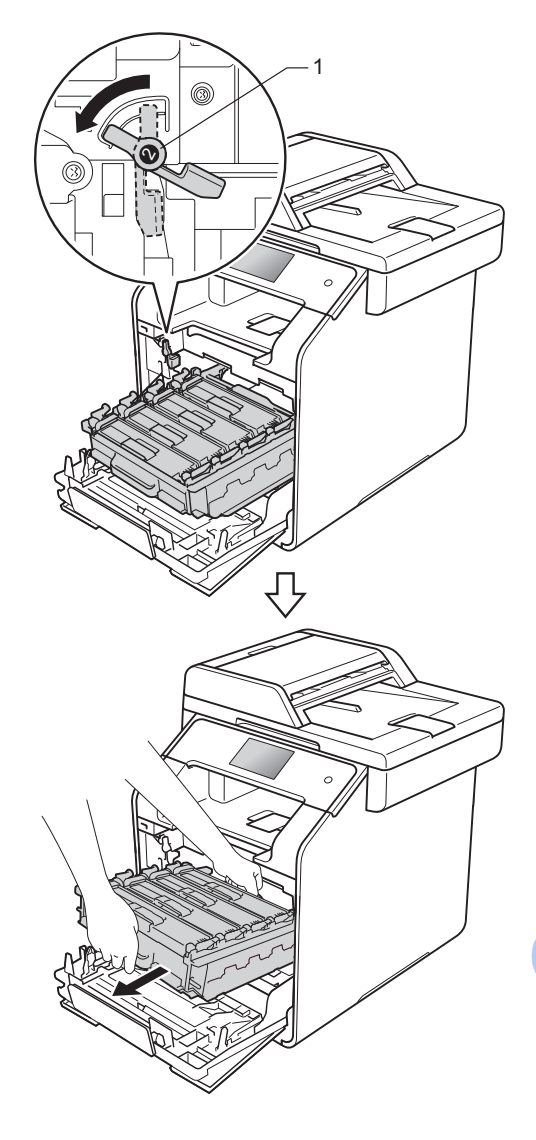

**A**

#### **IMPORTANT**

- Nous vous conseillons de poser l'unité de tambour sur une feuille de papier jetable placée sur une surface de niveau et propre, afin de contenir les éventuelles éclaboussures de toner.
- Pour éviter que l'appareil ne soit endommagé par de l'électricité statique, ne touchez PAS les électrodes présentées dans l'illustration.

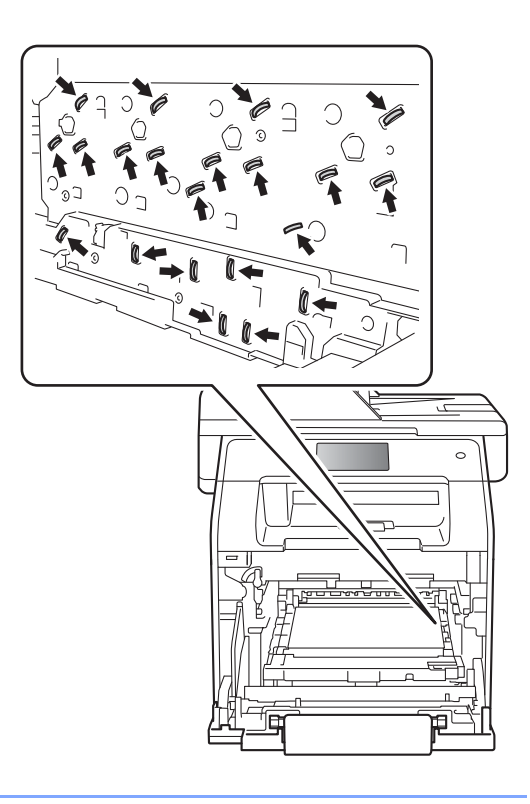

**6** Saisissez la poignée bleue de la courroie des deux mains et soulevez cette dernière, puis retirez-la.

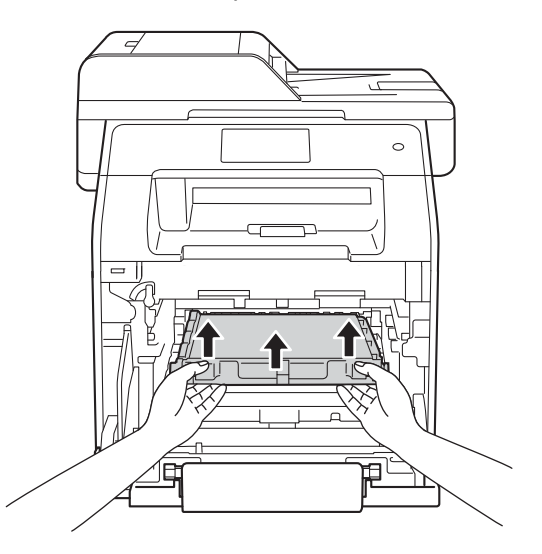

#### **IMPORTANT**

Pour éviter les problèmes de qualité d'impression, ne JAMAIS toucher les pièces présentées en gris sur les illustrations.

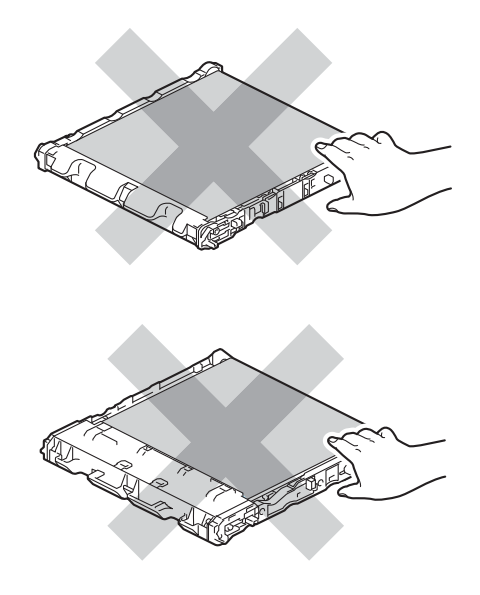

6 Déballez la nouvelle courroie et installez-la dans l'appareil. Assurezvous que la courroie est à niveau et solidement en place.

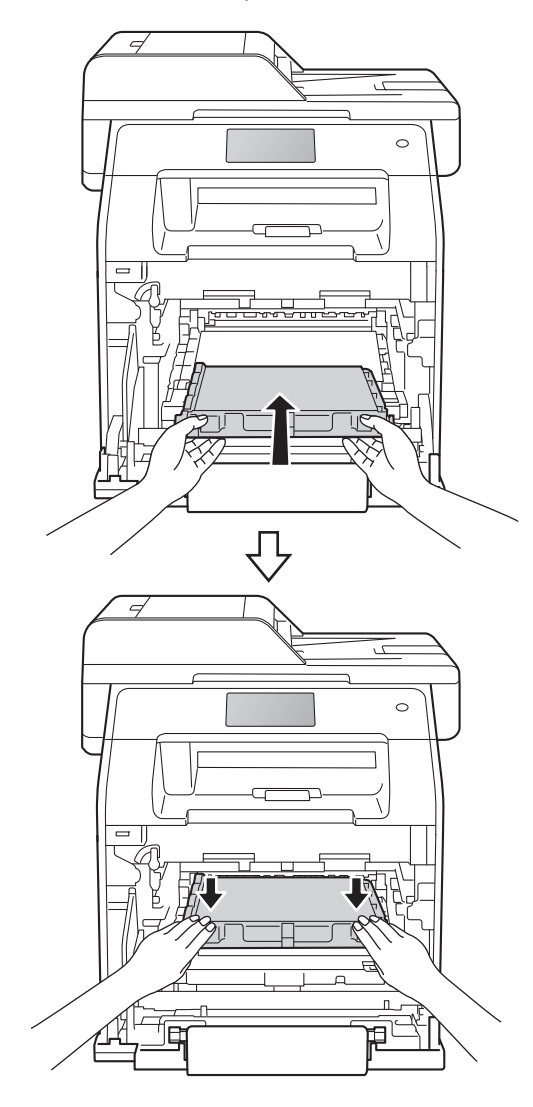

7 Assurez-vous que le levier de verrouillage bleu (1) est en position de dégagement comme le montre l'illustration.

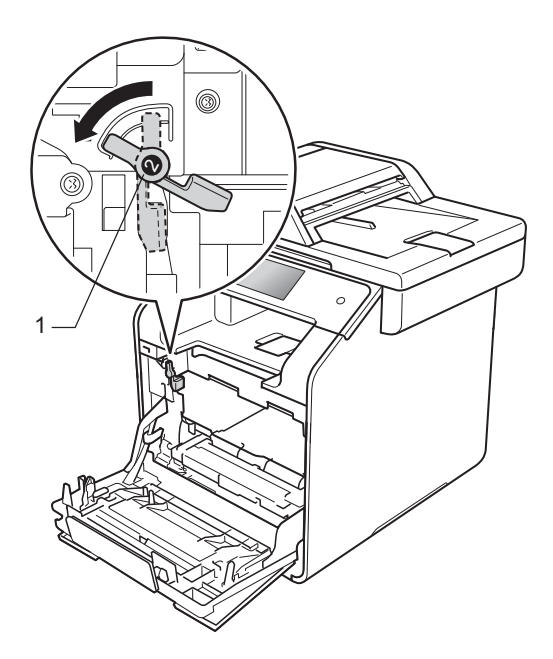

**8** Faites coulisser délicatement l'unité de tambour dans l'appareil jusqu'à ce qu'il atteigne de levier de verrouillage bleu.

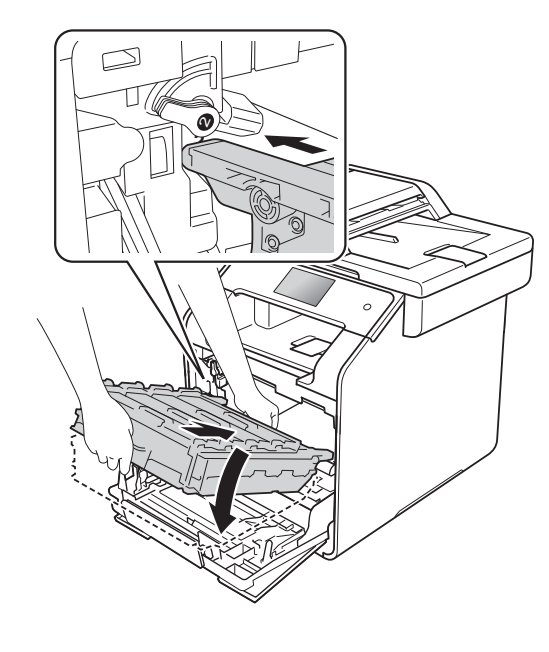

 $\boxed{9}$  Tournez le levier de verrouillage bleu (1) dans le sens des aiguilles d'une montre.

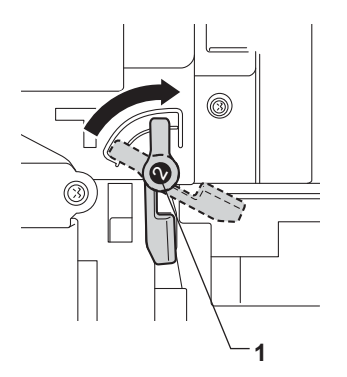

<sup>(10</sup> Poussez l'unité de tambour jusqu'à l'arrêt.

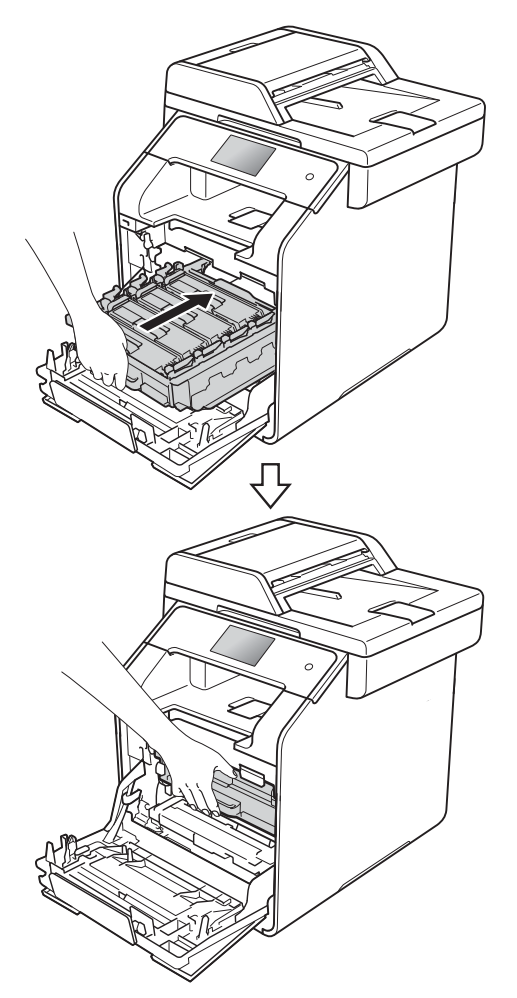

#### <span id="page-119-0"></span>**Réinitialisation du compteur de la**   $c$ *courroie*

Lorsque vous remplacez une courroie par une nouvelle, vous devez réinitialiser le compteur de la courroie en procédant comme suit :

**1** Pour interrompre l'erreur, appuyez sur  $\mathbf{\times}$ .

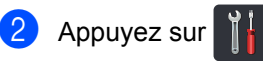

- **3** Appuyez sur Ts réglages.
- 4 Faites glisser vers le haut ou le bas, ou appuyez sur  $\blacktriangle$  ou  $\nabla$  pour afficher  $\texttt{Info.}$ machine.
- **5** Appuyez sur Info. machine.

6 Appuyez sur Durée de vie des pièces.

- Appuyez sur # jusqu'à ce que le message de l'écran tactile change.
- 8 Appuyez sur Courroie.
- Appuyez sur Oui.
- 10 Appuyez sur

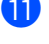

**k** Fermez le capot avant de l'appareil.

## <span id="page-120-1"></span>**Remplacement du conteneur de toner usé <sup>A</sup>**

Référence WT-320CL

La durée de vie d'un conteneur de toner usé est d'environ 50 000 pages recto de format Lettre ou A4.<sup>[1](#page-120-0)</sup>

<span id="page-120-0"></span> $1 -$ La durée de vie du conteneur de toner usé est approximative et peut varier selon l'utilisation.

#### **Fin collecteur**

Si l'écran tactile affiche Fin collecteur, le conteneur de toner usé approche de sa fin de vie. Achetez un nouveau conteneur de toner usé et préparez-le avant de recevoir un message Rempl. collecteur de toner usagé..

#### **Rempl. collecteur de toner usagé.**

Lorsque le message Rempl. collecteur de toner usagé. s'affiche à l'écran tactile, vous devez remplacer le conteneur de toner usé.

#### **Remplacement du conteneur de toner usé <sup>A</sup>**

- <sup>1</sup> Assurez-vous que l'appareil est allumé.
- Appuyez sur le bouton de dégagement du capot avant et ouvrez le capot.

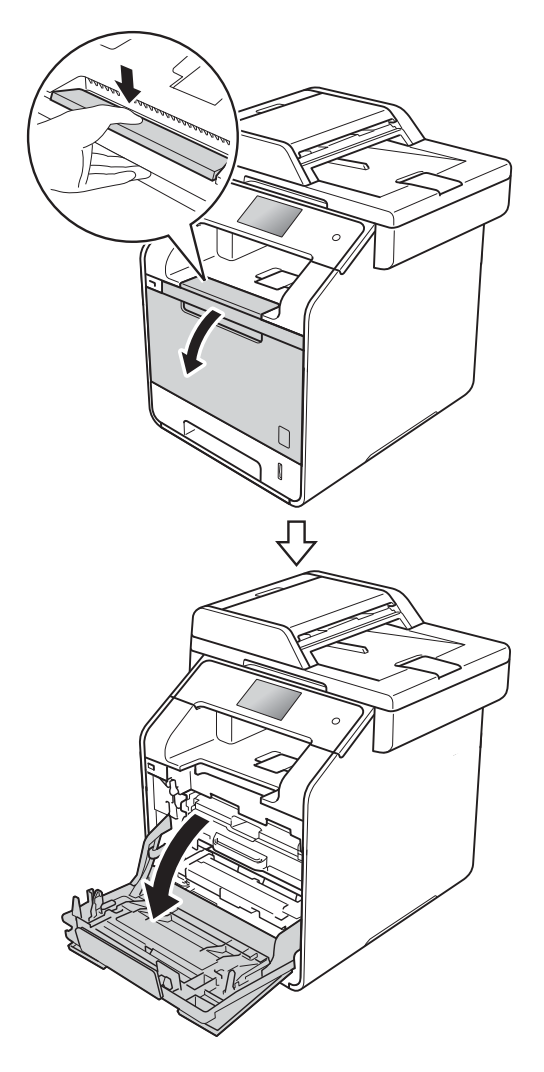

<sup>8</sup> Tenez le manche bleu de l'unité de tambour. Tirez l'unité de tambour jusqu'à l'arrêt.

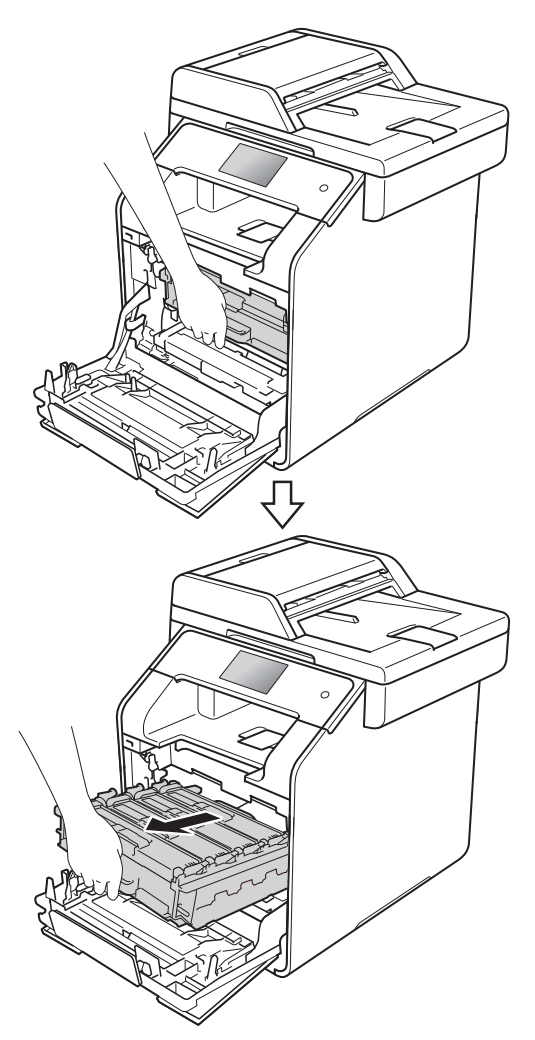

4 Tournez le levier de verrouillage (1) sur le côté gauche de l'appareil dans le sens contraire des aiguilles d'une montre à la position de dégagement. En tenant les manches bleu de l'unité de tambour, soulevez l'avant de l'unité de tambour et enlevez-la de l'appareil.

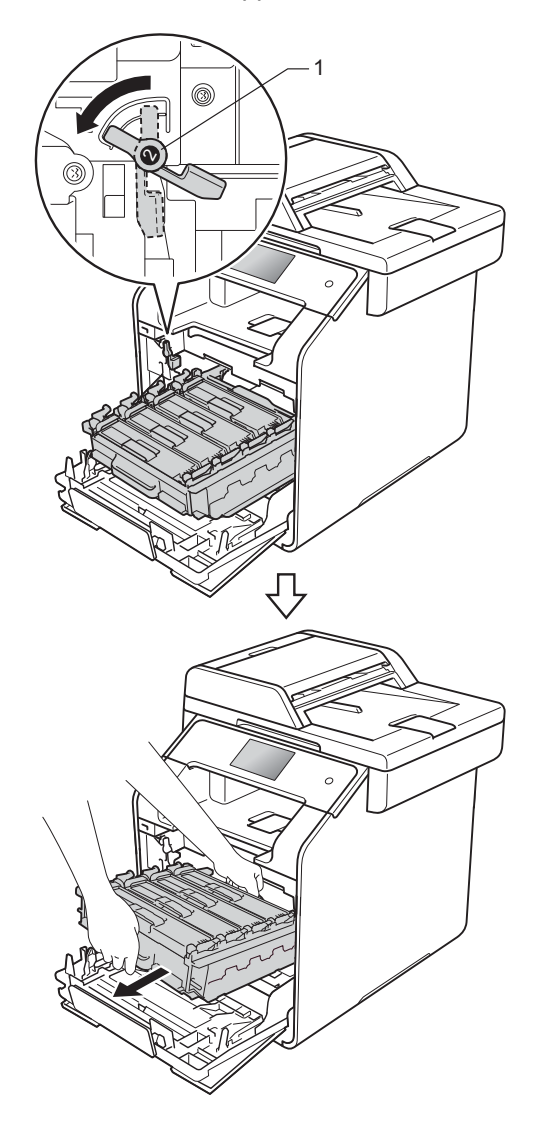

#### **IMPORTANT**

- Nous vous conseillons de poser l'unité de tambour sur une feuille de papier jetable placée sur une surface de niveau et propre, afin de contenir les éventuelles éclaboussures de toner.
- Pour éviter que l'appareil ne soit endommagé par de l'électricité statique, ne touchez PAS les électrodes présentées dans l'illustration.

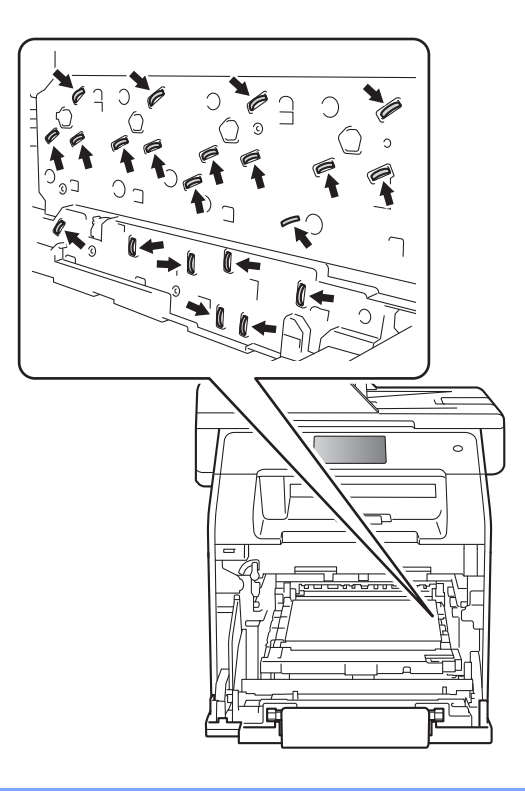

**5** Saisissez la poignée bleue de la courroie des deux mains et soulevez cette dernière, puis retirez-la.

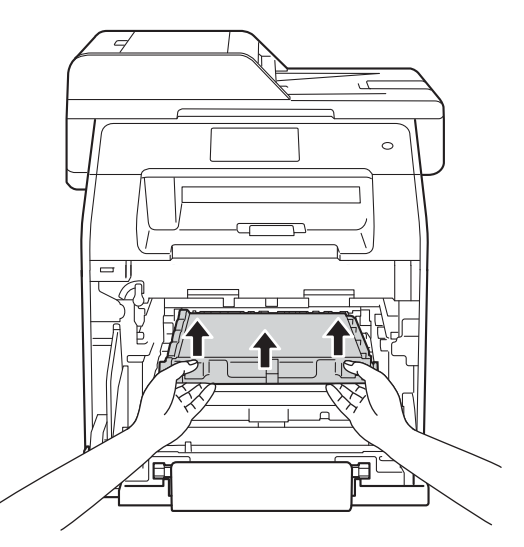

#### **IMPORTANT**

Pour éviter les problèmes de qualité d'impression, ne JAMAIS toucher les pièces présentées en gris sur les illustrations.

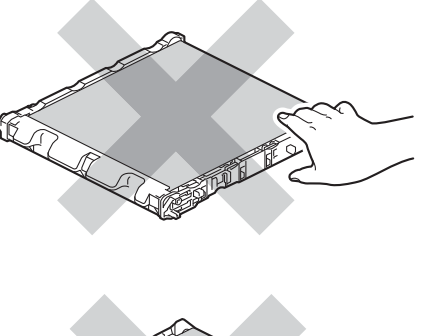

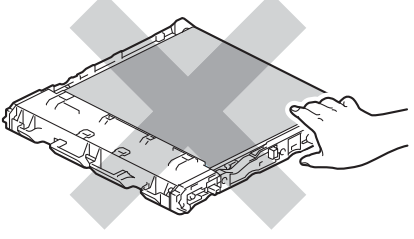

6 Retirez les deux morceaux de matériel d'emballage orange et jetez-les.

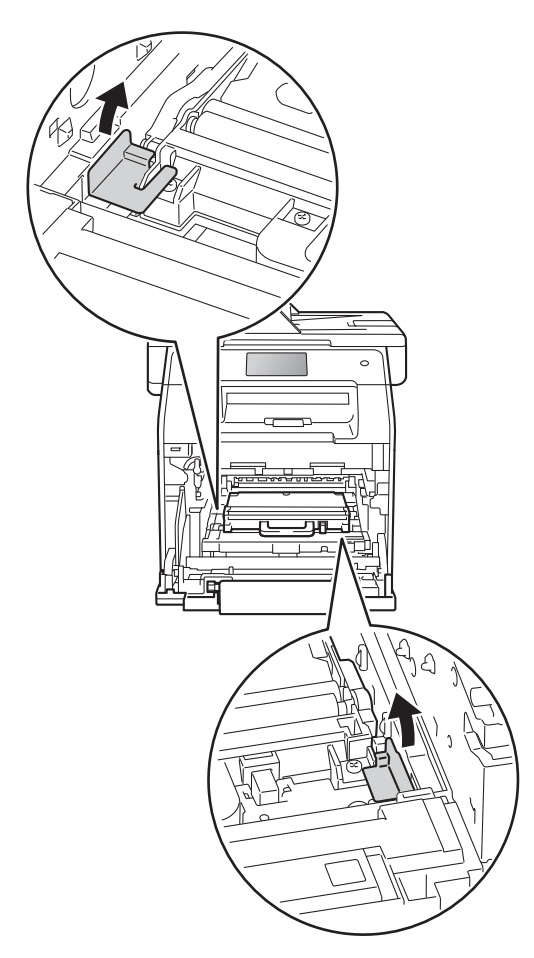

#### **REMARQUE**

Cette étape est seulement nécessaire lorsque vous remplacez le conteneur de toner usé pour la première fois ; elle n'est pas requise pour le conteneur de toner usé de rechange. Les pièces d'emballage de couleur orange sont installées en usine pour protéger votre appareil pendant le transport.

**7** Saisissez la poignée bleue du conteneur de toner usé et retirez le conteneur de l'appareil.

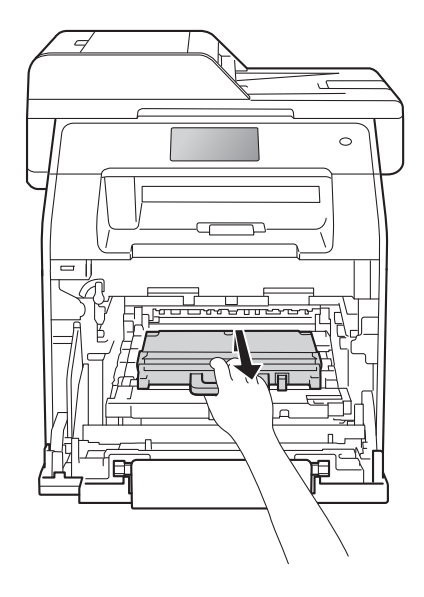

#### **IMPORTANT**

Ne réutilisez PAS le conteneur de toner usé.

## **A AVERTISSEMENT**

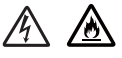

- Ne JAMAIS jeter le conteneur de toner usé au feu. Il pourrait exploser et causer des blessures.
- N'utilisez PAS de substances inflammables, d'aérosol, de solvants ou liquides organiques contenant de l'alcool ou de l'ammoniaque pour nettoyer l'intérieur ou l'extérieur de l'appareil. Cela risquerait de provoquer un incendie ou des décharges électriques. Utilisez plutôt un chiffon non pelucheux propre et sec.
	- $(\triangleright\triangleright$  Guide de sécurité du produit)

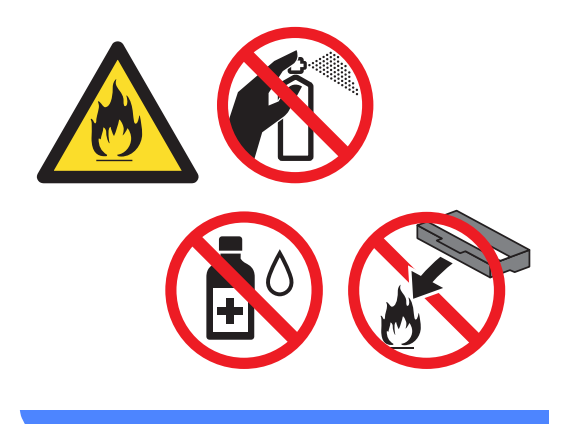

#### **REMARQUE**

- Veuillez fermer hermétiquement le conteneur de toner usé dans un sac approprié afin d'éviter que de la poudre de toner ne s'en échappe.
- Jetez la boîte de toner usagé conformément aux réglementations locales en la séparant des ordures ménagères. Si vous avez des préoccupations, contactez votre bureau local d'élimination des déchets.

8 Déballez le nouveau conteneur de toner usé et placez-le dans l'appareil en vous servant de la poignée bleue. Assurezvous que le conteneur de toner usé est à niveau et solidement en place.

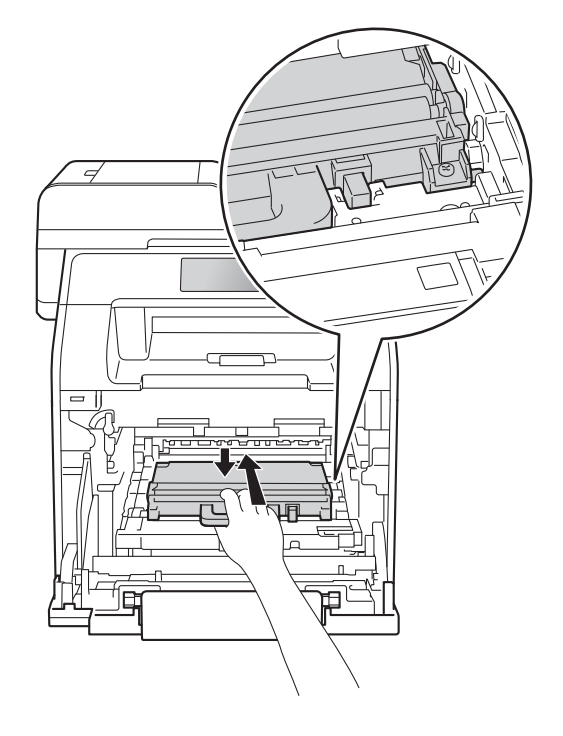

<sup>9</sup> Faites glisser la courroie dans l'appareil. Assurez-vous que la courroie est à niveau et solidement en place.

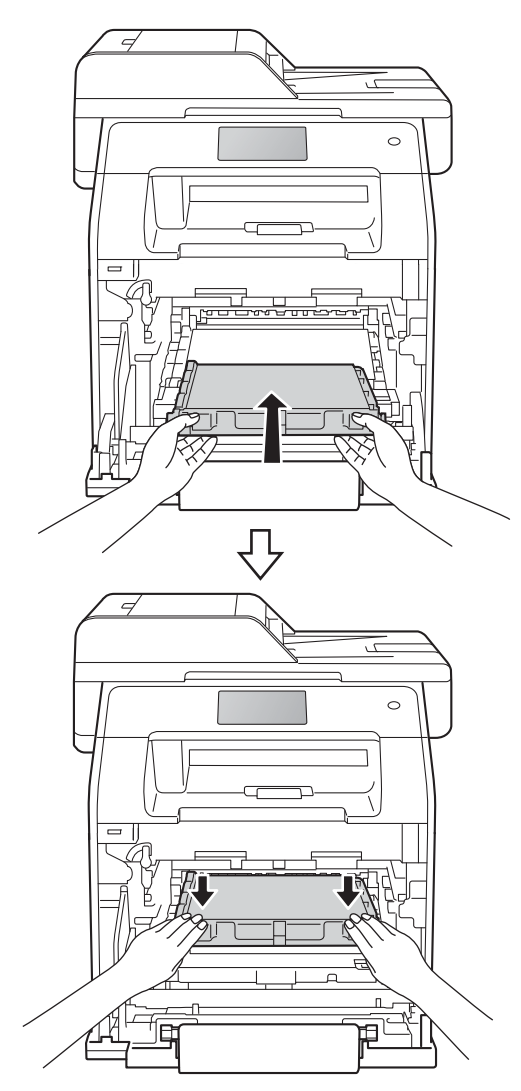

10 Assurez-vous que le levier de verrouillage bleu (1) est en position de dégagement comme le montre l'illustration.

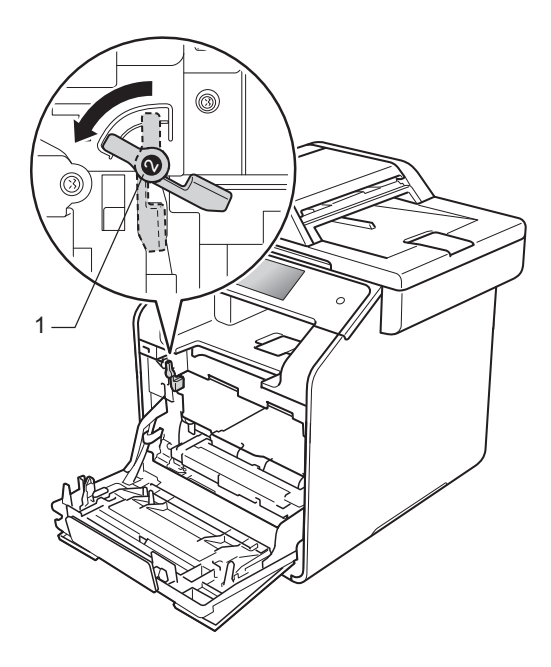

**f** Faites coulisser délicatement l'unité de tambour dans l'appareil jusqu'à ce qu'il atteigne de levier de verrouillage bleu.

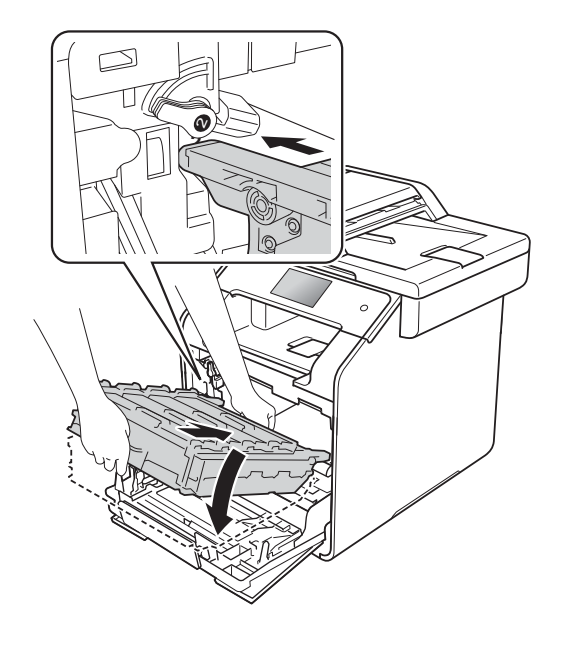

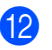

12 Tournez le levier de verrouillage bleu (1) dans le sens des aiguilles d'une montre.

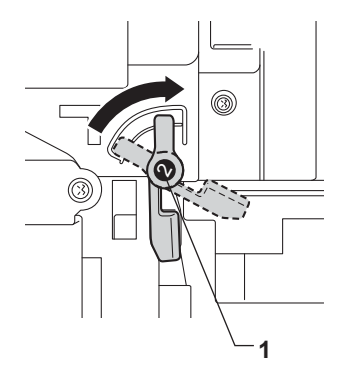

**63** Poussez l'unité de tambour jusqu'à l'arrêt.

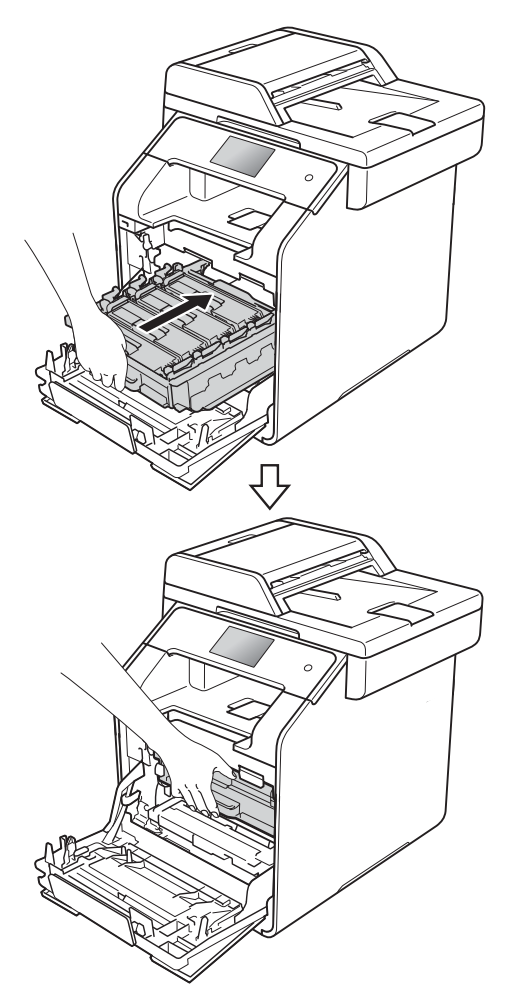

## **Nettoyage du scanner**

- Maintenez enfoncée la touche  $\left( \Phi\right)$  pour éteindre l'appareil.
- 2 (MFC-L8850CDW et MFC-L9550CDW) Dépliez le rabat du chargeur automatique de documents (ADF) (1) puis ouvrez le capot du chargeur (ADF) (2). Nettoyez la barre blanche (3) et la bande de verre du scanner (4) en dessous avec un chiffon doux non-pelucheux humecté d'eau. Fermez le capot du chargeur automatique de documents (ADF) (2) et repliez le rabat du chargeur automatique de documents (ADF) (1).

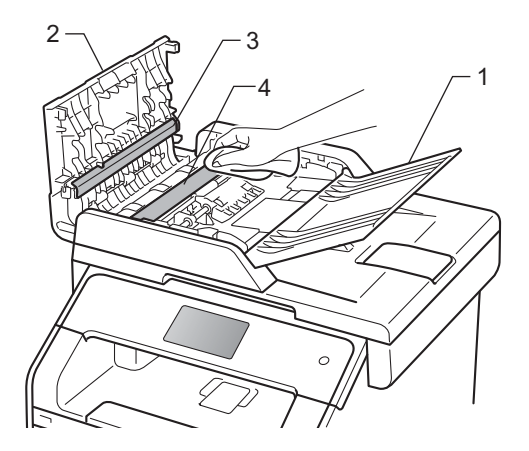

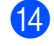

**14** Fermez le capot avant de l'appareil.

**3** Soulevez le capot de document (1). Nettoyez la surface en plastique blanc (2) et la vitre du scanner (3) en dessous avec un chiffon doux non-pelucheux humecté d'eau.

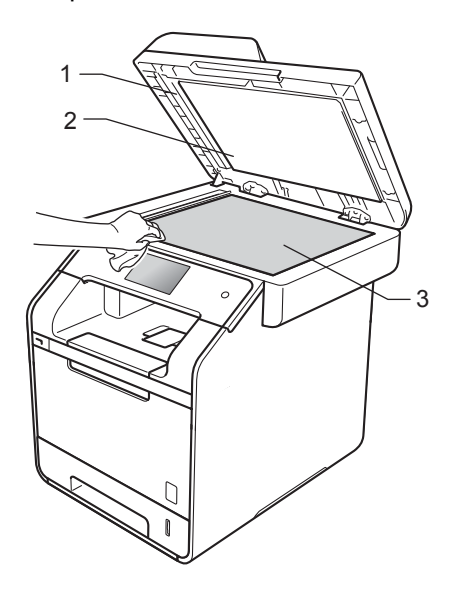

 $\overline{4}$  Dans le chargeur automatique de documents (ADF), nettoyez la barre blanche (1) et la bande de la vitre du scanner (2) en dessous à l'aide d'un chiffon doux non-pelucheux humecté d'eau. Lisez les REMARQUES et allez à l'étap[e](#page-127-0)  $\bigcirc$ 

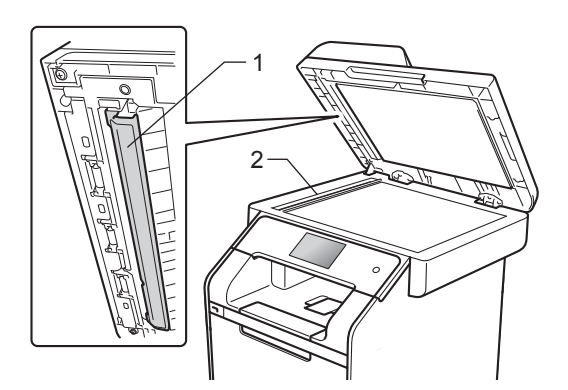

#### **REMARQUE**

Après avoir nettoyé la vitre du scanner et la barre de verre avec un chiffon doux non-pelucheux humecté d'eau, passez le bout du doigt sur la vitre pour vérifier s'il reste quelque chose dessus. Si vous sentez de la saleté ou des résidus, nettoyez une nouvelle fois la vitre en vous concentrant sur la zone concernée. Il peut être nécessaire de répéter cette opération de nettoyage trois ou quatre fois. Pour vérifier le résultat, effectuez une copie après chaque nettoyage.

- <span id="page-127-0"></span>**6** Refermez le capot de document.
	- l'appareil.

**6** Appuyez sur la touche  $\left(\begin{matrix} 0 \\ 0 \end{matrix}\right)$  pour allumer

**B**

# **Dépannage**

Si vous soupçonnez la présence d'un problème avec votre appareil, vérifiez d'abord tous les éléments ci-dessous et suivez les conseils de dépistage des pannes.

#### **Aux États-Unis :**

Visitez le Brother Solutions Center (Centre de solutions Brother) au<http://solutions.brother.com/> et cliquez sur **Manuels** à la page de votre modèle pour télécharger les autres manuels.

Vous pouvez corriger la plupart des problèmes vous-même. Si vous avez besoin d'aide supplémentaire, référez-vous au Centre de solutions Brother (Brother Solutions Center), qui vous offre une FAQ (foire aux questions) ainsi que des conseils de dépistage des pannes.

Visitez [http://solutions.brother.com/.](http://solutions.brother.com/)

# **Identification du problème**

Vérifiez d'abord que :

- Le cordon d'alimentation de l'appareil est branché correctement et l'appareil est allumé. Si l'appareil ne s'allume pas après le branchement du cordon d'alimentation, consultez *[Autres](#page-163-0)  difficultés* >> [page 148.](#page-163-0)
- Toutes les pièces de protection ont été enlevées.
- Le papier est inséré correctement dans le bac à papier.
- Les câbles d'interface sont solidement branchés dans l'appareil et l'ordinateur ou la connexion sans fil est configurée sur l'appareil et sur l'ordinateur.
- Messages à l'écran tactile

(Consultez [Messages d'erreur et d'entretien](#page-130-0) >> page 115.)

Si les vérifications précédentes n'ont pas permis de régler le problème, identifiez le problème et rendez-vous à la page suggérée ci-dessous.

Gestion du papier et problèmes d'impression :

- **[Problèmes d'impression](#page-154-0) >> page 139**
- **[Problèmes de gestion du papier](#page-155-0)** >> page 140
- **[Impression des télécopies reçues](#page-156-0)** >> page 141

Problèmes de téléphone et de télécopieur :

- **[Ligne téléphonique ou branchements](#page-156-1)** >> page 141
- **[Gestion des appels entrants](#page-159-0)** >> page 144
- *[Réception de télécopies](#page-156-2)* >> page 141
- **[Envoi de télécopies](#page-158-0)** >> page 143

Problèmes de copie :

**[Problèmes de copie](#page-160-0)** >> page 145

Problèmes de numérisation :

**[Problèmes de numérisation](#page-160-1) >> page 145** 

Problèmes de logiciel et de réseau :

- **[Problèmes de logiciel](#page-161-0) >> page 146**
- **[Problèmes de réseau](#page-162-0) >> page 147**

# <span id="page-130-0"></span>**Messages d'erreur et d'entretien <sup>B</sup>**

Comme avec tout appareil de bureau sophistiqué, des erreurs peuvent survenir et il peut être nécessaire de remplacer des consommables. Si tel est le cas, votre appareil identifie l'erreur ou l'entretien régulier approprié et affiche le message approprié. Les messages d'erreur et d'entretien les plus courants sont indiqués dans le tableau.

Vous pouvez corriger vous-même la plupart des erreurs et faire l'entretien régulier. Si vous avez besoin d'aide supplémentaire, reportez-vous au Brother Solutions Center pour consulter la foire aux questions (FAQ) ainsi que les conseils de dépistage des pannes :

#### Visitez [http://solutions.brother.com/.](http://solutions.brother.com/)

L'utilisation de consommables d'une marque autre que Brother peut affecter la qualité d'impression, les performances du matériel et la fiabilité de l'appareil.

#### **REMARQUE**

Les dénominations des écrans tactiles sont les suivantes.

- Bac multifonctions : bac MP
- $\cdot$  Bac à papier standard : Bac1
- Bac inférieur en option : Bac2

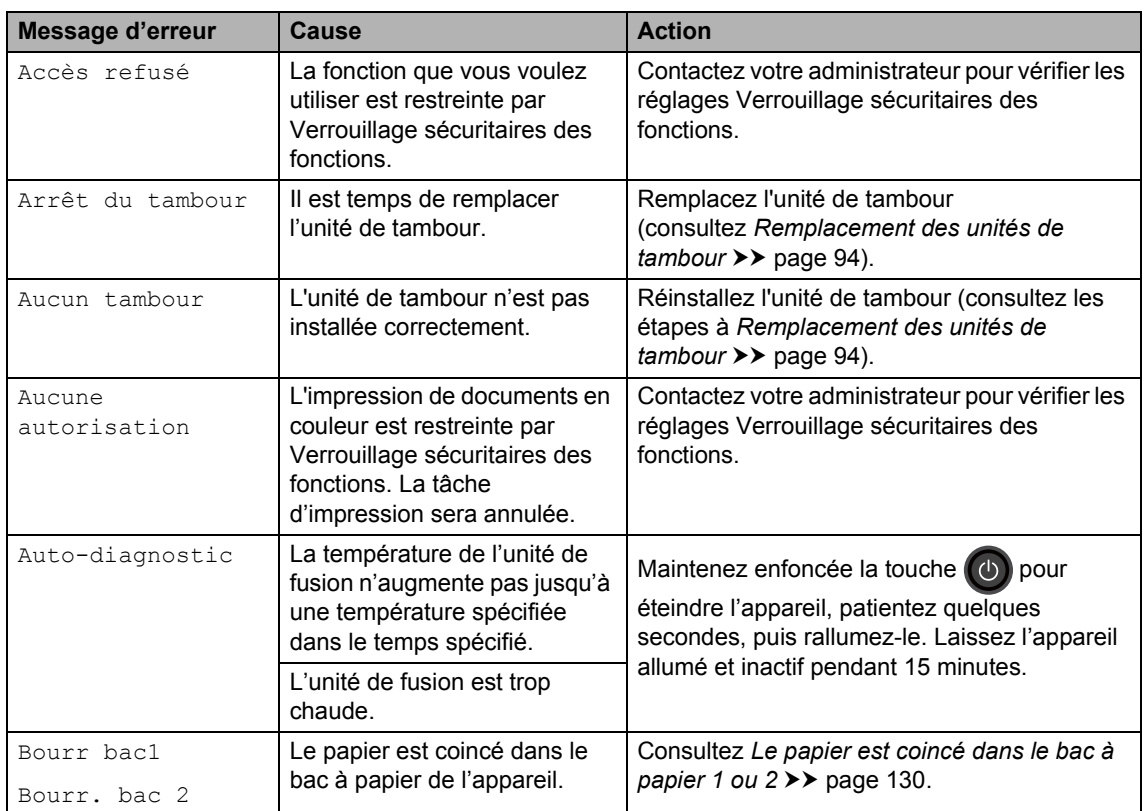

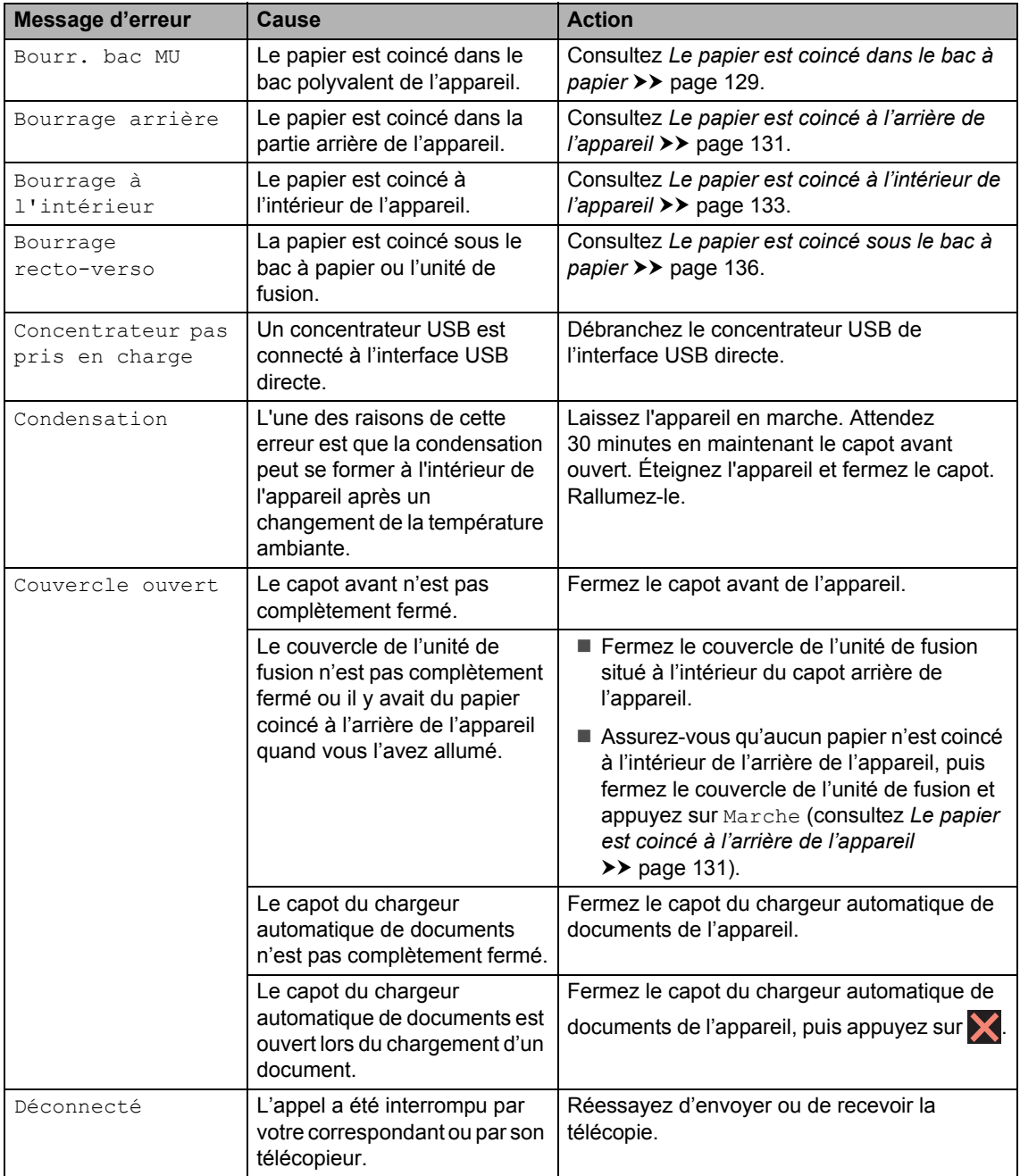

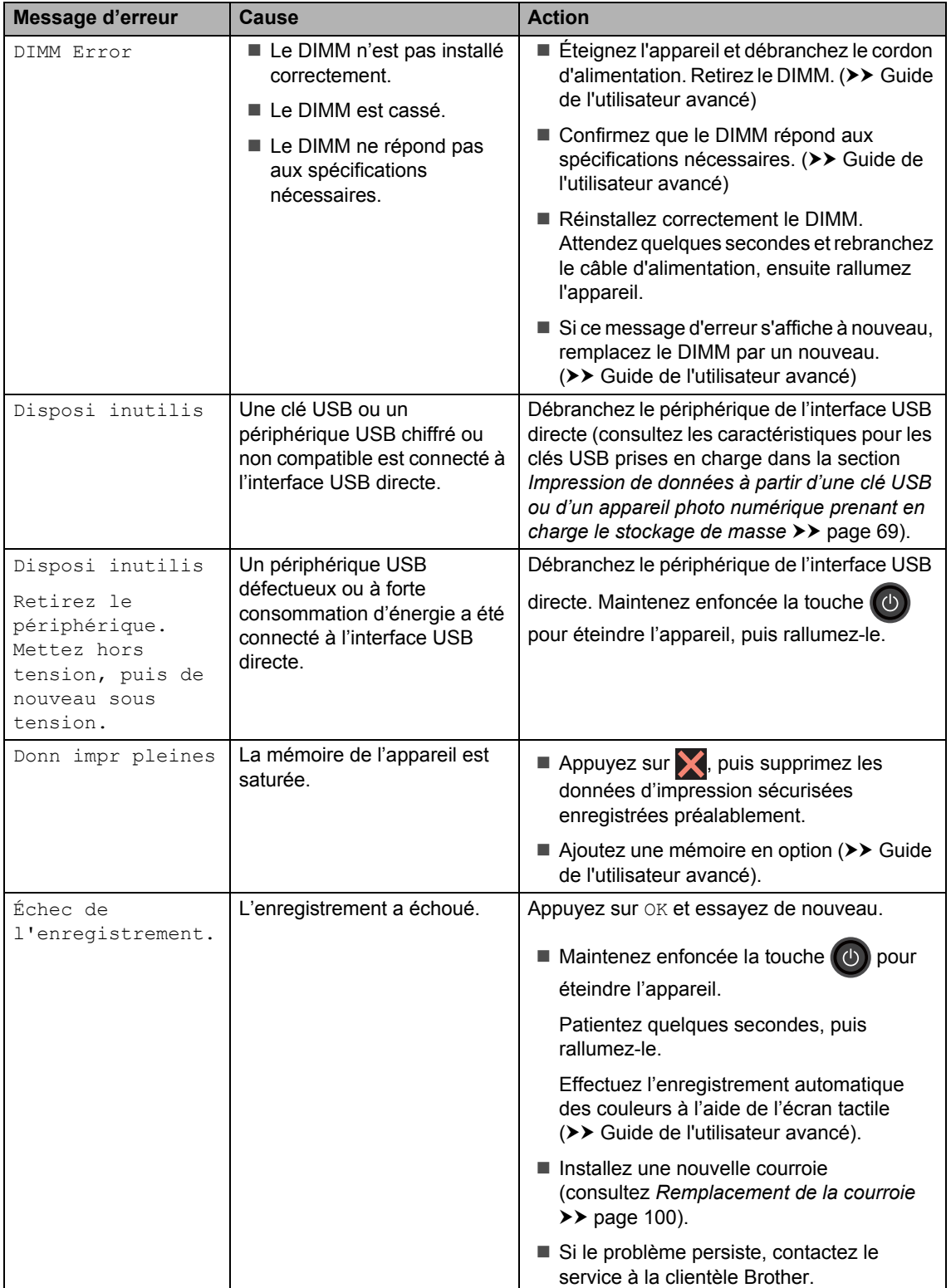

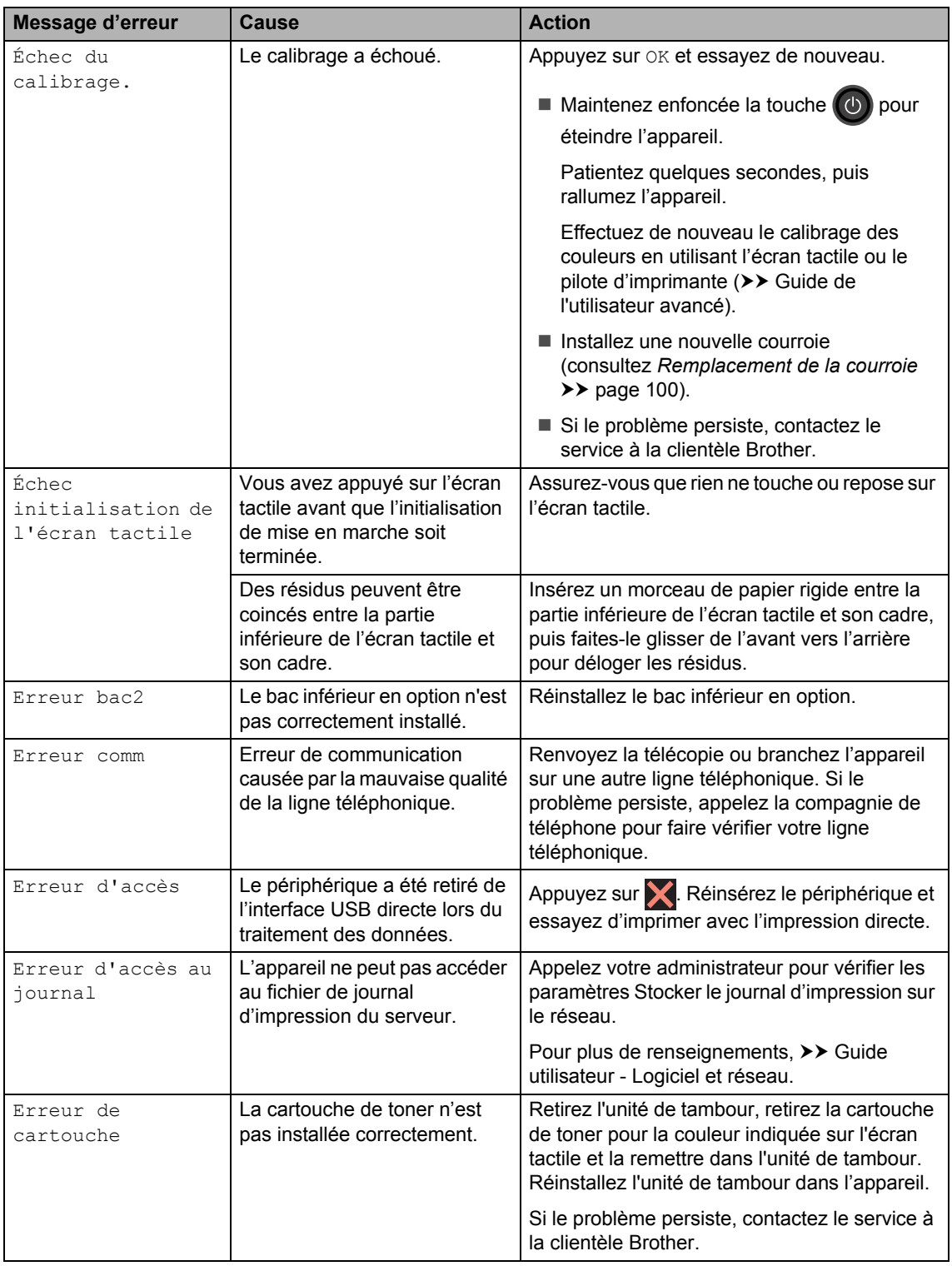

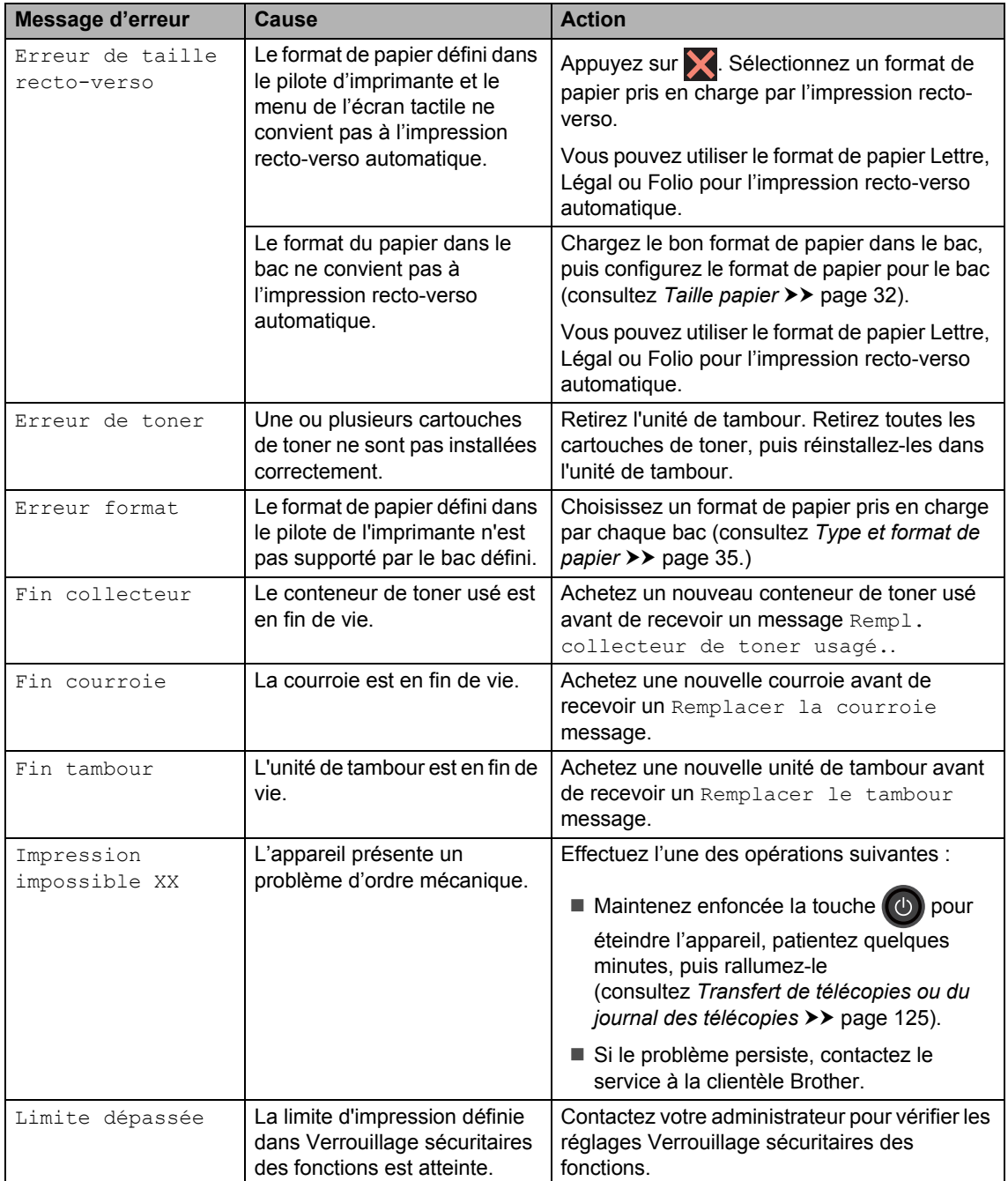

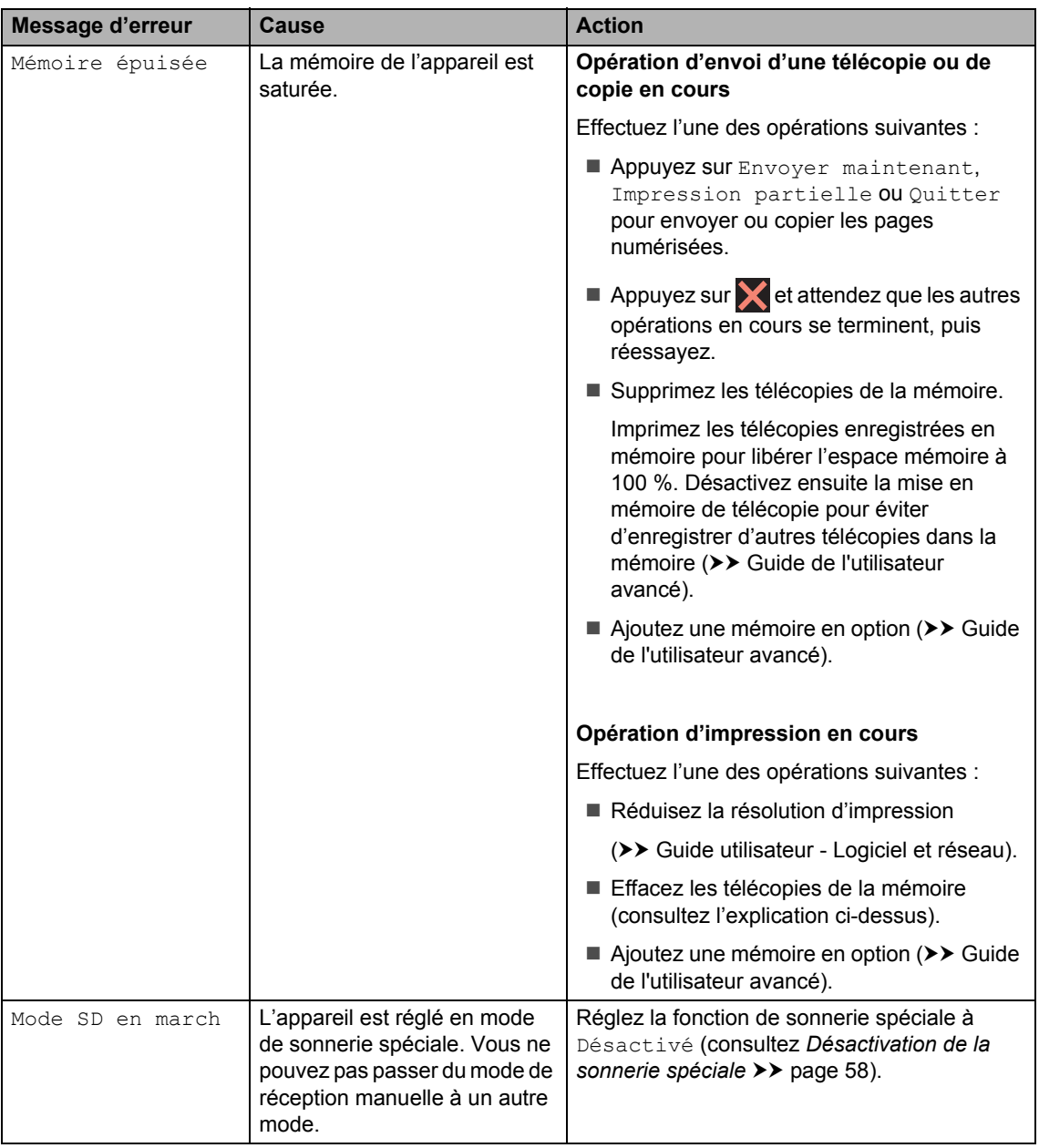

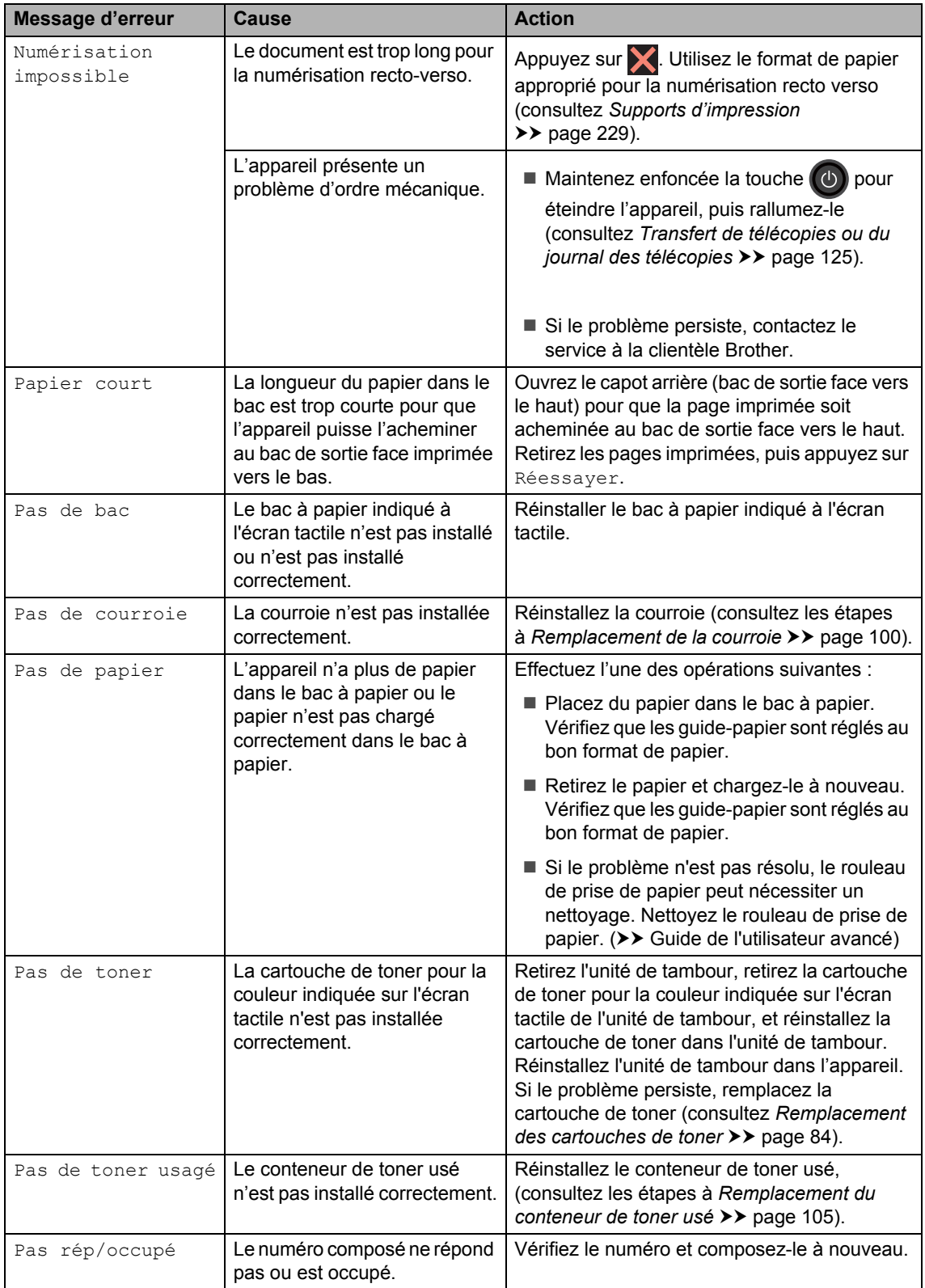

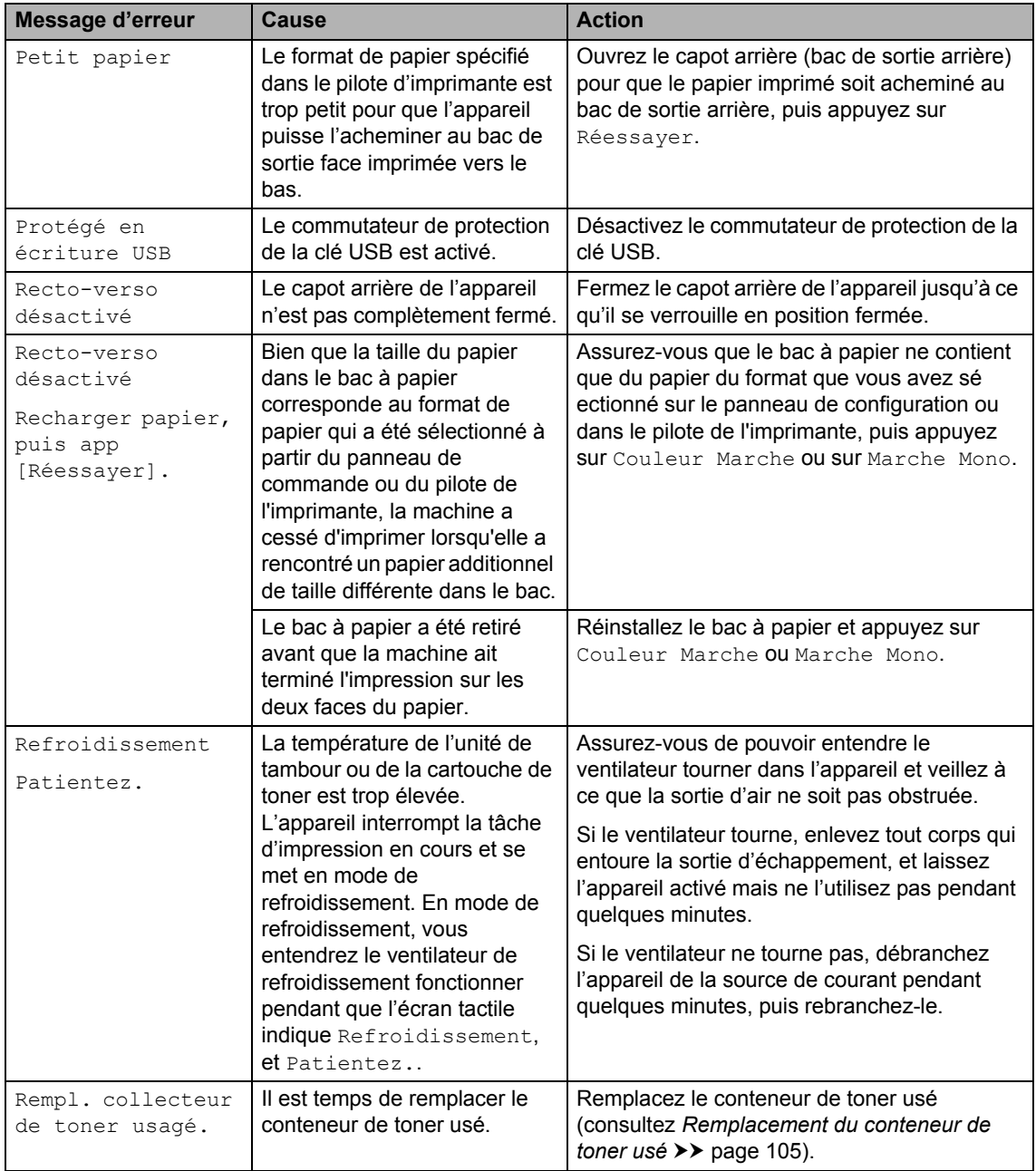

<span id="page-138-0"></span>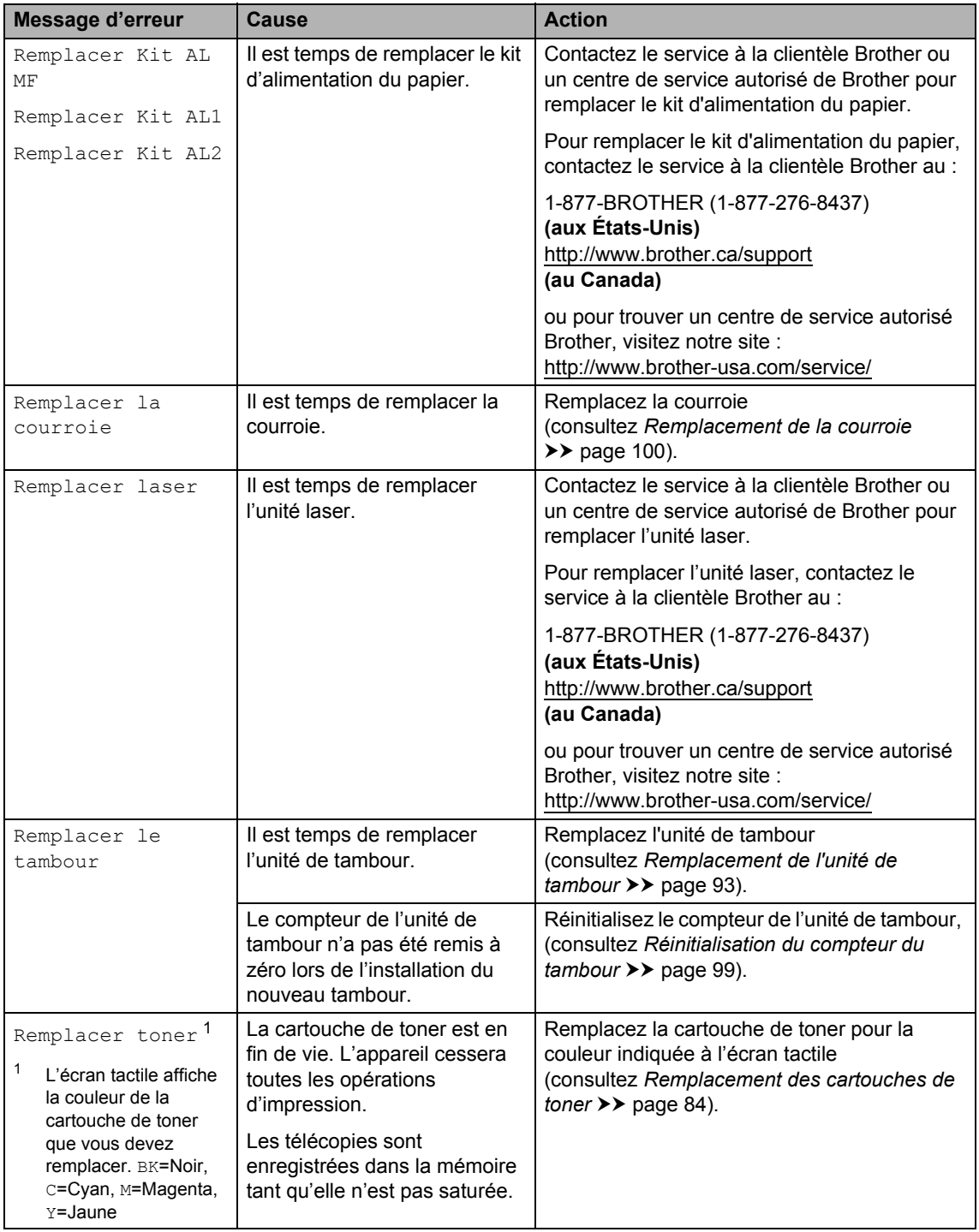

<span id="page-139-0"></span>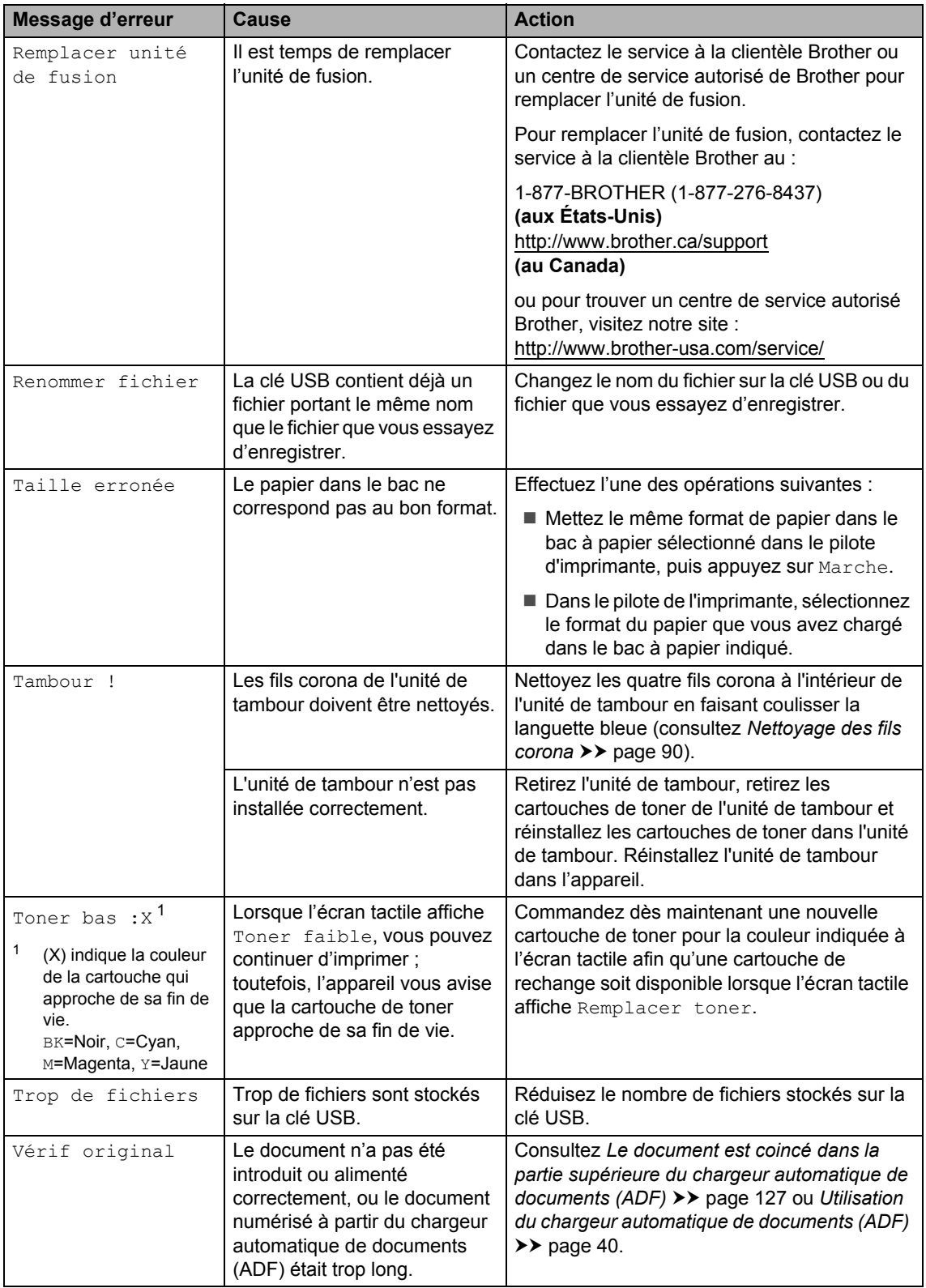

### <span id="page-140-0"></span>**Transfert de télécopies ou du journal des télécopies**

Si l'écran tactile affiche :

- Impression impossible XX
- Numérisation impossible

Nous vous conseillons de transférer les télécopies sur un autre télécopieur ou sur votre ordinateur (consultez *[Transfert de](#page-140-1)  [télécopies vers un autre télécopieur](#page-140-1)* uu [page 125](#page-140-1) ou *[Transfert de télécopies sur](#page-141-0)  [votre ordinateur](#page-141-0)* >> page 126).

Vous pouvez également transférer le journal des télécopies pour vérifier si des télécopies doivent être transférées (consultez *[Transfert](#page-141-1)  [du rapport du journal des télécopies vers un](#page-141-1)  [autre télécopieur](#page-141-1)* >> page 126).

#### **REMARQUE**

Si un message d'erreur s'affiche à l'écran tactile après le transfert des télécopies, débranchez l'appareil de la source d'alimentation pendant quelques minutes, puis rebranchez-le.

#### <span id="page-140-1"></span>**Transfert de télécopies vers un autre télécopieur <sup>B</sup>**

Si vous n'avez pas configuré votre identification de poste, vous ne pouvez pas accéder au mode de transfert des télécopies (consultez *[Définition de l'identifiant du poste](#page-38-0)*  $\rightarrow$  [page 23](#page-38-0)).

- $\bigcup$  Appuyez sur  $\bigtimes$  pour interrompre l'erreur temporairement.
- Appuyez sur
- **3** Appuyez sur Ts réglages.
- Faites glisser vers le haut ou le bas, ou appuyez sur  $\blacktriangle$  ou  $\nabla$  pour afficher Service.
- **b** Appuyez sur Service.
- **6** Appuyez sur Transf données.
- Appuyez sur Transf télécop.
	- Effectuez l'une des opérations suivantes :
		- Si l'écran tactile affiche Aucune donnée, il n'y a aucune télécopie dans la mémoire de l'appareil. Appuyez sur Fermer.
		- Entrez le numéro du télécopieur auquel les télécopies seront réadressées.
	- Appuyez sur Dém. télécopie.

#### <span id="page-141-0"></span>**Transfert de télécopies sur votre ordinateur <sup>B</sup>**

Vous pouvez transférer les télécopies de la mémoire de l'appareil vers votre ordinateur.

- $\Box$  Appuyez sur  $\times$  pour interrompre l'erreur temporairement.
- b Assurez-vous d'avoir installé **MFL-Pro Suite** sur votre ordinateur, puis activez **Réception par PC-FAX** sur l'ordinateur. Effectuez l'une des opérations suivantes :
	- $\blacksquare$  (Windows<sup>®</sup> XP, Windows Vista<sup>®</sup> et Windows<sup>®</sup> 7)

À partir du menu (**Démarrer**), sélectionnez **Tous les programmes**

> **Brother** > **Brother Utilities (Utilitaires Brother)**.

Cliquez sur la liste déroulante et sélectionnez le nom de votre modèle (s'il n'est pas déjà sélectionné). Cliquez sur **Réception par PC-FAX** dans la barre de navigation de gauche puis cliquez sur **Recevoir**.

 $\blacksquare$  (Windows<sup>®</sup> 8)

Cliquez sur (**Brother Utilities (Utilitaires Brother)**), puis cliquez sur la liste déroulante et sélectionnez le nom de votre modèle (s'il n'est pas déjà sélectionné). Cliquez sur **Réception par PC-FAX** dans la barre de navigation de gauche, puis cliquez sur **Recevoir**.

**3** Assurez-vous d'avoir configuré Récept PC FAX sur l'appareil (consultez *[Logiciel de réception](#page-68-0)  [PC-FAX \(pour Windows](#page-68-0)® seulement)*  $\rightarrow$  [page 53\)](#page-68-0).

Si la mémoire de l'appareil contient des télécopies lorsque vous configurez Récept PC FAX, l'écran tactile vous demande si vous souhaitez transférer les télécopies sur votre ordinateur.

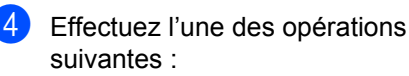

- Pour transférer toutes les télécopies sur votre ordinateur, appuyez sur Oui. Si Aperçu téléc est réglée à Désactivé, l'appareil vous demande si vous souhaitez imprimer des copies de sauvegarde.
- Pour quitter et laisser les télécopies dans la mémoire, appuyez sur Non.

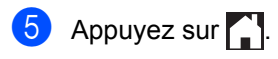

#### <span id="page-141-1"></span>**Transfert du rapport du journal des télécopies vers un autre télécopieur <sup>B</sup>**

Si vous n'avez pas configuré votre identification de poste, vous ne pouvez pas accéder au mode de transfert des télécopies (consultez *[Définition de l'identifiant du poste](#page-38-0)*  $\rightarrow$  [page 23\)](#page-38-0).

- $\bigcap$  Appuyez sur  $\bigtimes$  pour interrompre l'erreur temporairement.
- Appuyez sur

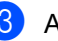

Appuyez sur Ts réglages.

- Faites glisser vers le haut ou le bas, ou appuyez sur  $\triangle$  ou  $\nabla$  pour afficher Service.
- Appuyez sur Service.
- Appuyez sur Transf données.
- Appuyez sur Reporter le transfert.
- 8 Entrez le numéro du télécopieur auquel le rapport du journal des télécopies sera réadressé.
	- Appuyez sur Dém. télécopie.

## **Bourrages de document <sup>B</sup>**

<span id="page-142-0"></span>**Le document est coincé dans la partie supérieure du chargeur automatique de documents (ADF) <sup>B</sup>**

- Retirez les feuilles qui ne sont pas coincées dans le chargeur automatique de documents (ADF).
- 

2 Ouvrez le capot du chargeur.

**6** Enlevez le document coincé en tirant vers la gauche.

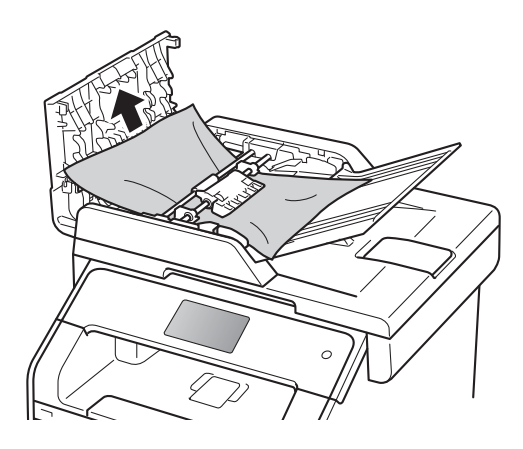

Si le document se déchire, assurezvous de retirer tous les petits morceaux de papier pour éviter tout autre bourrage papier.

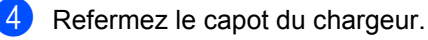

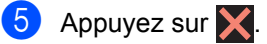

## **Le document est coincé sous le capot de document <sup>B</sup>**

- Retirez les feuilles qui ne sont pas coincées dans le chargeur automatique de documents (ADF).
- Soulevez le capot de document.
- Enlevez le document coincé en tirant vers la droite.

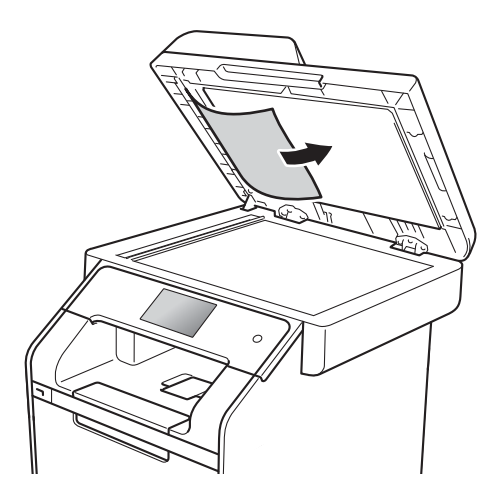

Si le document se déchire, assurezvous de retirer tous les petits morceaux de papier pour éviter tout autre bourrage papier.

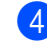

Refermez le capot de document.

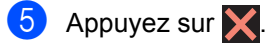

## **Retrait des petits documents coincés dans le chargeur automatique de documents (ADF) <sup>B</sup>**

- **a** Soulevez le capot de document.
- 2 Insérez un bout de papier raide, comme du carton, dans le chargeur automatique de documents, pour pousser tous les morceaux de papier coincés.

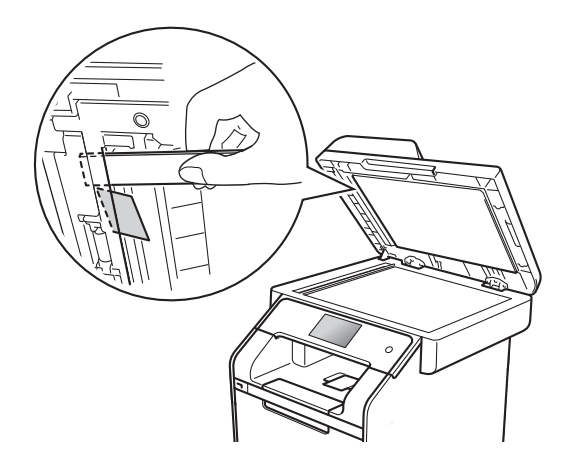

**3** Refermez le capot de document.

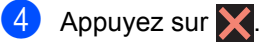

## **Le document est coincé dans le bac de sortie**

- **1** Retirez les feuilles qui ne sont pas coincées dans le chargeur automatique de documents (ADF).
- **2** Enlevez le document coincé en tirant vers la droite.

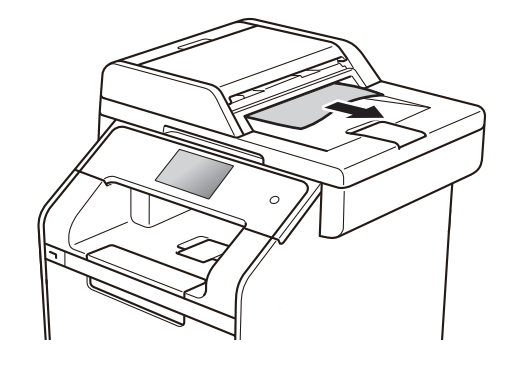

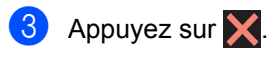
# **Bourrages papier <sup>B</sup>**

Lorsque vous ajoutez de nouvelles feuilles de papier, retirez toujours les feuilles restantes du bac à papier, puis alignez la pile. Cette opération empêche de charger plusieurs feuilles de papier simultanément dans l'appareil et évite les bourrages papier.

## **Le papier est coincé dans le bac à papier**

Si l'écran tactile affiche Bourr. bac MU, procédez comme suit :

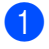

Retirez le papier du bac MU.

**2** Retirez tous les papiers à l'intérieur et autour du bac MU.

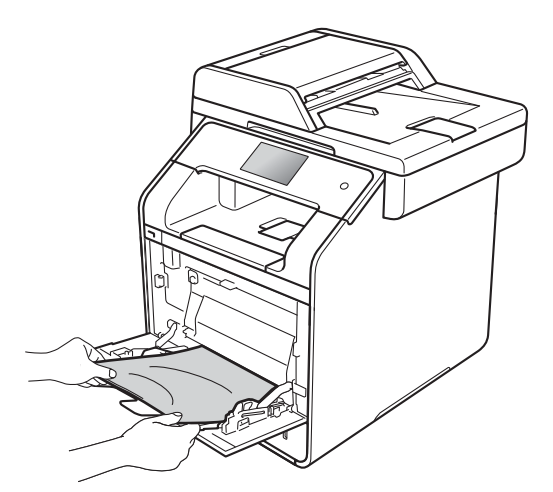

 $3$  Ventilez la pile de papiers, puis remettez-la dans le bac MU.

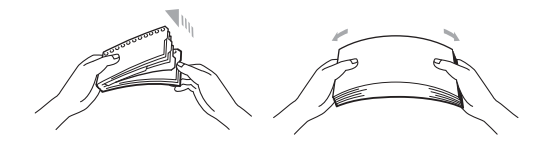

Lors du chargement du papier dans le bac MU, assurez-vous que le papier reste sous les guides de hauteur maximale (1) des deux côtés du bac.

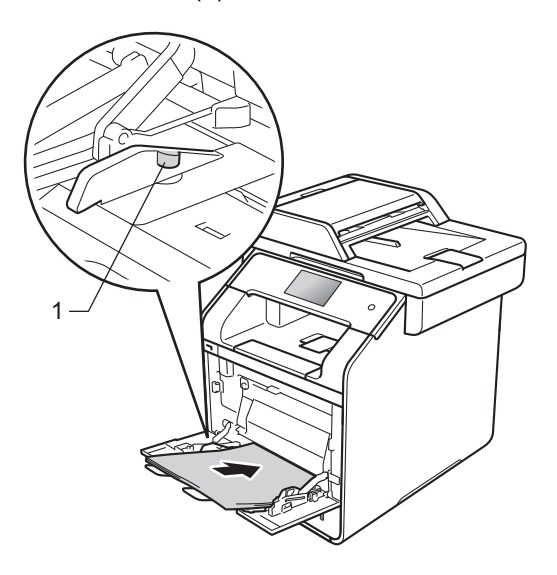

Appuyez sur Réess pour reprendre l'impression.

## **Le papier est coincé dans le bac à papier 1 ou 2 <sup>B</sup>**

Si l'écran tactile affiche Bourr bac1 ou Bourr. bac 2, procédez comme suit :

Retirez complètement le bac à papier de l'appareil.

Pour Bourr bac1 :

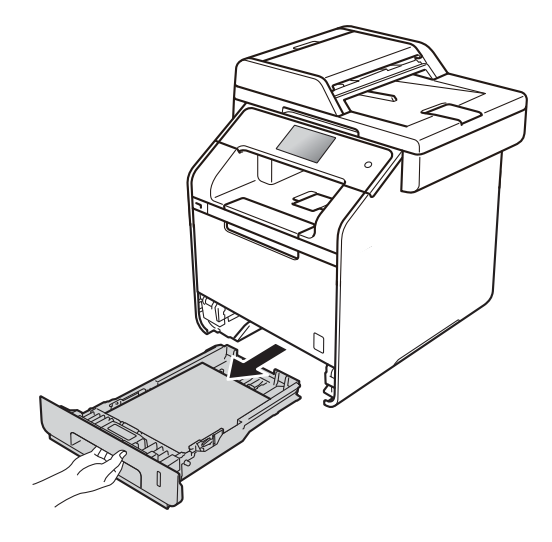

Pour Bourr. bac 2 :

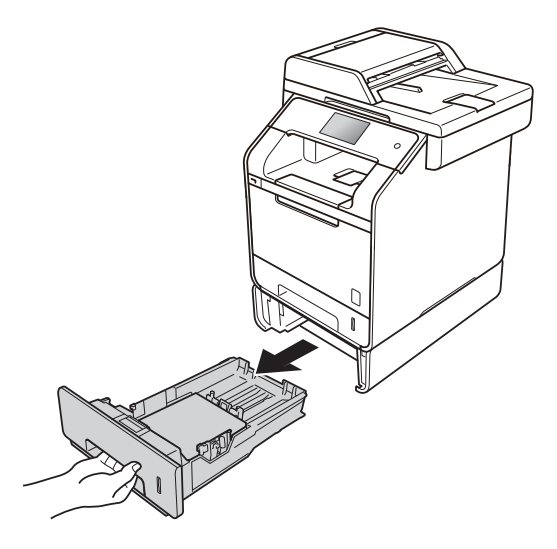

b Dégagez lentement le papier coincé en utilisant vos deux mains.

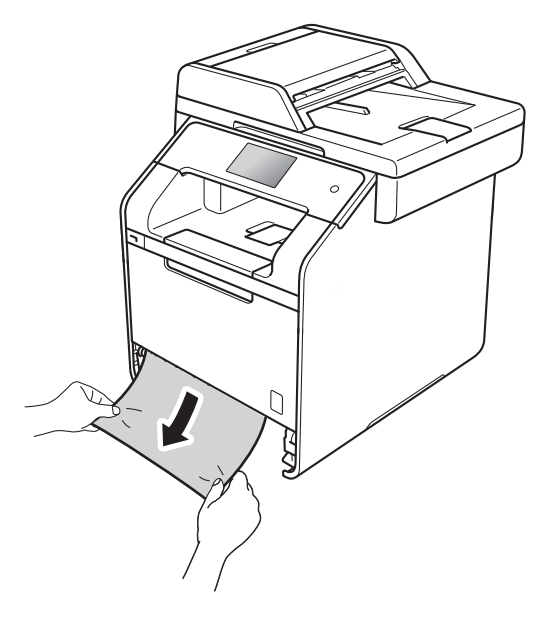

#### **REMARQUE**

Vous pourrez dégager le papier plus facilement en tirant le papier coincé vers le bas.

- <sup>8</sup> Vérifiez que le papier se trouve sous le repère de papier maximum ( $\nabla \nabla$ ) dans le bac à papier. En appuyant sur le levier de libération du guide-papier bleu, faites coulisser les guide-papier pour qu'ils s'adaptent au format du papier. Assurez-vous de positionner les guides correctement dans les fentes.
	- Réinstallez convenablement le bac à papier dans l'appareil.

## **Le papier est coincé à l'arrière de l'appareil <sup>B</sup>**

Si l'écran tactile affiche Bourrage arrière, un bourrage papier s'est produit derrière le capot arrière. Procédez comme suit :

**a Laissez l'appareil allumé pendant** 10 minutes pour laisser le ventilateur interne refroidir les pièces chaudes à l'intérieur.

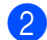

2 Ouvrez le capot arrière.

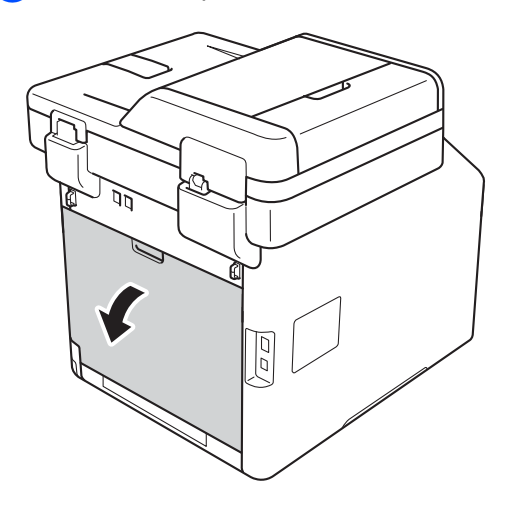

# **A AVERTISSEMENT**

## **WE TEMPÉRATURE ÉLEVÉE**

Après l'utilisation de l'appareil, certaines de ses pièces internes sont extrêmement chaudes. Laissez l'appareil refroidir avant de toucher à ses pièces internes.

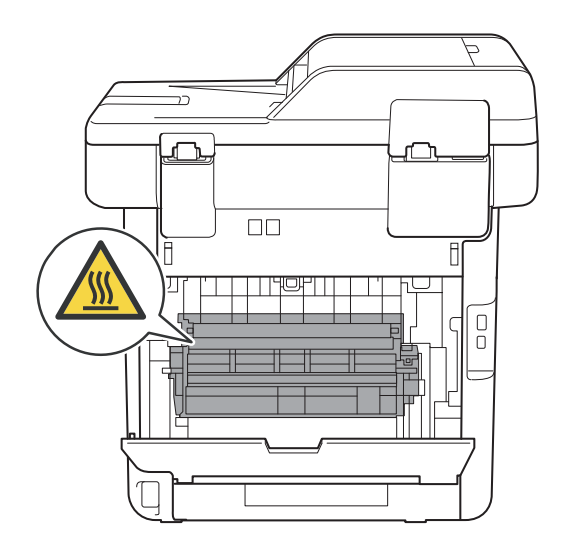

**B**

 $\overline{3}$  Tirez vers vous les languettes bleues (1) sur les côtés gauche et droit vers vous pour libérer le couvercle de l'unité de fusion (2).

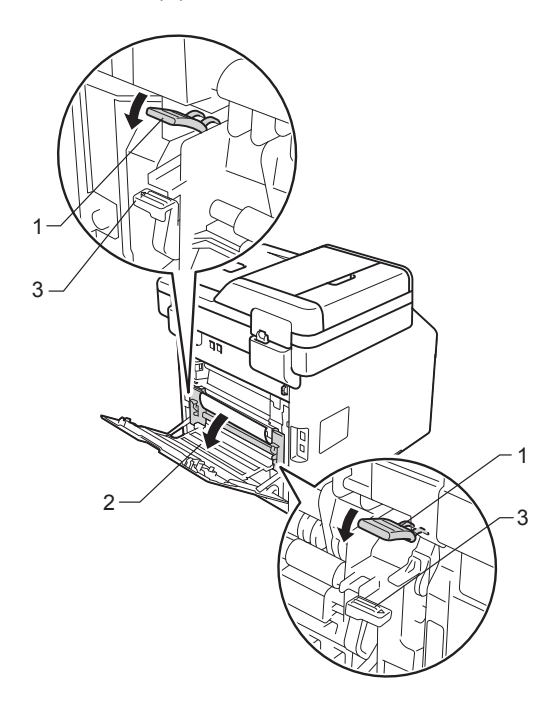

#### **REMARQUE**

Si les leviers de l'enveloppe (3) à l'intérieur du capot arrière sont abaissés à la position de l'enveloppe, soulevez ces leviers à la position initiale avant de tirer les languettes bleues (1) vers le bas.

4. Servez-vous de vos deux mains pour retirer sans forcer le papier coincé dans l'unité de fusion.

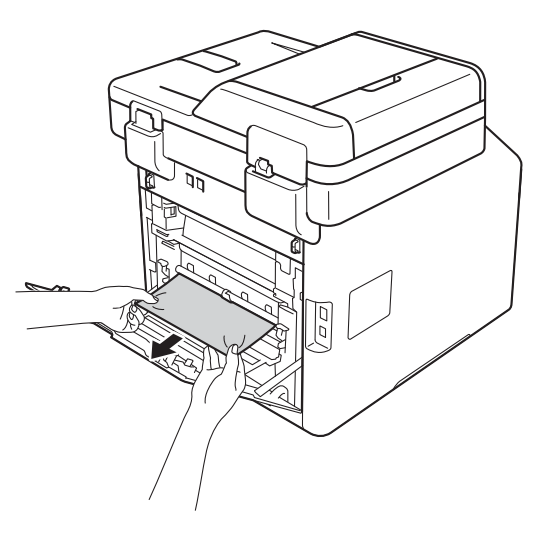

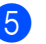

 $\overline{5}$  Fermez le couvercle de l'unité de fusion (2).

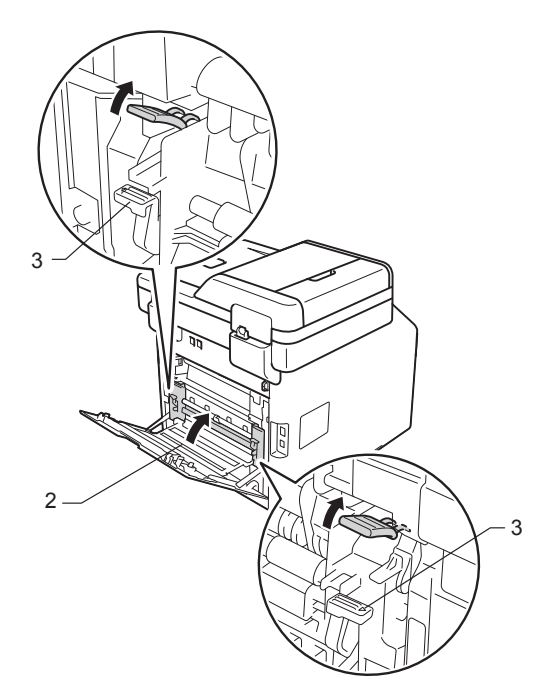

#### **REMARQUE**

Si vous imprimez sur des enveloppes, remettez ces leviers (3) à la position de l'enveloppe avant de fermer le capot arrière.

6 Fermez le capot arrière.

## **Le papier est coincé à l'intérieur de l'appareil <sup>B</sup>**

Si l'écran tactile affiche Bourrage à l'intérieur, procédez comme suit :

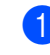

**a** Appuyez sur le bouton de dégagement du capot avant et ouvrez le capot.

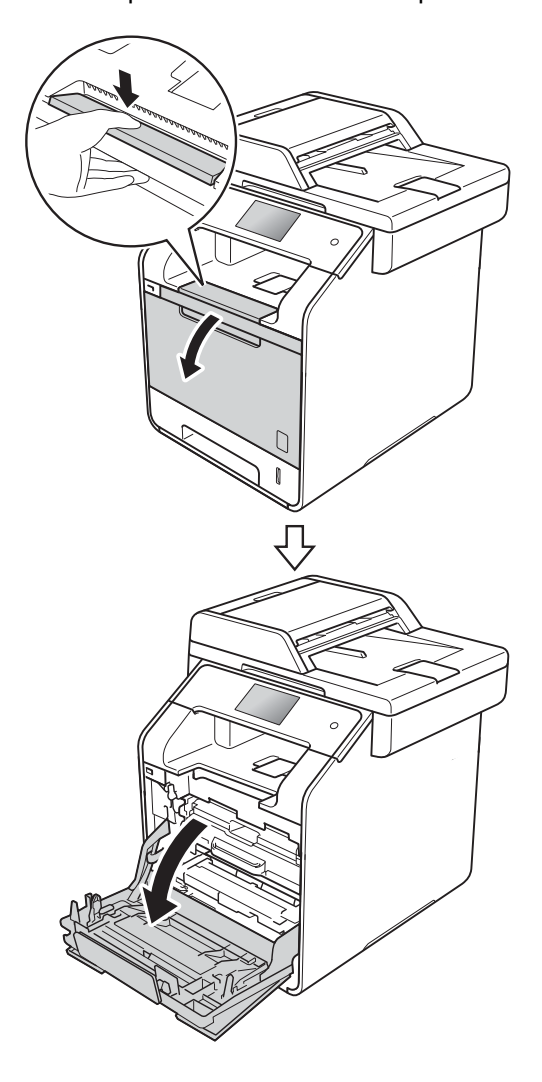

2 Tenez le manche bleu de l'unité de tambour. Tirez l'unité de tambour jusqu'à l'arrêt.

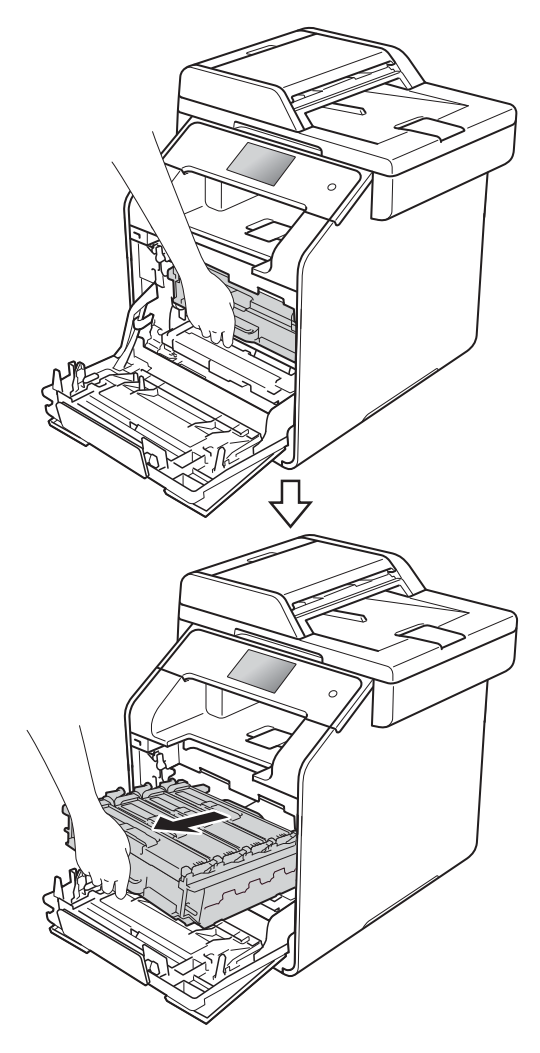

**3** Tournez le levier de verrouillage (1) sur le côté gauche de l'appareil dans le sens contraire des aiguilles d'une montre à la position de dégagement. En tenant les manches bleu de l'unité de tambour, soulevez l'avant de l'unité de tambour et enlevez-la de l'appareil.

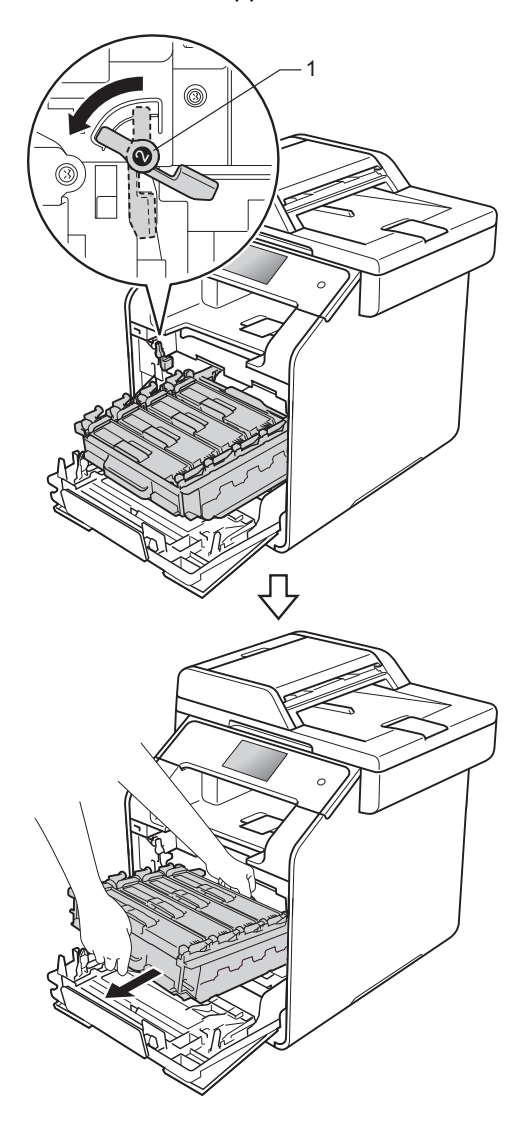

#### **IMPORTANT**

- Nous vous recommandons de placer l'unité de tambour sur un morceau de papier jetable ou autre chiffon afin de contenir les éventuelles éclaboussures de toner.
- Pour éviter que l'appareil ne soit endommagé par de l'électricité statique, ne touchez PAS les électrodes présentées dans l'illustration.

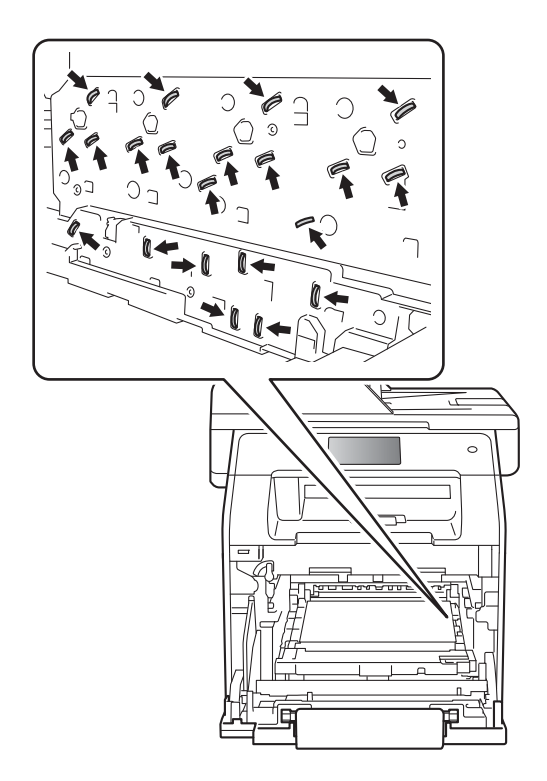

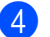

4 Dégagez lentement le papier coincé.

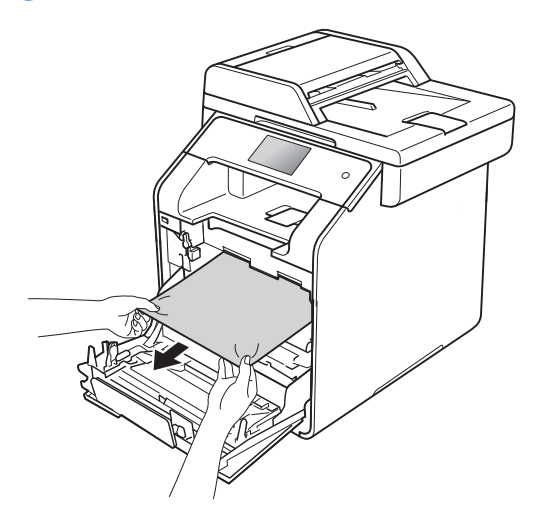

**6** Assurez-vous que le levier de verrouillage bleu (1) est en position de dégagement comme le montre l'illustration.

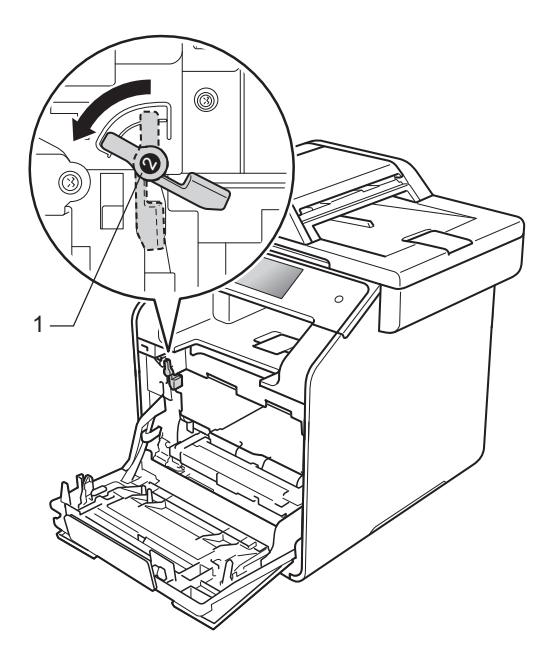

6 Faites coulisser délicatement l'unité de tambour dans l'appareil jusqu'à ce qu'il atteigne de levier de verrouillage bleu.

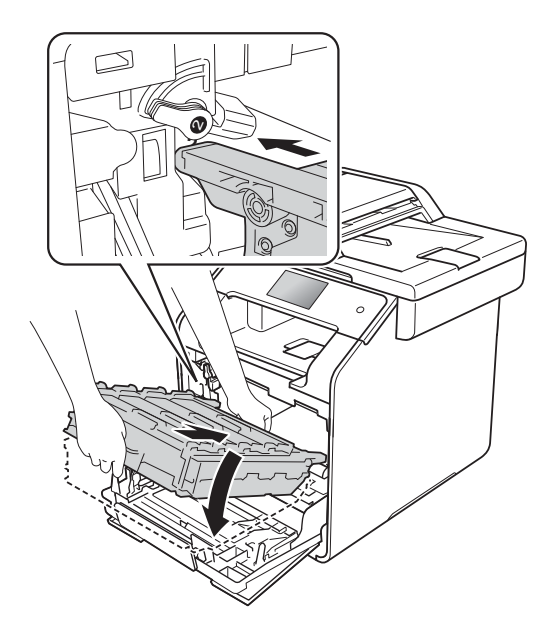

 $\overline{7}$  Tournez le levier de verrouillage bleu (1) dans le sens des aiguilles d'une montre.

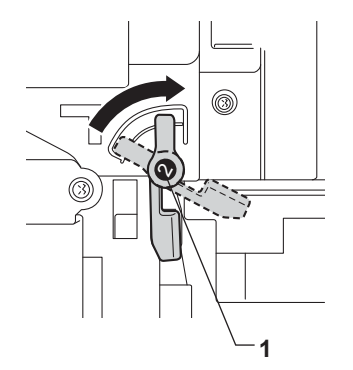

8 Poussez l'unité de tambour jusqu'à l'arrêt.

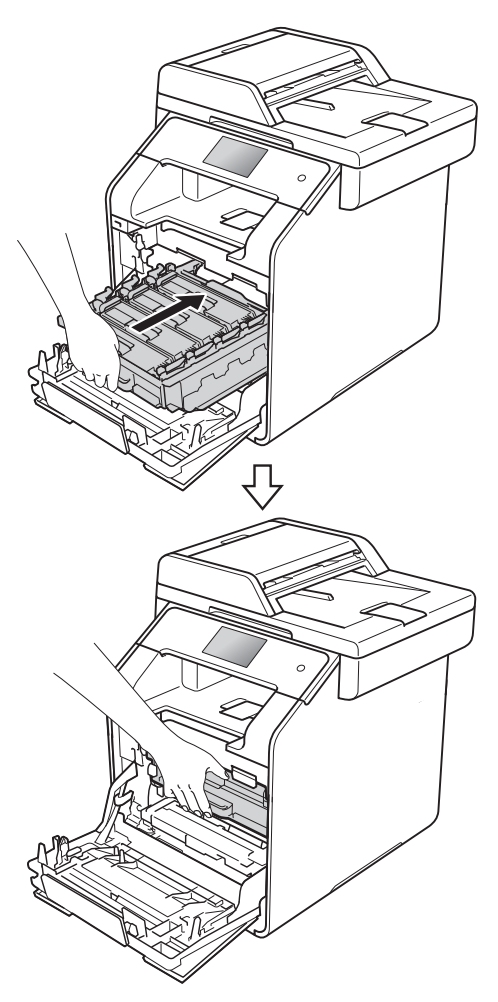

<sup>9</sup> Fermez le capot avant de l'appareil.

#### **REMARQUE**

Si vous éteignez l'appareil pendant que Bourrage à l'intérieur s'affiche à l'écran tactile, l'appareil imprimera des données incomplètes provenant de votre ordinateur lorsque vous le mettrez en marche. Avant d'allumer l'appareil, supprimez la tâche dans le spouleur d'impression de votre ordinateur.

## **Le papier est coincé sous le bac à papier**

Si l'écran tactile affiche Bourrage recto-verso, procédez comme suit :

Laissez l'appareil allumé pendant 10 minutes pour laisser le ventilateur interne refroidir les pièces chaudes à l'intérieur.

Retirez complètement le bac à papier de l'appareil.

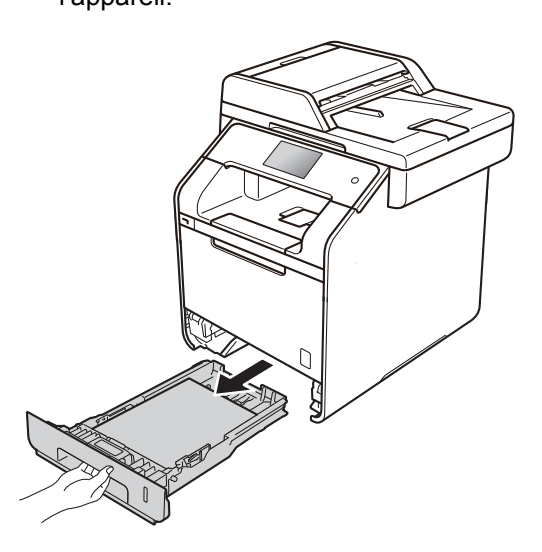

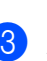

**3** Assurez-vous que le papier coincé ne demeure pas dans l'appareil.

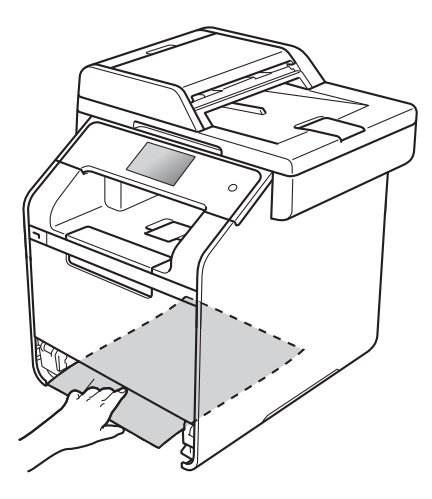

 $\overline{4}$  Si le papier n'est pas coincé dans l'appareil, vérifiez sous le bac à papier.

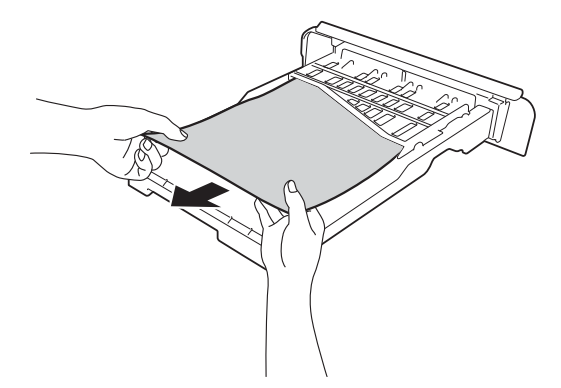

**6** Si le papier n'est pas coincé dans le bac à papier, ouvrez le capot arrière.

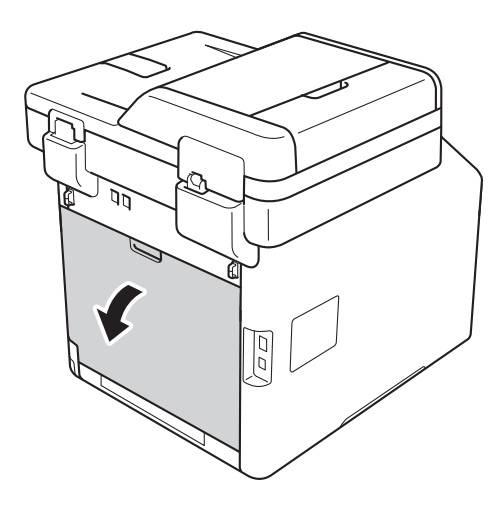

# **AVERTISSEMENT**

## **WE TEMPÉRATURE ÉLEVÉE**

Après l'utilisation de l'appareil, certaines de ses pièces internes sont extrêmement chaudes. Laissez l'appareil refroidir avant de toucher à ses pièces internes.

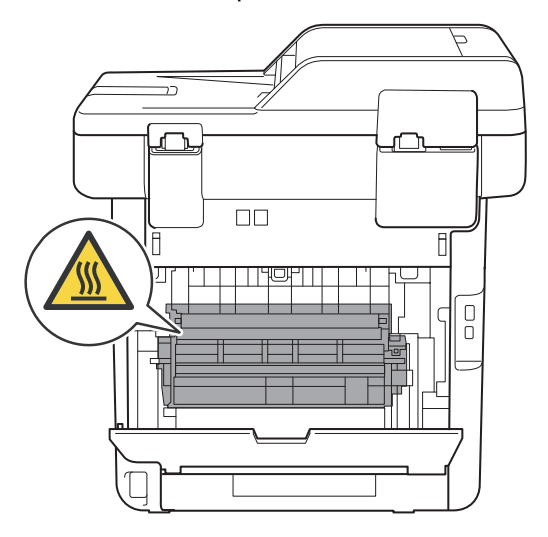

6 Servez-vous de vos deux mains pour retirer sans forcer le papier coincé à l'arrière de l'appareil.

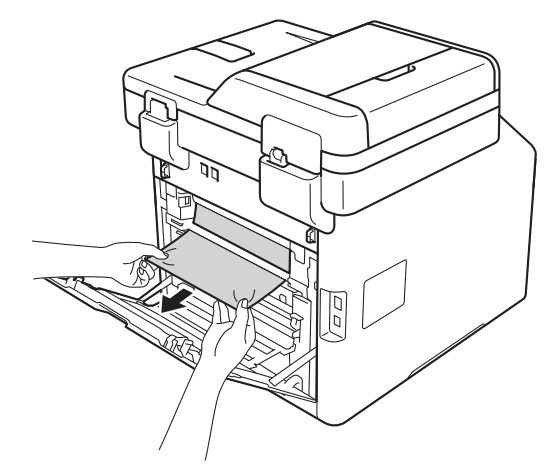

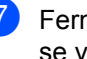

**G** Fermez le capot arrière jusqu'à ce qu'il se verrouille en position fermée.

8 Réinstallez convenablement le bac à papier dans l'appareil.

# **En cas de problèmes avec votre appareil <sup>B</sup>**

#### **IMPORTANT**

- Pour obtenir une aide technique, veuillez appeler le service à la clientèle dans le pays où vous avez acheté votre appareil. Les appels doivent être effectués à partir du pays concerné.
- Si vous soupçonnez la présence d'un problème avec votre appareil, vérifiez le tableau ci-dessous et suivez les conseils de dépistage des pannes. Vous pouvez corriger la plupart des problèmes vous-même.
- Si vous avez besoin d'aide supplémentaire, référez-vous au Centre de solutions Brother (Brother Solutions Center), qui vous offre une FAQ (foire aux questions) ainsi que des conseils de dépistage des pannes.

Visitez<http://solutions.brother.com/>.

• L'utilisation de consommables d'une marque autre que Brother peut affecter la qualité d'impression, les performances du matériel et la fiabilité de l'appareil.

#### **Problèmes d'impression**

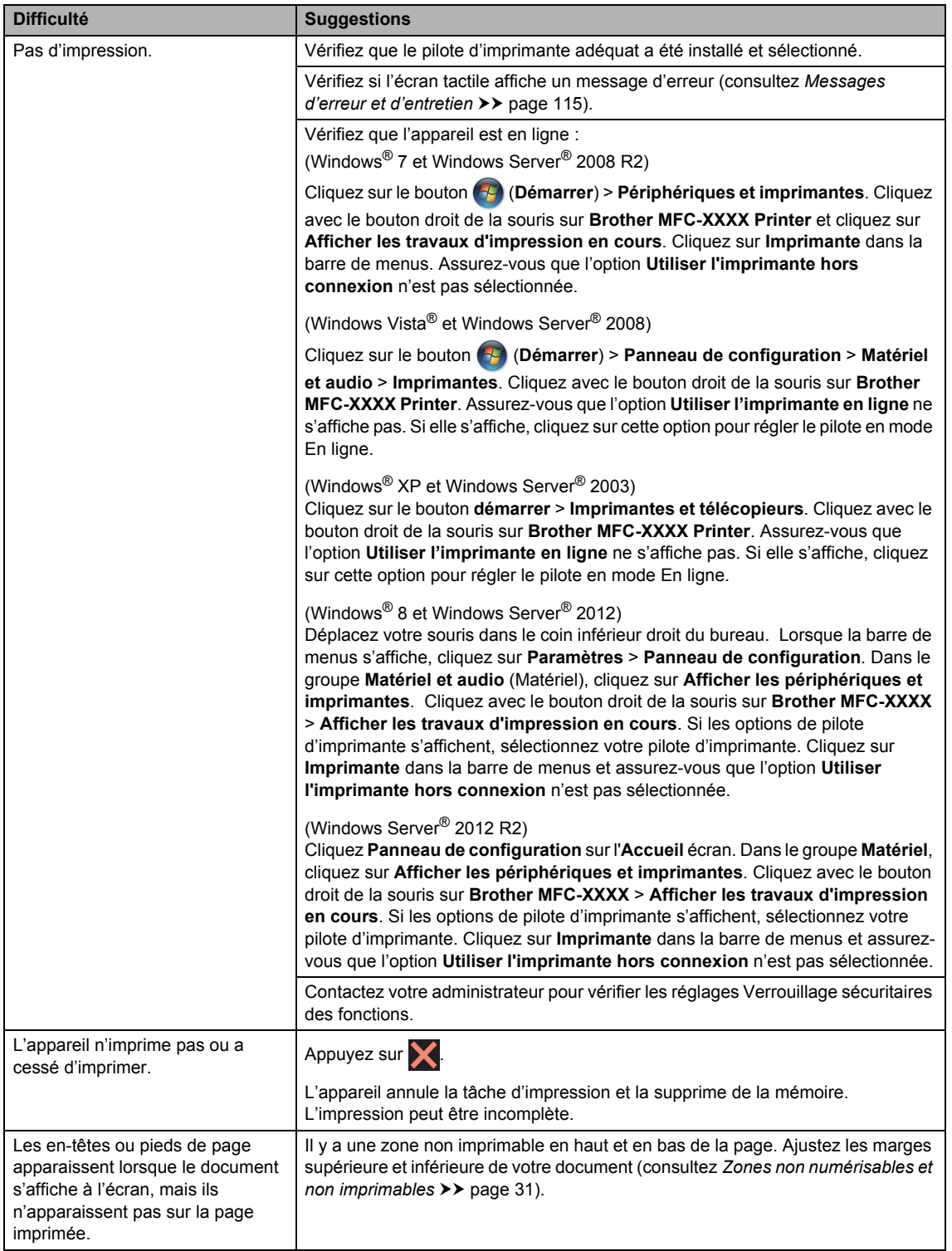

## **Problèmes d'impression (Suite)**

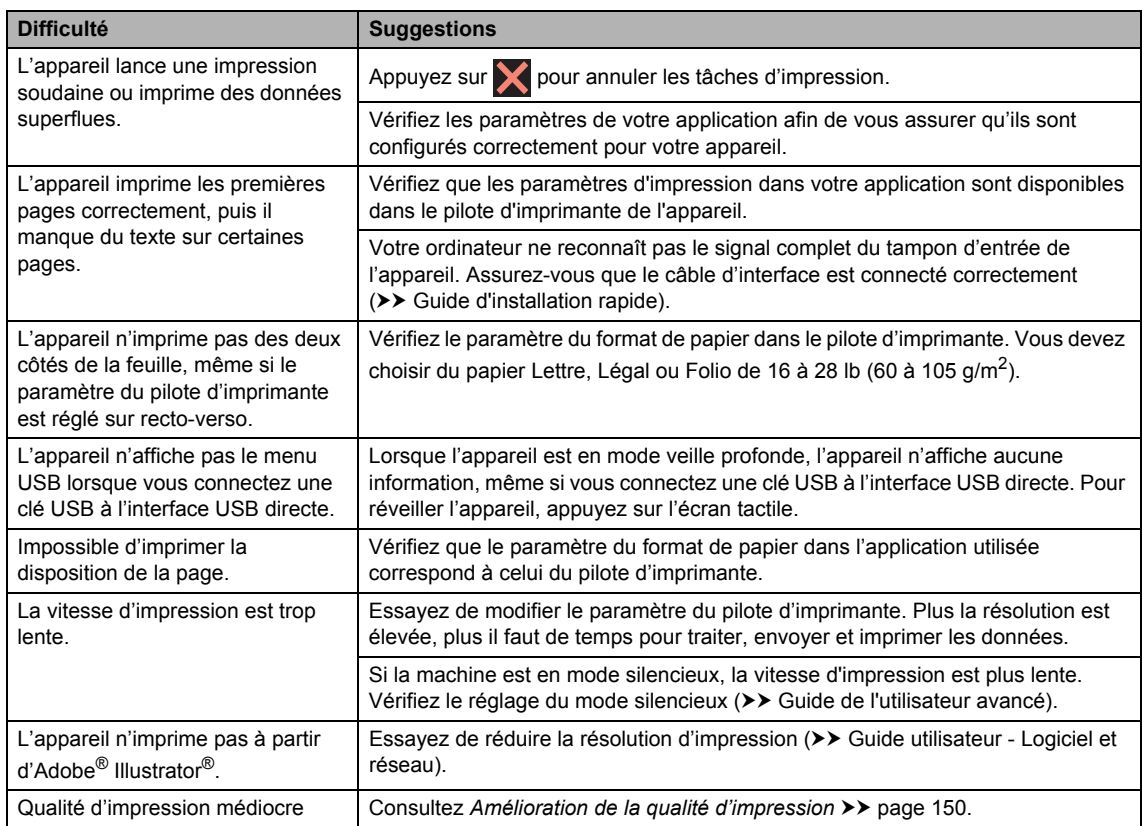

## **Problèmes de gestion du papier**

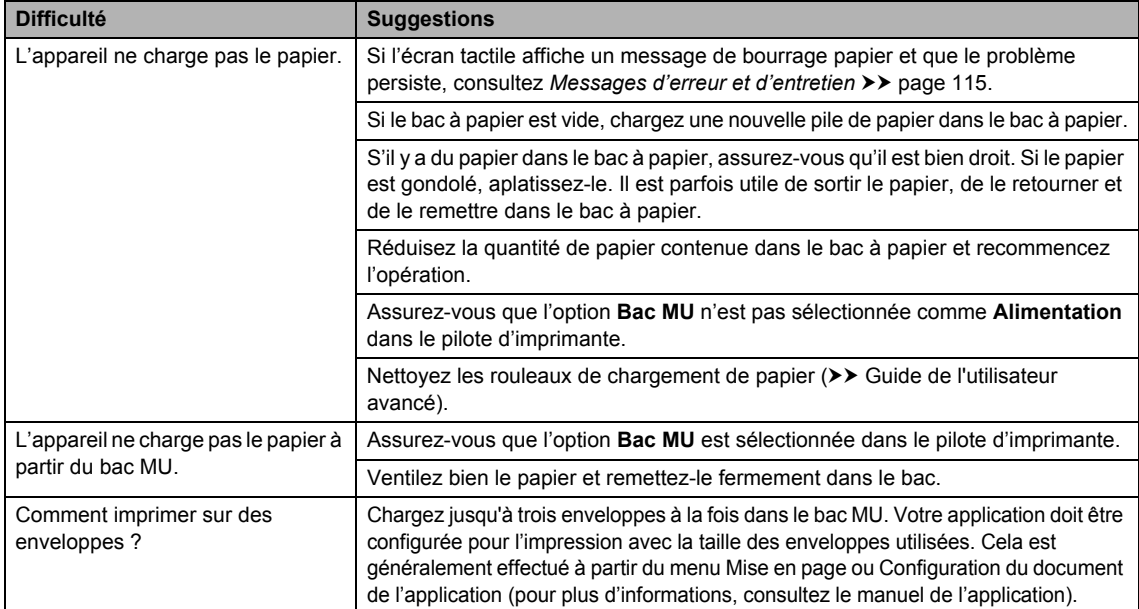

### **Impression des télécopies reçues**

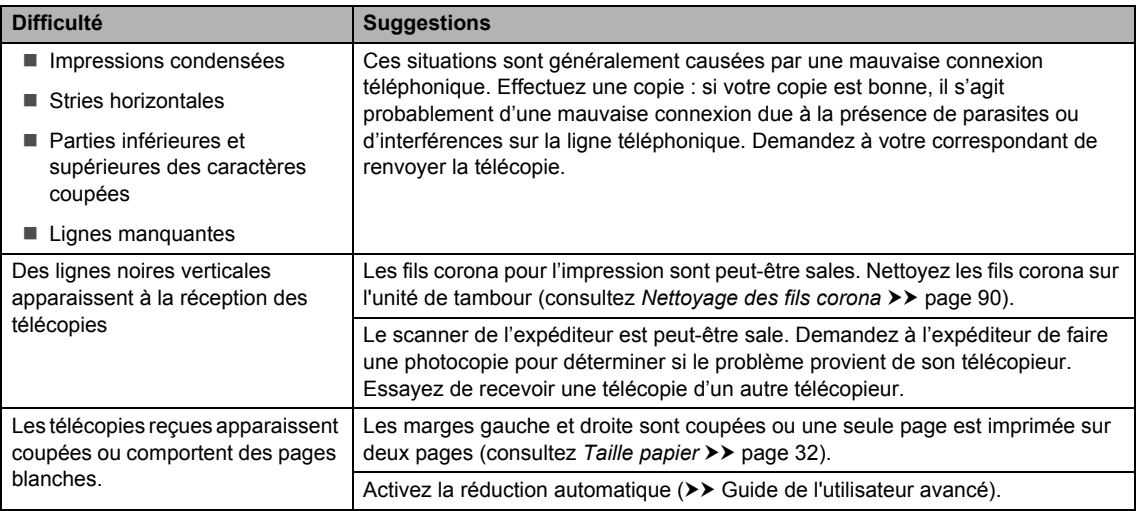

### **Ligne téléphonique ou branchements**

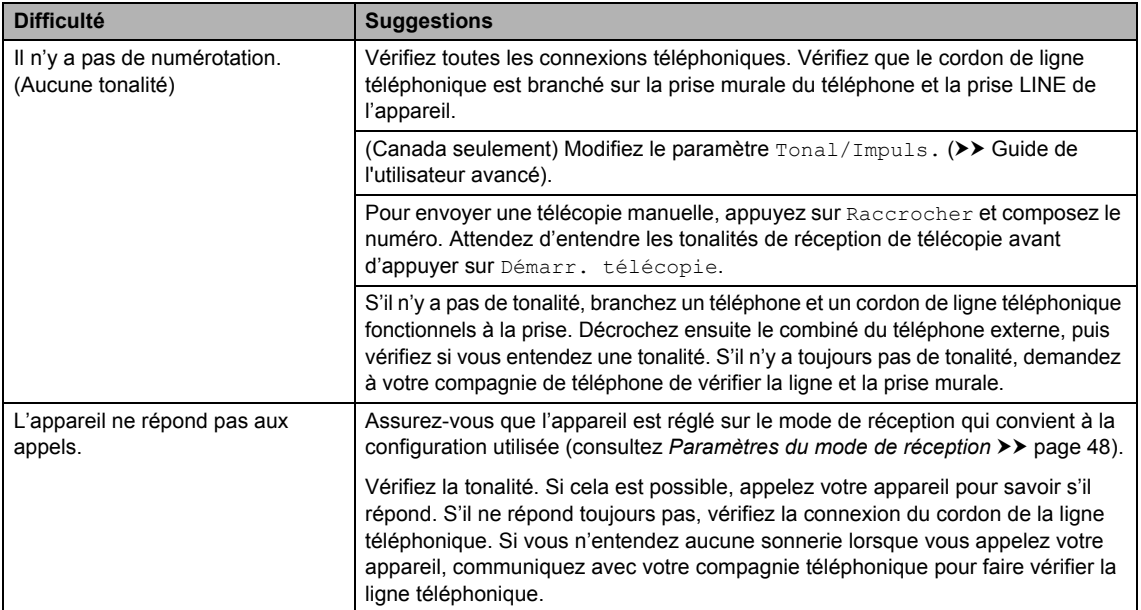

#### **Réception de télécopies**

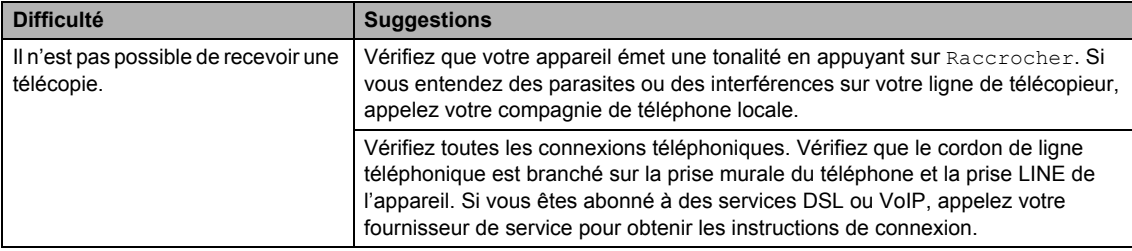

### **Réception de télécopies (Suite)**

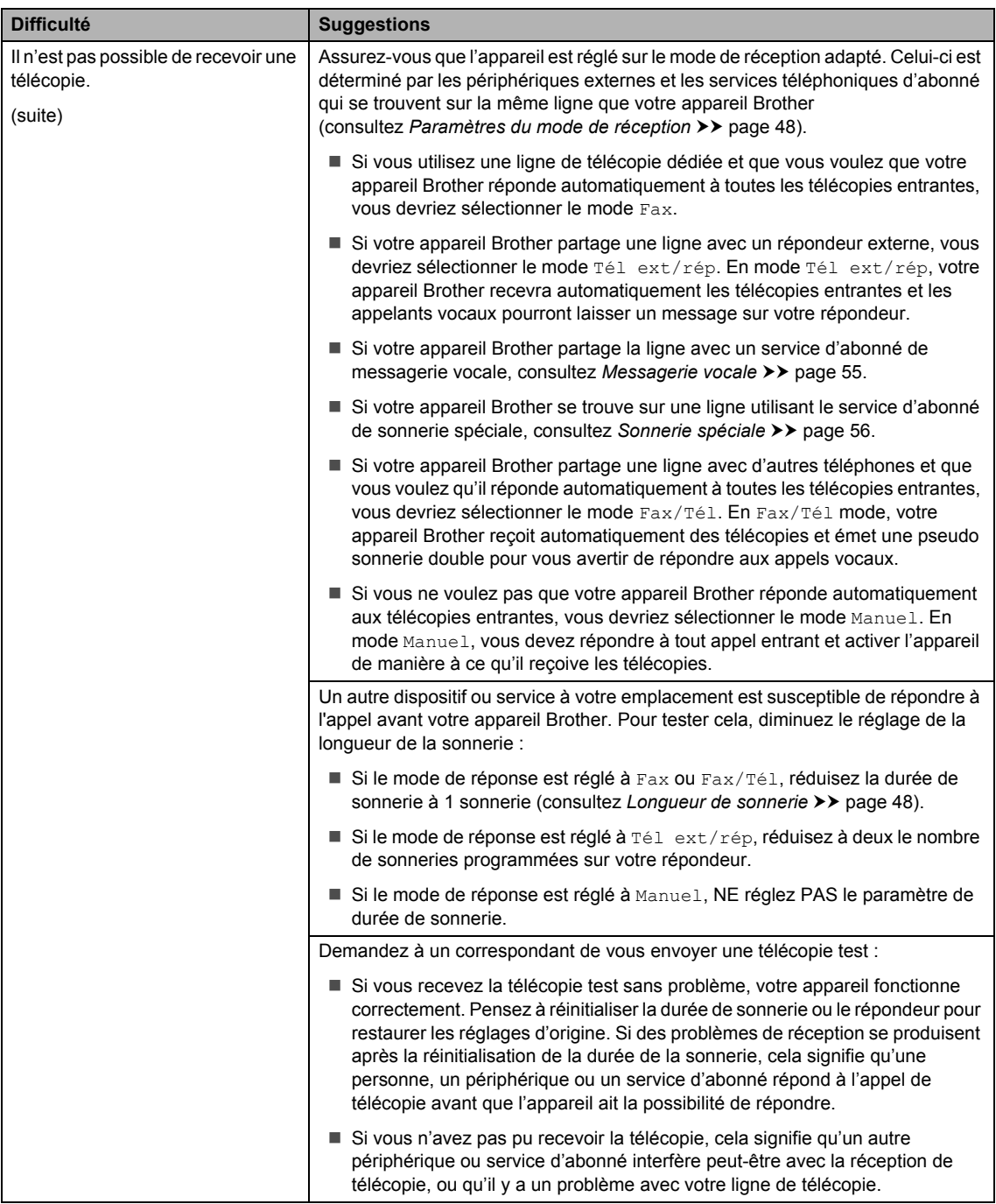

### **Réception de télécopies (Suite)**

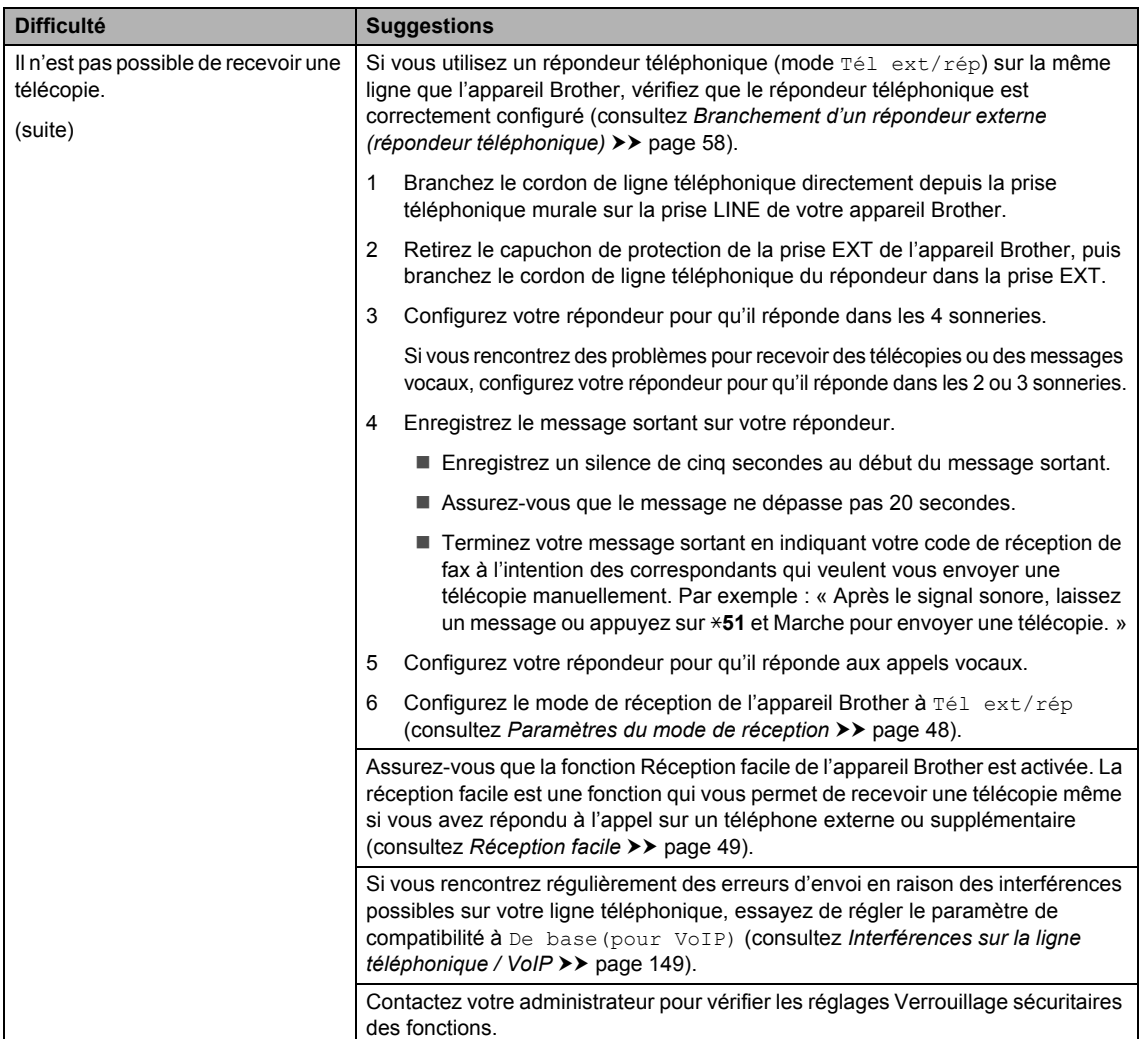

## **Envoi de télécopies**

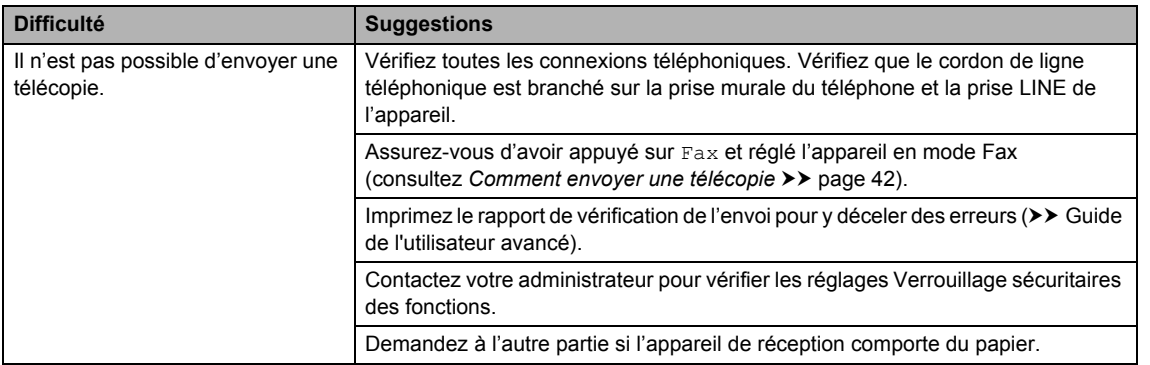

### **Envoi de télécopies (Suite)**

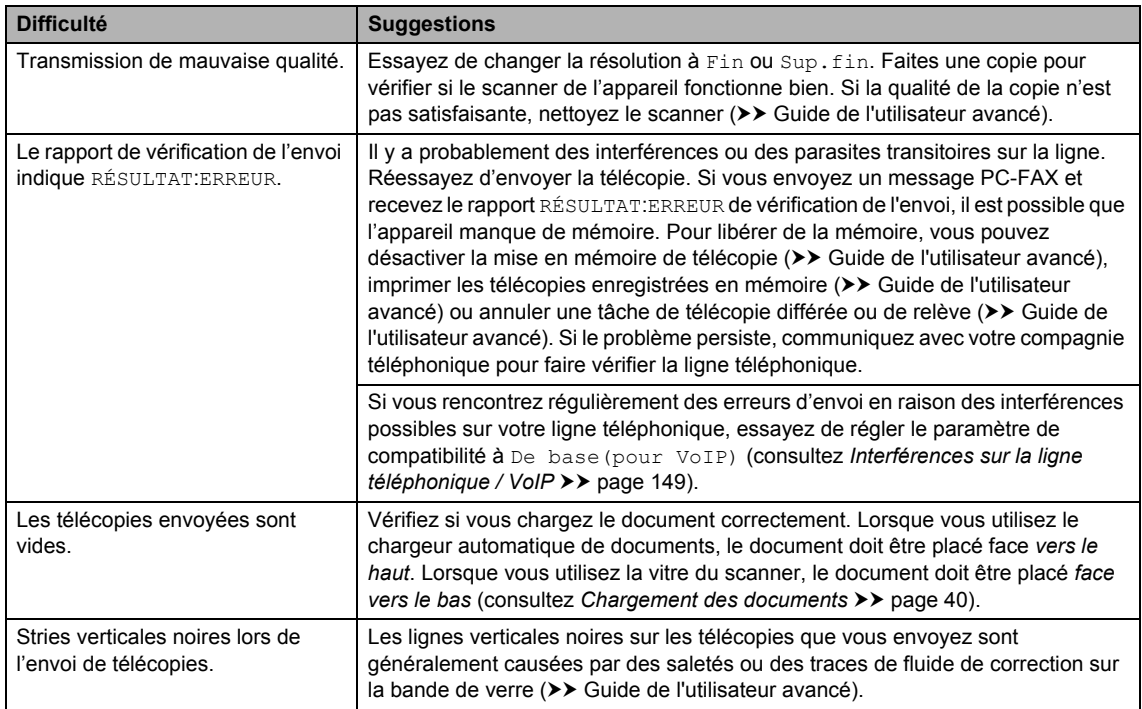

## **Gestion des appels entrants**

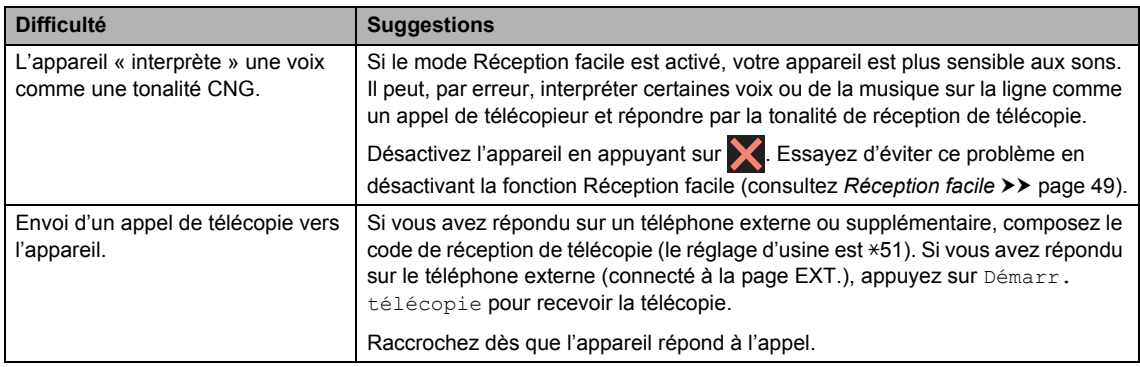

#### **Gestion des appels entrants (Suite)**

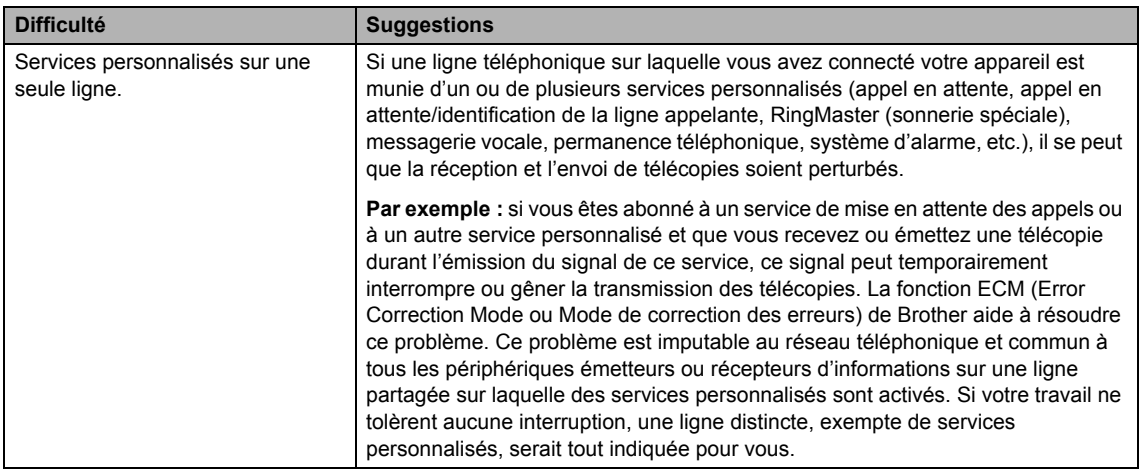

#### **Problèmes de copie**

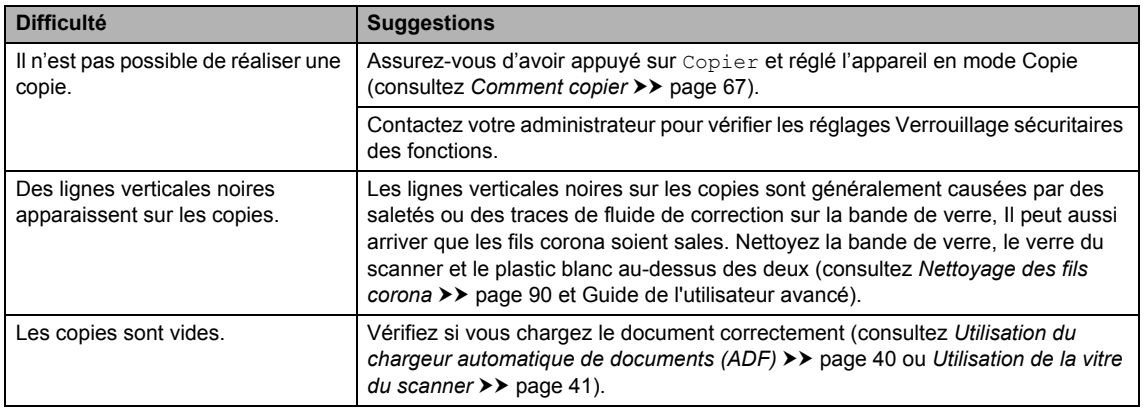

#### **Problèmes de numérisation**

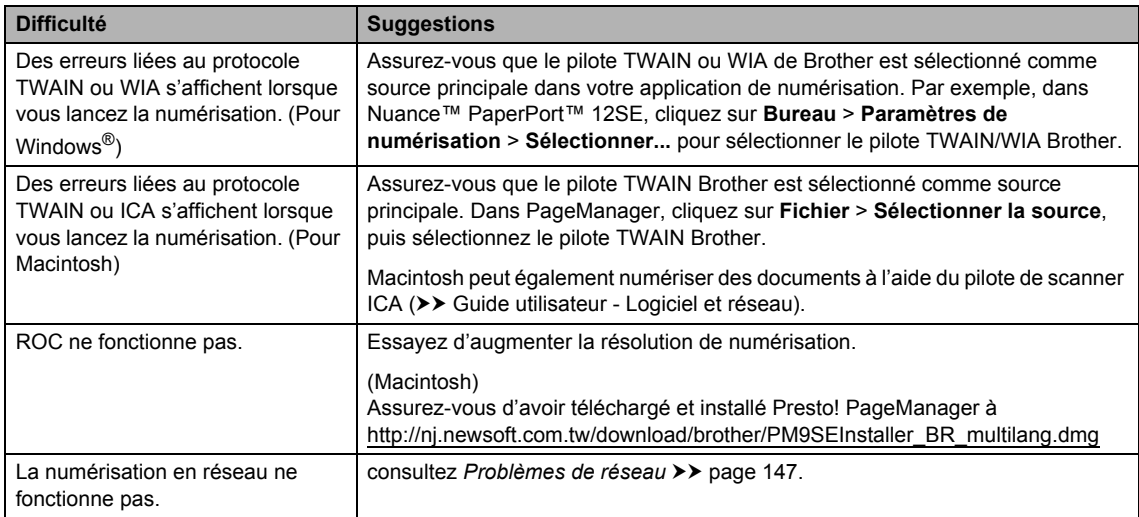

### **Problèmes de numérisation (Suite)**

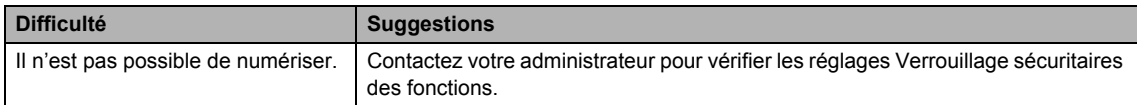

## **Problèmes de logiciel**

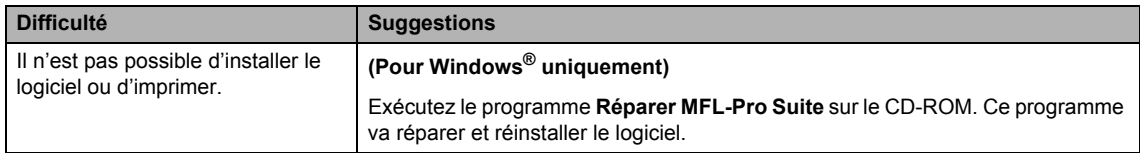

#### <span id="page-162-0"></span>**Problèmes de réseau**

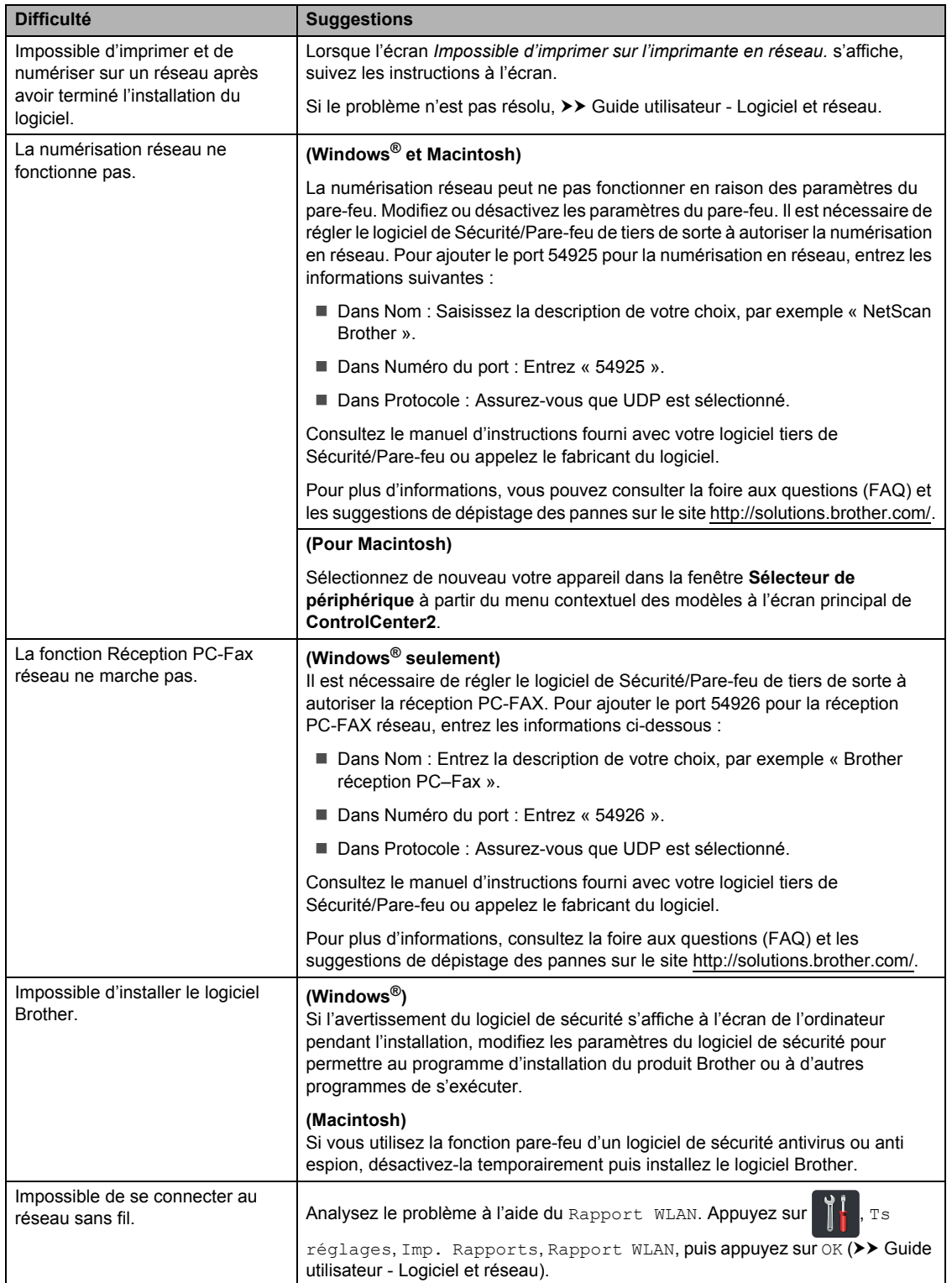

#### **Autres difficultés**

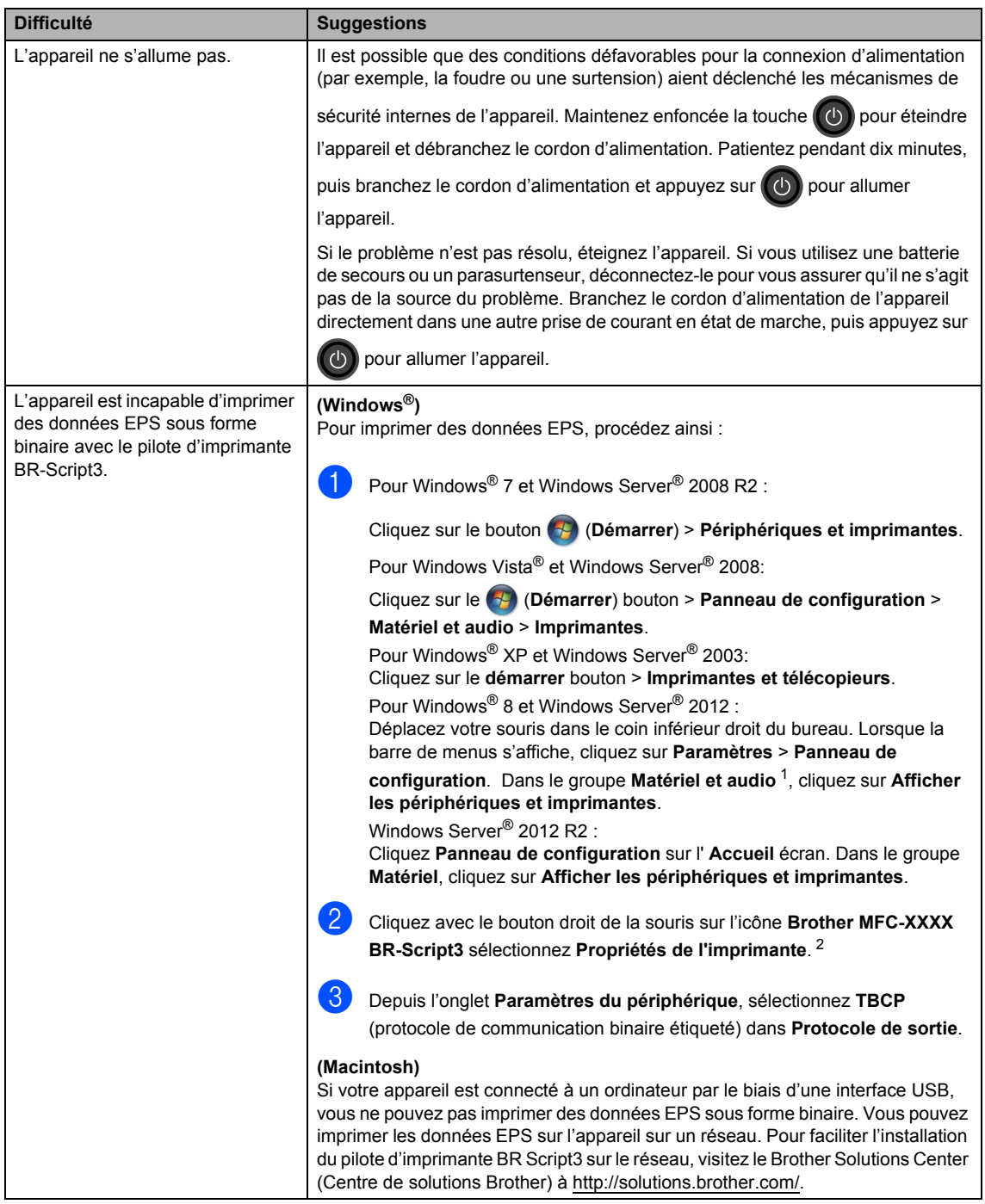

- <span id="page-163-0"></span><sup>1</sup> Pour Windows Server® 2012 et Windows Server® 2012 R2 : **Matériel**.
- <span id="page-163-1"></span><sup>2</sup> Pour Windows® XP, Windows Vista®, Windows Server® 2003 et Windows Server® 2008 : **Propriétés**.

## **Paramétrage de la détection de la tonalité <sup>B</sup>**

Régler la tonalité à Détection réduit la pause de détection de tonalité.

 $\bigcup$  Appuyez sur

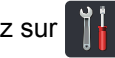

2 Appuyez sur Ts réglages.

- **3** Faites glisser vers le haut ou le bas, ou appuyez sur  $\triangle$  ou  $\nabla$  pour afficher Réglage init..
- 

4 Appuyez sur Réglage init..

- **b** Faites glisser vers le haut ou le bas, ou appuyez sur  $\triangle$  ou  $\nabla$  pour afficher Tonalité.
- 
- 6 Appuyez sur Tonalité.
- **Z** Appuyez sur Détection ou sur Non détecté.
- 8 Appuyez sur

## <span id="page-164-0"></span>**Interférences sur la ligne téléphonique / VoIP <sup>B</sup>**

Si vous avez des difficultés à envoyer ou à recevoir une télécopie à cause d'interférences potentielles sur la ligne téléphonique, nous vous conseillons de sélectionner Égalisation pour la compatibilité afin de réduire la vitesse du modem pour les opérations du télécopieur.

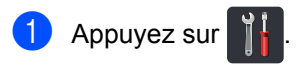

Appuyez sur Ts réglages.

**3** Faites glisser vers le haut ou le bas, ou appuyez sur  $\triangle$  ou  $\nabla$  pour afficher Réglage init..

Appuyez sur Réglage init..

- **b** Faites glisser vers le haut ou le bas, ou appuyez sur  $\triangle$  ou  $\nabla$  pour afficher Compatibilité.
- 

Appuyez sur Compatibilité.

- Appuyez sur Haut, Normal ou De base(pour VoIP).
	- De base(pour VoIP) réduit la vitesse du modem à 9600 bps et désactive l'ECM (mode de correction d'erreur). À moins que de l'interférence se produise régulièrement sur votre ligne téléphonique, vous préférerez peutêtre utiliser cette fonction uniquement lorsque nécessaire.

Pour améliorer la compatibilité avec la plupart des services VoIP, Brother vous recommande de régler les paramètres de compatibilité à De base(pour VoIP).

- Normal configure la vitesse du modem à 14 400 bit/s.
- Haut configure la vitesse du modem à 33 600 bit/s.
- 8 Appuyez sur

#### **REMARQUE**

VoIP (voix sur IP) est un type de système téléphonique qui utilise une connexion Internet plutôt qu'une ligne téléphonique traditionnelle.

# <span id="page-165-0"></span>**Amélioration de la qualité d'impression <sup>B</sup>**

Si vous rencontrez un problème de qualité d'impression, commencez par imprimer une page test

, Ts réglages, Imp., Options d'impression, Test imp.). Si le tirage est correct,

c'est que le problème ne trouve probablement pas son origine dans l'appareil. Vérifiez les branchements du câble d'interface et essayez d'imprimer un autre document. Si le tirage ou la page de test imprimée par l'appareil présente toujours un problème de qualité, vérifiez d'abord les points suivants. Ensuite, si le problème de qualité d'impression persiste, vérifiez le tableau cidessous et suivez les recommandations.

#### **REMARQUE**

L'utilisation de consommables d'une marque autre que Brother peut affecter la qualité d'impression, les performances du matériel et la fiabilité de l'appareil.

<sup>1</sup> Pour obtenir la meilleure qualité d'impression, nous vous conseillons d'utiliser le type de papier recommandé. Assurez-vous d'utiliser un type de papier conforme aux spécifications (consultez *[Papier et autres supports d'impression acceptables](#page-50-0)*  $\rightarrow$  page 35).

b Vérifiez si l'unité de tambour et les cartouches de toner sont installées correctement.

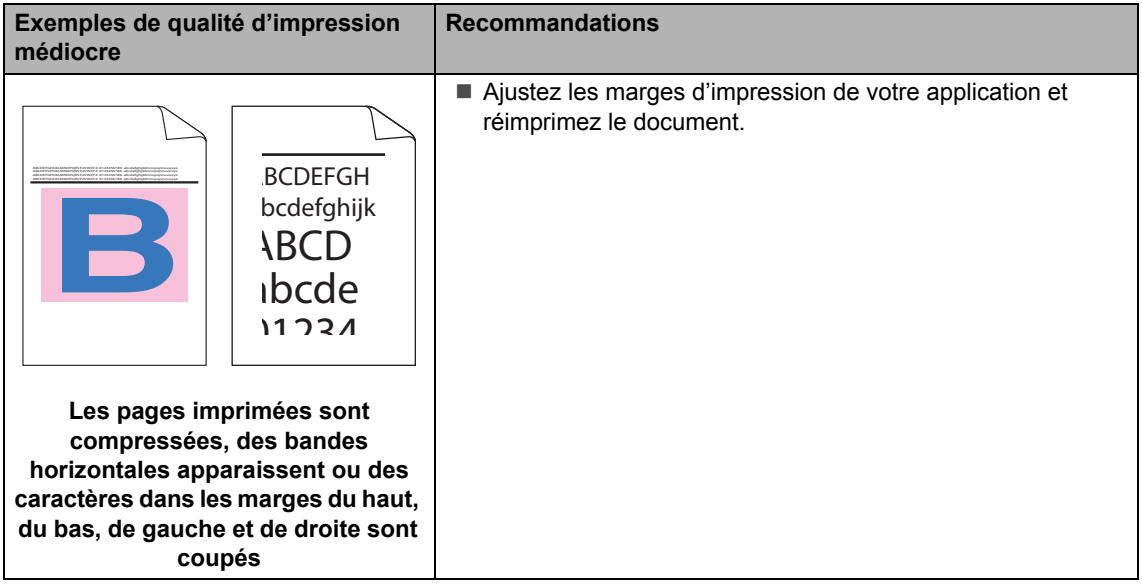

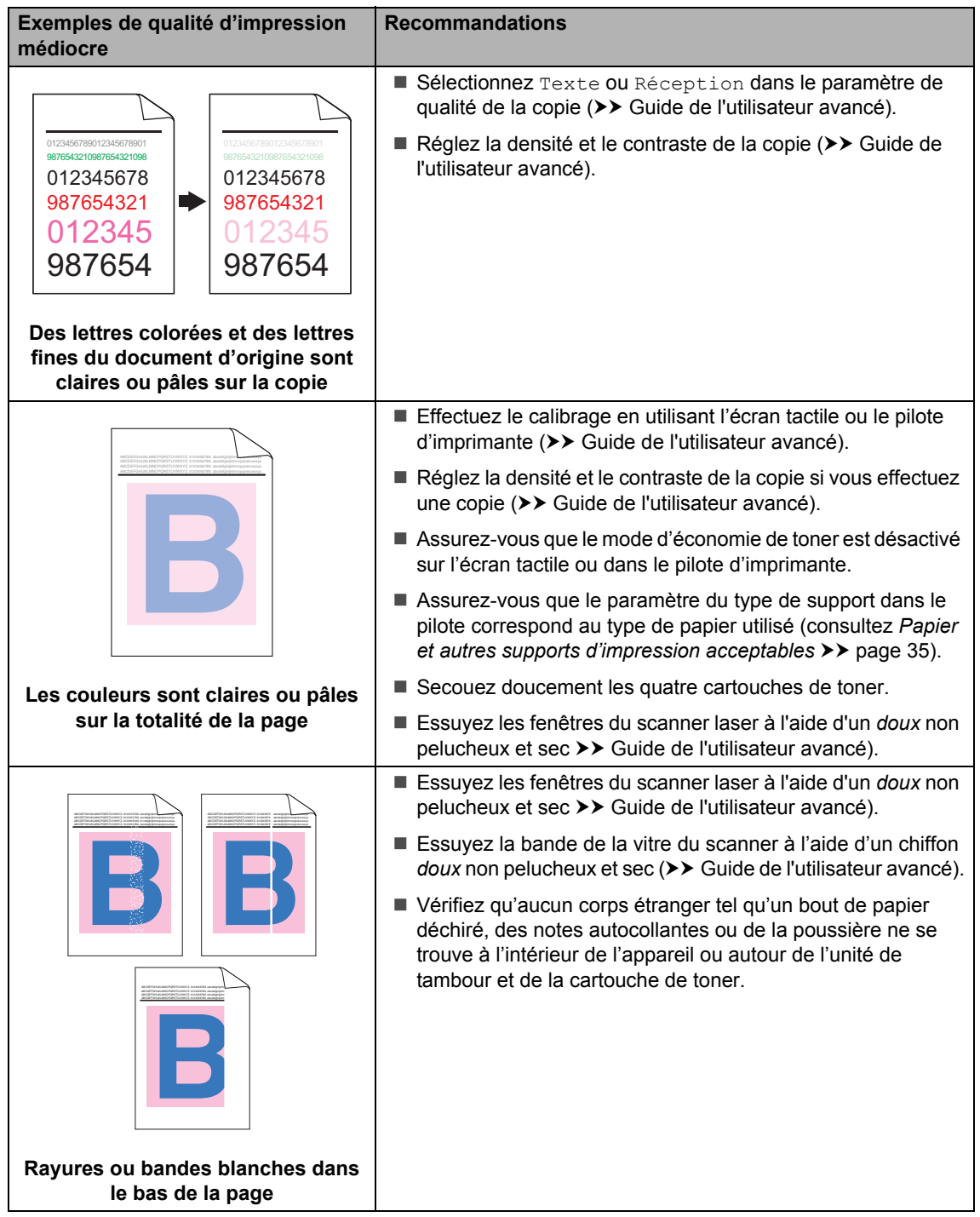

**B**

#### **Exemples de qualité d'impression médiocre**

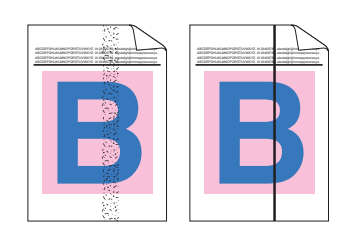

**Rayures ou bandes colorées dans le bas de la page**

#### **Recommandations**

- Essuyez la bande de la vitre du scanner à l'aide d'un chiffon *doux* non pelucheux et sec (>> Guide de l'utilisateur avancé).
- Nettoyez les quatre fils corona (un pour chaque couleur) à l'intérieur de l'unité de tambour en faisant coulisser la languette bleue (consultez *[Nettoyage des fils corona](#page-105-0)*  $\rightarrow$  [page 90\)](#page-105-0).
- Vérifiez que la languette bleue du fil corona est à la position d'origine (1).

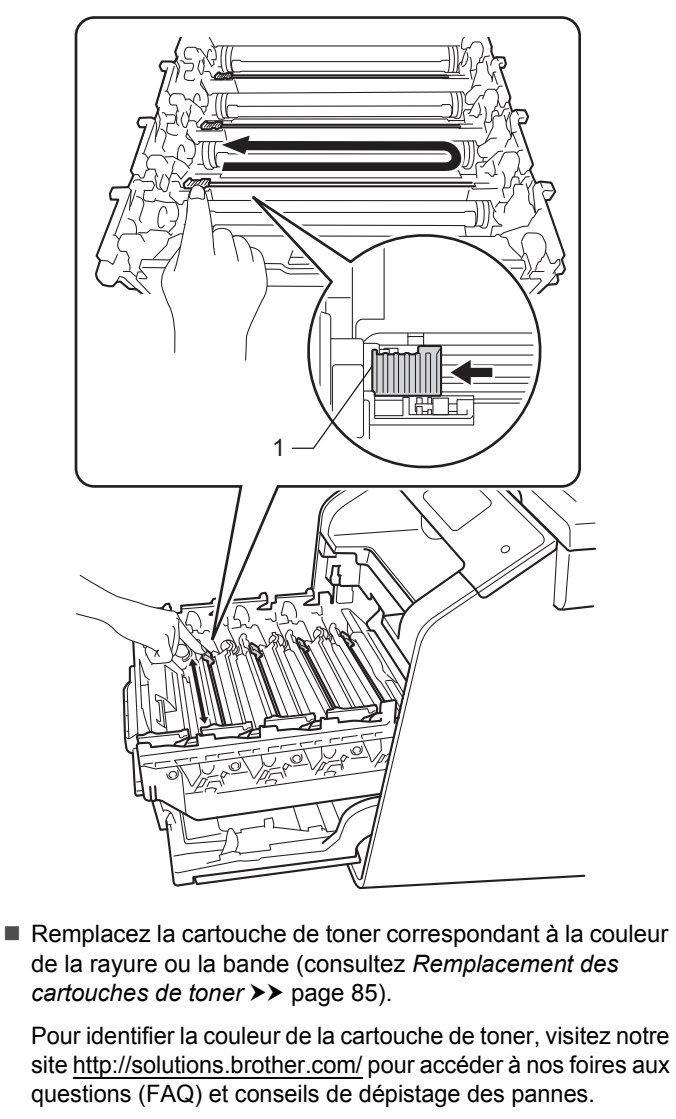

 Installez une nouvelle unité de tambour (consultez *[Remplacement des unités de tambour](#page-109-0)*  $\rightarrow$  [page 94\)](#page-109-0).

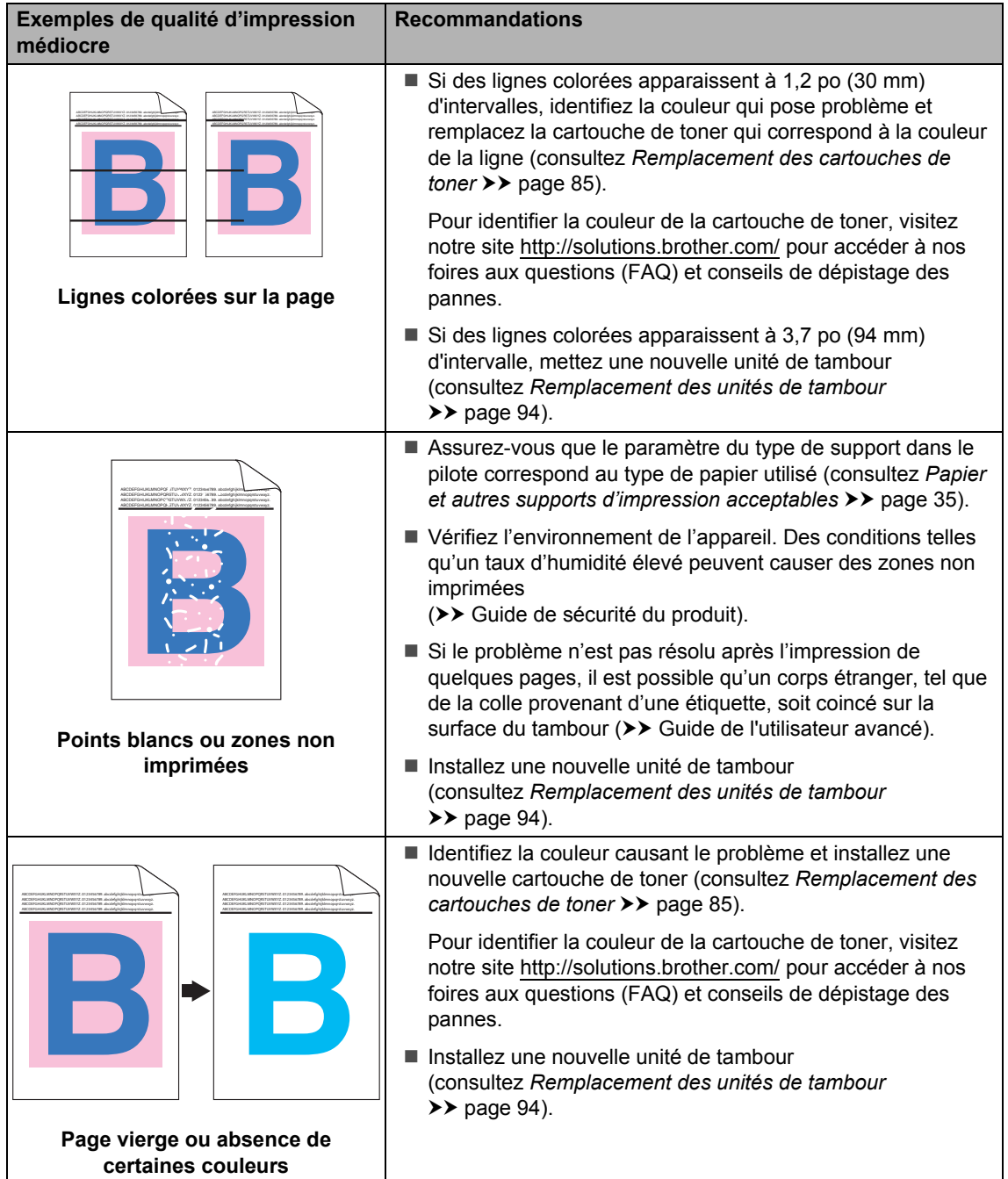

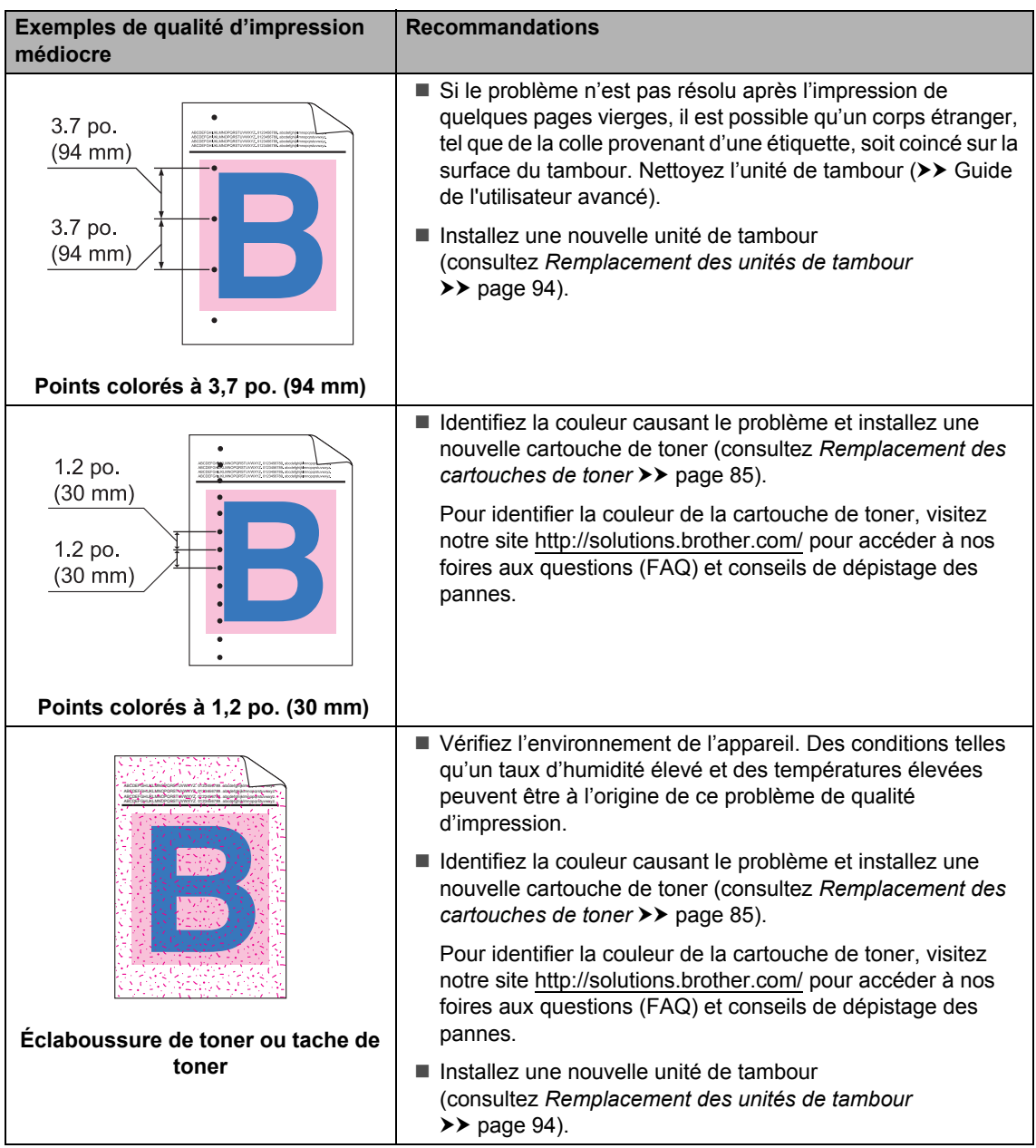

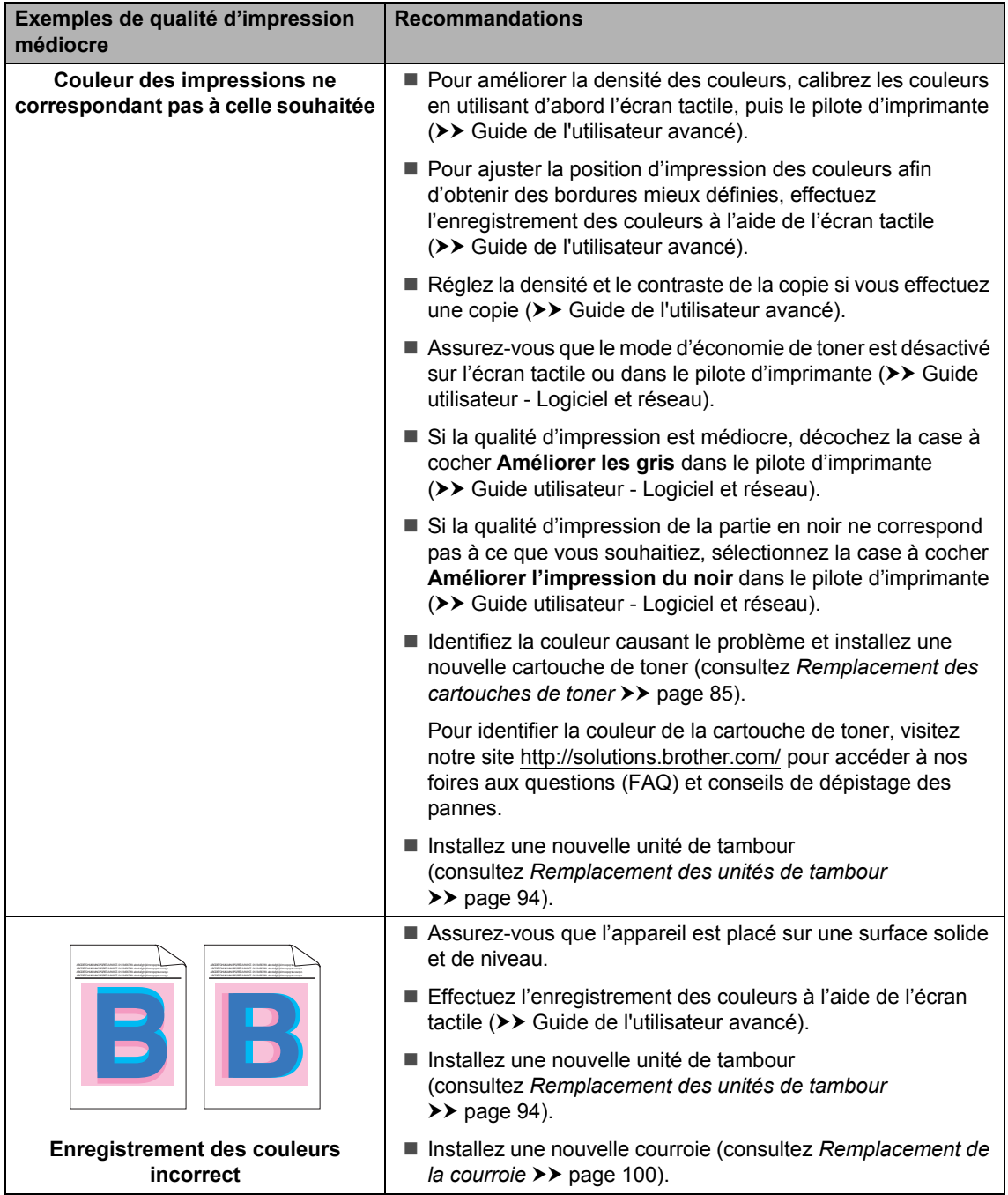

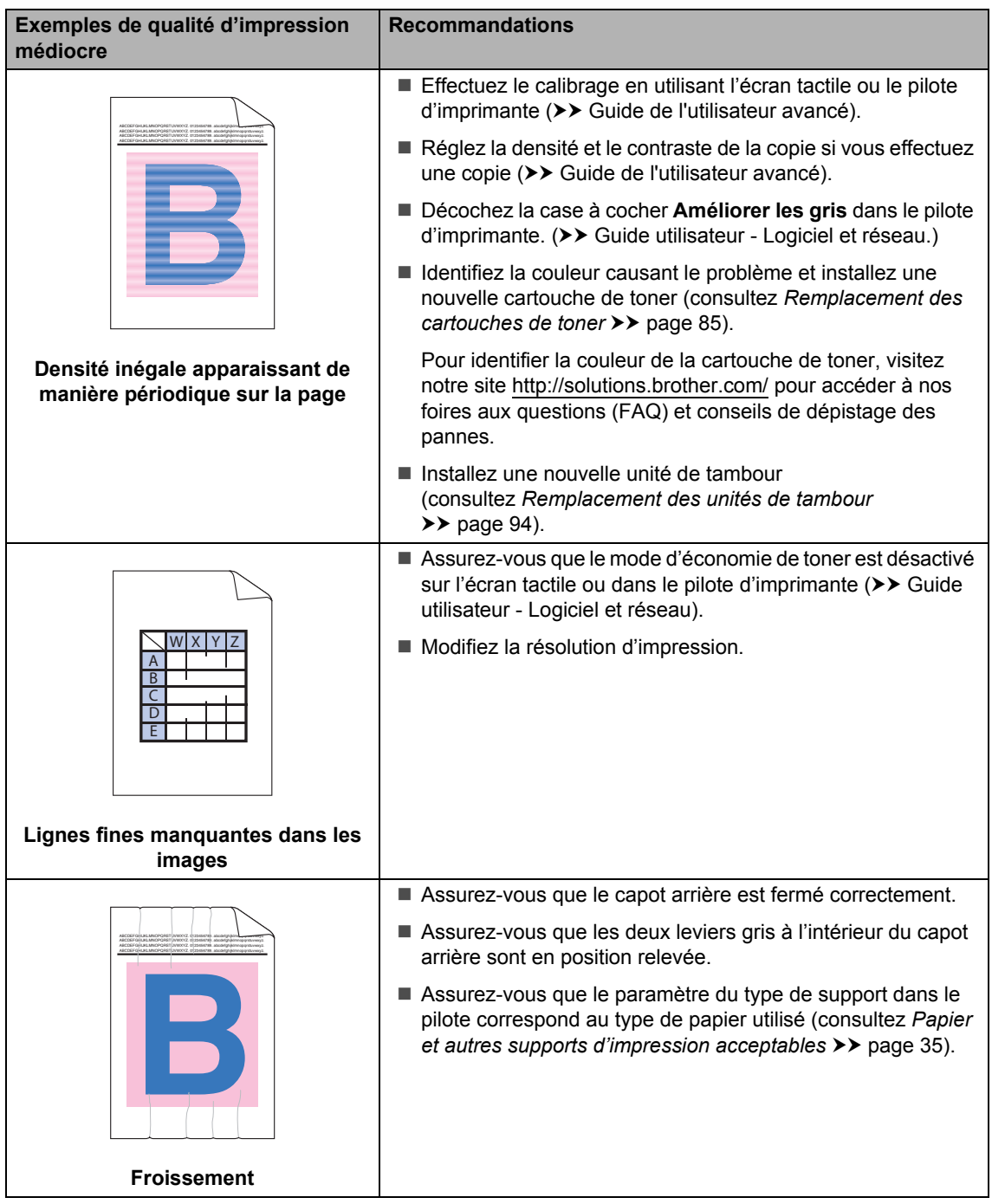

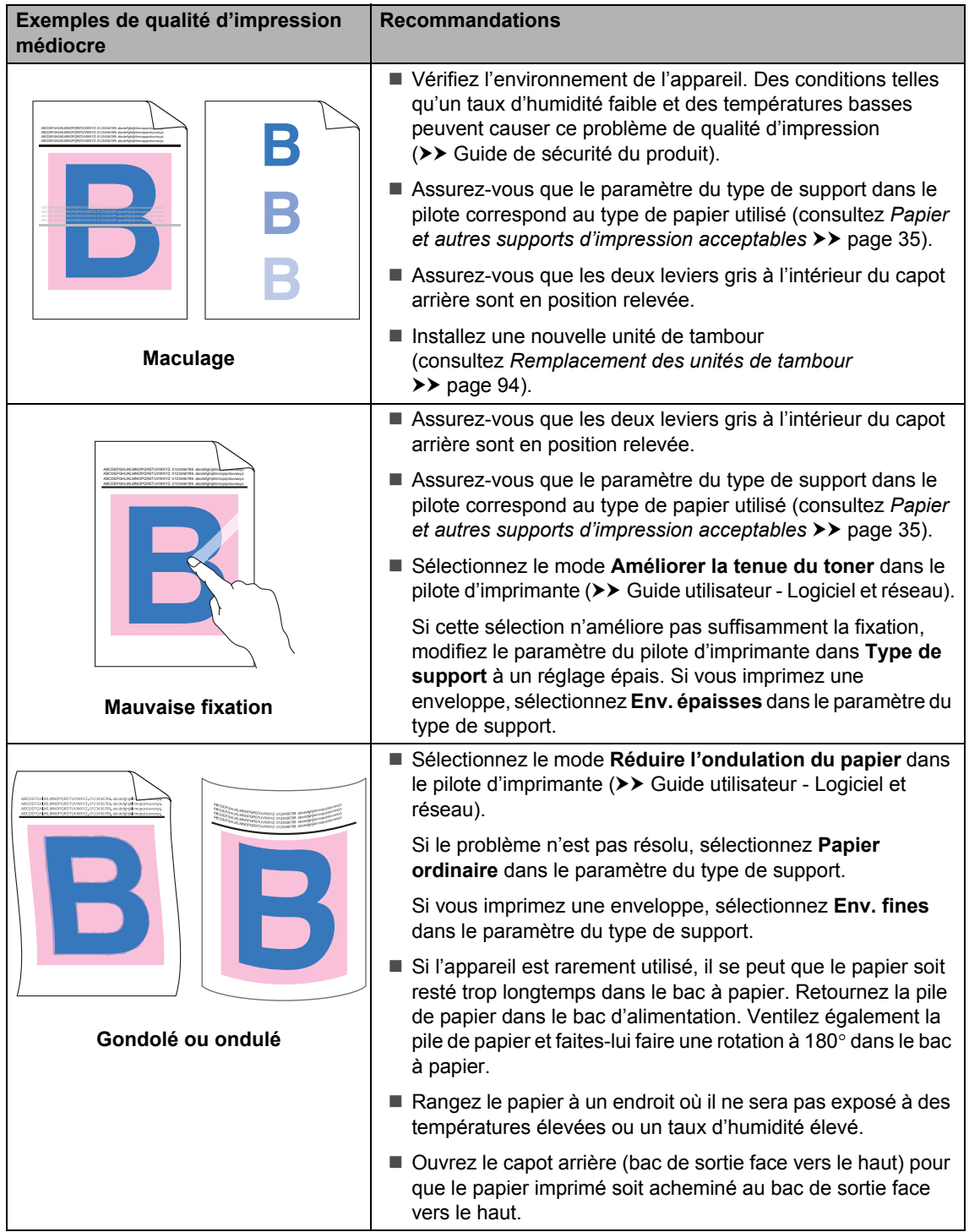

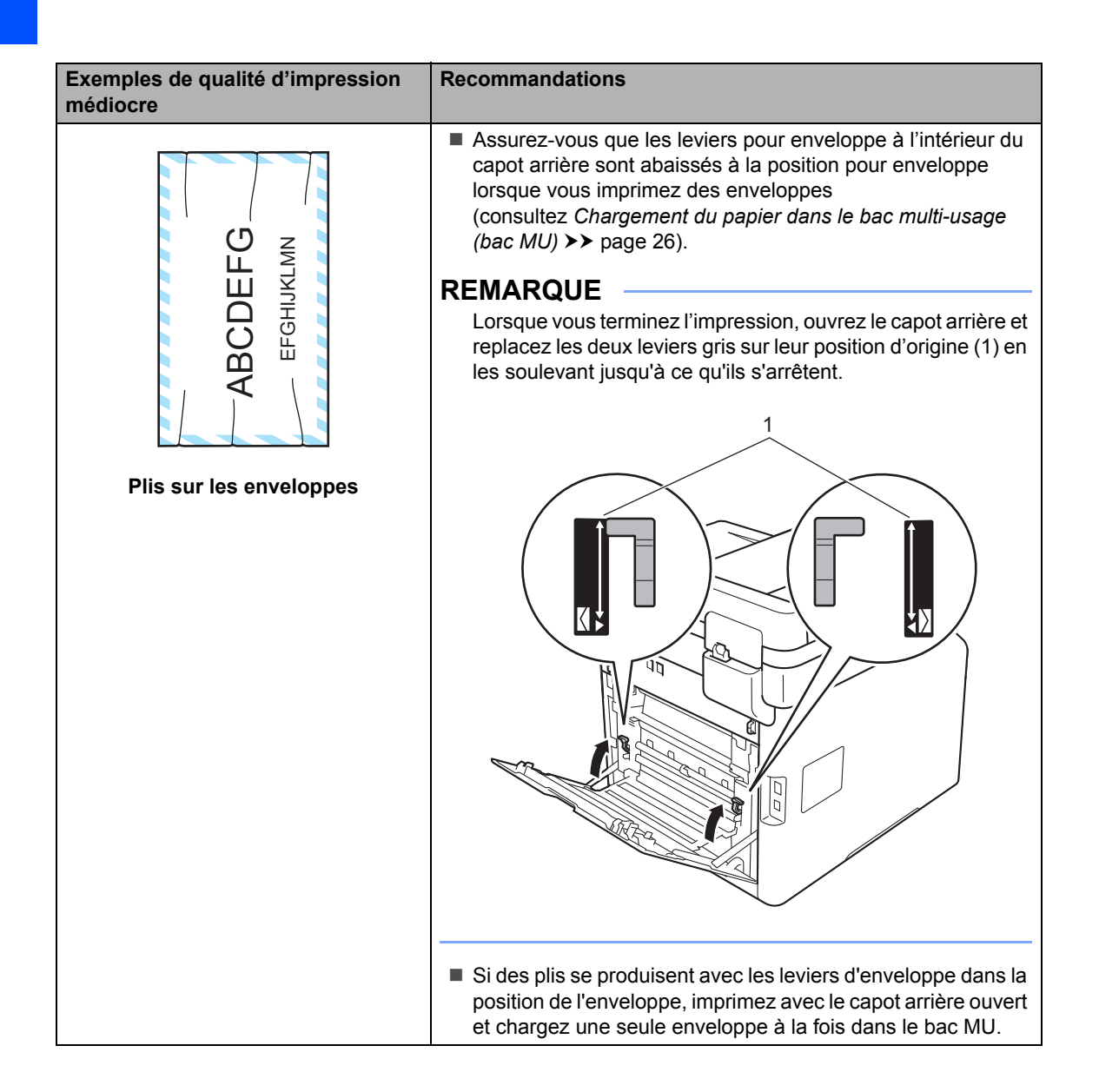

# **Informations relatives à l'appareil <sup>B</sup>**

## **Vérification du numéro de série**

Le numéro de série de l'appareil peut être affiché à l'écran tactile.

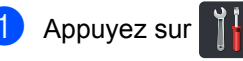

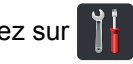

Appuyez sur Ts réglages.

- Faites glisser vers le haut ou le bas, ou appuyez sur  $\blacktriangle$  ou  $\nabla$  pour afficher  $\texttt{Info.}$ machine.
- $\left(4\right)$  Appuyez sur Info. machine.
- 5 Appuyez sur No. série.
- **6** Le numéro de série de l'appareil s'affiche à l'écran tactile.

7 Appuyez sur

### **Vérification de la version du microprogramme <sup>B</sup>**

La version du microprogramme de l'appareil peut être affichée à l'écran tactile.

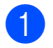

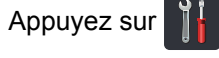

Appuyez sur Ts réglages.

**6** Faites glisser vers le haut ou le bas, ou appuyez sur  $\triangle$  ou  $\nabla$  pour afficher Info. machine.

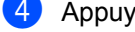

4 Appuyez sur Info. machine.

- $\overline{5}$  Appuyez sur V. micrologiciel.
- **6** La version du microprogramme de l'appareil s'affiche à l'écran tactile.

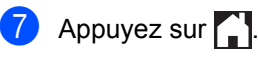

## **Réinitialisez les opérations <sup>B</sup>**

Les fonctions de réinitialisation suivantes sont disponibles :

1 Réinit. appareil

Vous pouvez réinitialiser l'appareil partiellement à ses réglages d'usine. Les réglages qui ne seront *pas* réinitialisés sont l'identification du poste, le carnet d'adresses, les rapports, le verrouillage de configuration, les réglages du Verrouillage sécuritaires des fonctions et du réseau.

2 Réseau

Vous pouvez rétablir les paramètres d'usine du serveur d'impression interne en réinitialisant uniquement les informations du réseau (par exemple les informations de mot de passe et d'adresse IP).

3 Carnet adresses et télécopie

Cette opération permet de réinitialiser les paramètres suivants :

Carnet d'adresses

(Adresses et groupes)

- Tâches de télécopie programmées dans la mémoire
	- (Télécopie différée, Transmission par lots)
- Identification de poste (nom et numéro)
- Message de page de garde (commentaires)
- Options de fax à distance

(Code d'accès à distance, Mise en mémoire de télécopie, Réadressage de télécopie, Radiomessagerie, Envoi de PC-Fax, Réception de PC-Fax (Windows® seulement))

- Historique des appels (appels entrants et sortants)
- Rapport (Rapport de vérification de transmission/ Journal des télécopies)
- Définition du mot de passe de verrouillage

4 Ts réglages

Vous pouvez rapidement rétablir tous les paramètres de l'appareil aux paramètres définis en usine.

5 Réinitial. usine

Cette opération réinitialise *tous* les réglages de l'appareil à la configuration par défaut définie à l'usine. Réinitial. usine prend plus de temps que Ts réglages.

Brother vous recommande vivement de procéder à cette opération lors de la mise au rebut de l'appareil.

#### **REMARQUE**

Débranchez le câble d'interface avant de sélectionner Réseau, Ts réglages ou Réinitial. usine.

### **Comment réinitialiser l'appareil <sup>B</sup>**

Appuyez sur  $|$ 

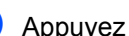

- Appuyez sur Ts réglages.
- $\blacksquare$  Faites glisser vers le haut ou le bas, ou appuyez sur  $\triangle$  ou  $\nabla$  pour afficher Réglage init..
- 4 Appuyez sur Réglage init..
- Faites glisser vers le haut ou le bas, ou appuyez sur  $\triangle$  ou  $\nabla$  pour afficher Réinitialiser.
- **Appuyez sur Réinitialiser.**
- Faites glisser vers le haut ou le bas, ou appuyez sur  $\triangle$  ou  $\nabla$  pour afficher Réinit. appareil, Réseau, Carnet adresses et télécopie, Ts réglages ou Réinitial. usine, puis appuyez sur l'option voulue.
- Effectuez l'une des actions suivantes :
	- Pour réinitialiser les paramètres, appuyez sur Ou[i](#page-175-0) et passez à l'étape  $\bullet$ .
	- Pour quitter sans faire de modifications, appuyez sur Non et passez à  $\mathbf{\circled{0}}$ .
- <span id="page-175-0"></span>**9** Vous serez invité à réinitialiser l'appareil. Effectuez l'une des actions suivantes :
	- **Pour réinitialiser l'appareil, appuyez** sur Oui pendant 2 secondes. L'appareil amorce la réinitialisation.
	- **Pour quitter sans réinitialiser** l'appareil, appuyez sur Non. Passez  $\hat{a}$  l'étape  $\hat{w}$ .

#### **REMARQUE**

Si vous ne redémarrez pas votre appareil, la réinitialisation ne sera pas terminée et vos paramètres demeureront inchangés.

<span id="page-175-1"></span>10 Appuyez sur

#### **REMARQUE**

Vous pouvez également réinitialiser les paramètres de réseau en appuyant sur

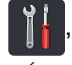

Ts réglages, Réseau, Réinit.

réseau.

## **C Tableaux de réglages et fonctions <sup>C</sup>**

# **Utilisation des tableaux de réglages**

Appuyez sur les touches de l'écran tactile et du panneau tactile pour choisir les réglages et les options que vous souhaitez définir tels qu'ils sont affichés sur l'écran tactile.

Consultez les tableaux de réglages et des caractéristiques étape par étape afin de vous enquérir de tous les choix disponibles pour chaque réglage et chaque caractéristique. Vous pouvez utiliser ces tableaux pour configurer rapidement vos paramètres préférés sur l'appareil.

**C**

# **Tableaux de réglages**

Les tableaux de réglages vous aident à comprendre les réglages et options de menus disponibles dans les programmes de l'appareil. Les paramètres d'usine sont affichés en gras avec un astérisque.

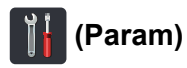

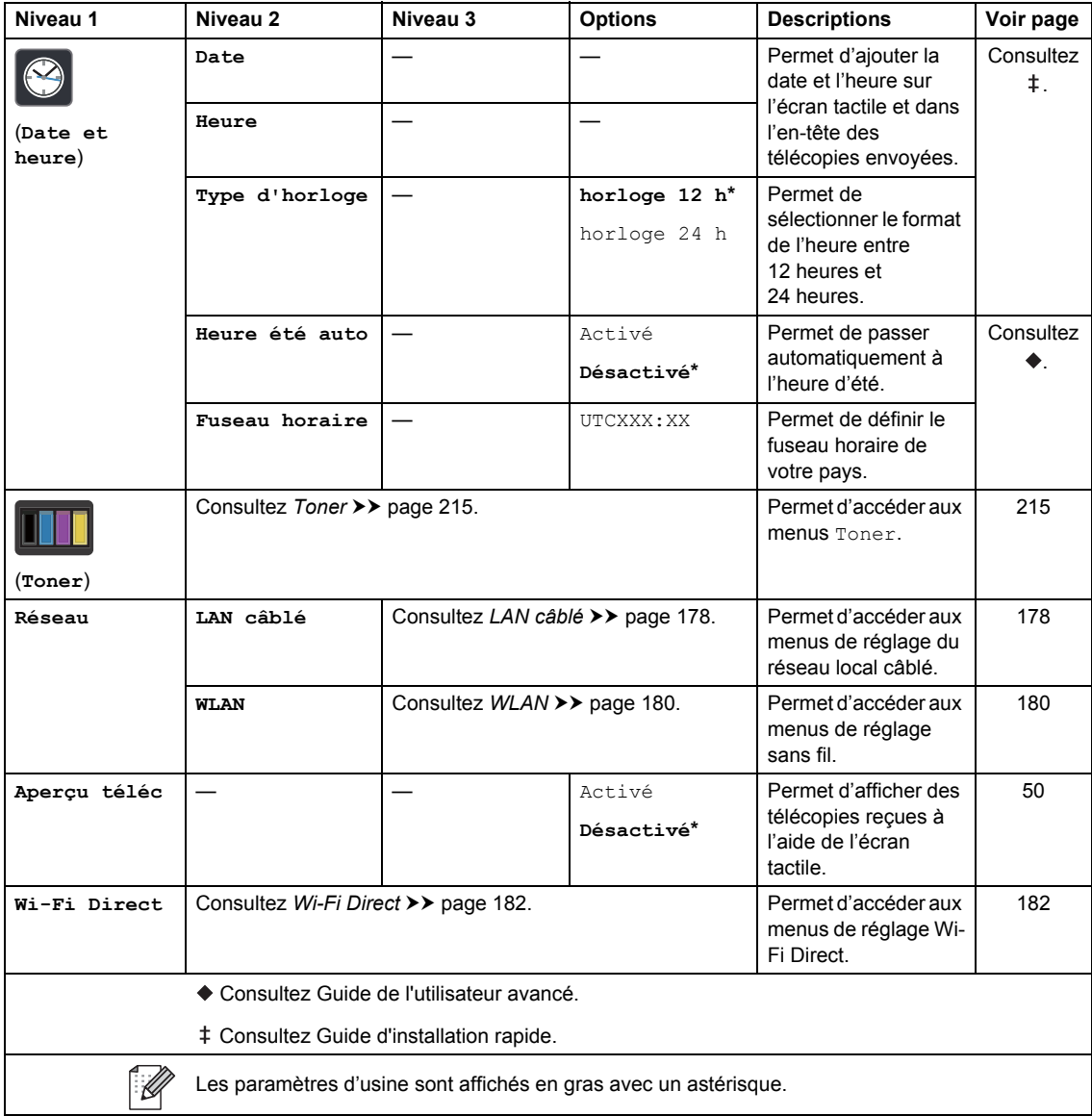

Tableaux de réglages et fonctions

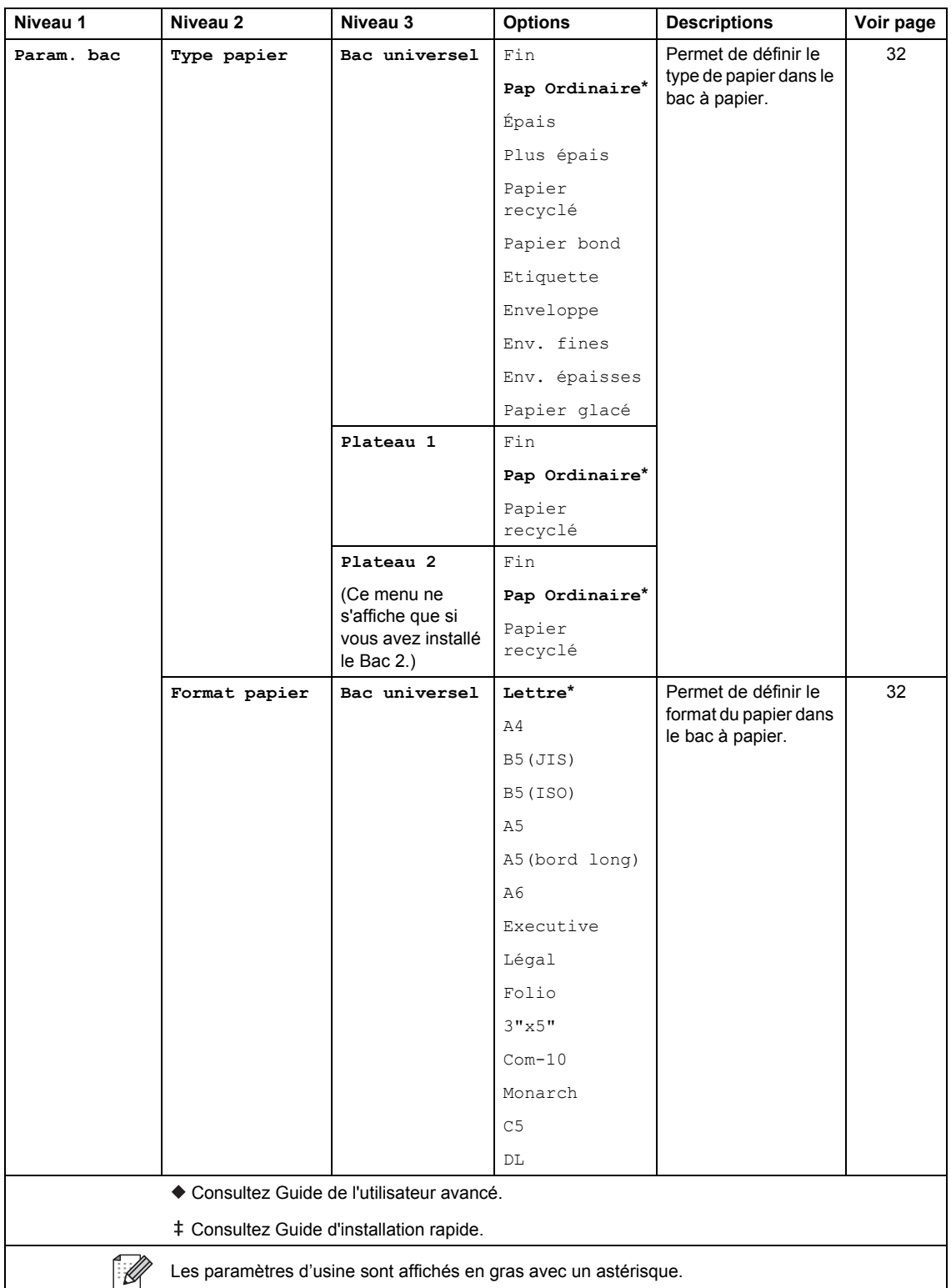

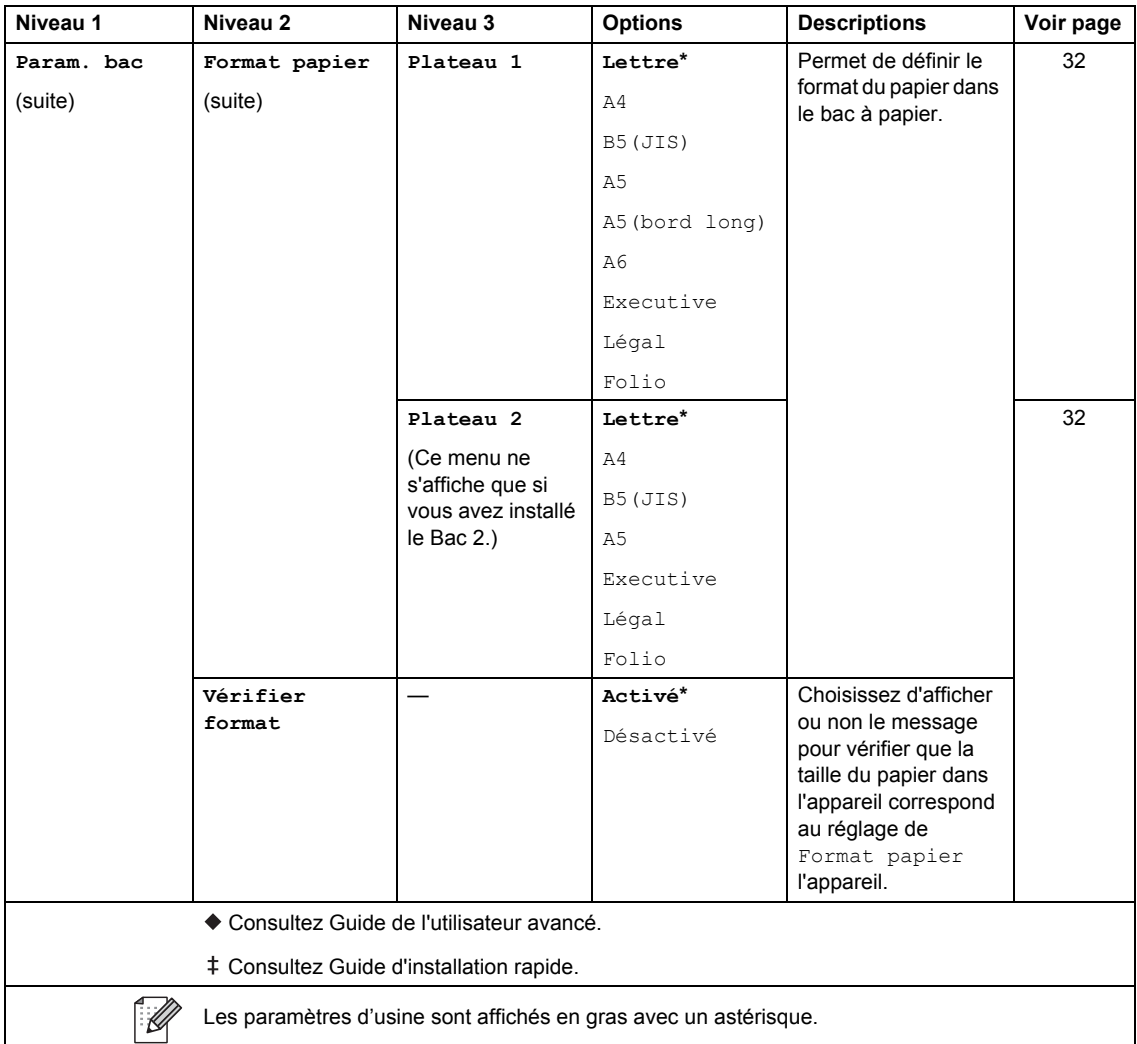
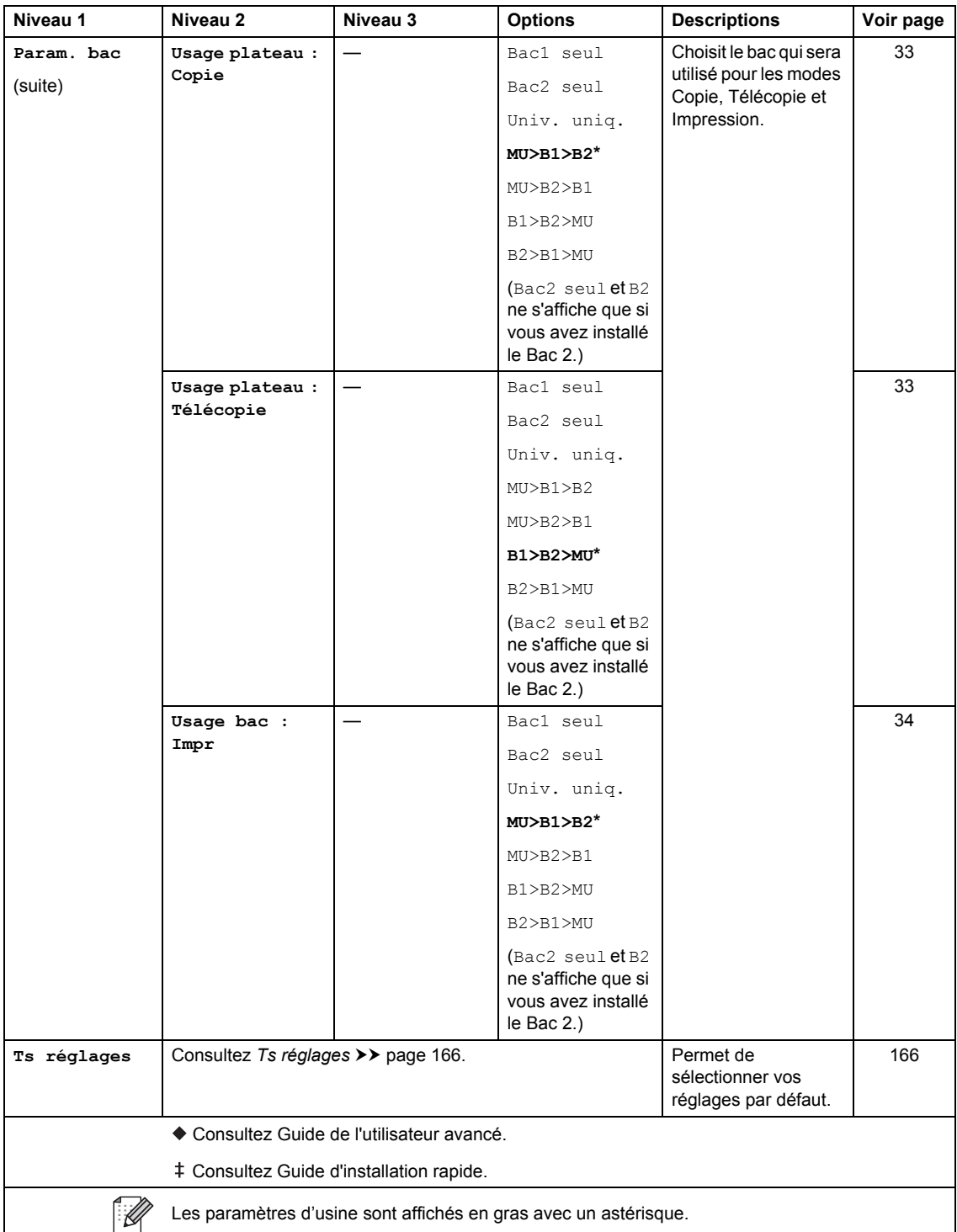

<span id="page-181-0"></span>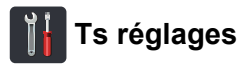

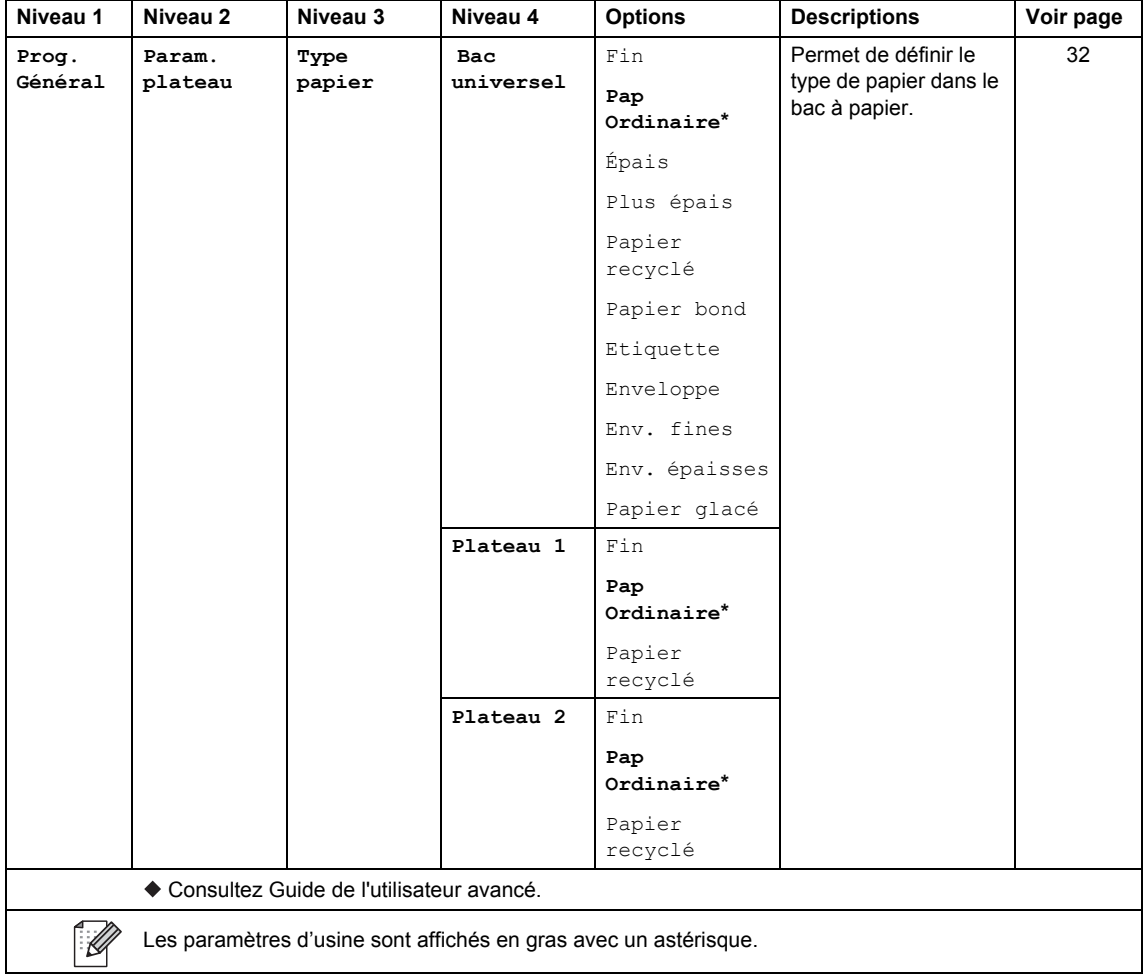

Tableaux de réglages et fonctions

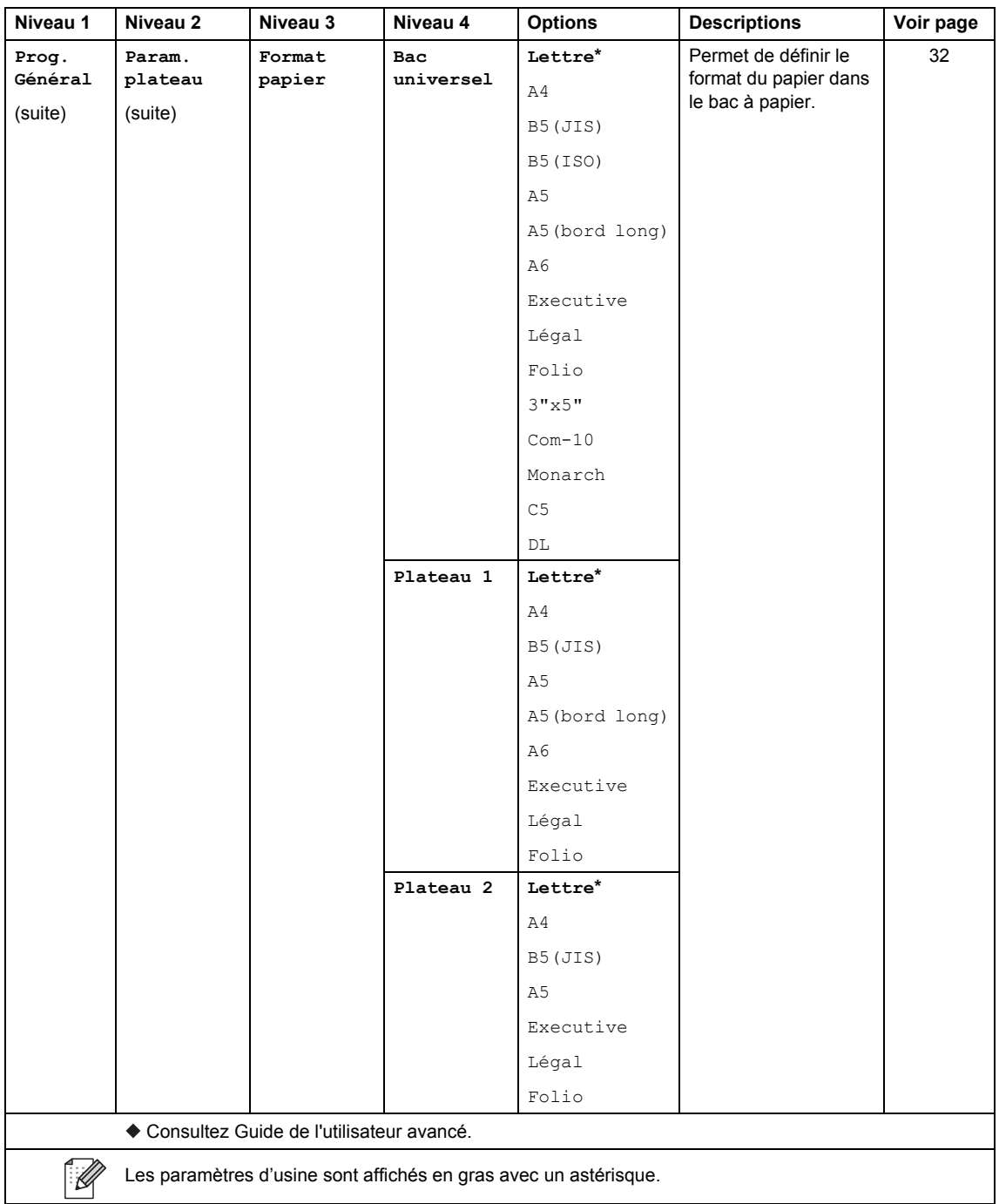

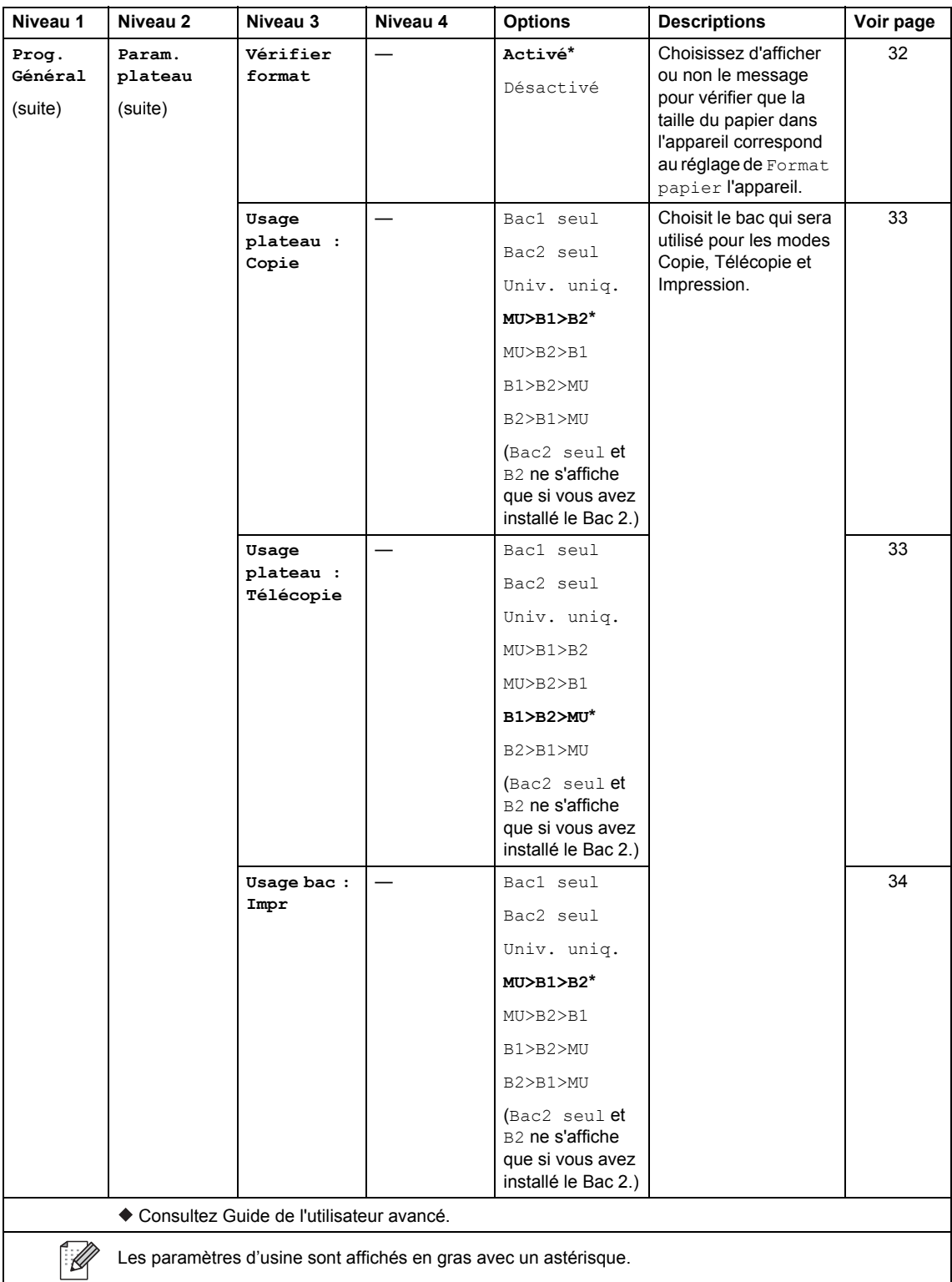

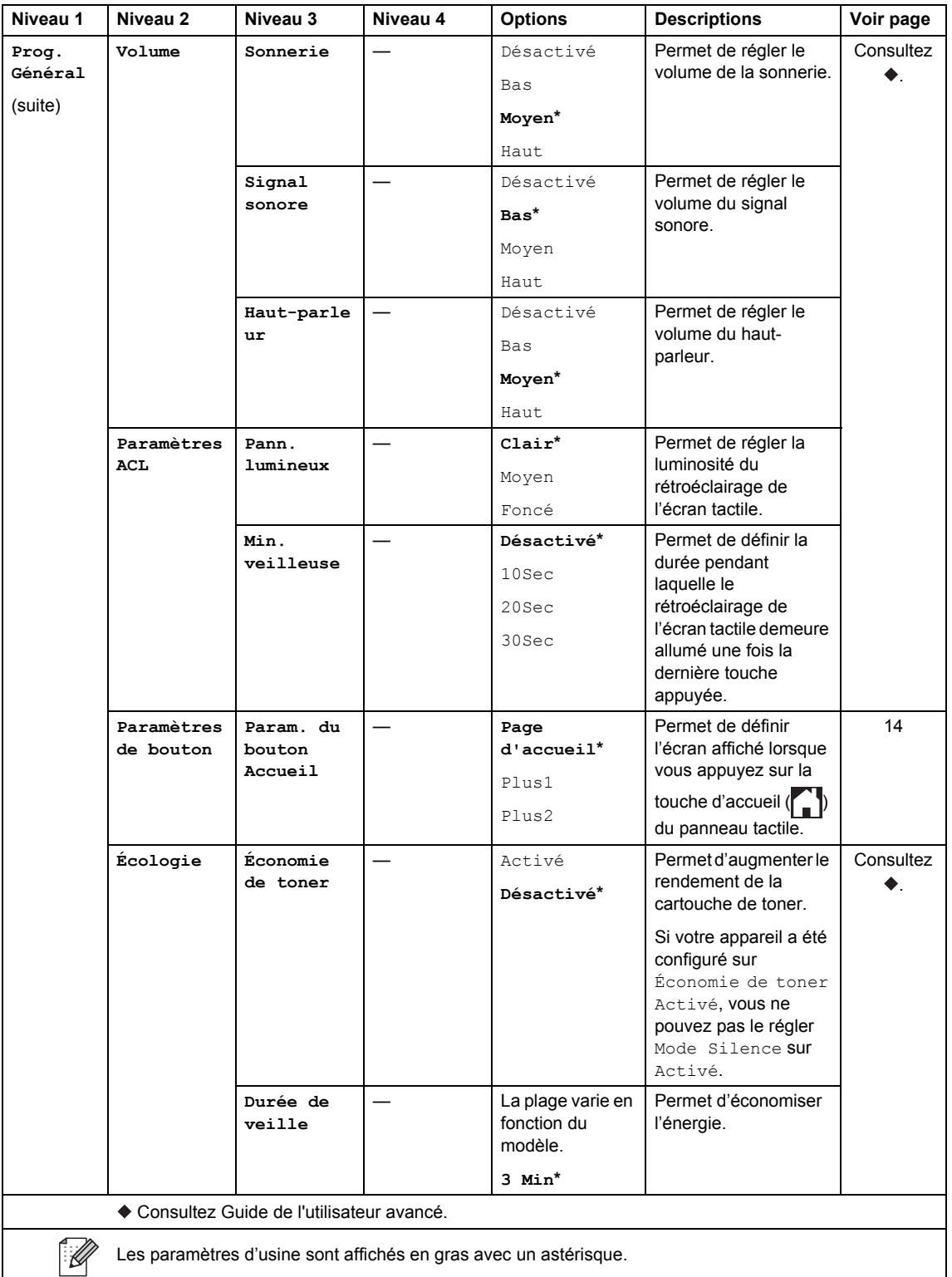

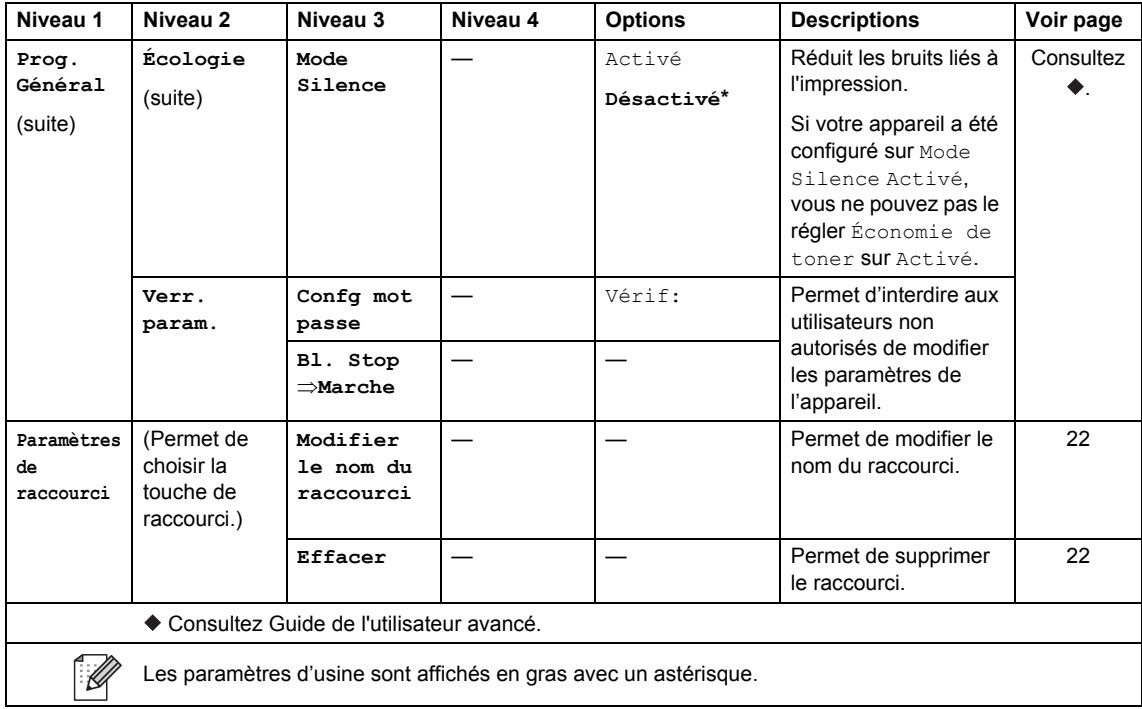

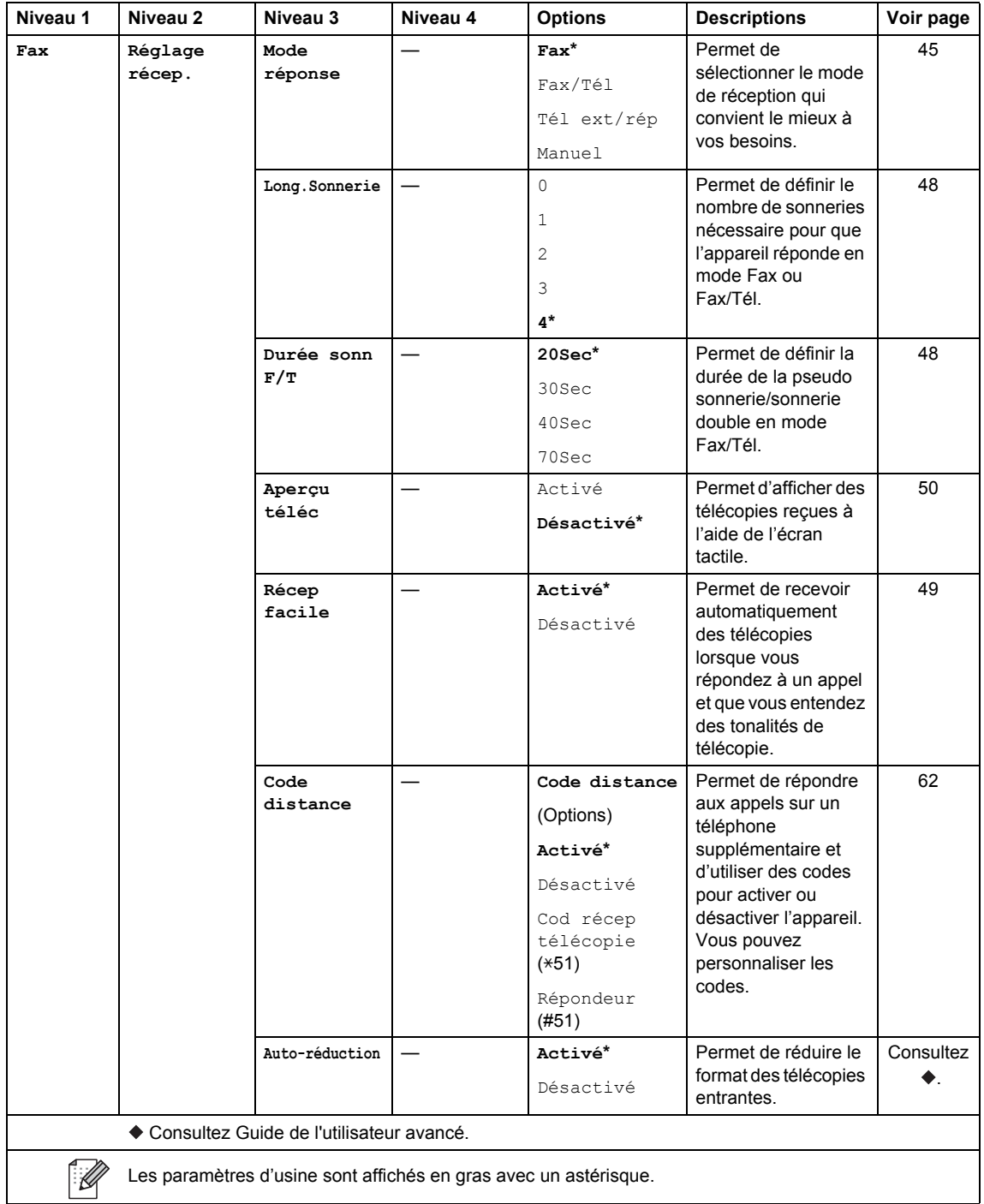

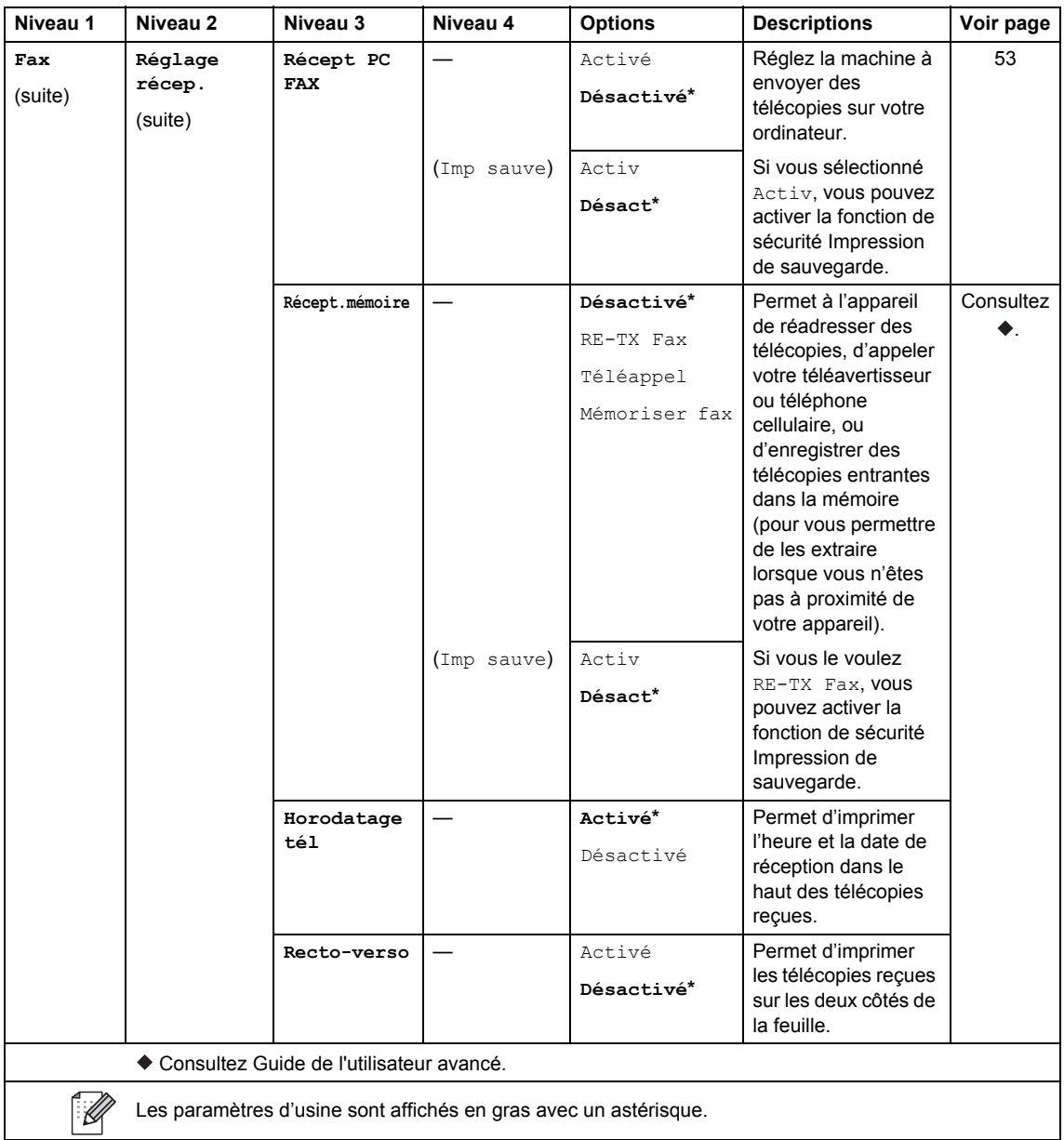

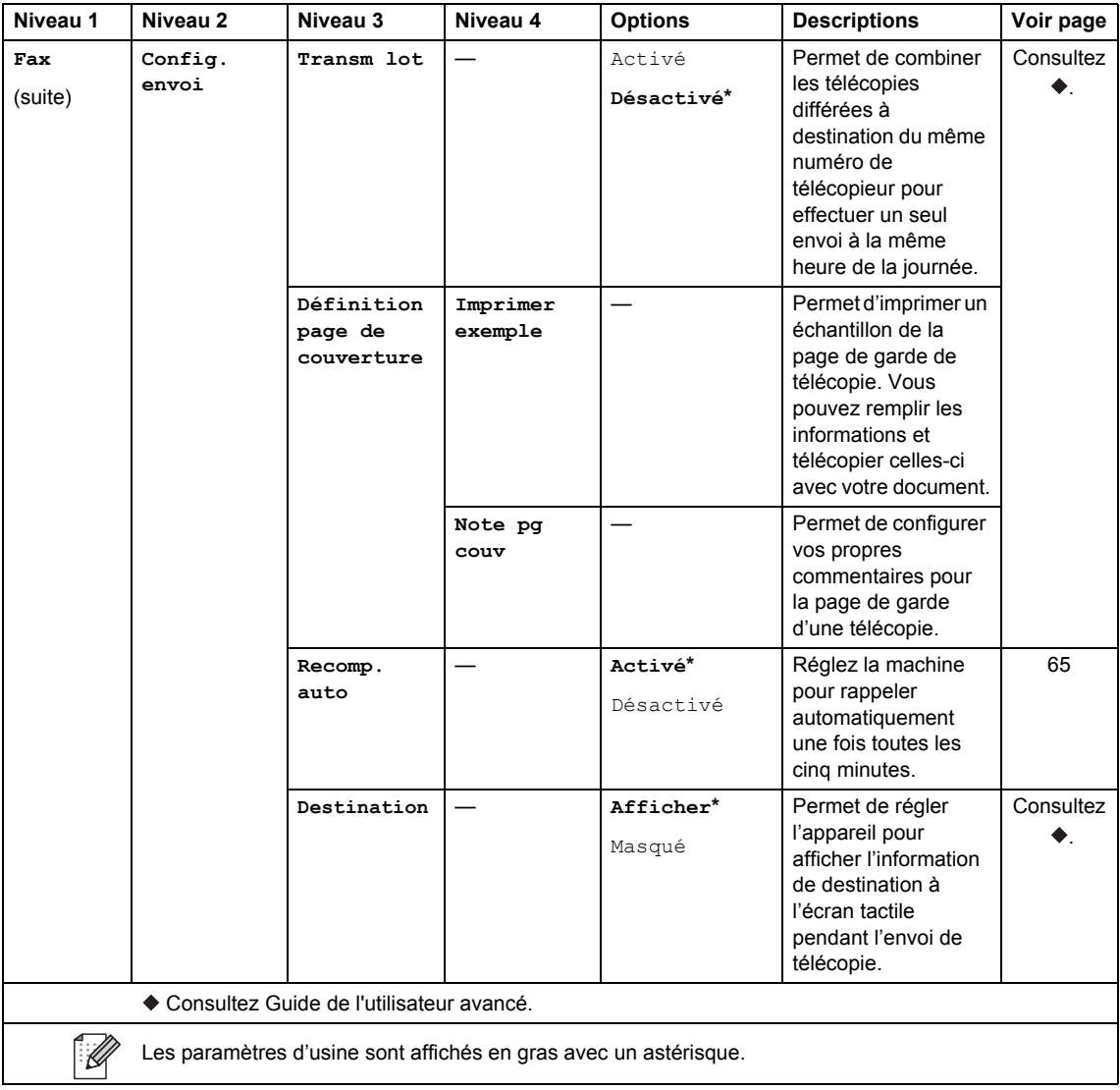

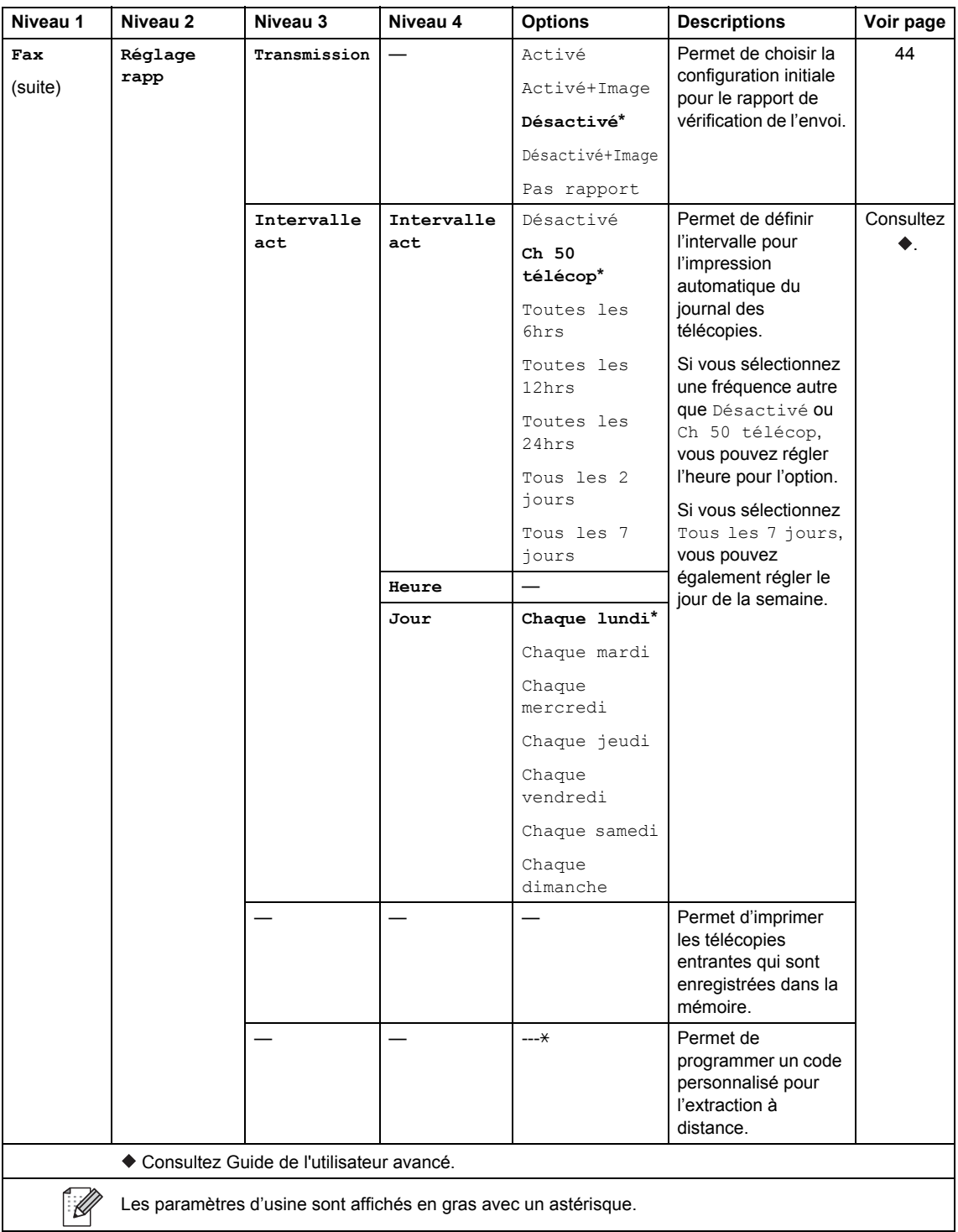

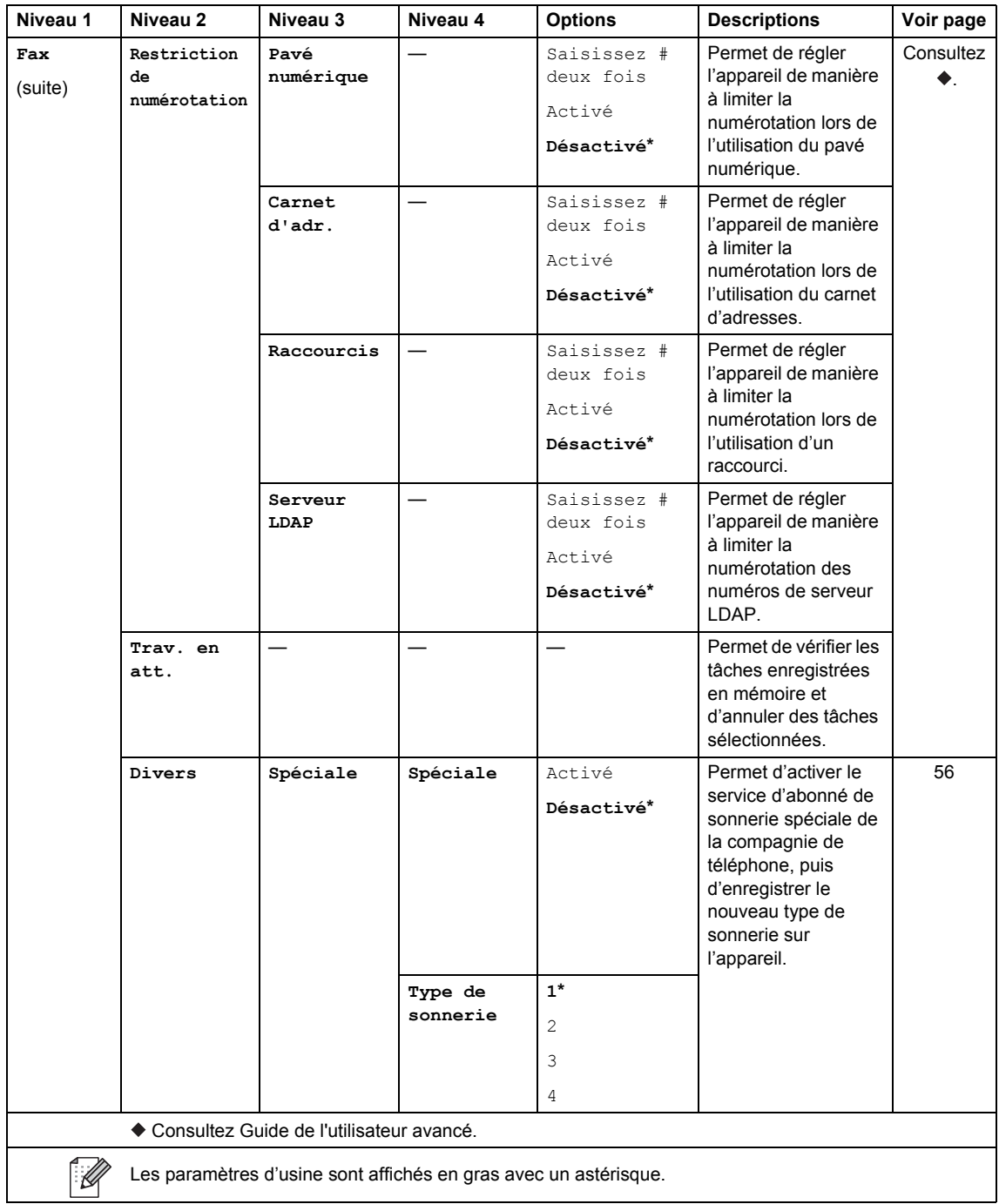

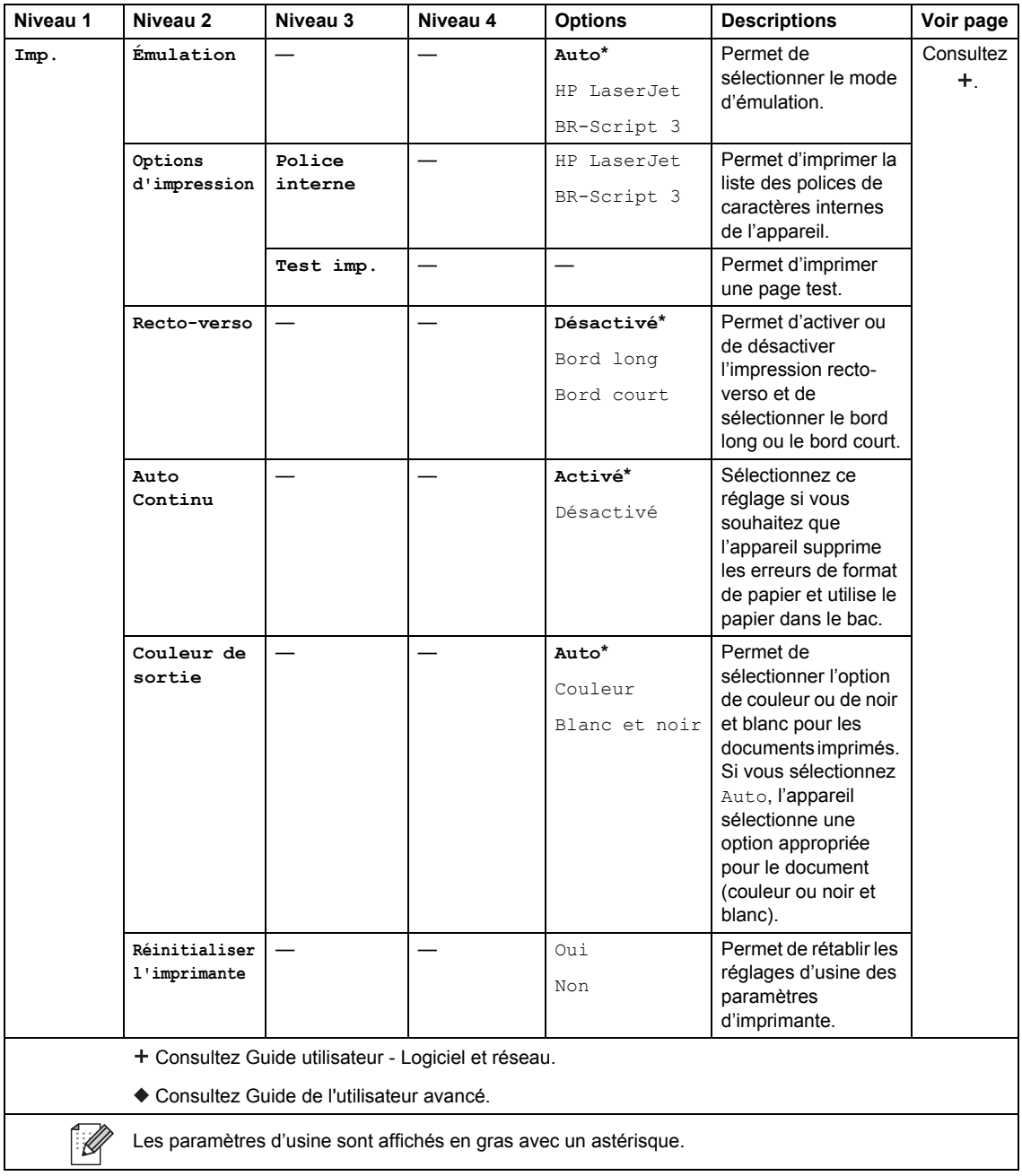

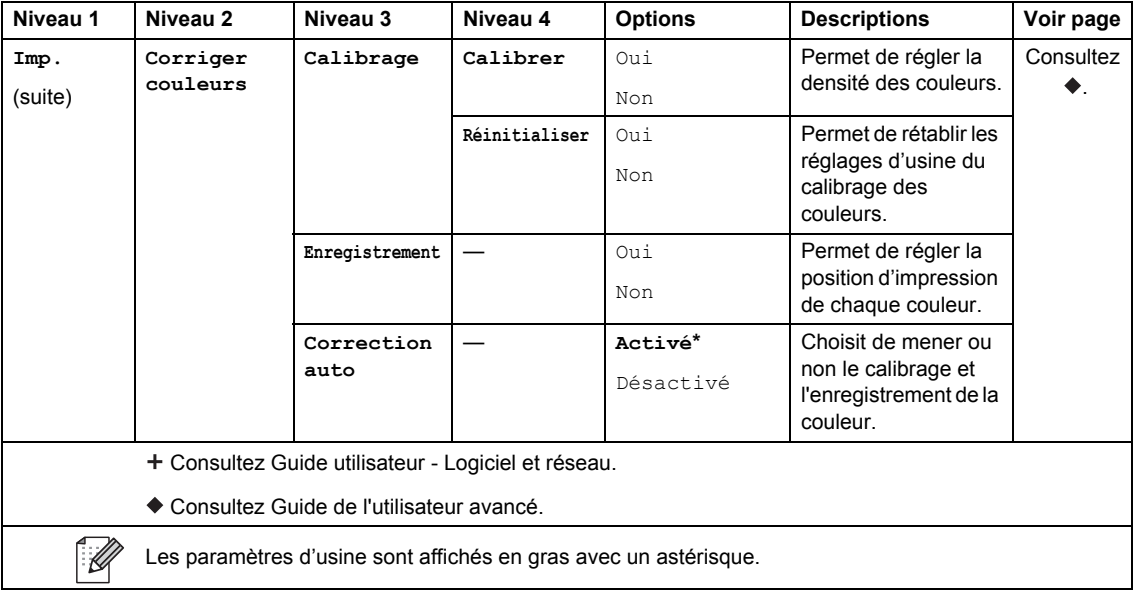

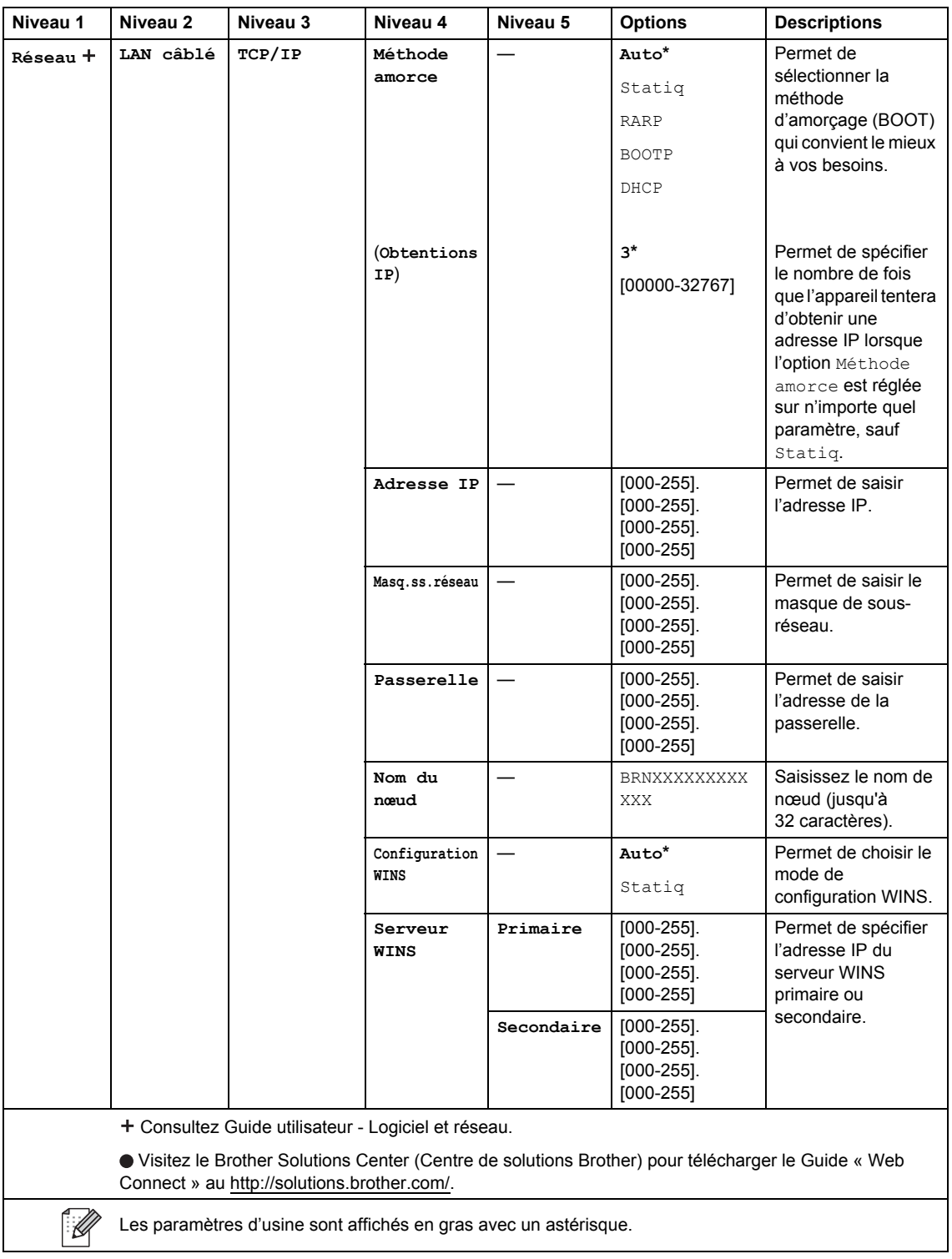

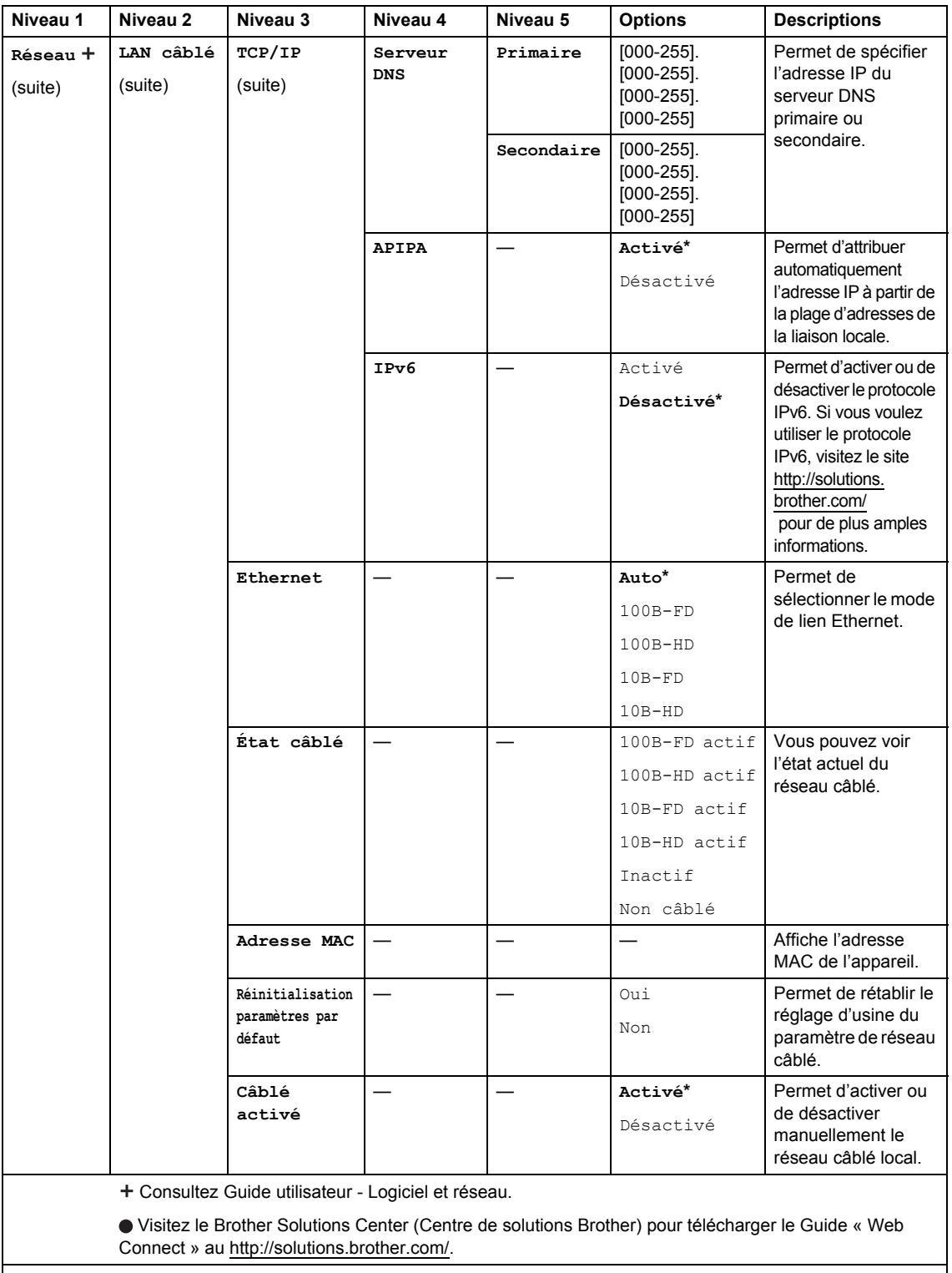

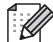

Les paramètres d'usine sont affichés en gras avec un astérisque.

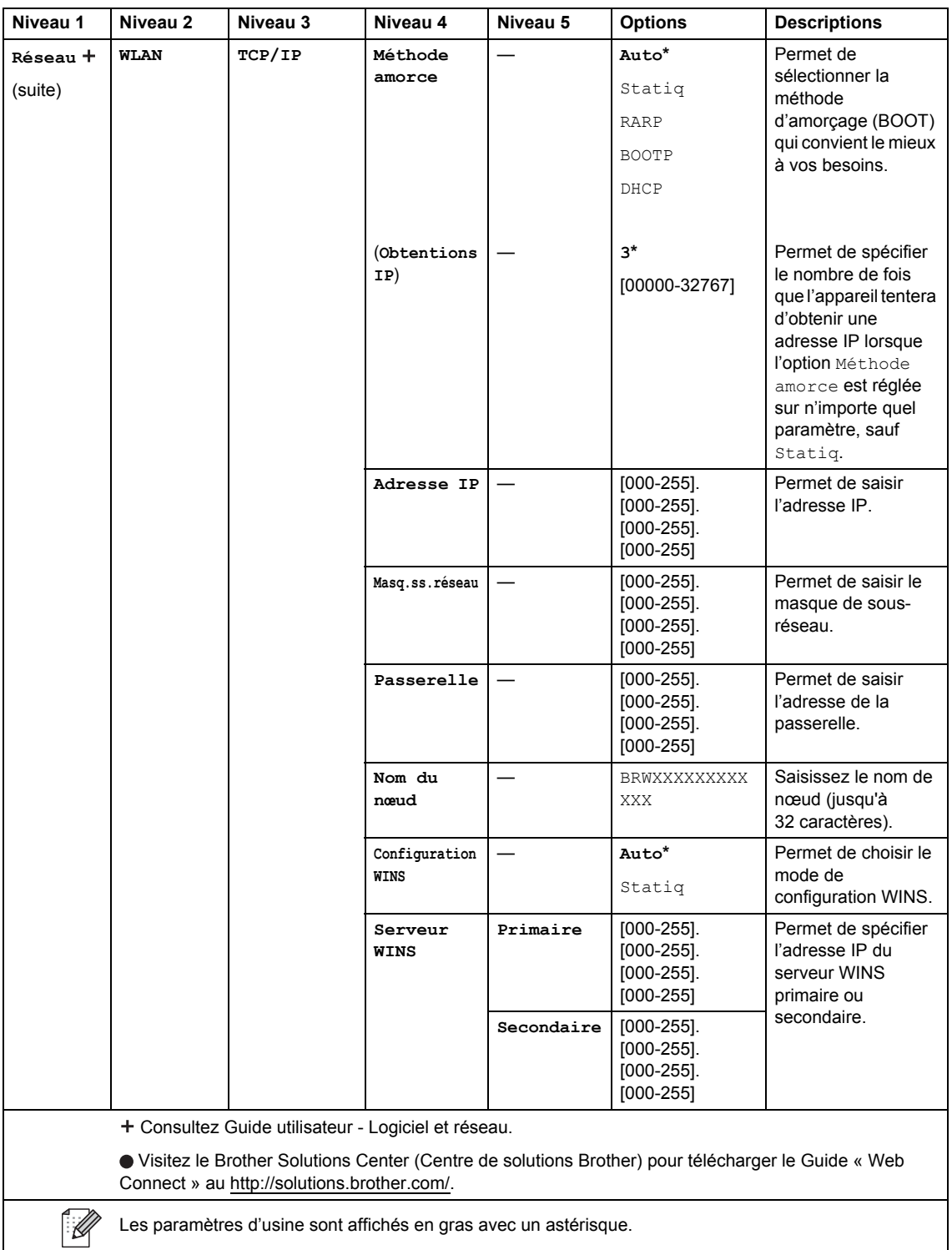

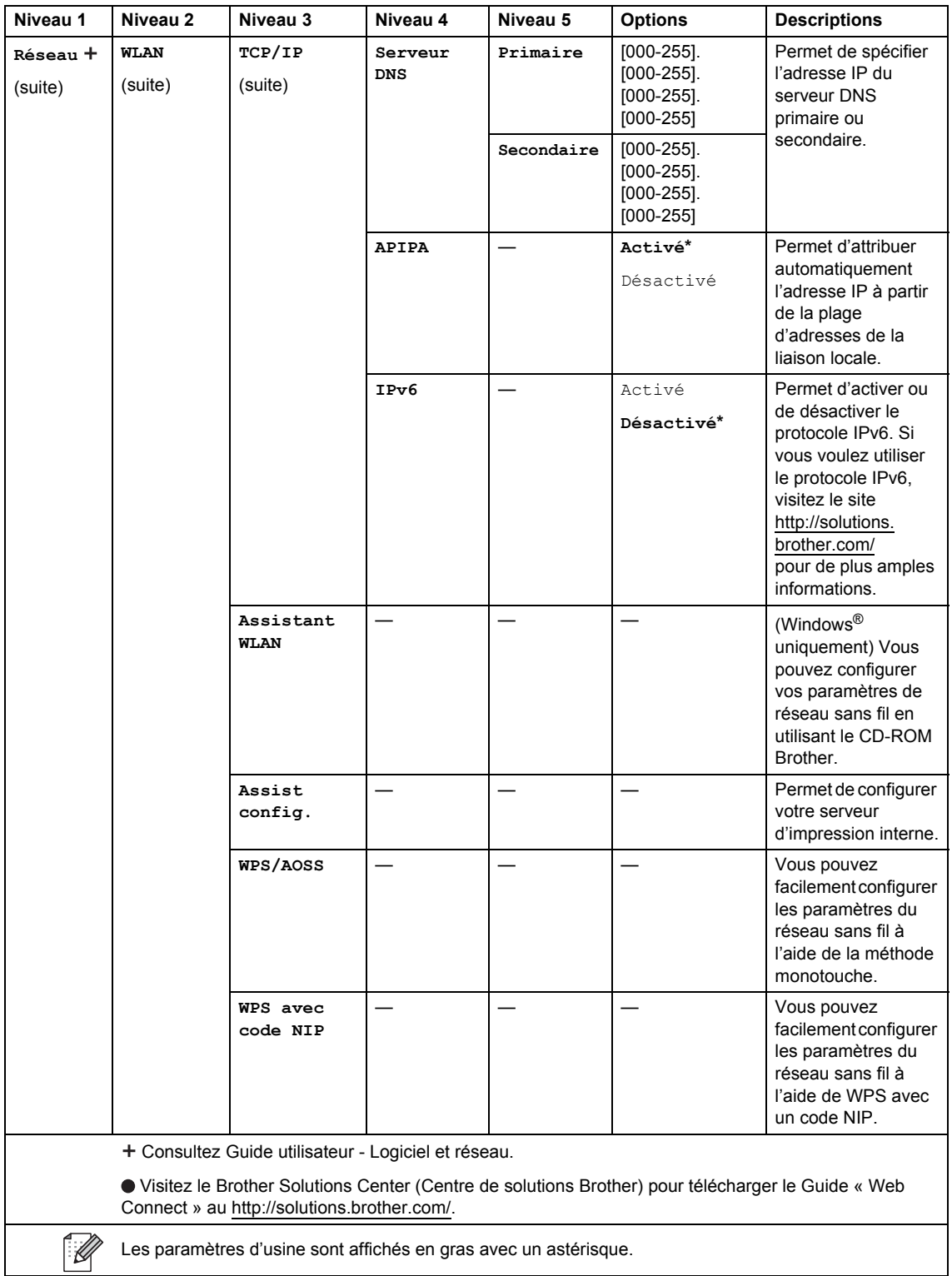

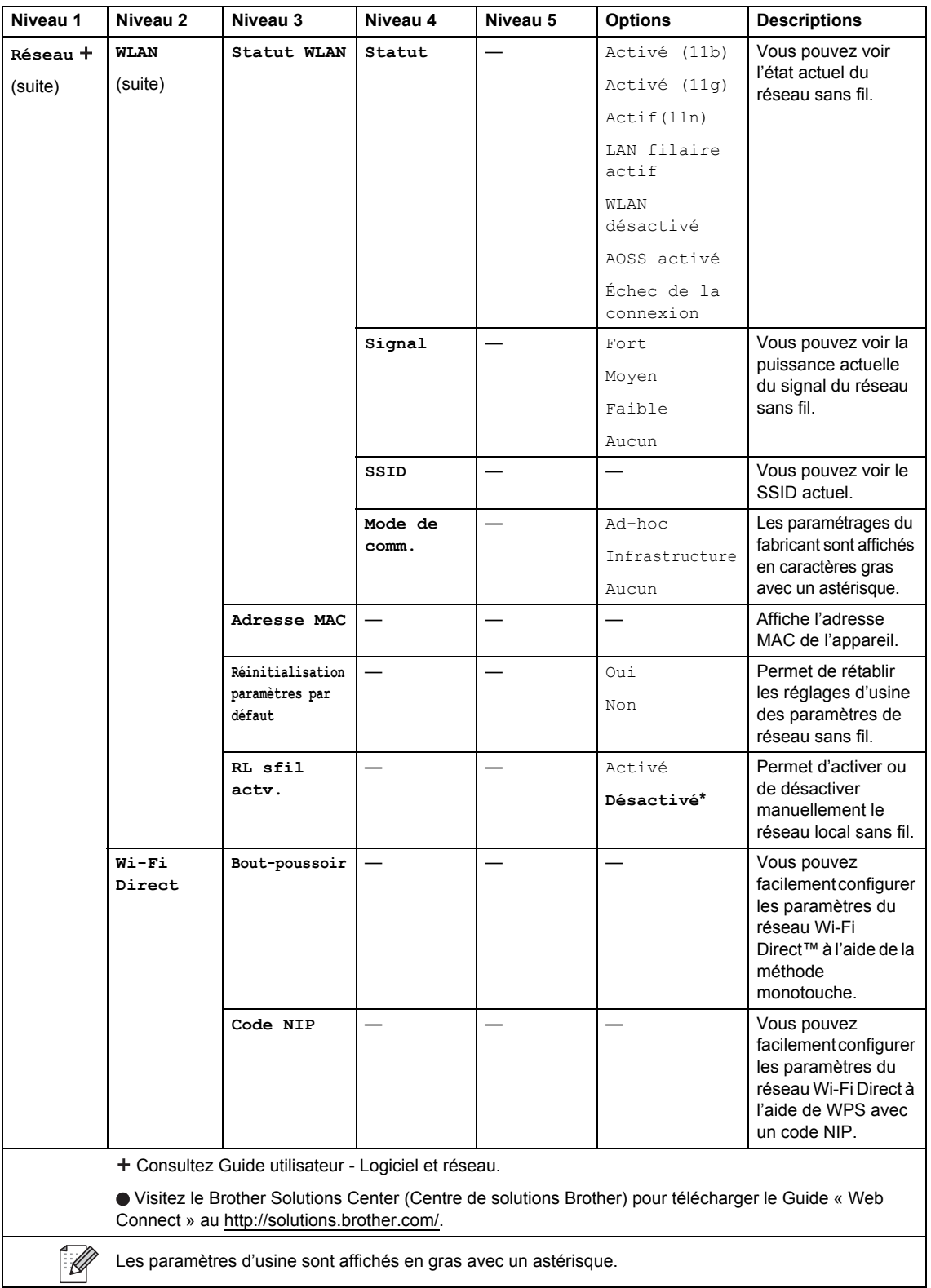

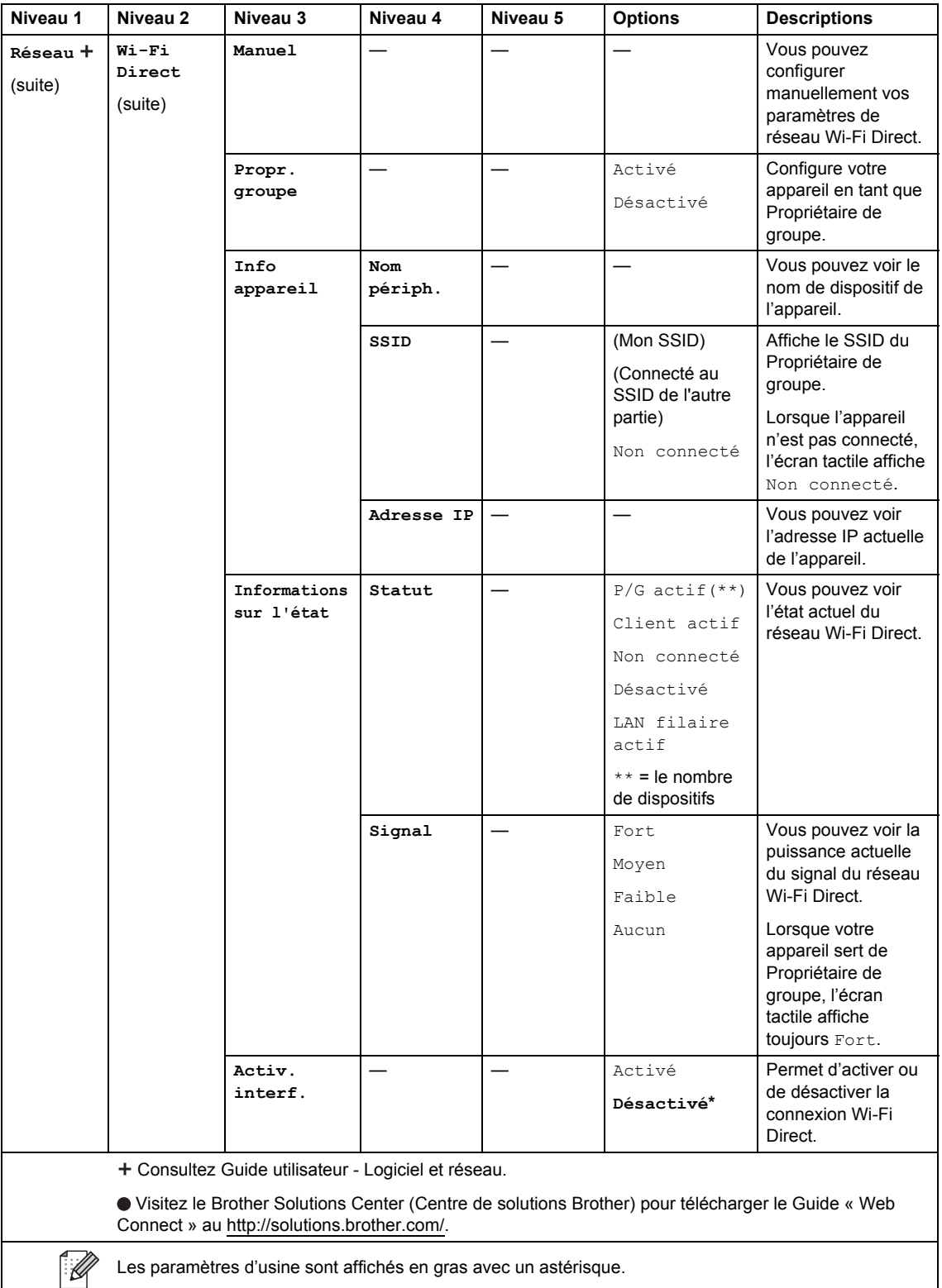

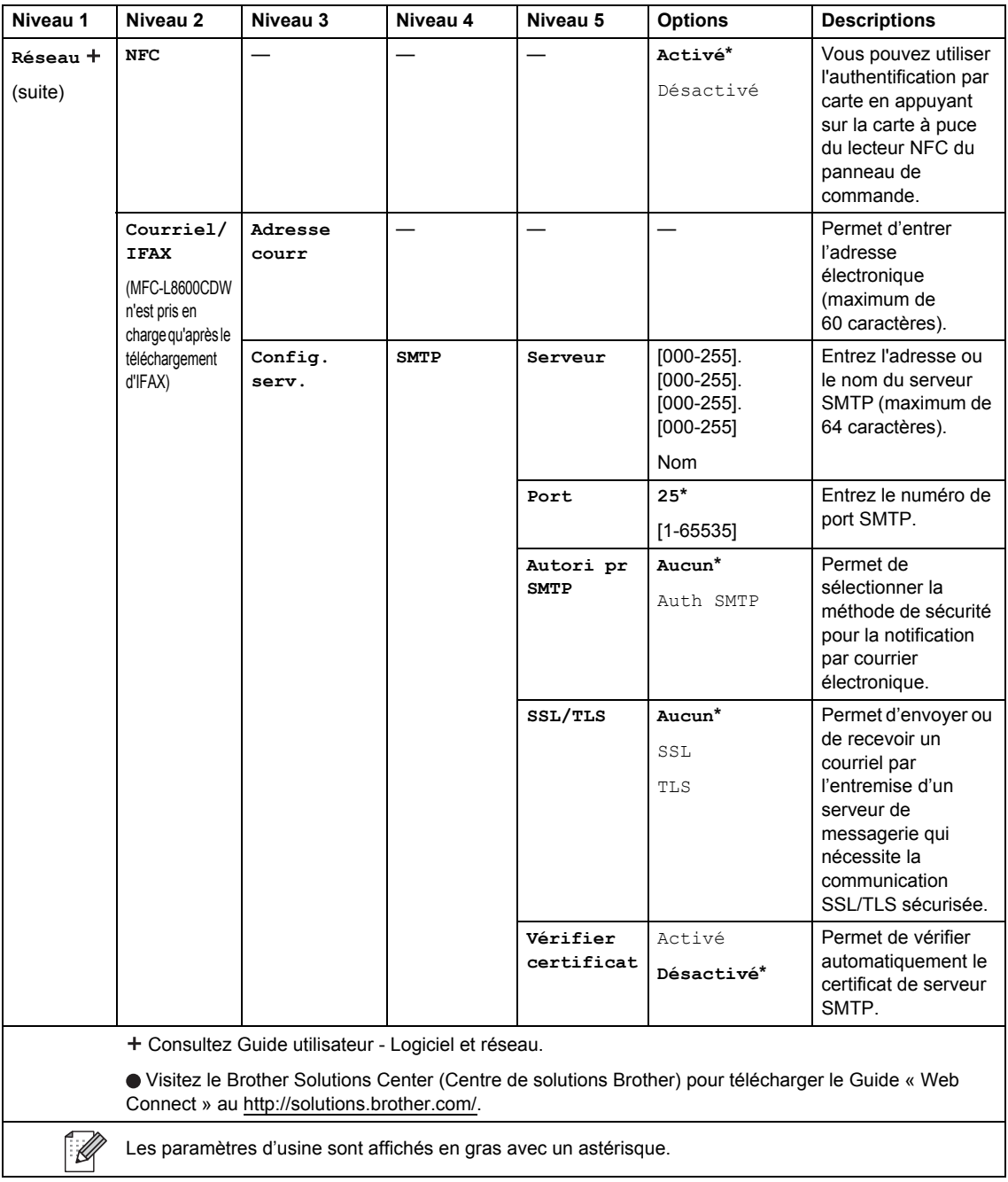

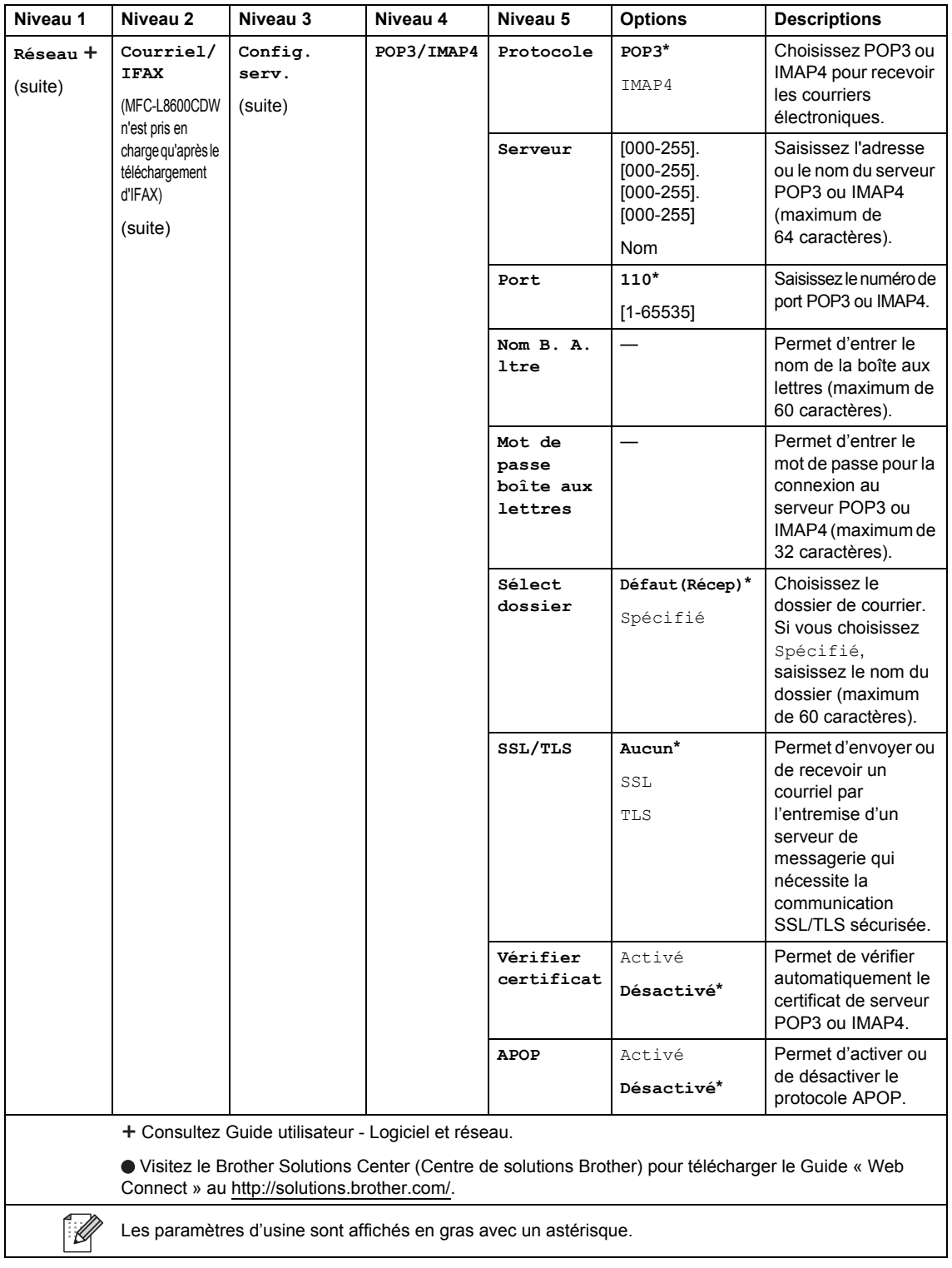

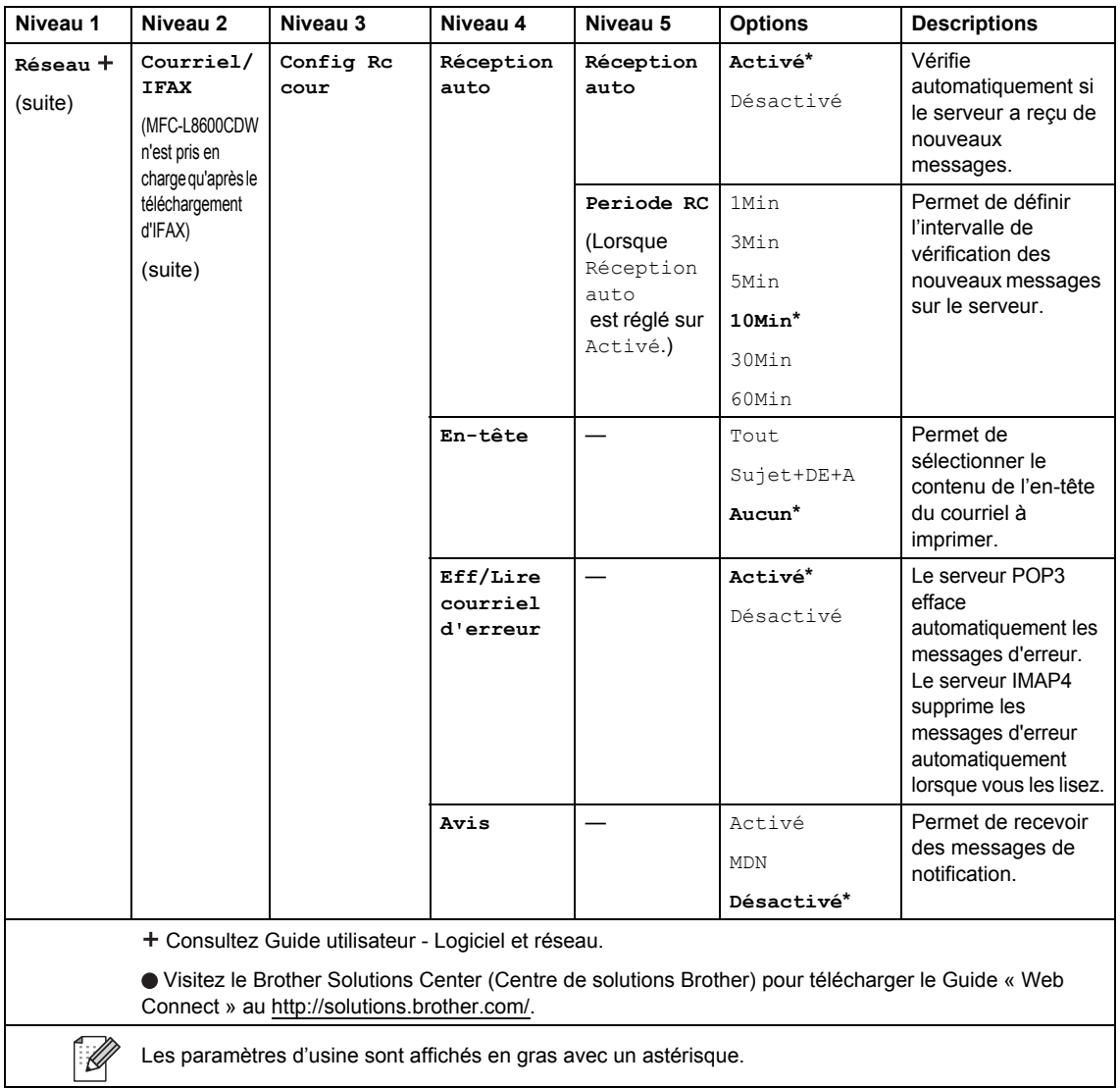

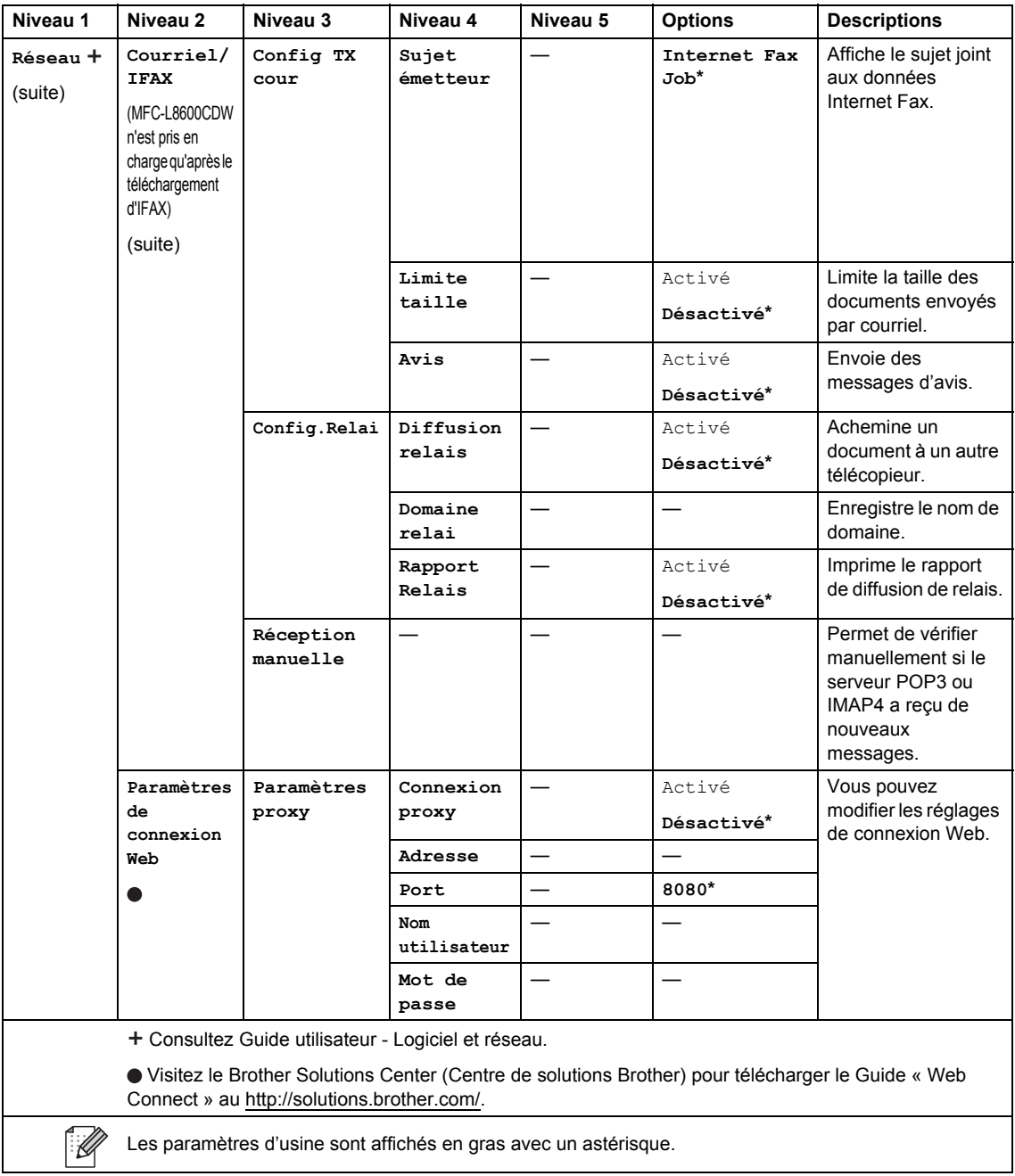

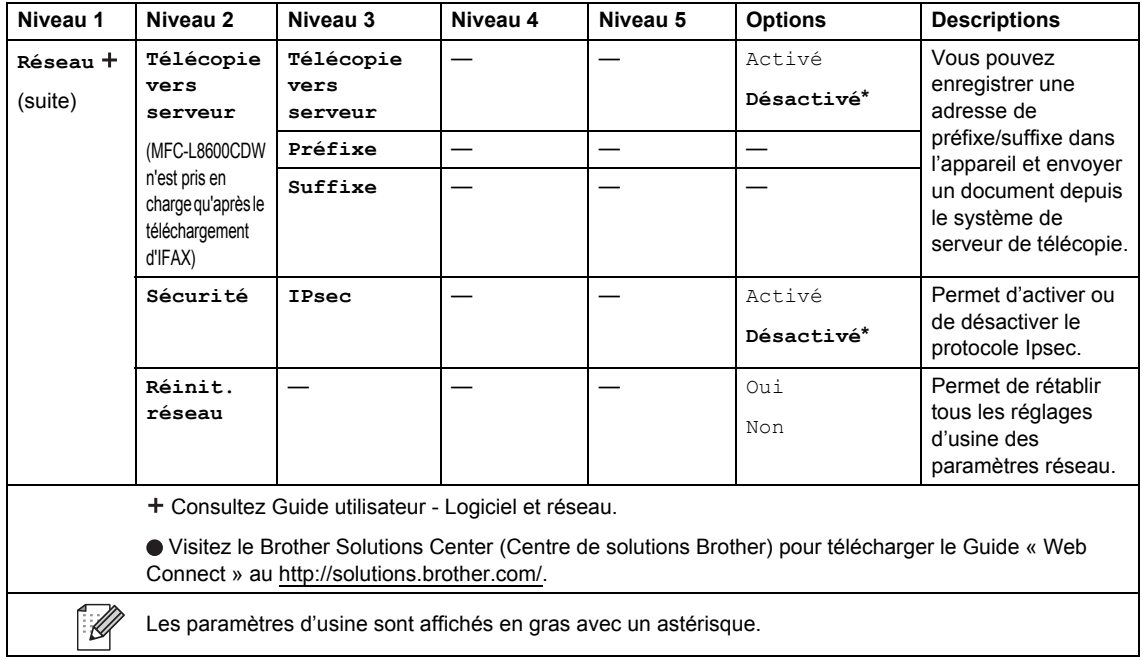

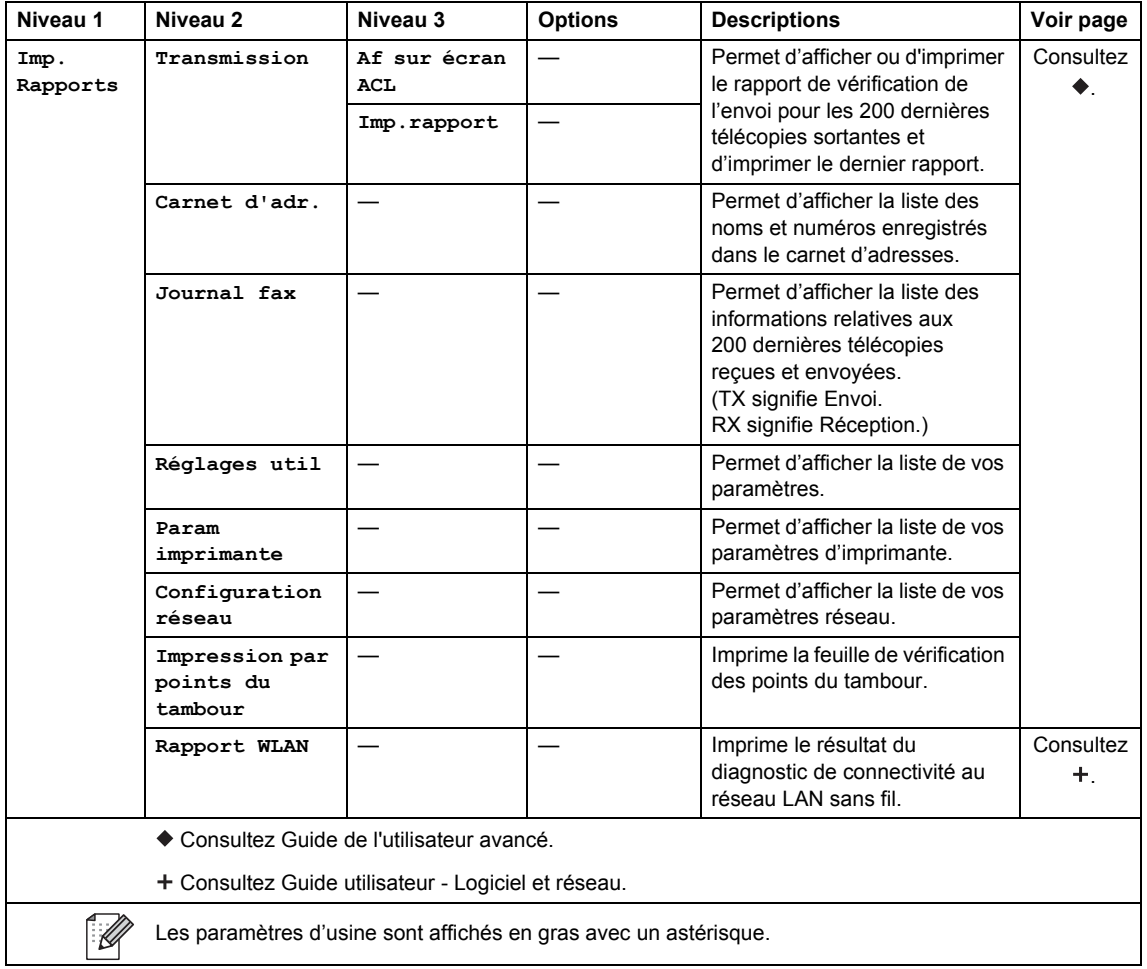

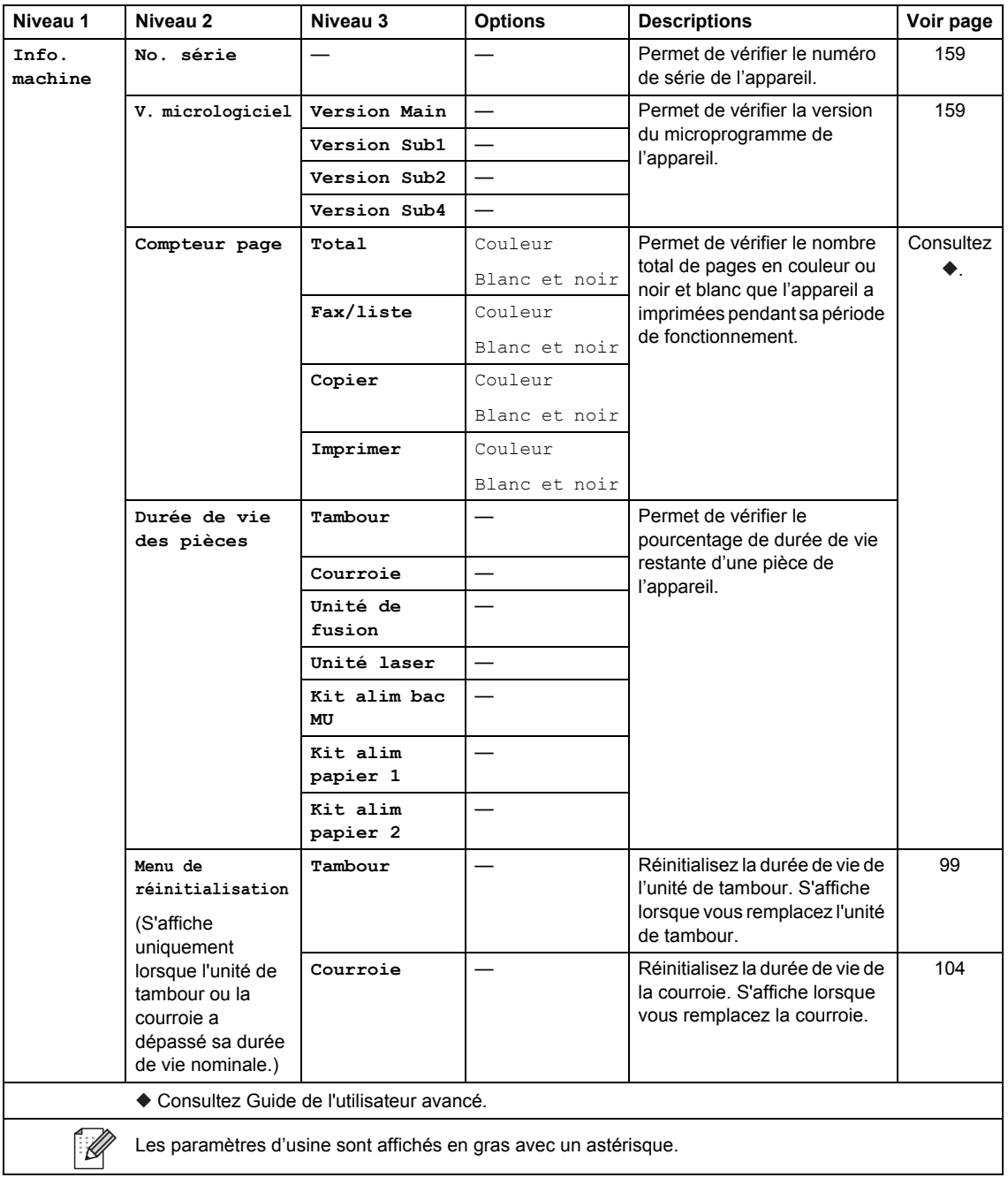

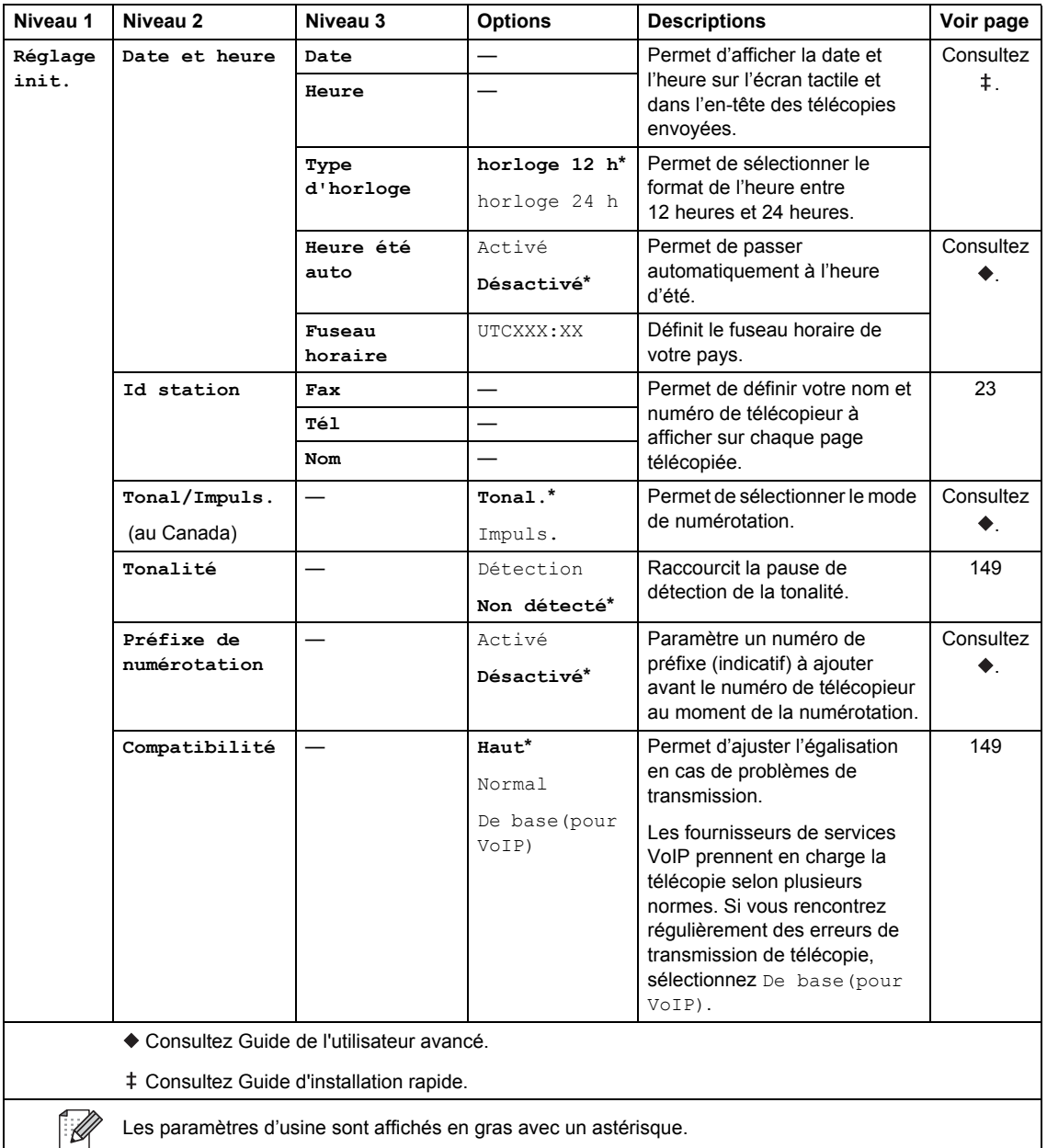

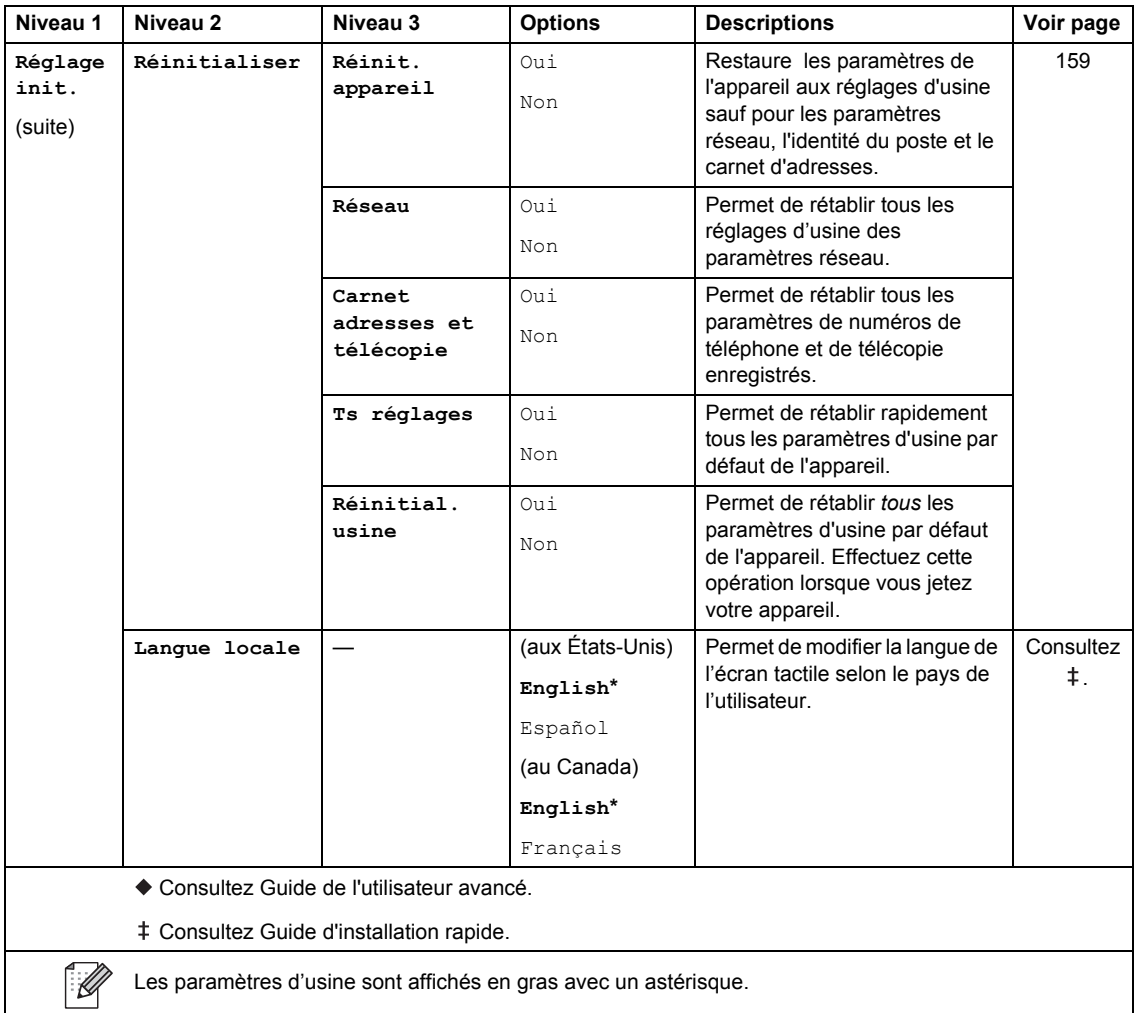

## **Tableaux de fonctions**

<span id="page-208-0"></span>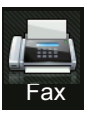

## **Fax (Lorsque la fonction d'aperçu de télécopie est Désactivée) <sup>C</sup>**

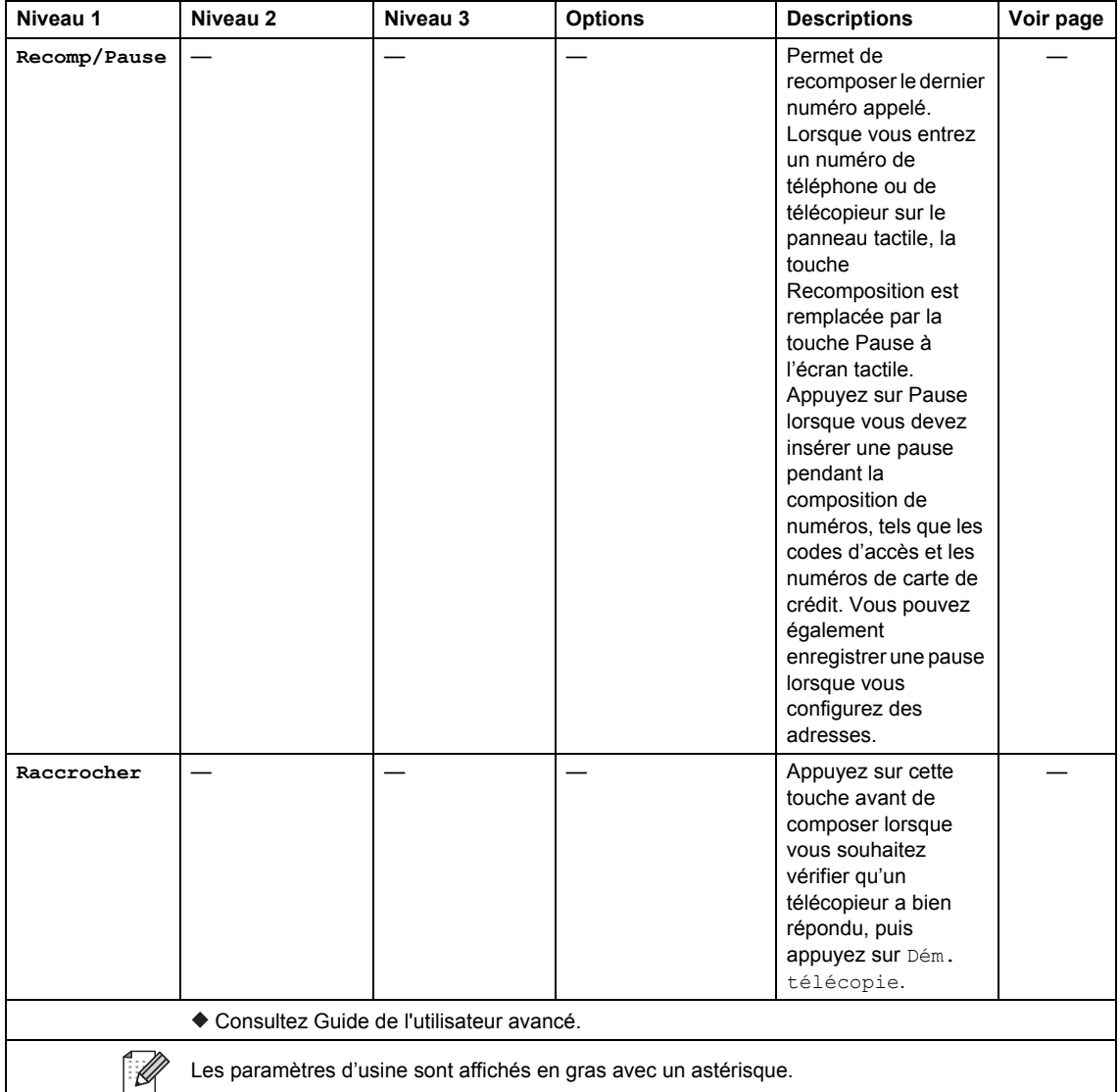

**C**

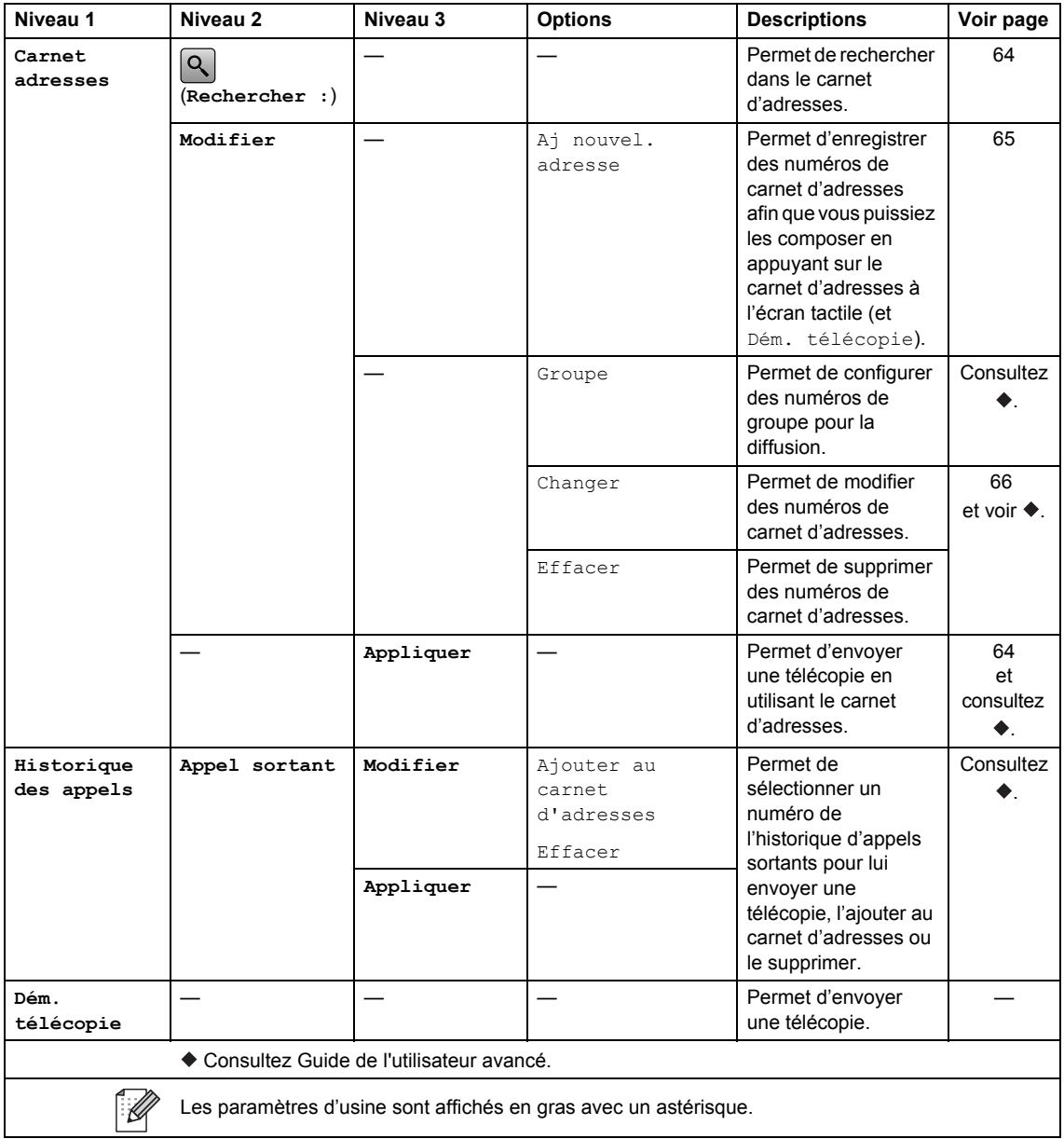

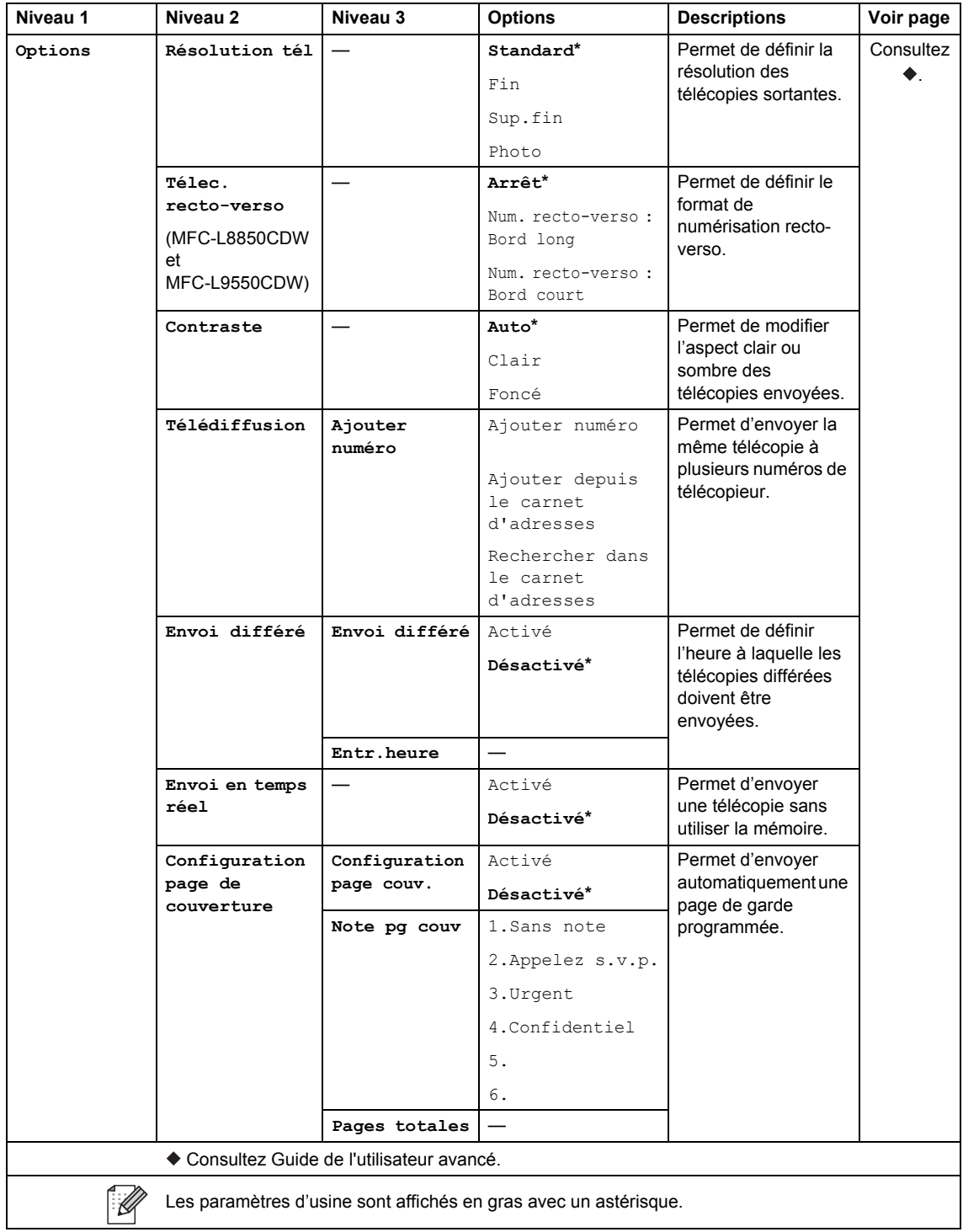

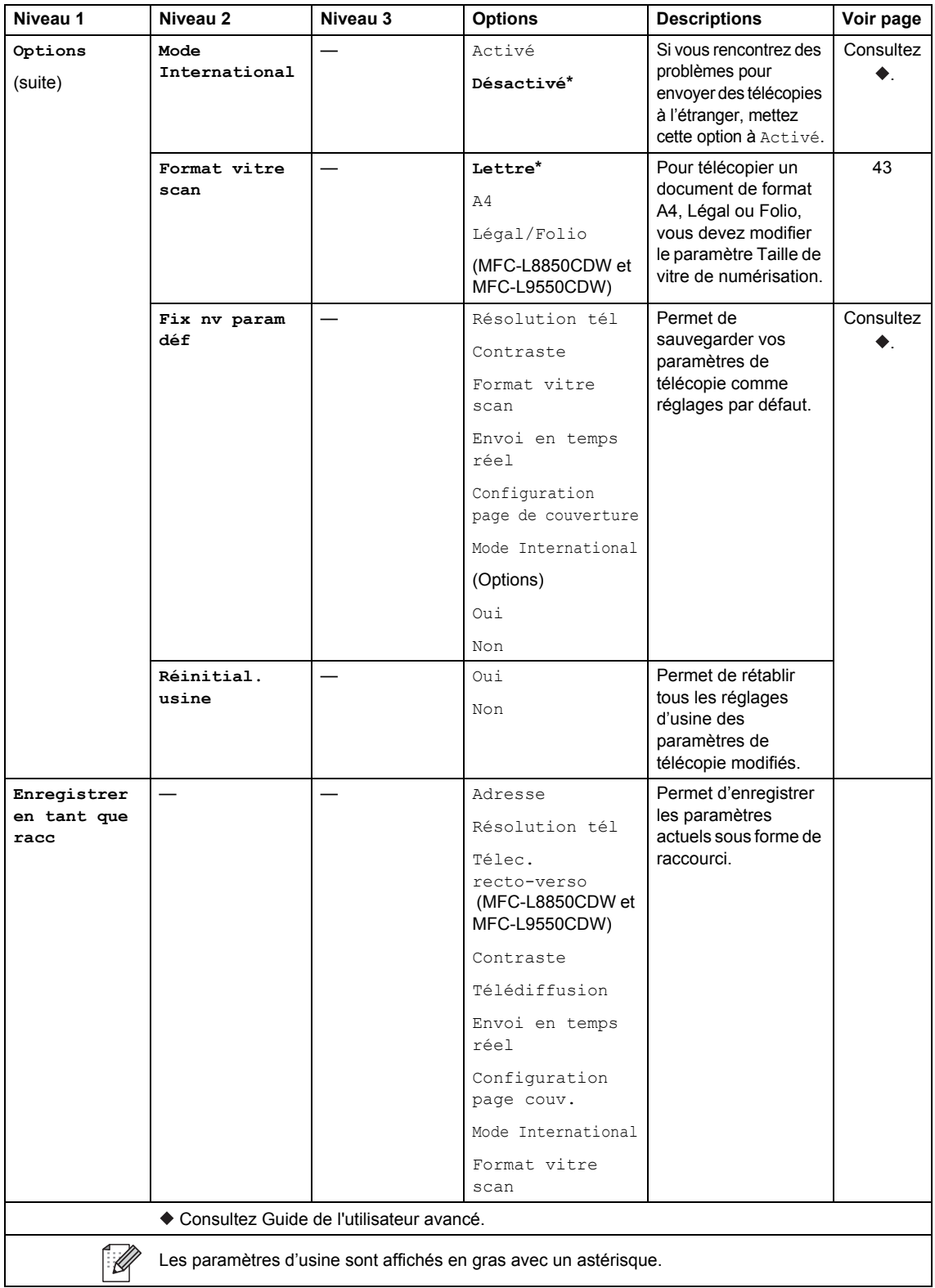

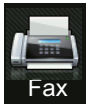

## **Fax (Lorsque la fonction d'aperçu de télécopie est activée) <sup>C</sup>**

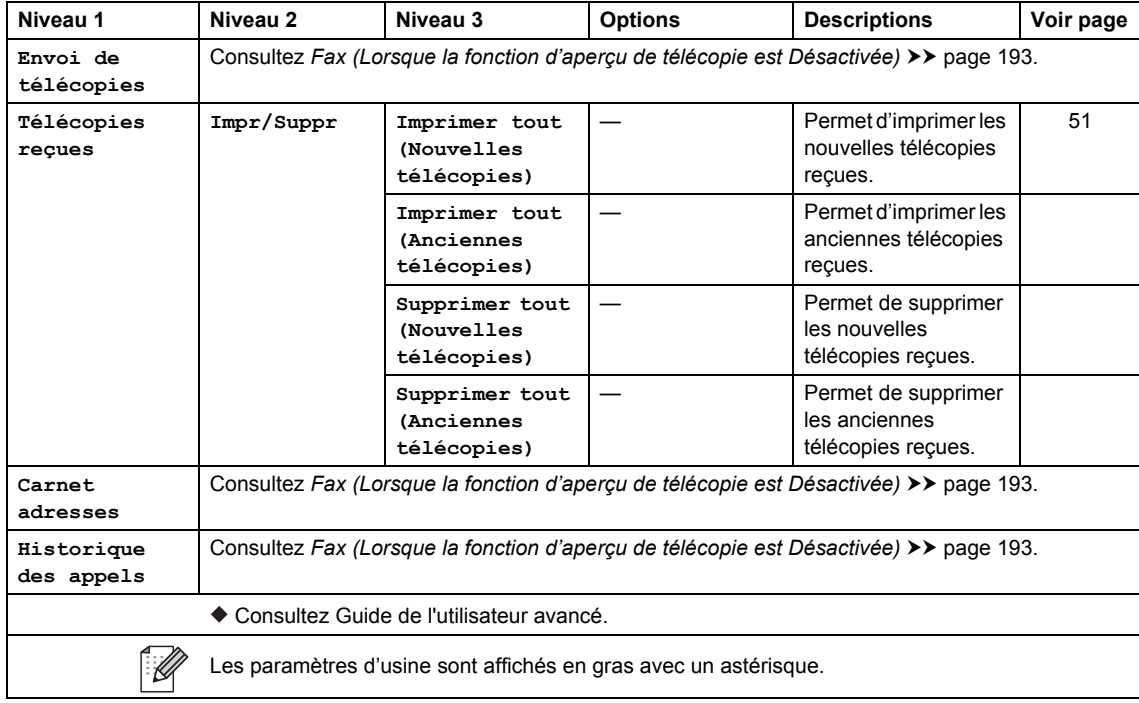

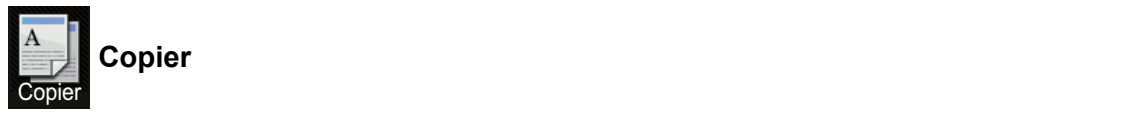

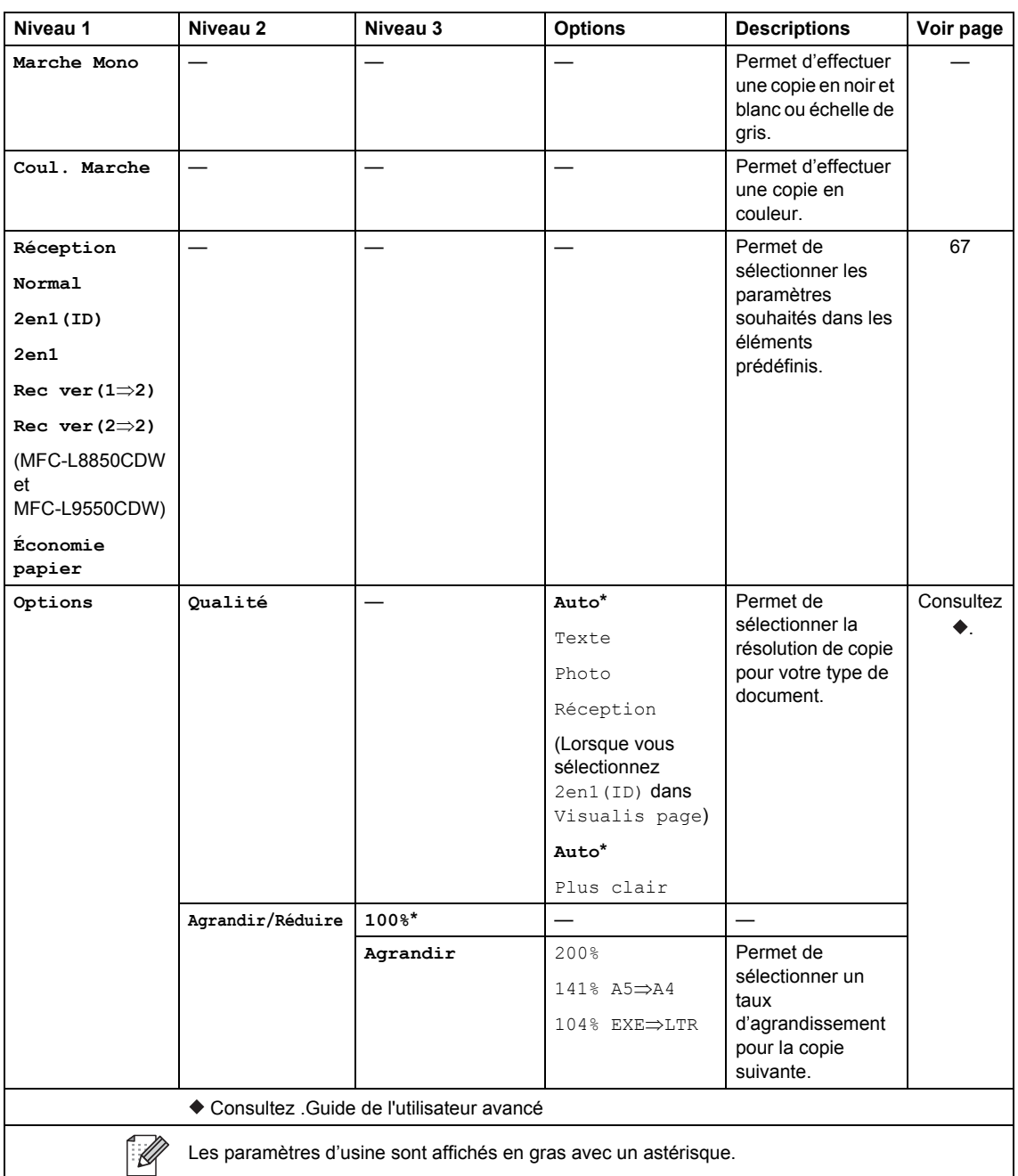

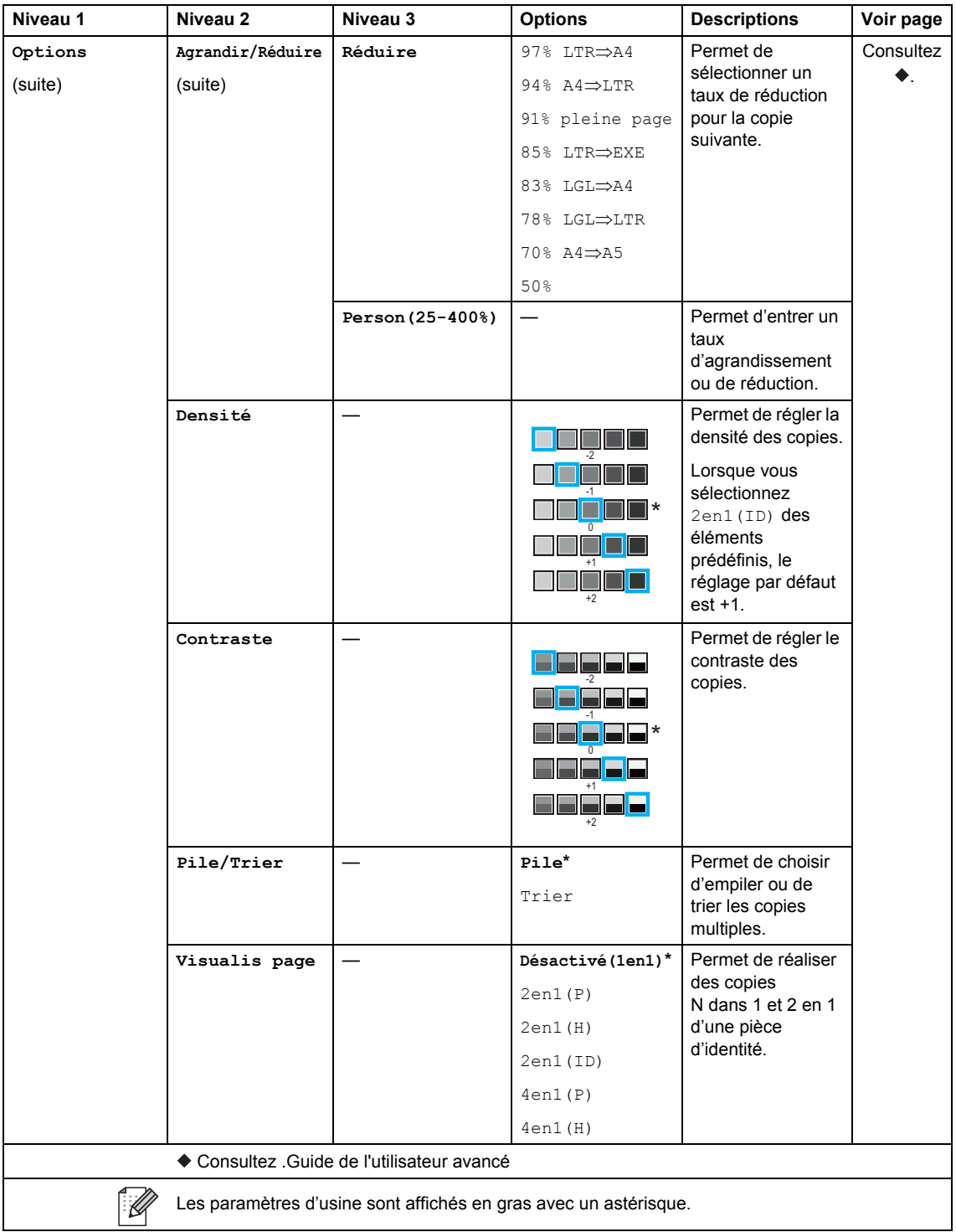

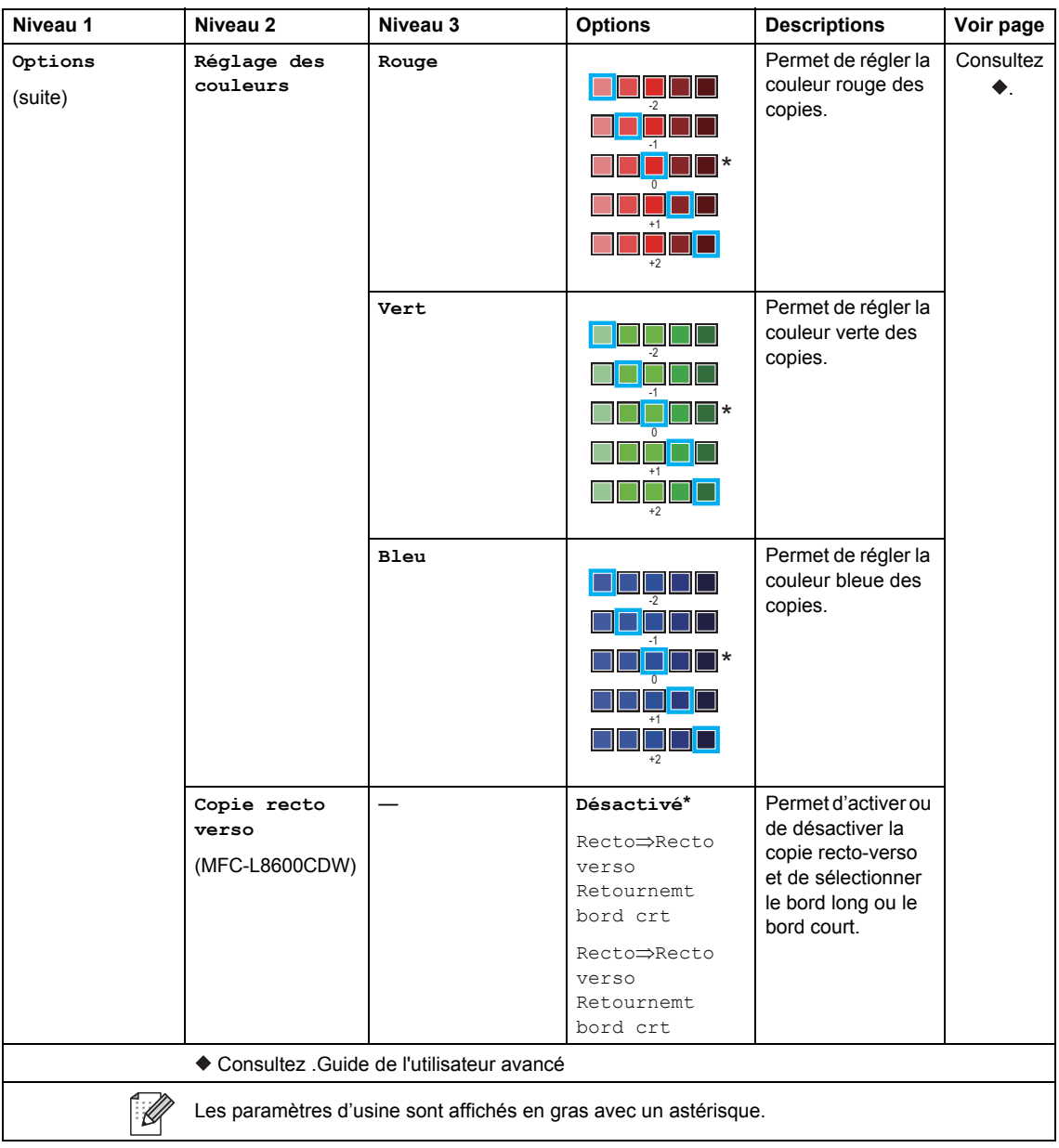
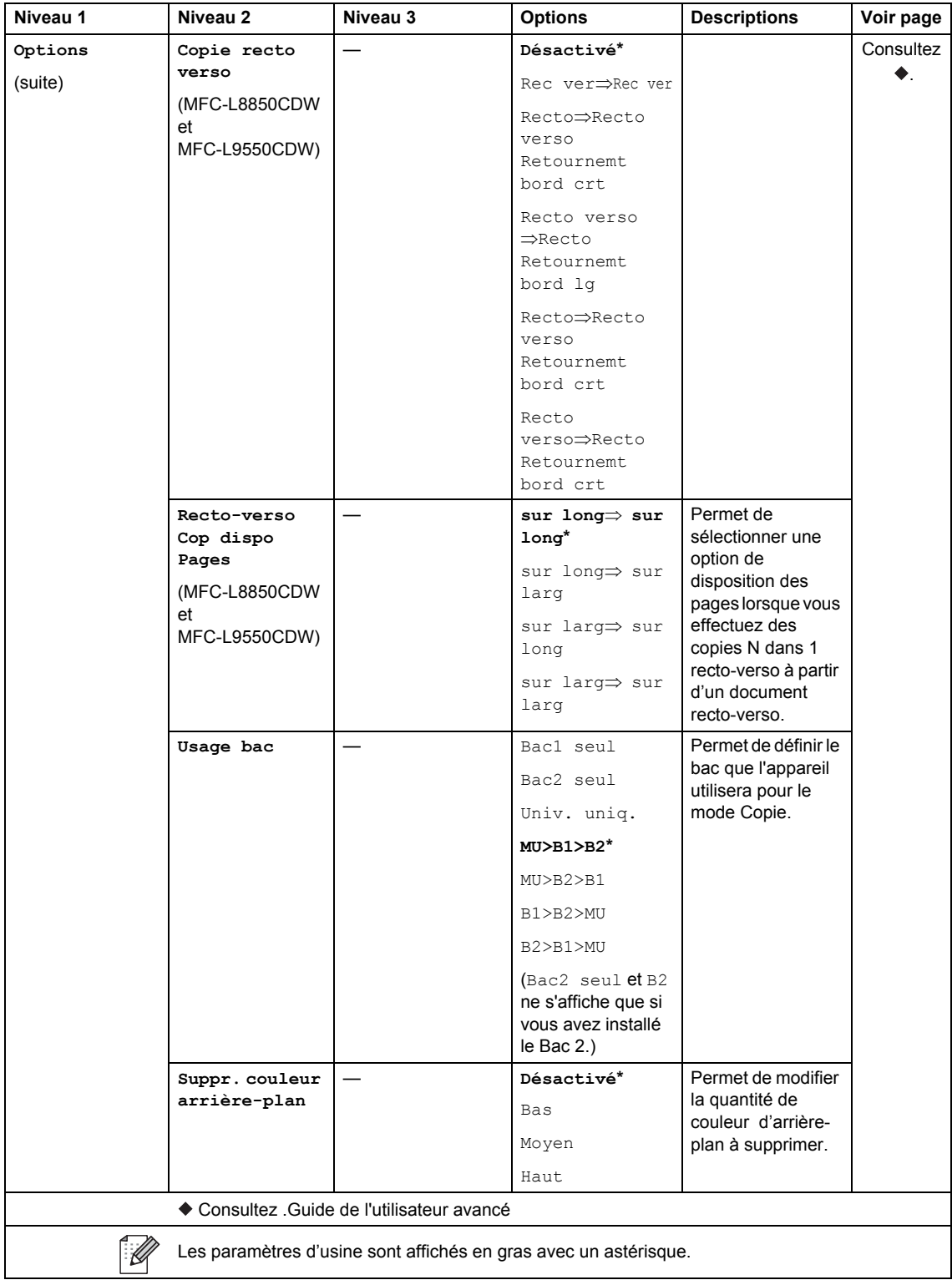

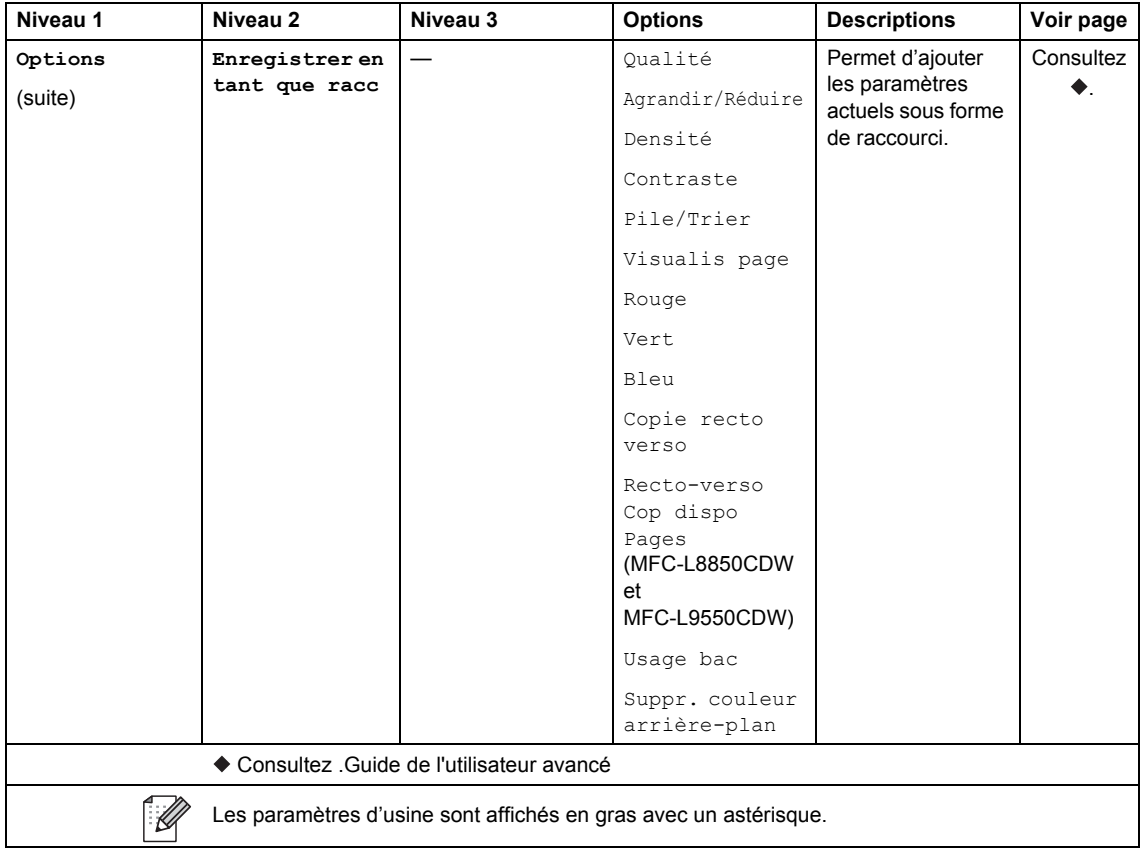

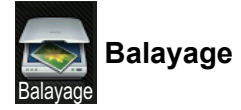

<span id="page-218-0"></span>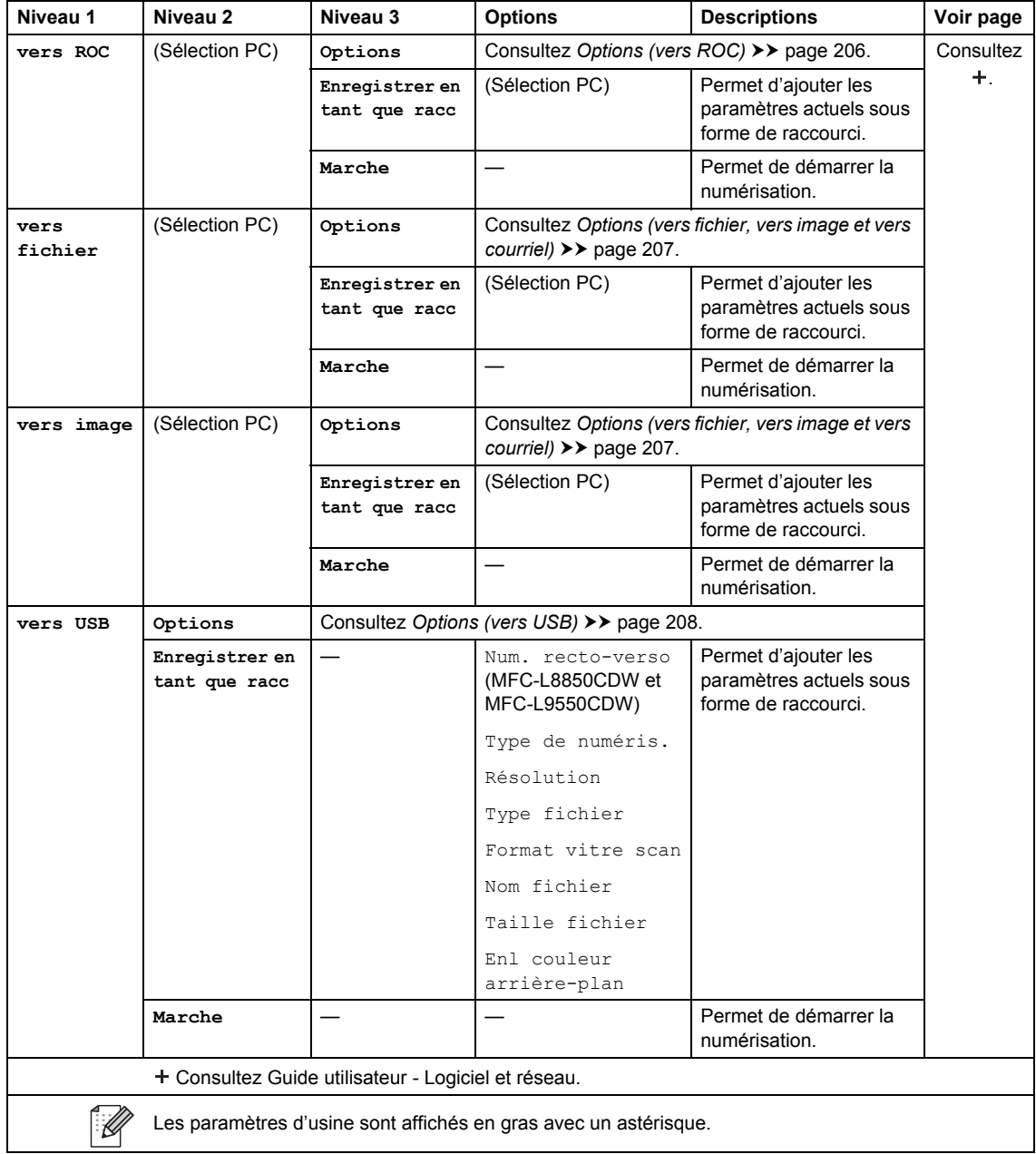

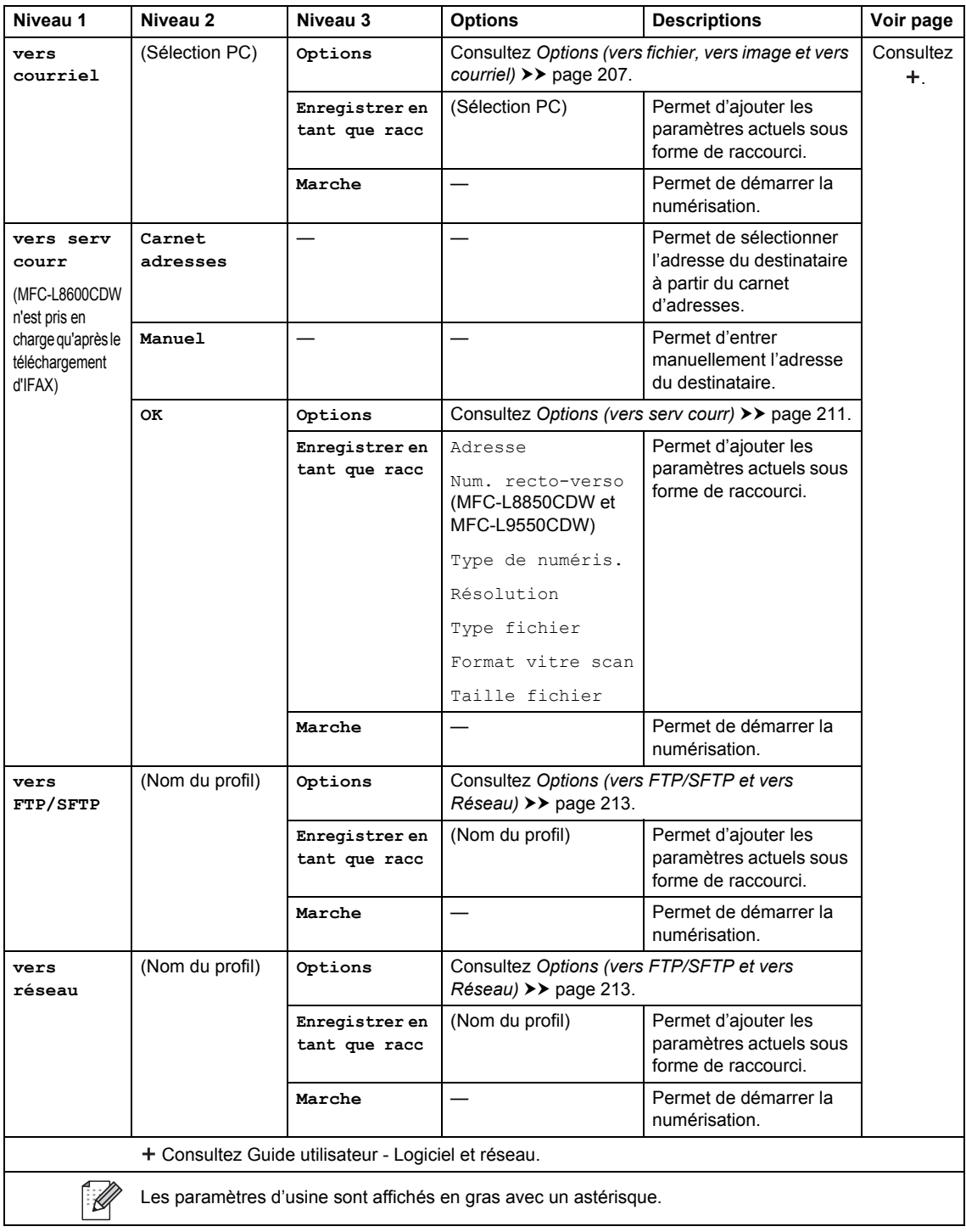

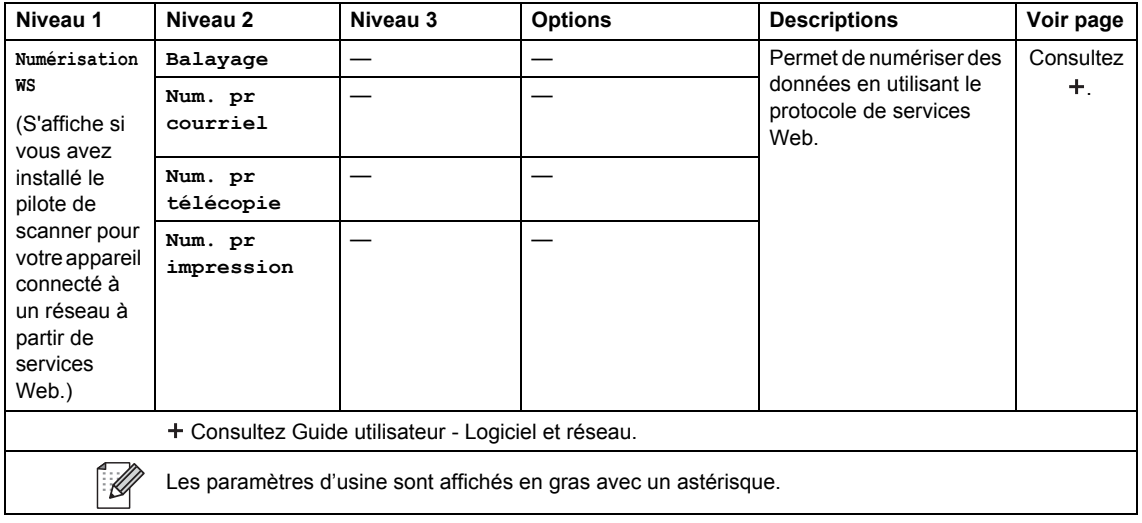

### <span id="page-221-0"></span>**Options (vers ROC)**

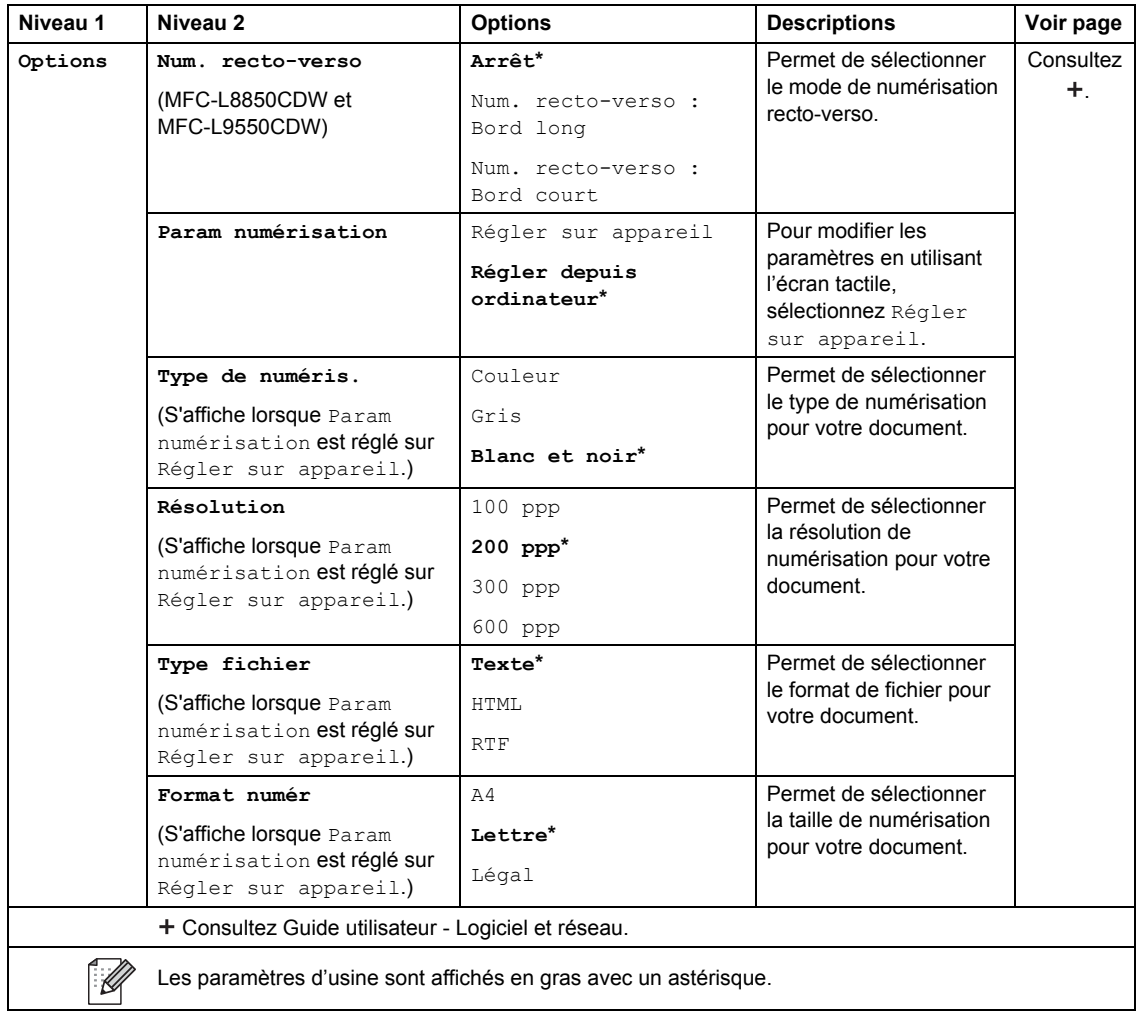

### <span id="page-222-0"></span>**Options (vers fichier, vers image et vers courriel)**

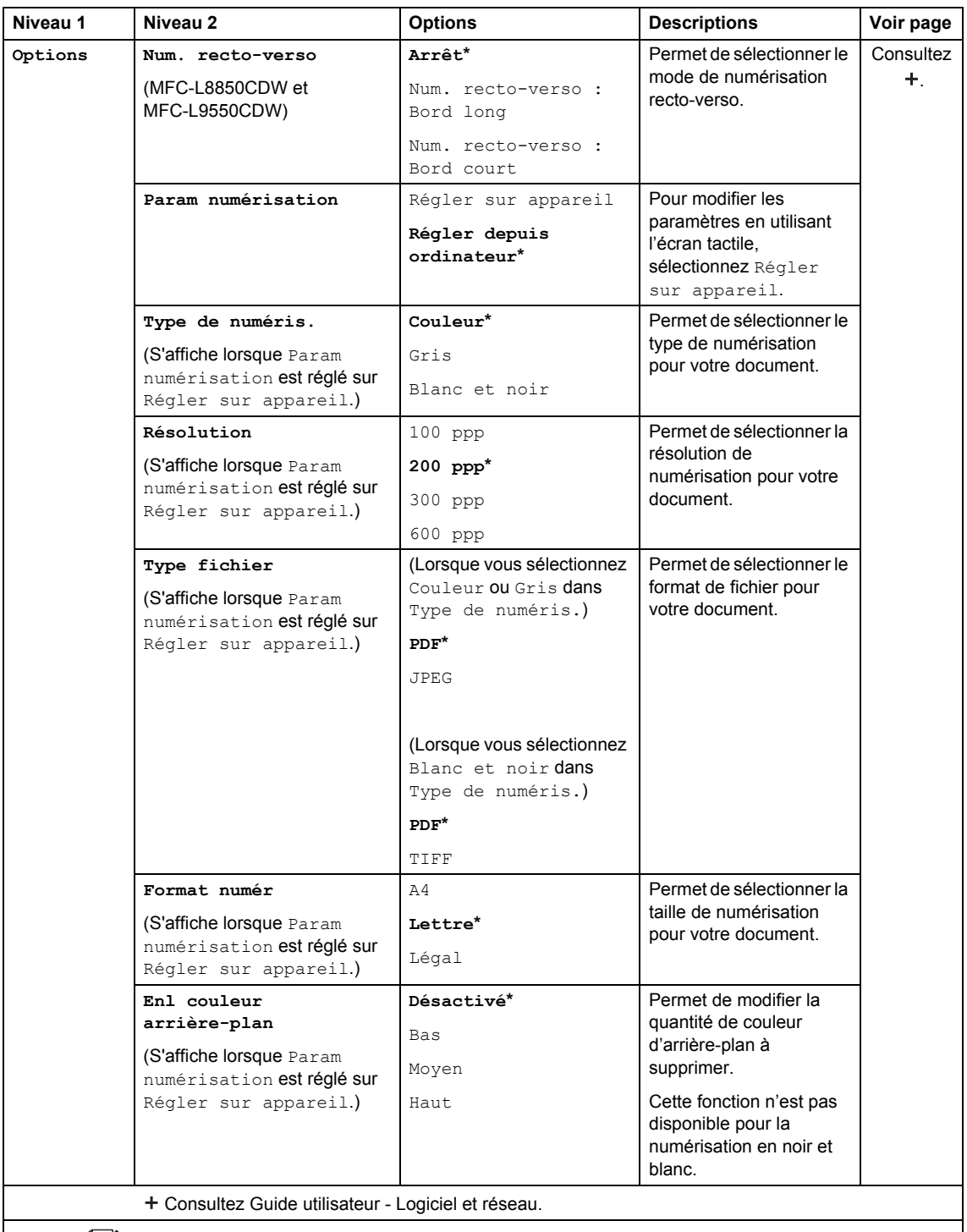

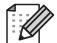

Les paramètres d'usine sont affichés en gras avec un astérisque.

### <span id="page-223-0"></span>**Options (vers USB)**

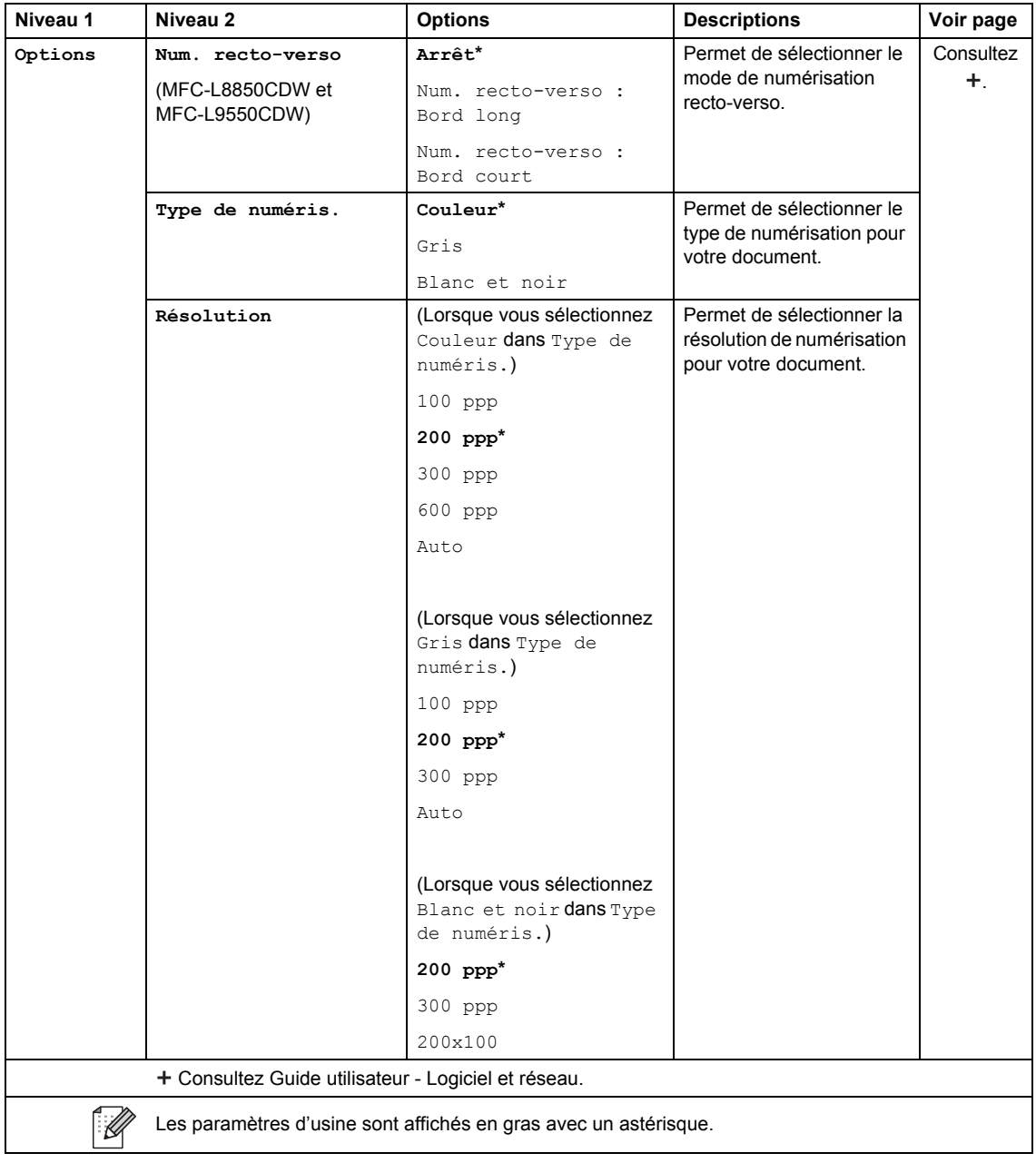

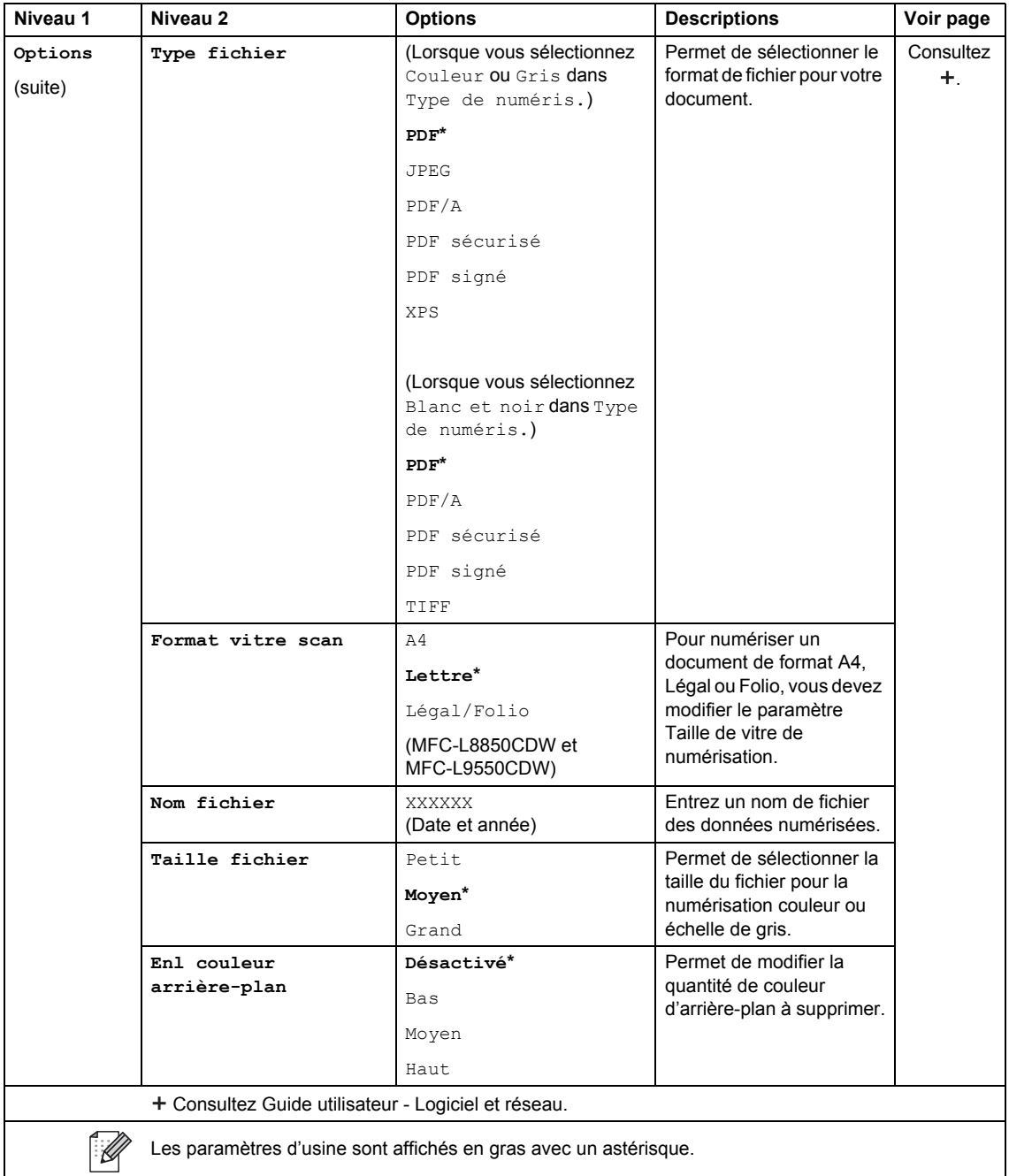

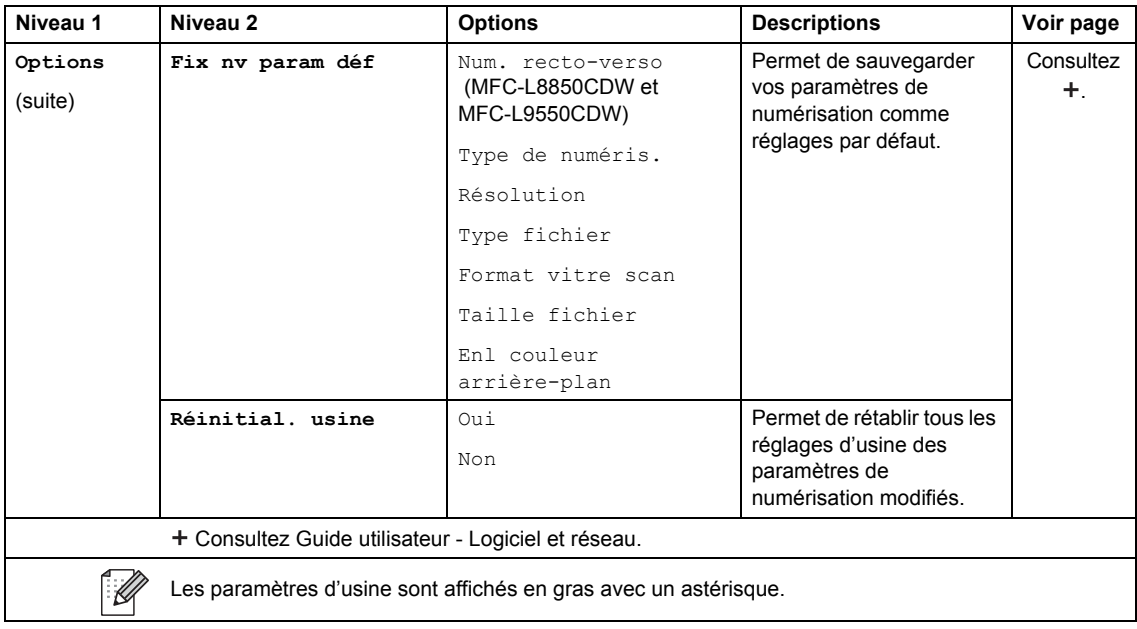

### <span id="page-226-0"></span>**Options (vers serv courr)**

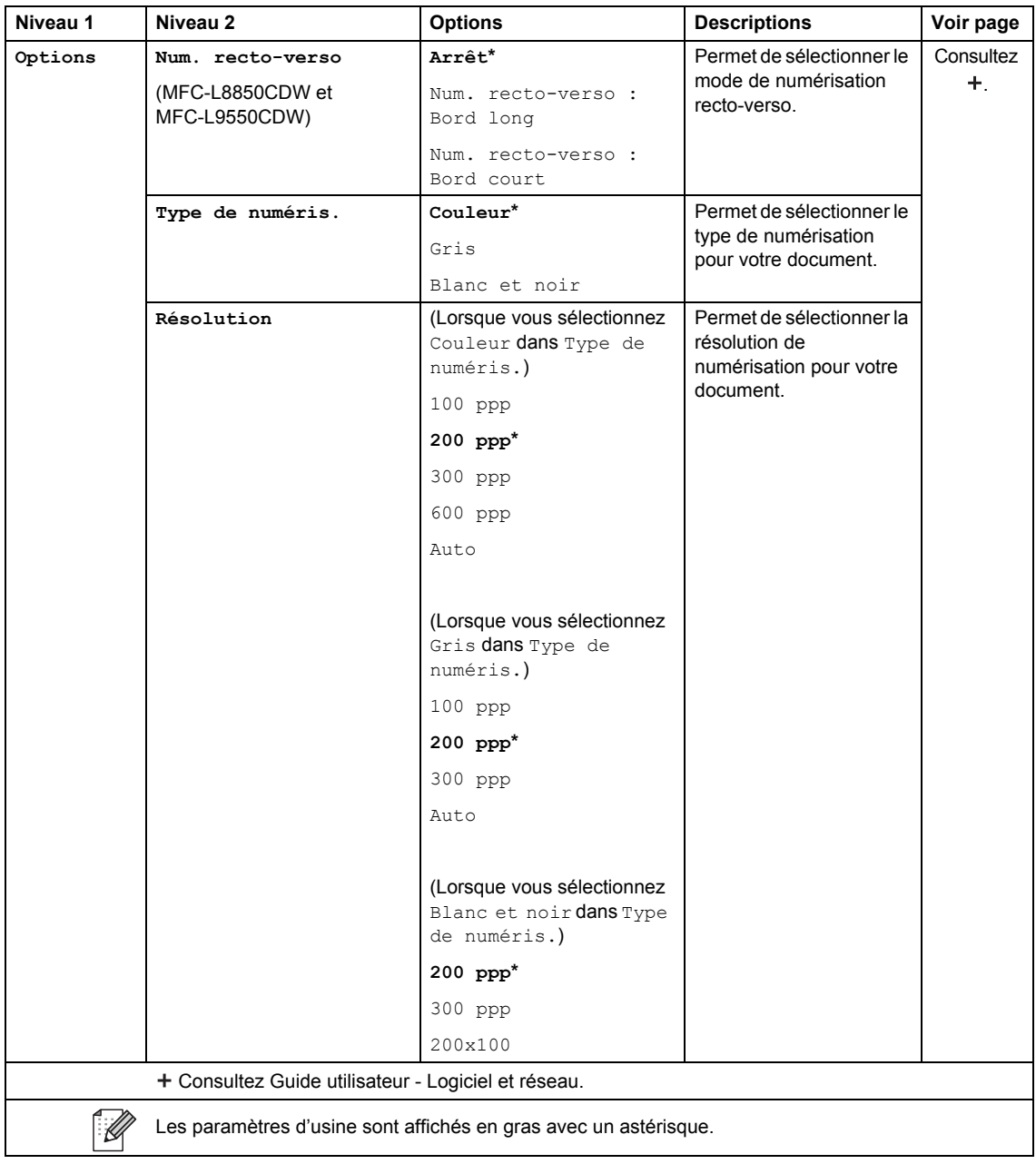

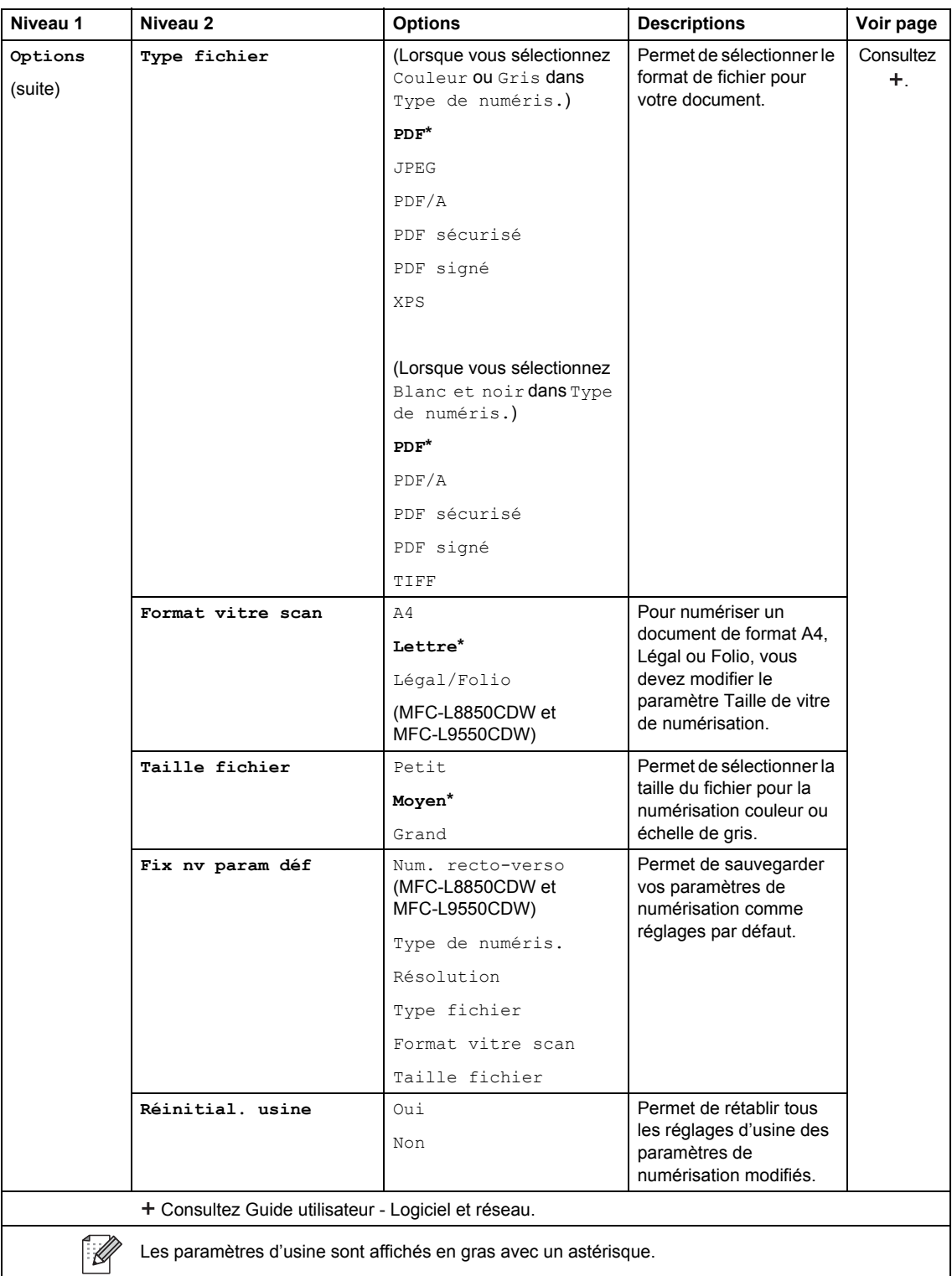

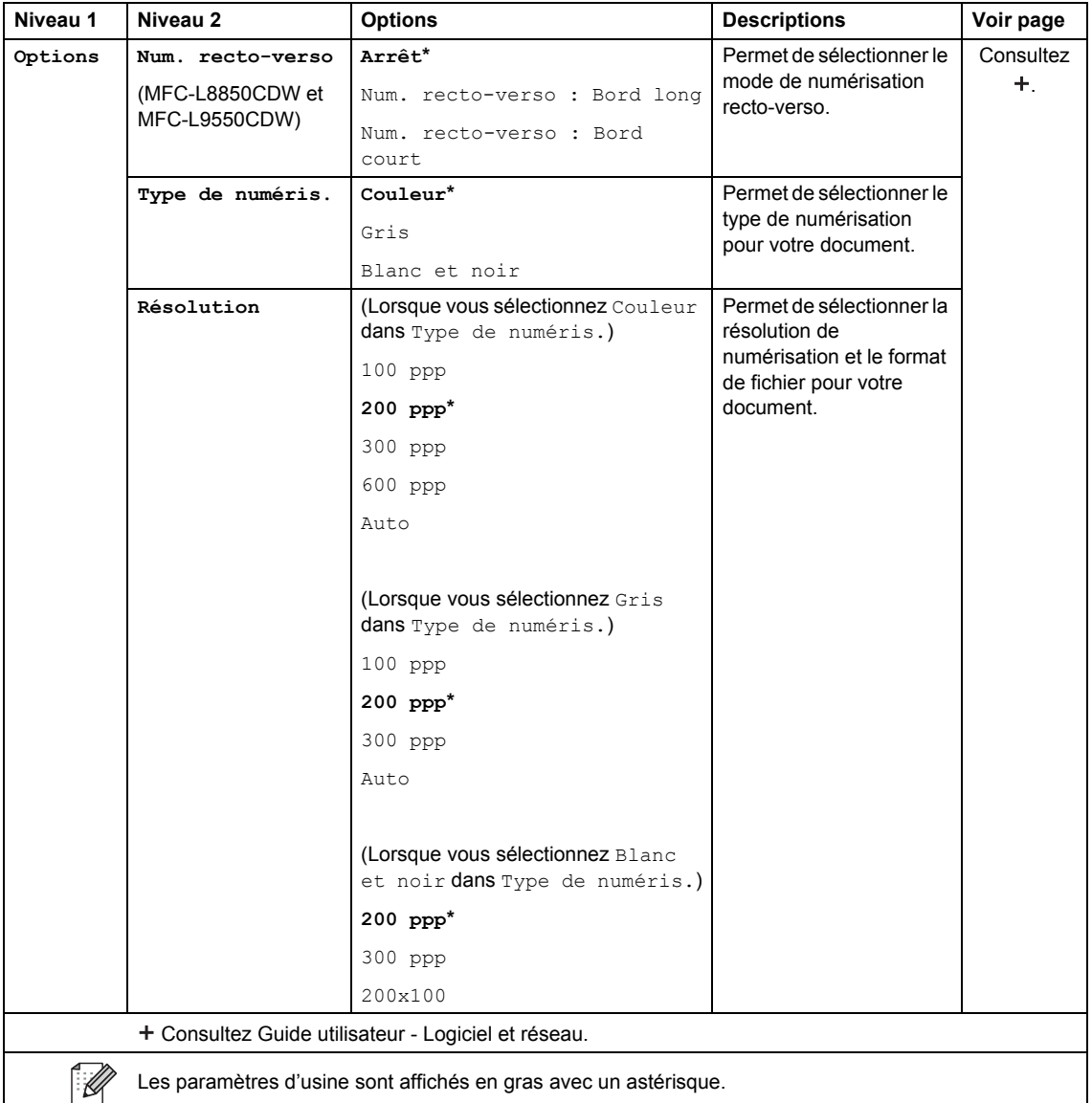

### <span id="page-228-0"></span>**Options (vers FTP/SFTP et vers Réseau) <sup>C</sup>**

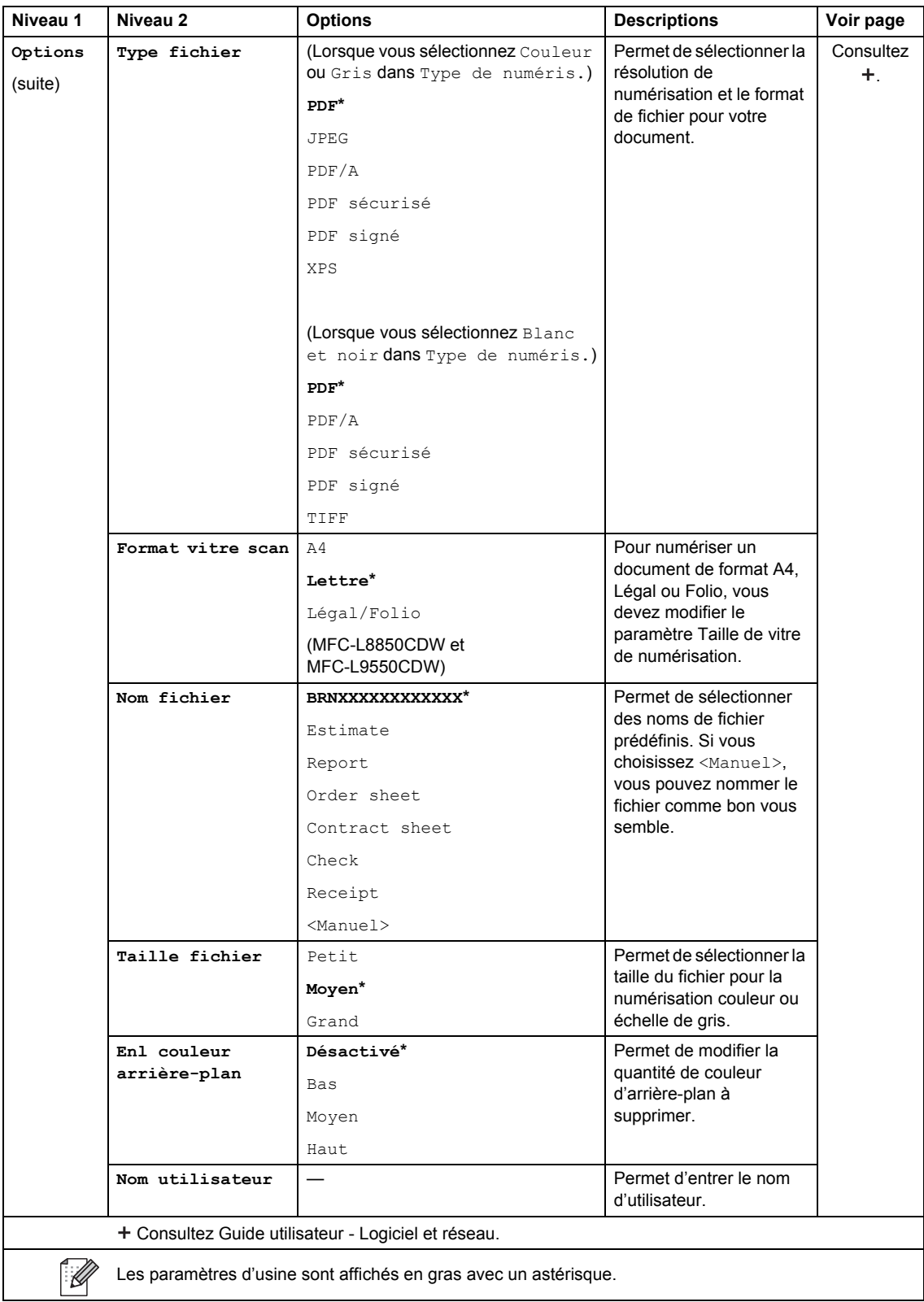

## **Toner <sup>C</sup>**

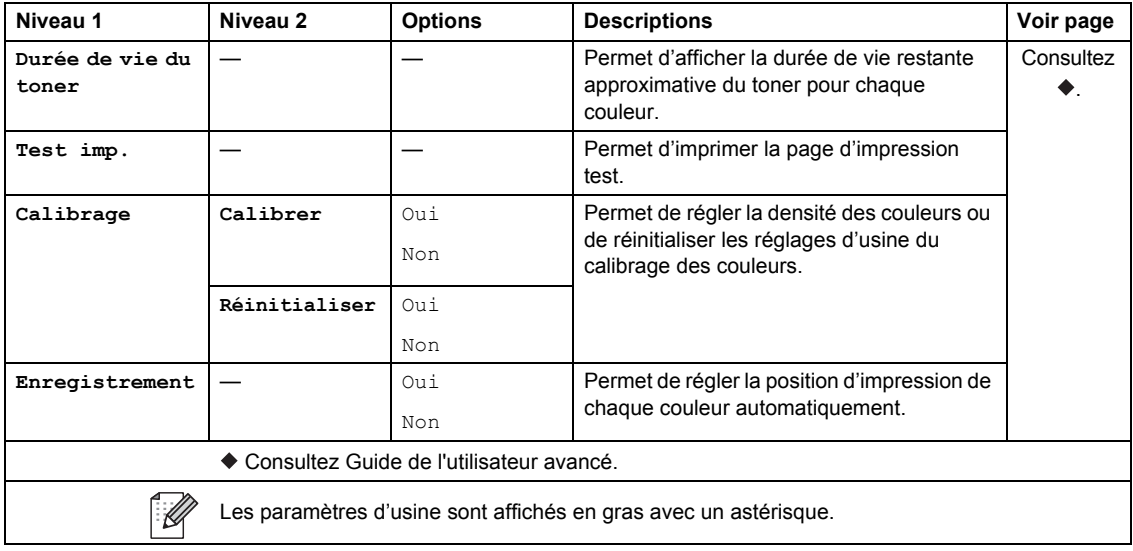

## **Configuration Wi-Fi**

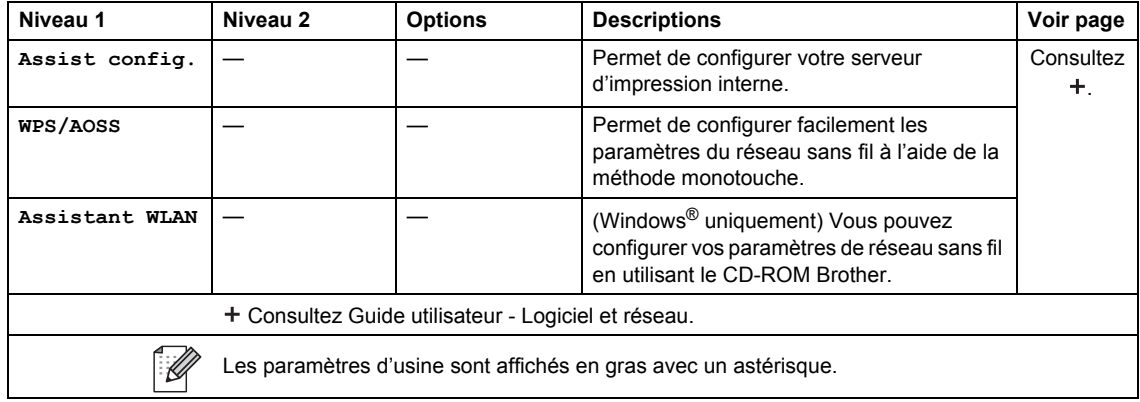

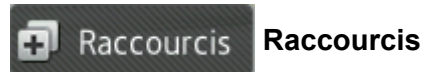

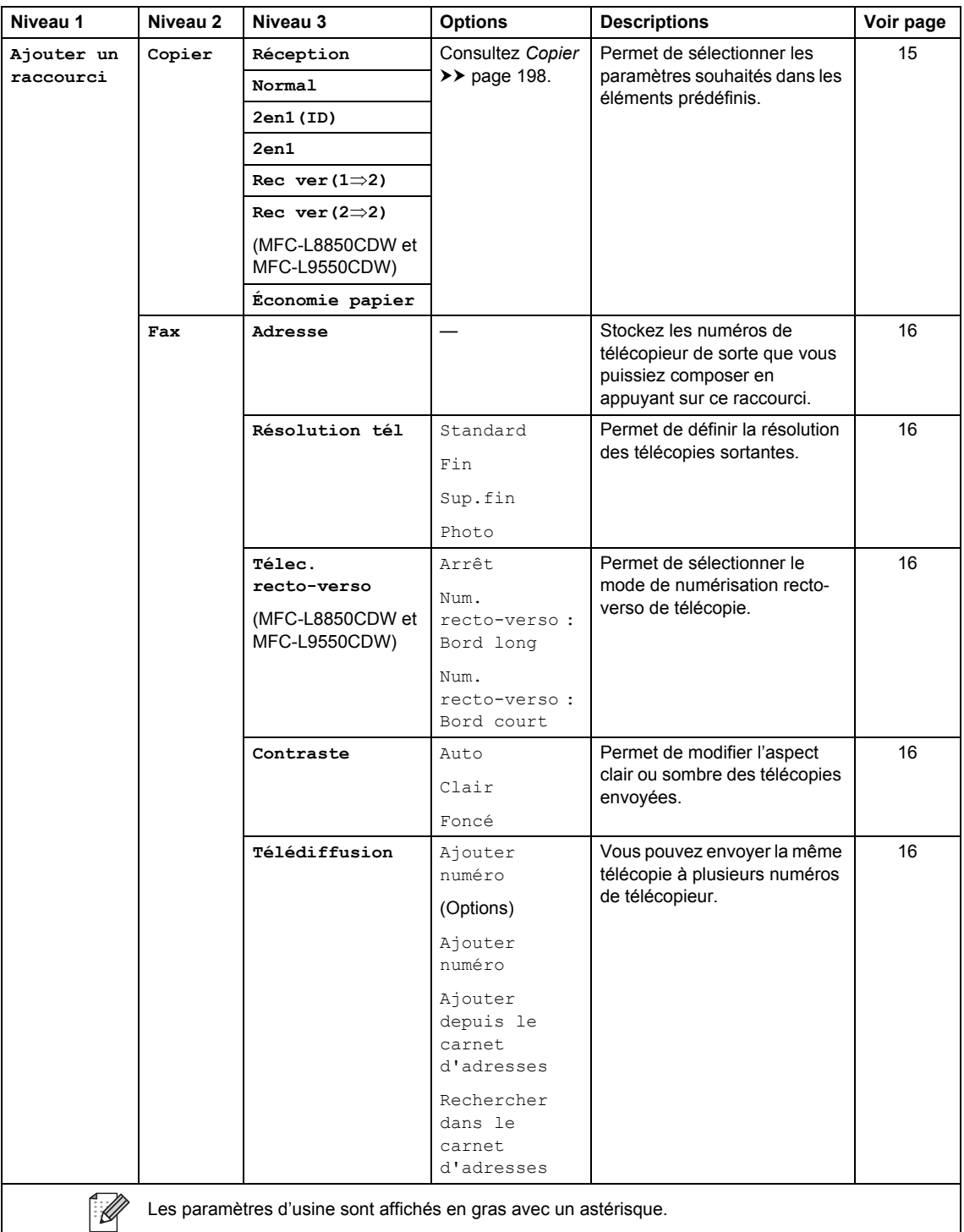

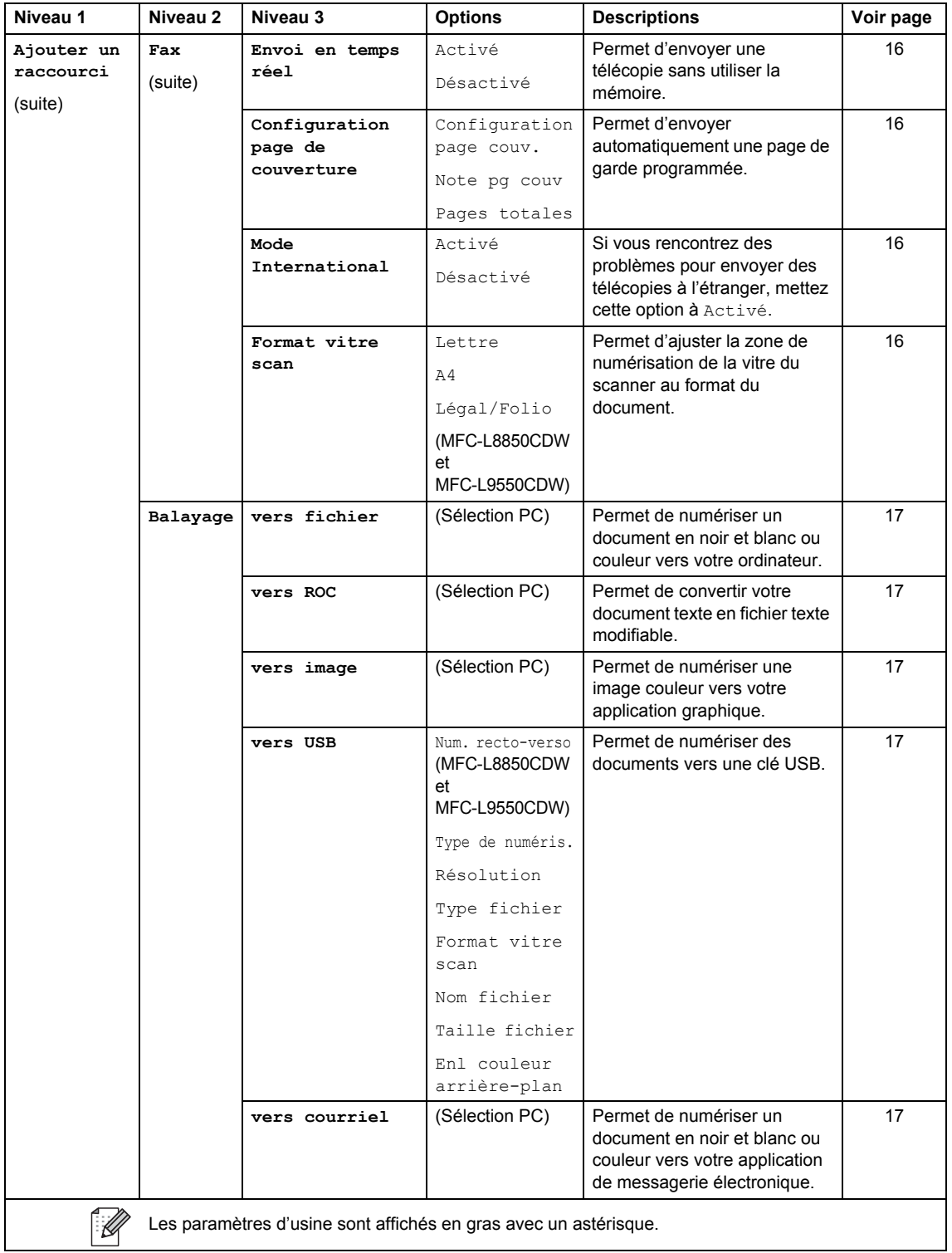

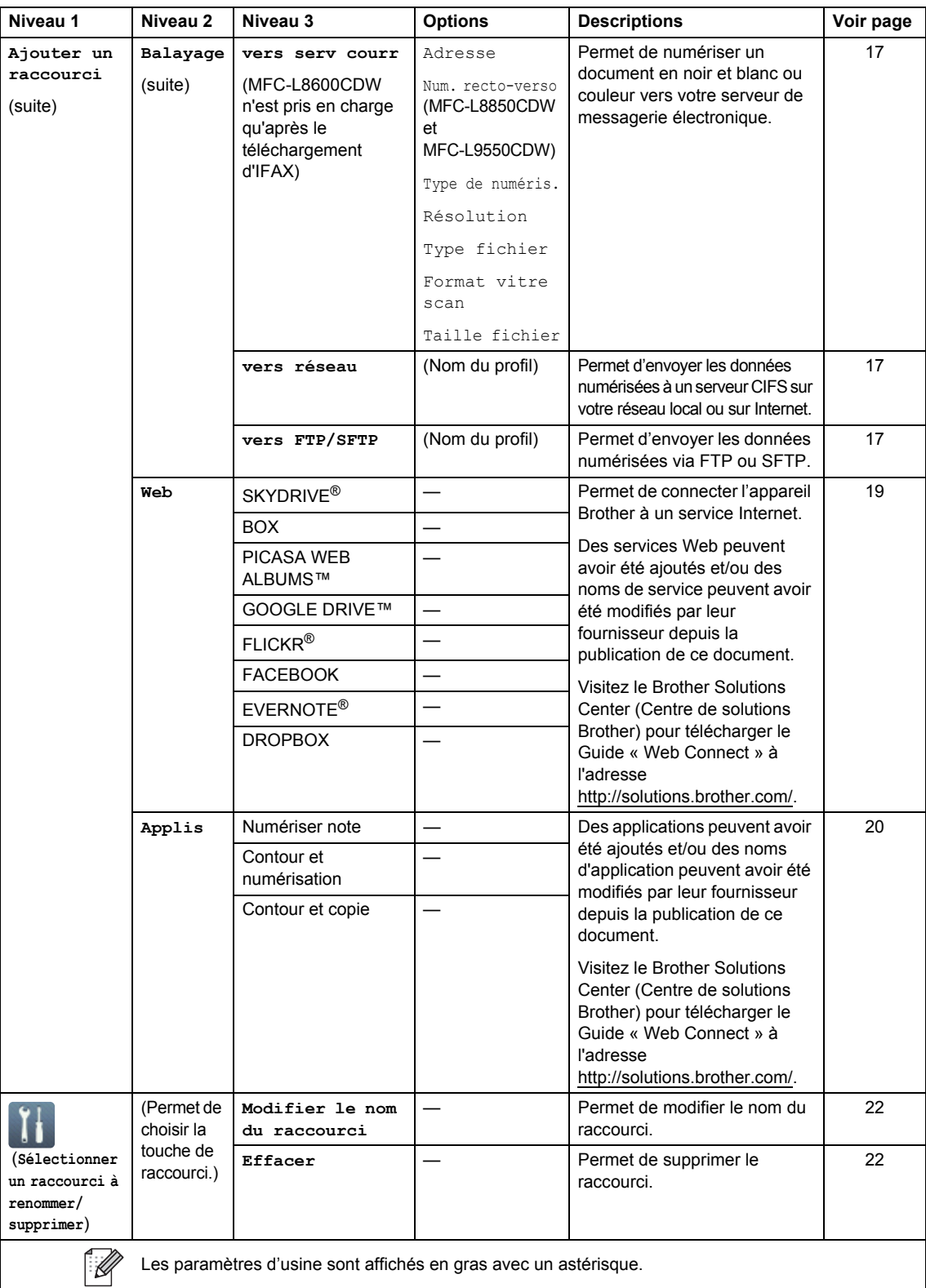

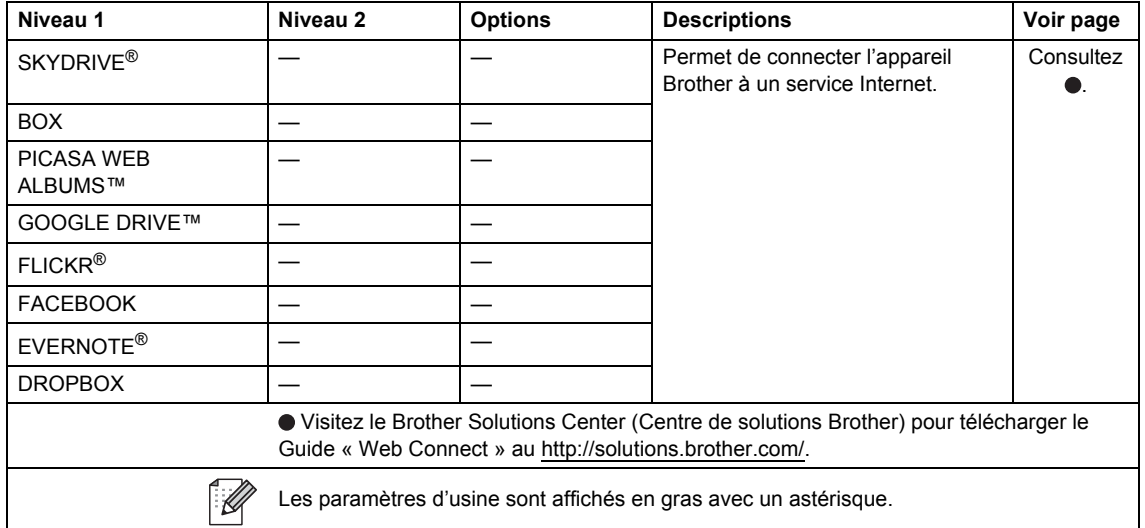

### **Web (Écran 1 des fonctions supplémentaires)**

### **Applis (Écran 1 des fonctions supplémentaires) <sup>C</sup>**

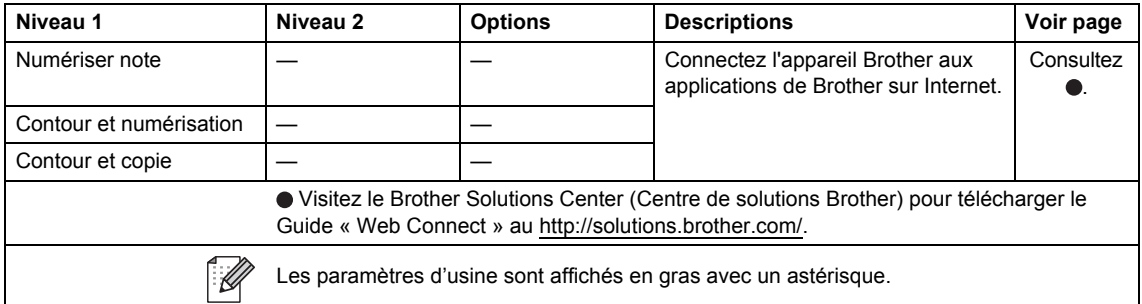

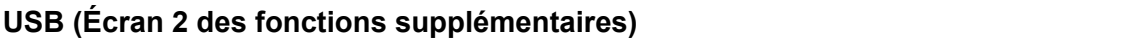

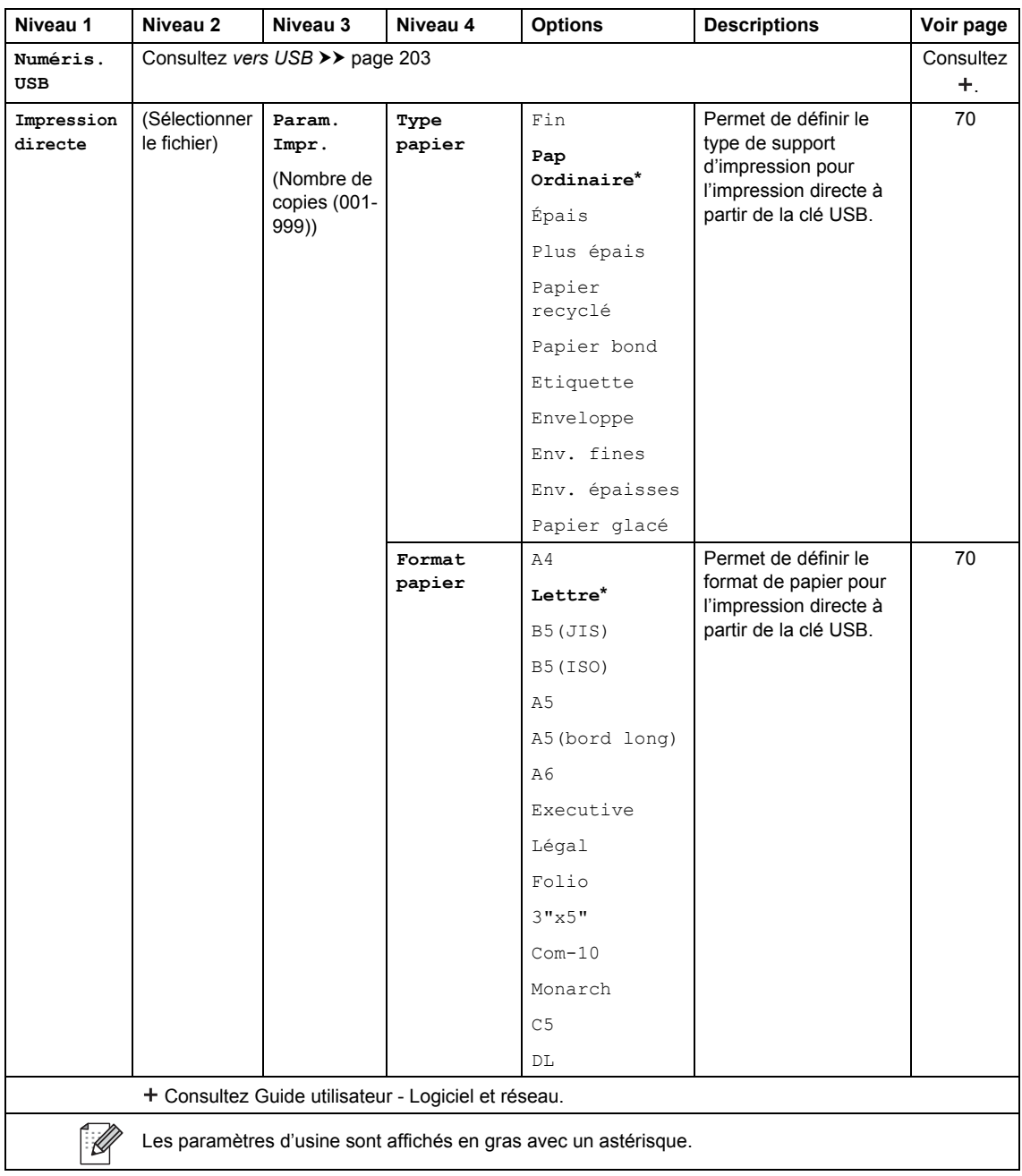

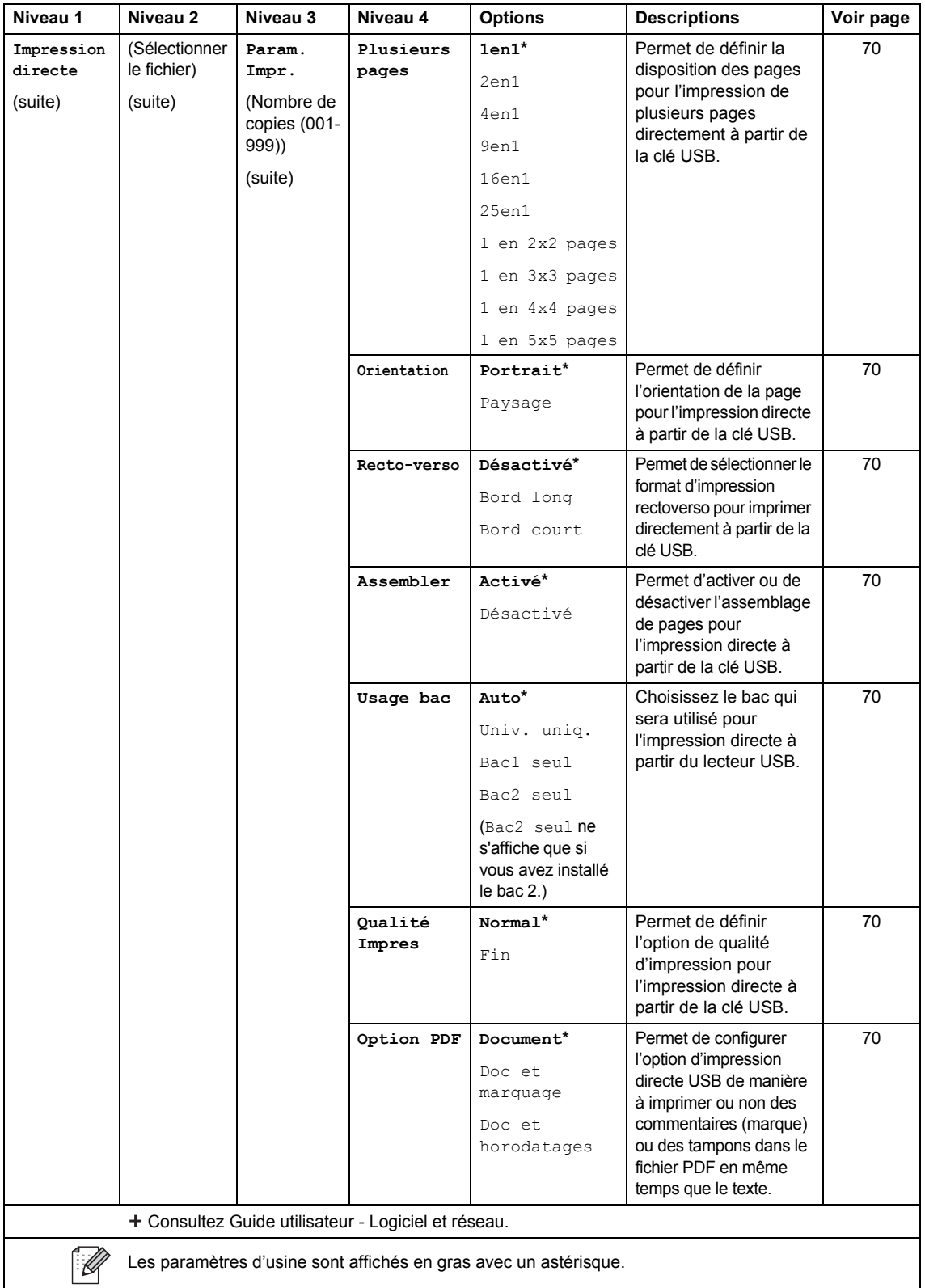

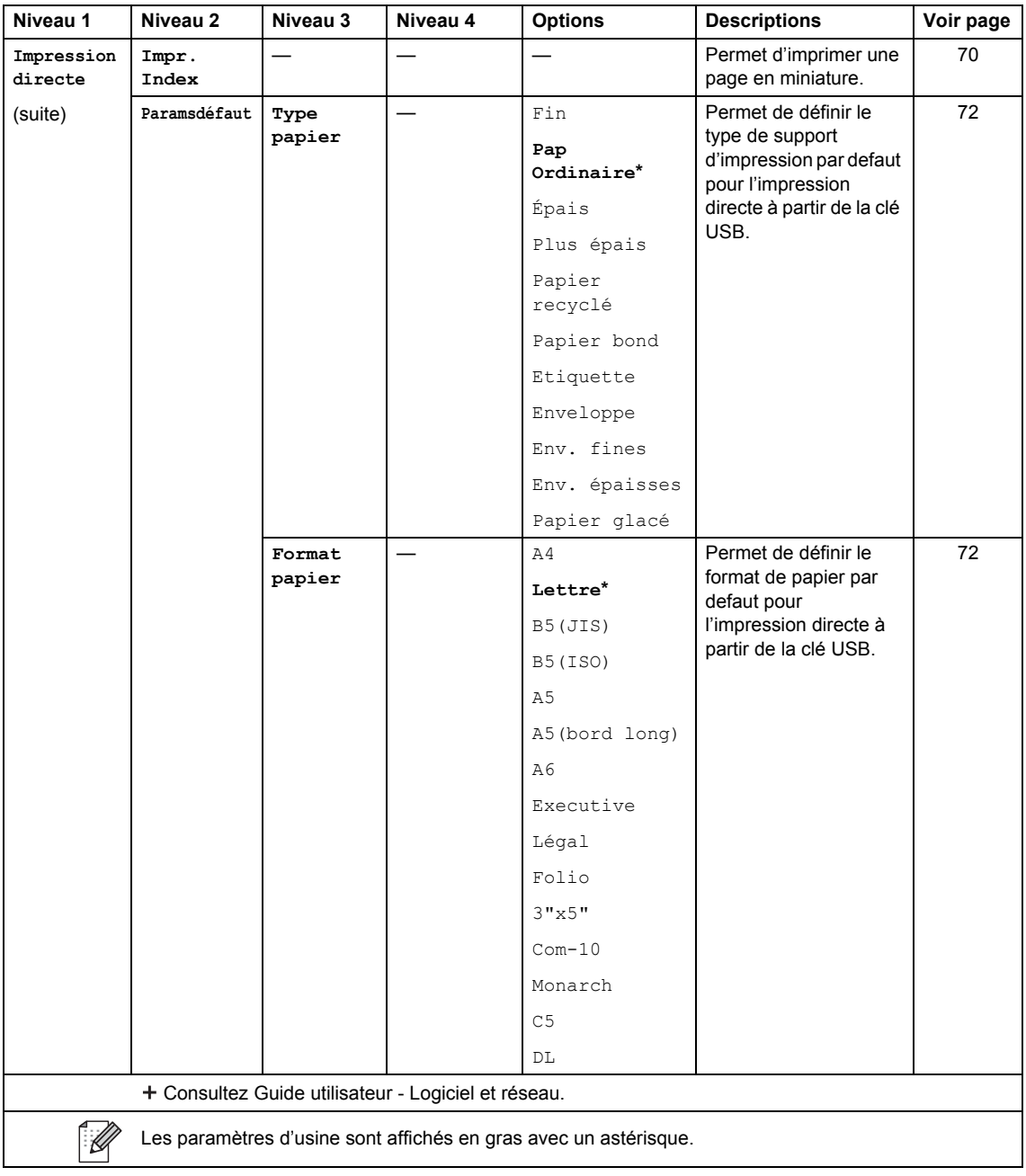

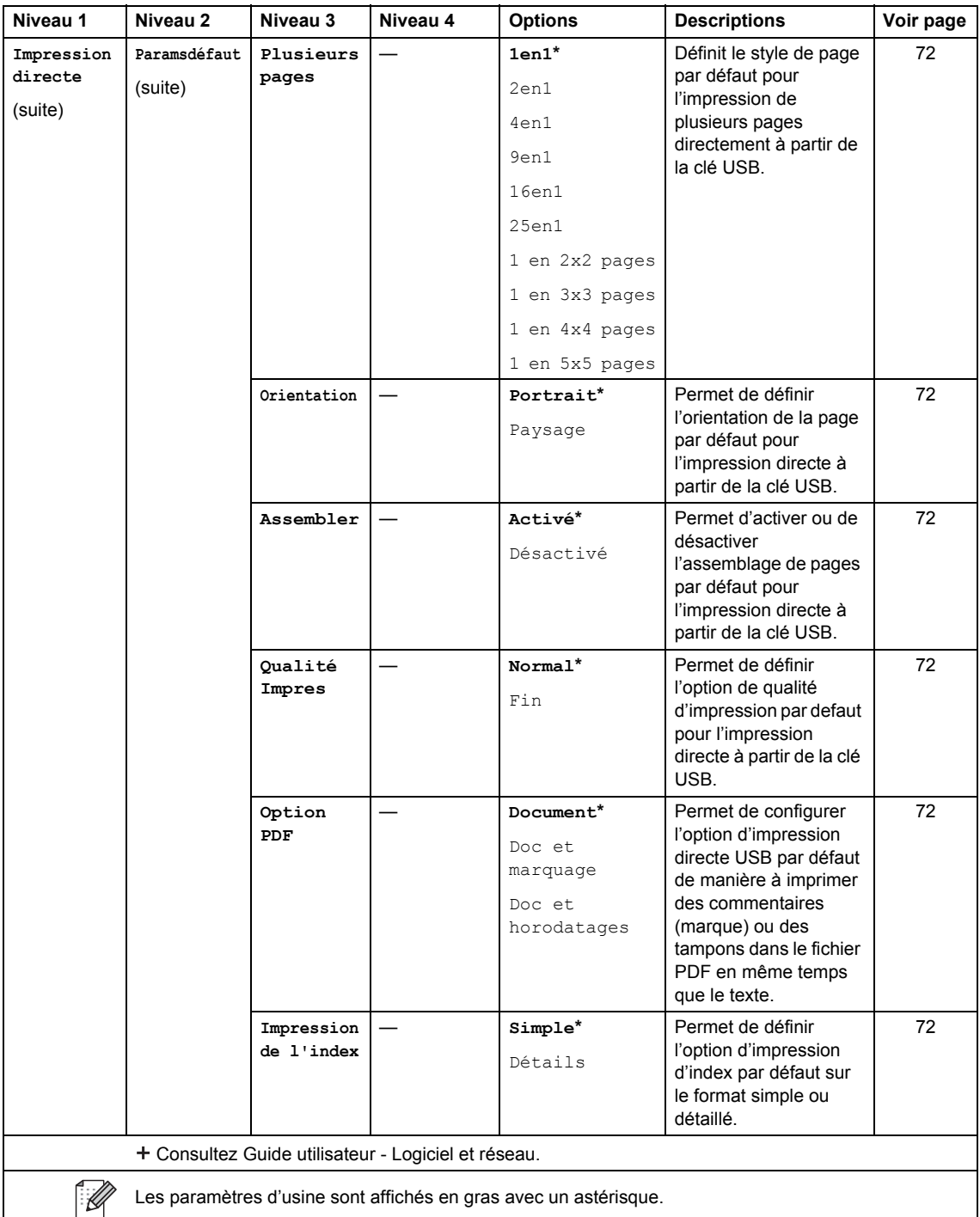

Les paramètres d'usine sont affichés en gras avec un astérisque.

## **Saisie de texte**

Lorsque vous devez saisir du texte sur l'appareil, le clavier s'affiche à l'écran tactile.

Appuyez sur  $\overline{A}$  1  $\otimes$  pour alterner entre les lettres, les chiffres et les caractères spéciaux.

Appuyez sur  $\uparrow$  aA pour alterner entre les majuscules et les minuscules.

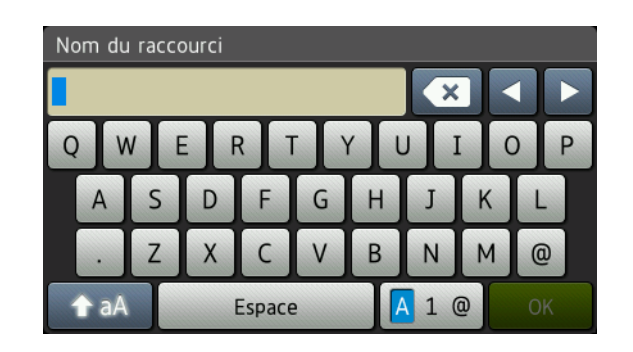

### **Insertion d'espaces**

Pour entrer un espace, appuyez sur  $Espace$  ou  $\blacktriangleright$ .

### **Corrections**

Si vous avez entré un caractère incorrect et que vous voulez le changer, utilisez les flèches pour déplacer le curseur sous le caractère incorrect. Appuyez sur  $\alpha$ , puis entrez le bon caractère. Vous pouvez également insérer des lettres en déplaçant le curseur et en entrant un caractère.

Si l'écran n'affiche pas  $\triangleleft$ , appuyez sur  $\triangleleft$  à plusieurs reprises jusqu'à ce que le caractère incorrect soit effacé. Entrez les bons caractères.

### **REMARQUE**

- Les caractères disponibles peuvent varier selon votre pays.
- La disposition du clavier peut varier selon les régalges que vous configurez.

# **<sup>D</sup> Généralités <sup>D</sup>**

### **REMARQUE**

**D**

Ce chapitre résume les caractéristiques techniques de l'appareil. Pour obtenir des caractéristiques techniques supplémentaires, visitez notre site [http://www.brother.com/.](http://www.brother.com/)

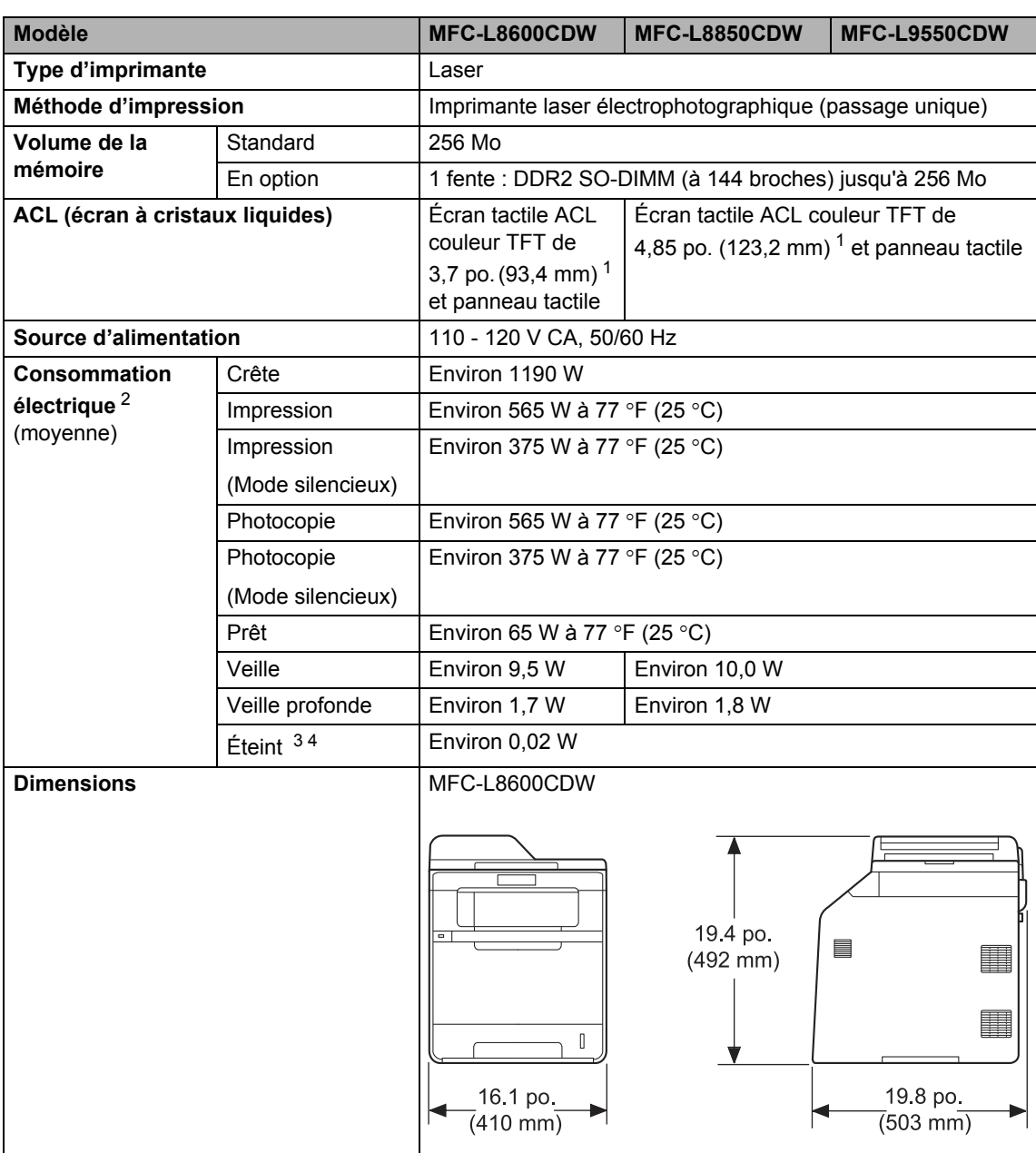

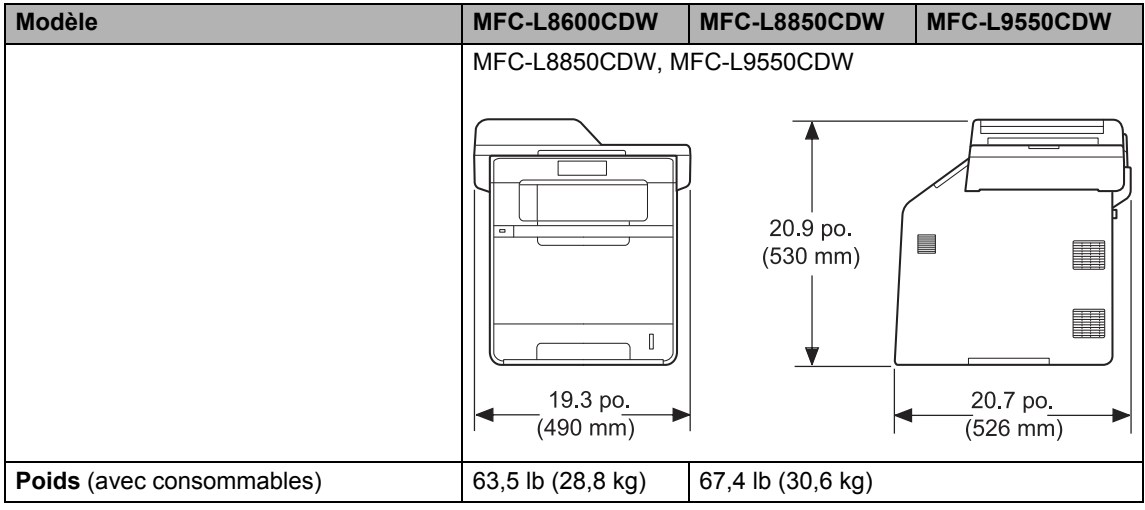

<span id="page-241-0"></span>Mesuré en diagonale

<span id="page-241-1"></span>Connexions USB à un ordinateur

<span id="page-241-2"></span>Mesurée conformément à la norme IEC 62301 Édition 2.0

<span id="page-241-3"></span>La consommation électrique varie légèrement selon l'environnement d'utilisation ou l'usure des pièces.

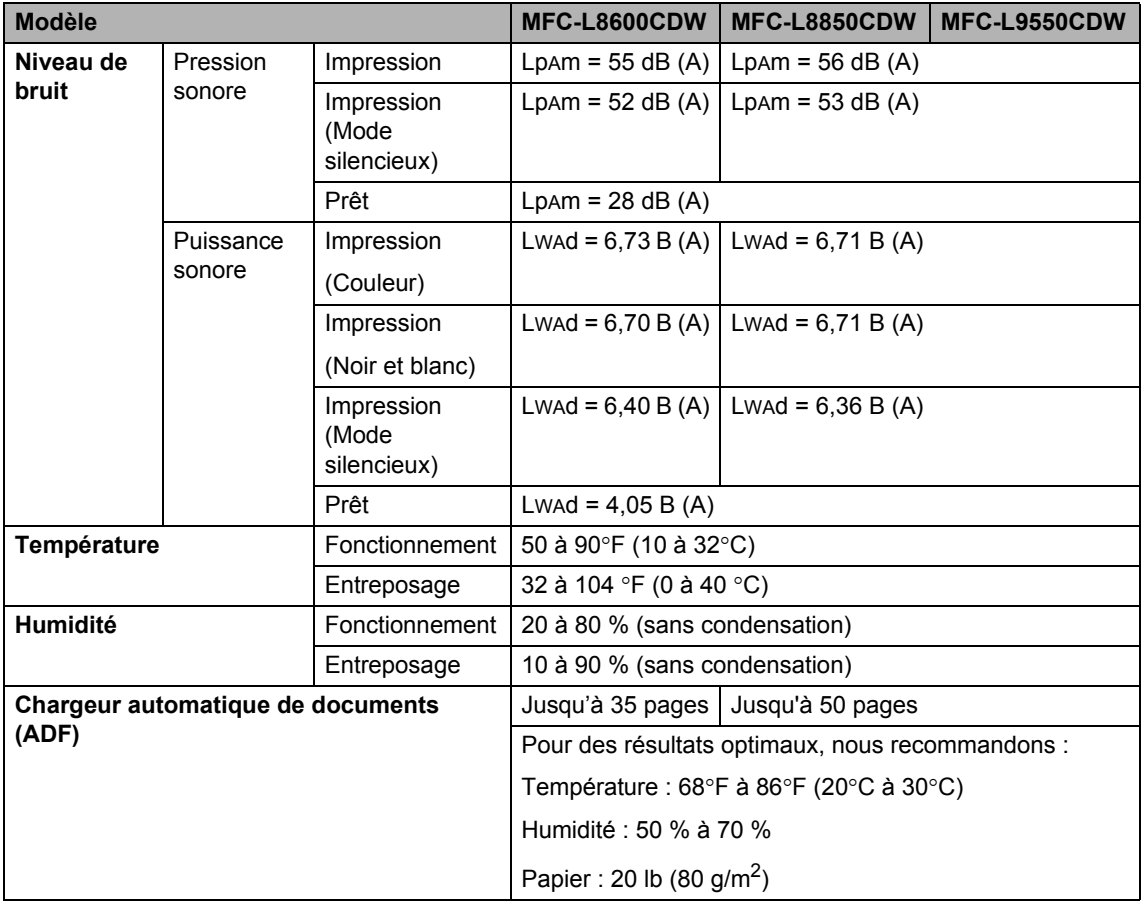

## **Format du document**

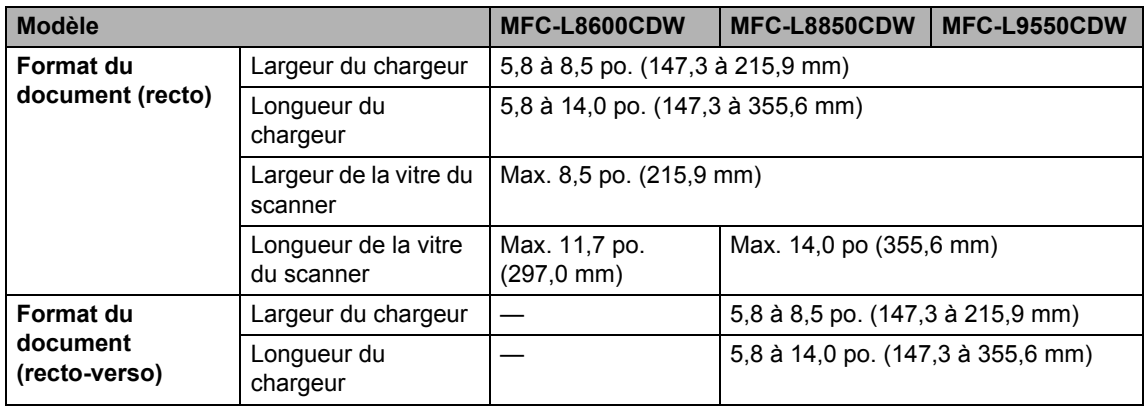

Spécifications

## **Supports d'impression**

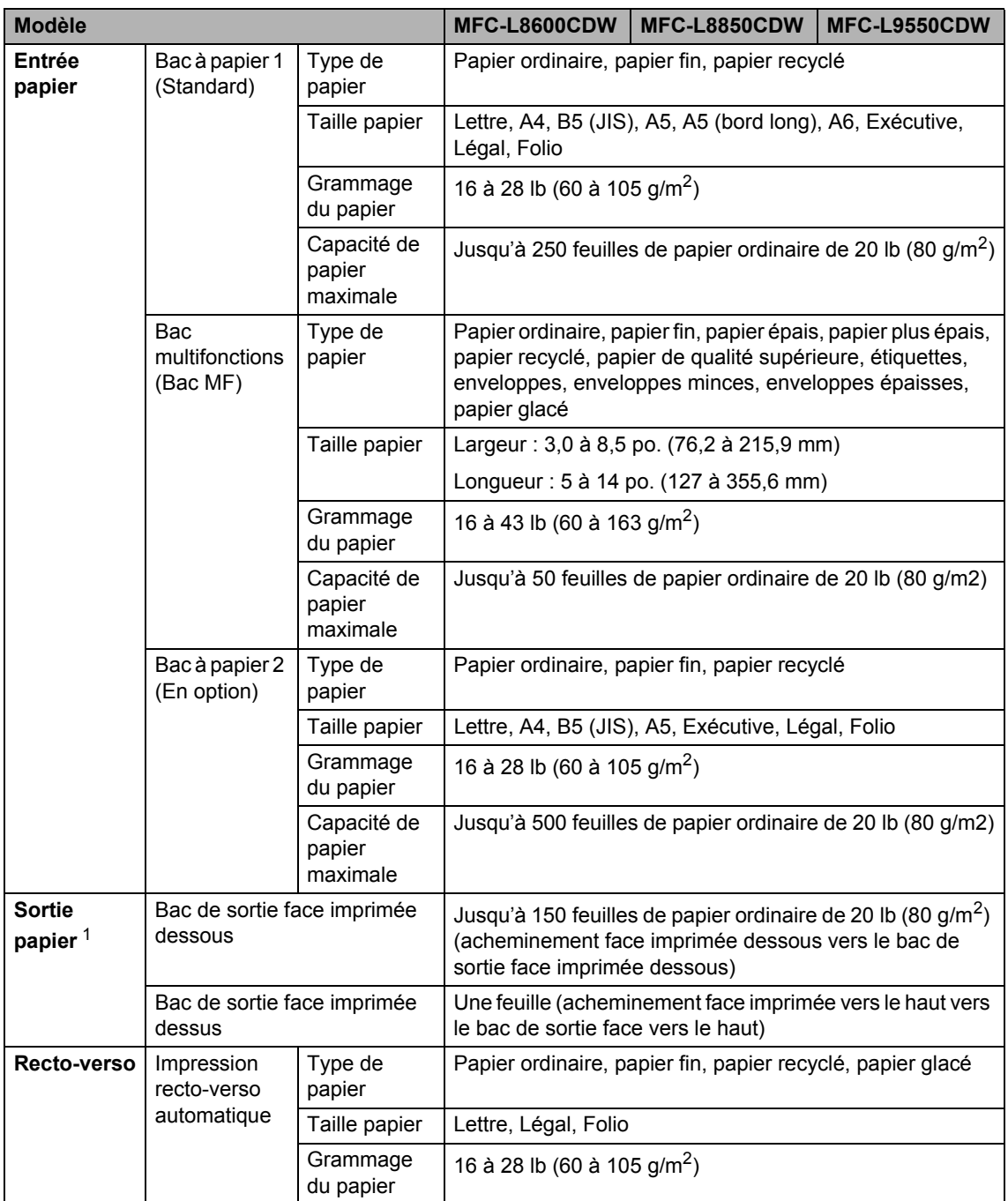

<span id="page-244-0"></span><sup>1</sup> Si vous utilisez des étiquettes, nous vous conseillons de retirer les copies du bac de sortie immédiatement après leur sortie de l'appareil pour éviter tout risque de maculation.

## $Télécopie$

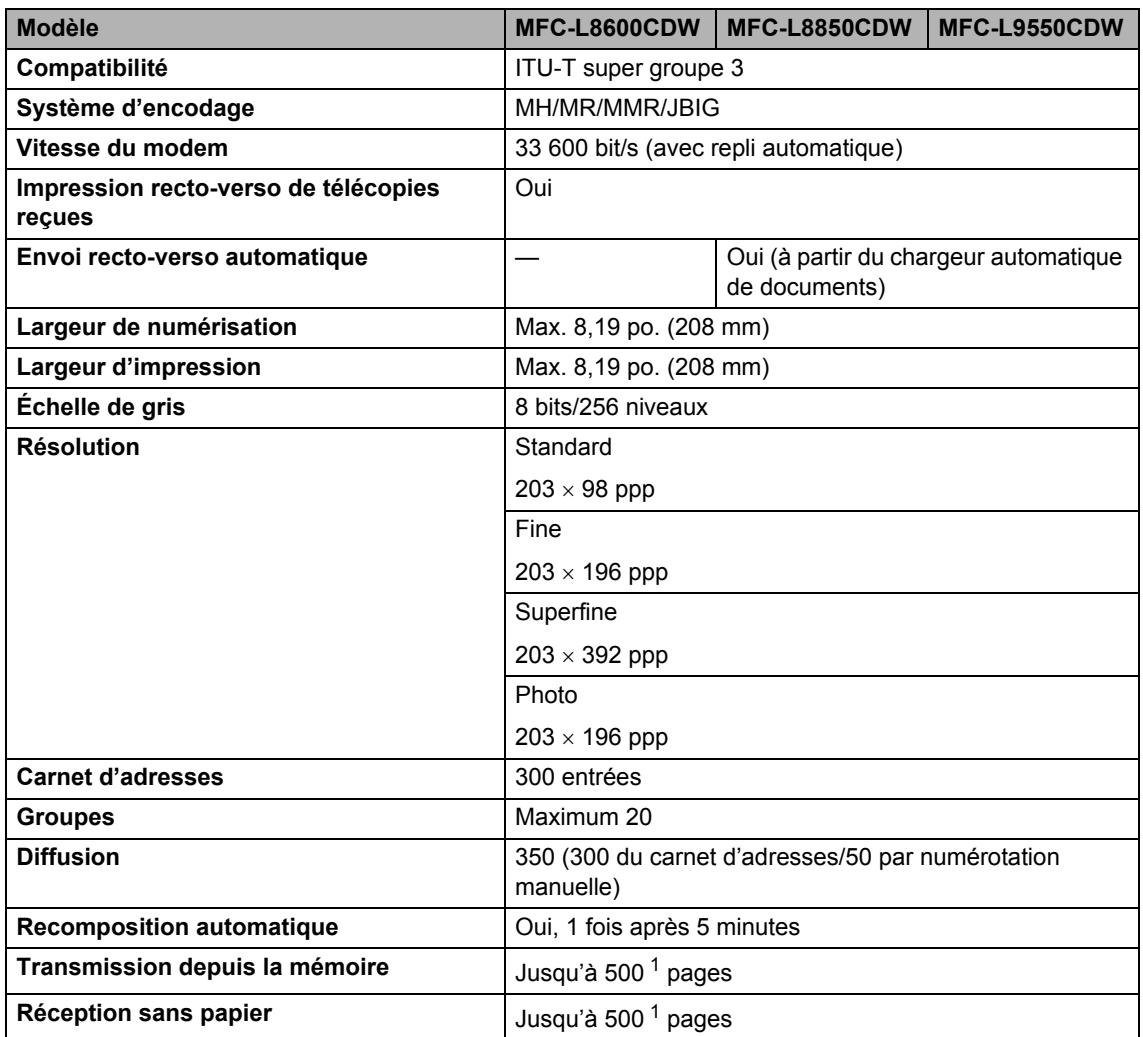

<span id="page-245-0"></span><sup>1</sup> L'indication « pages » renvoie au « tableau d'essais UIT-T #1 » (lettre d'affaires typique, résolution standard, code JBIG). Les caractéristiques techniques et la documentation peuvent être modifiées sans préavis.

## $C$ opie

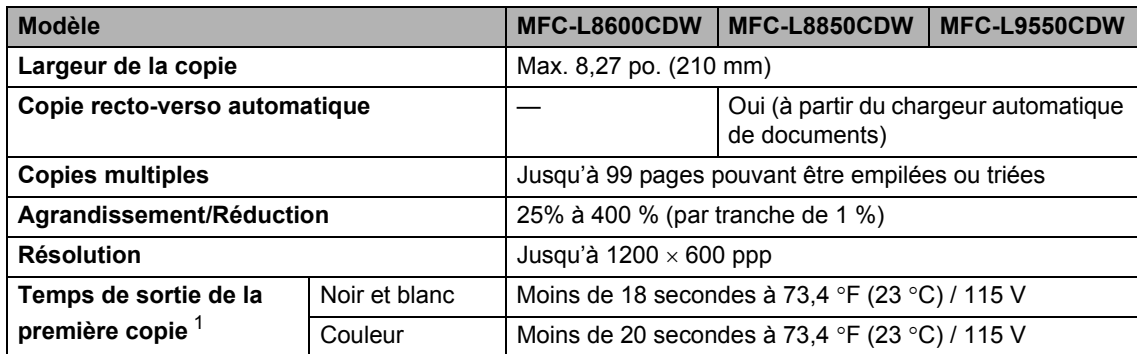

<span id="page-246-0"></span><sup>1</sup> À partir du mode Prêt et du bac standard

## **Scanner**

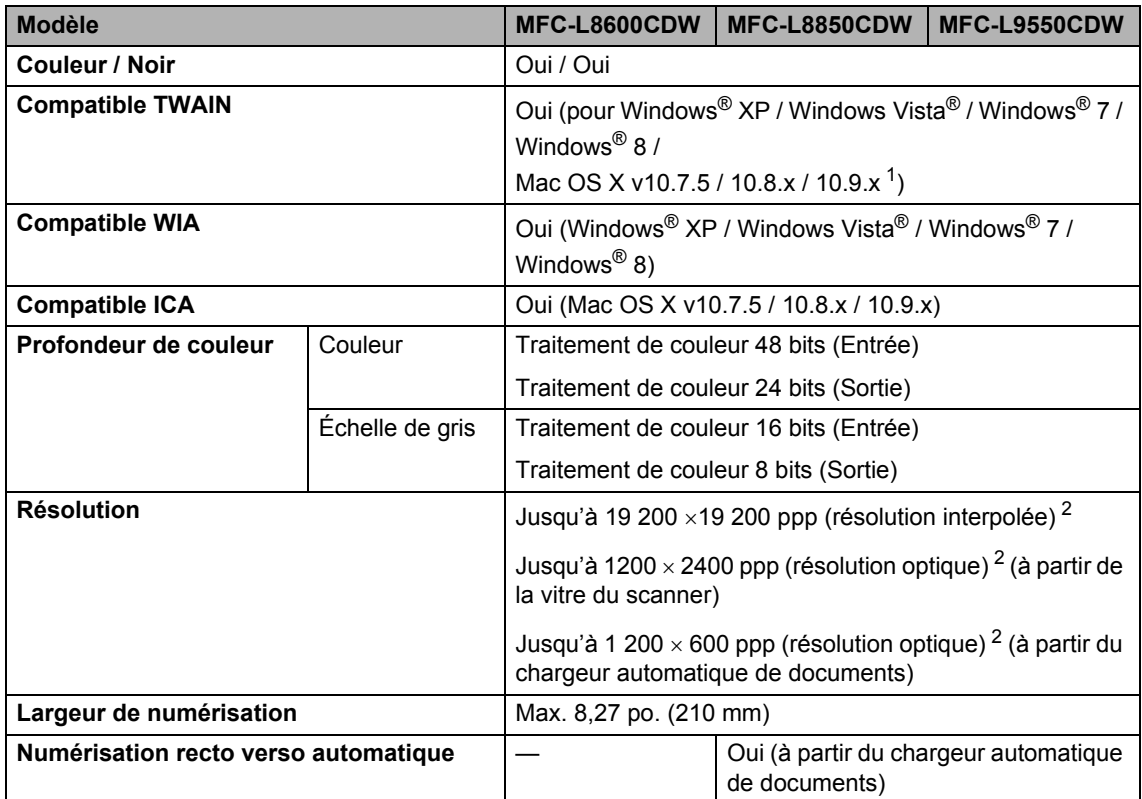

<span id="page-247-0"></span><sup>1</sup> Pour obtenir les mises à jour les plus récentes des pilotes pour la version OS X que vous utilisez, visitez notre site [http://solutions.brother.com/.](http://solutions.brother.com/)

<span id="page-247-1"></span><sup>2</sup> Numérisation de 1200 x 1200 ppp maximum avec le pilote WIA sous Windows® XP/Windows Vista®, Windows® 7 et Windows<sup>®</sup> 8 (sélection possible d'une résolution jusqu'à 19200  $\times$  19200 ppp avec l'utilitaire de numérisation)

## **Imprimante**

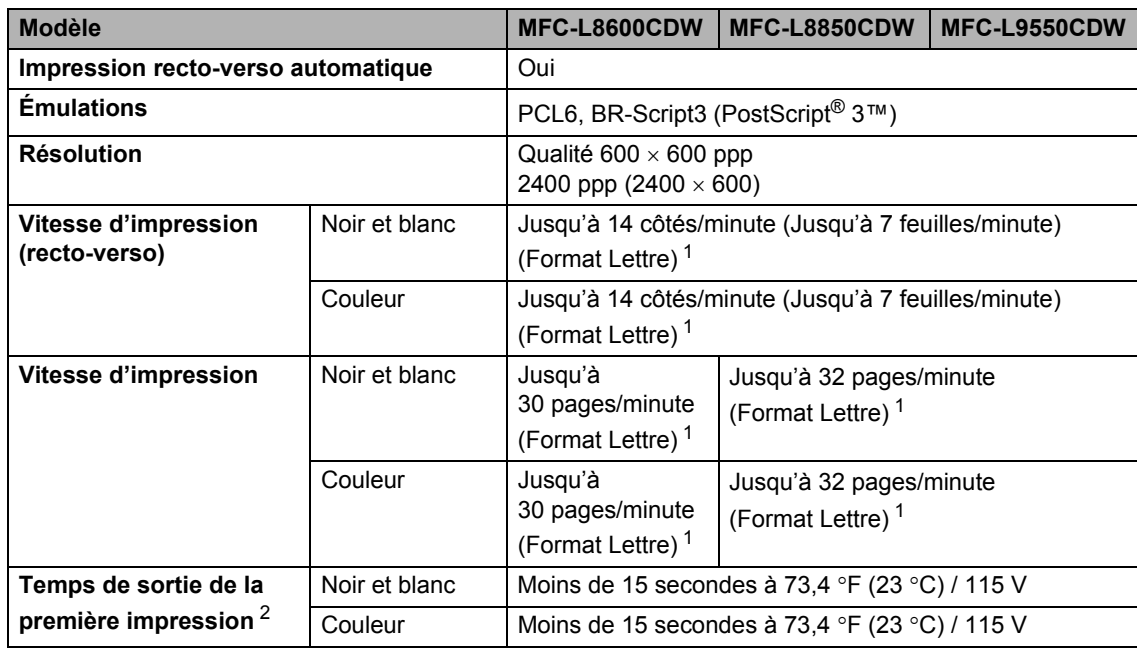

<span id="page-248-0"></span><sup>1</sup> La vitesse d'impression peut varier en fonction du type de document à imprimer.

<span id="page-248-1"></span><sup>2</sup> À partir du mode Prêt et du bac standard

## **Interfaces**

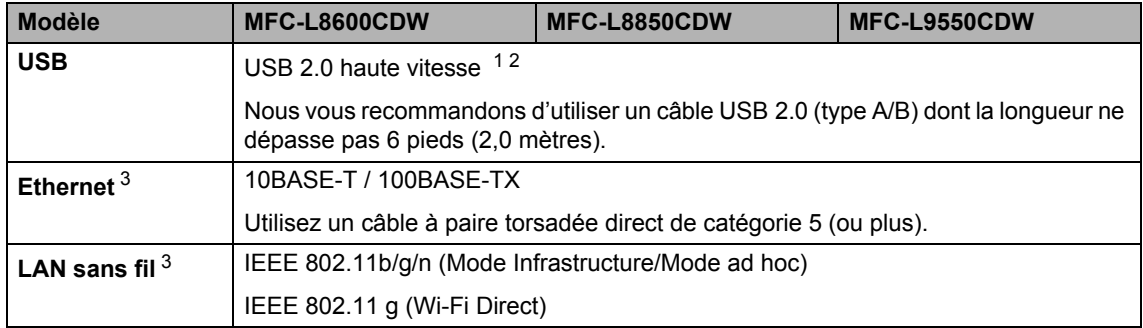

<span id="page-249-0"></span><sup>1</sup> L'appareil est équipé d'une interface Hi-Speed USB 2.0. Il peut aussi être raccordé à un ordinateur avec une interface USB 1.1.

<span id="page-249-1"></span><sup>2</sup> Les ports USB d'autres périphériques ne sont pas pris en charge.

<span id="page-249-2"></span>3 Pour les caractéristiques techniques détaillées du réseau, consultez *Réseau* >> [page 235](#page-250-0) et Guide utilisateur -Logiciel et réseau.

## <span id="page-250-0"></span>**Réseau**

### **REMARQUE**

Pour plus d'informations à propos des caractéristiques techniques du réseau,  $\triangleright$  Guide utilisateur - Logiciel et réseau.

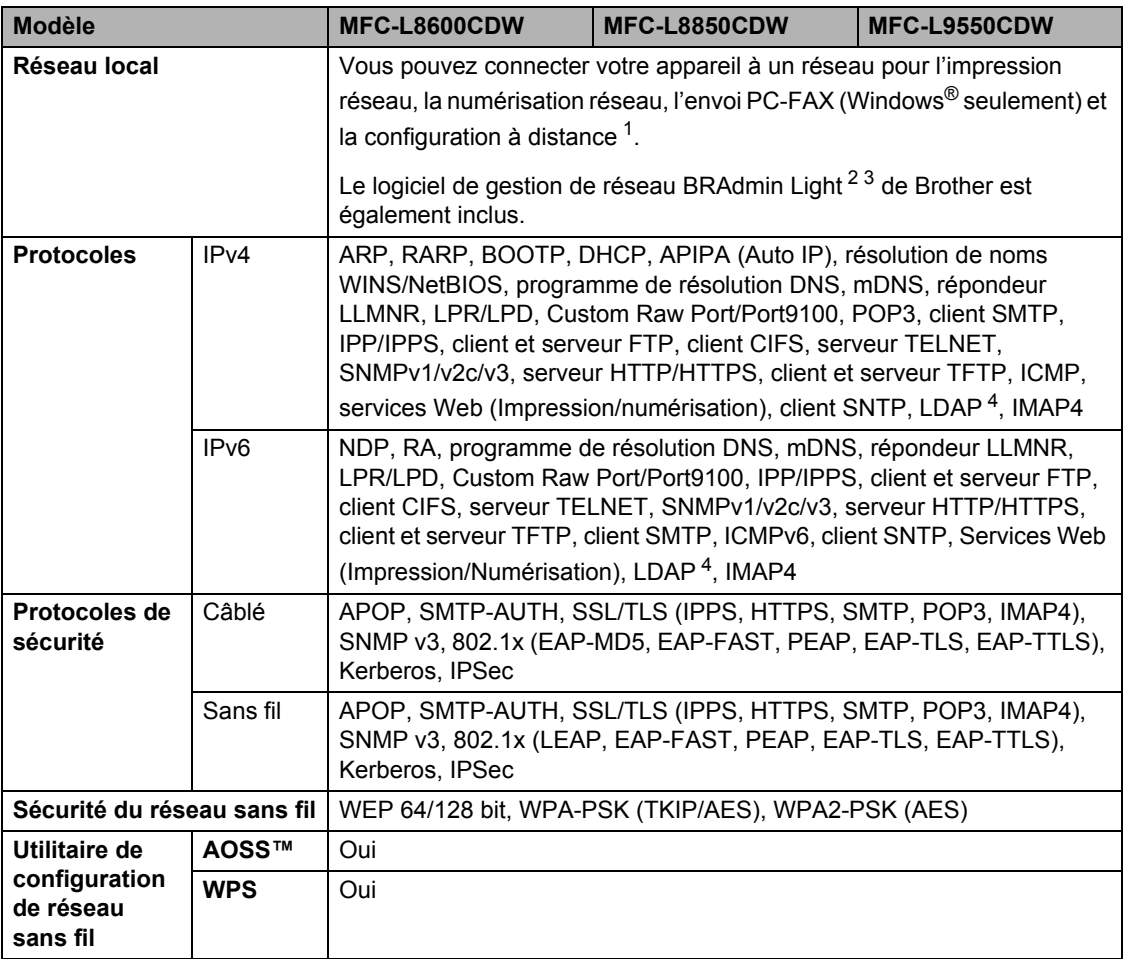

<span id="page-250-1"></span>1 Consultez *[Configuration requise](#page-252-0)* >> page 237.

<span id="page-250-2"></span><sup>2</sup> (Pour les utilisateurs Windows®) Brother BRAdmin Light est disponible sur le CD-ROM fourni avec l'appareil. (Pour les utilisateurs Macintosh) Brother BRAdmin Light peut être téléchargé à partir de<http://solutions.brother.com/>.

<span id="page-250-3"></span> $3$  (Pour les utilisateurs Windows®) Si vous avez besoin d'une gestion d'appareil plus évoluée, utilisez la plus récente version de l'utilitaire Brother BRAdmin Professional, téléchargeable à partir de<http://solutions.brother.com/>.

<span id="page-250-4"></span><sup>4</sup> MFC-L8600CDW n'est pris en charge qu'après le téléchargement d'IFAX.

## **Fonction d'impression directe**

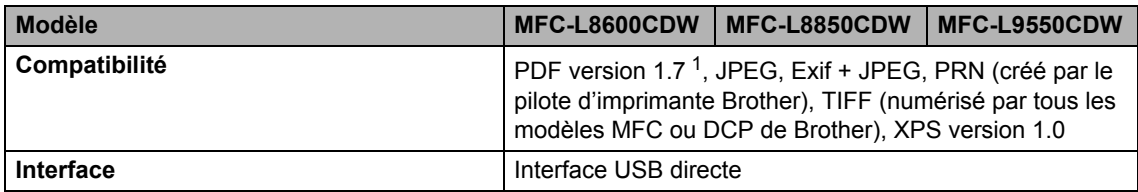

<span id="page-251-0"></span><sup>1</sup> Les données PDF incluant un fichier image JBIG2, un fichier image JPEG2000 ou un fichier transparent ne sont pas prises en charge.
Spécifications

# **Configuration requise**

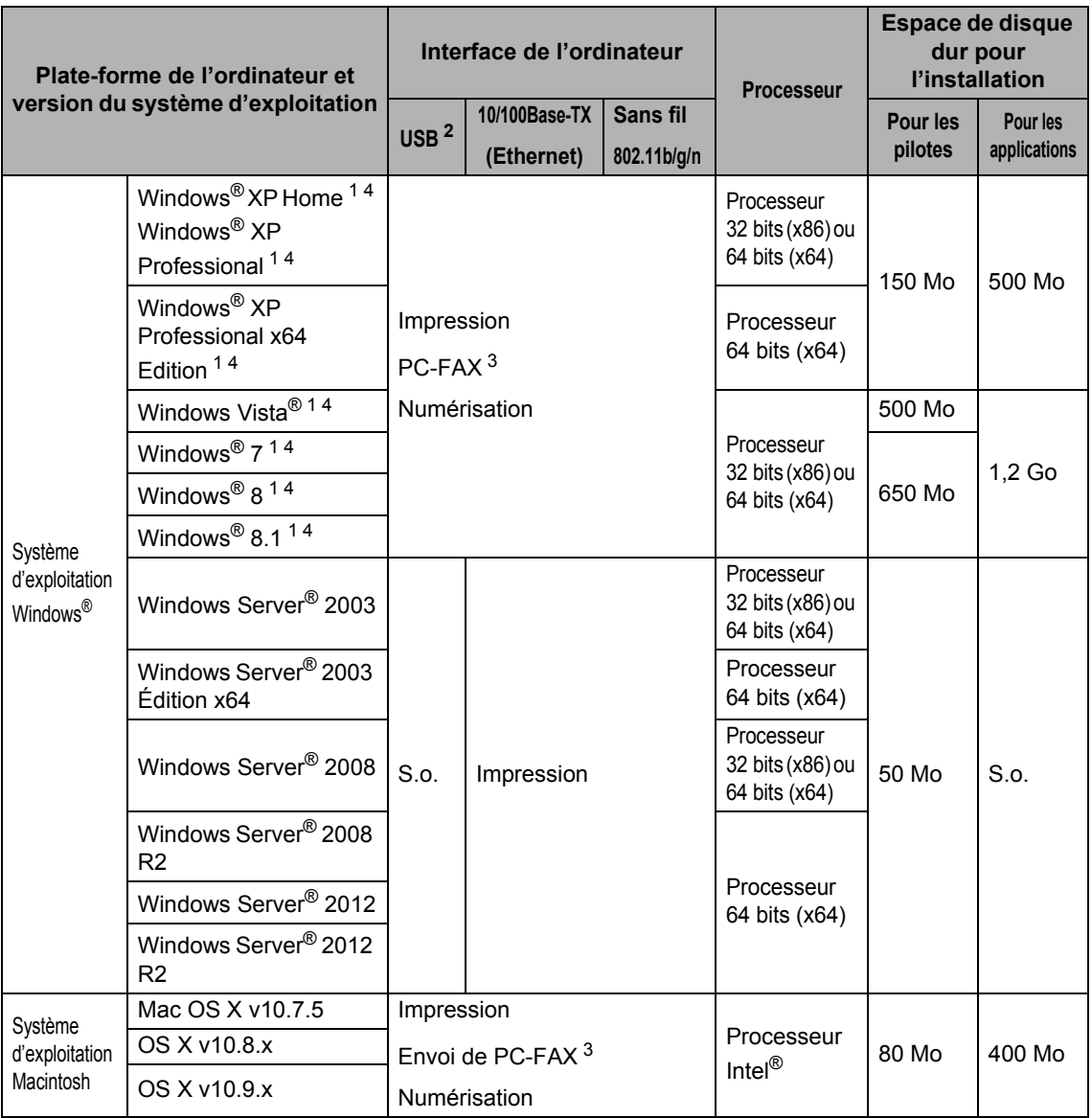

<span id="page-252-1"></span><sup>1</sup> Pour WIA, résolution 1 200 x 1 200. L'utilitaire scanner de Brother permet une augmentation de la résolution jusqu'à 19200 x 19200 ppp.

<span id="page-252-0"></span><sup>2</sup> Les ports USB d'autres périphériques ne sont pas pris en charge.

<span id="page-252-3"></span><sup>3</sup> La fonction PC-FAX prend en charge uniquement le noir et blanc.

<span id="page-252-2"></span><sup>4</sup> Nuance™ PaperPort™ 12SE prend en charge Windows® XP Édition familiale (SP3 ou supérieur), Windows® XP Professionnel (SP3 ou supérieur), Windows® XP Professionnel Édition x64 (SP2 ou supérieur), Windows Vista® (SP2 ou supérieur), Windows® 7 et Windows® 8.

Pour obtenir les dernières mises à jour de pilote, consultez le site <http://solutions.brother.com/>. Toutes les marques de commerce et tous les noms de marques et de produits sont la propriété de leurs sociétés respectives.

# **Consommables**

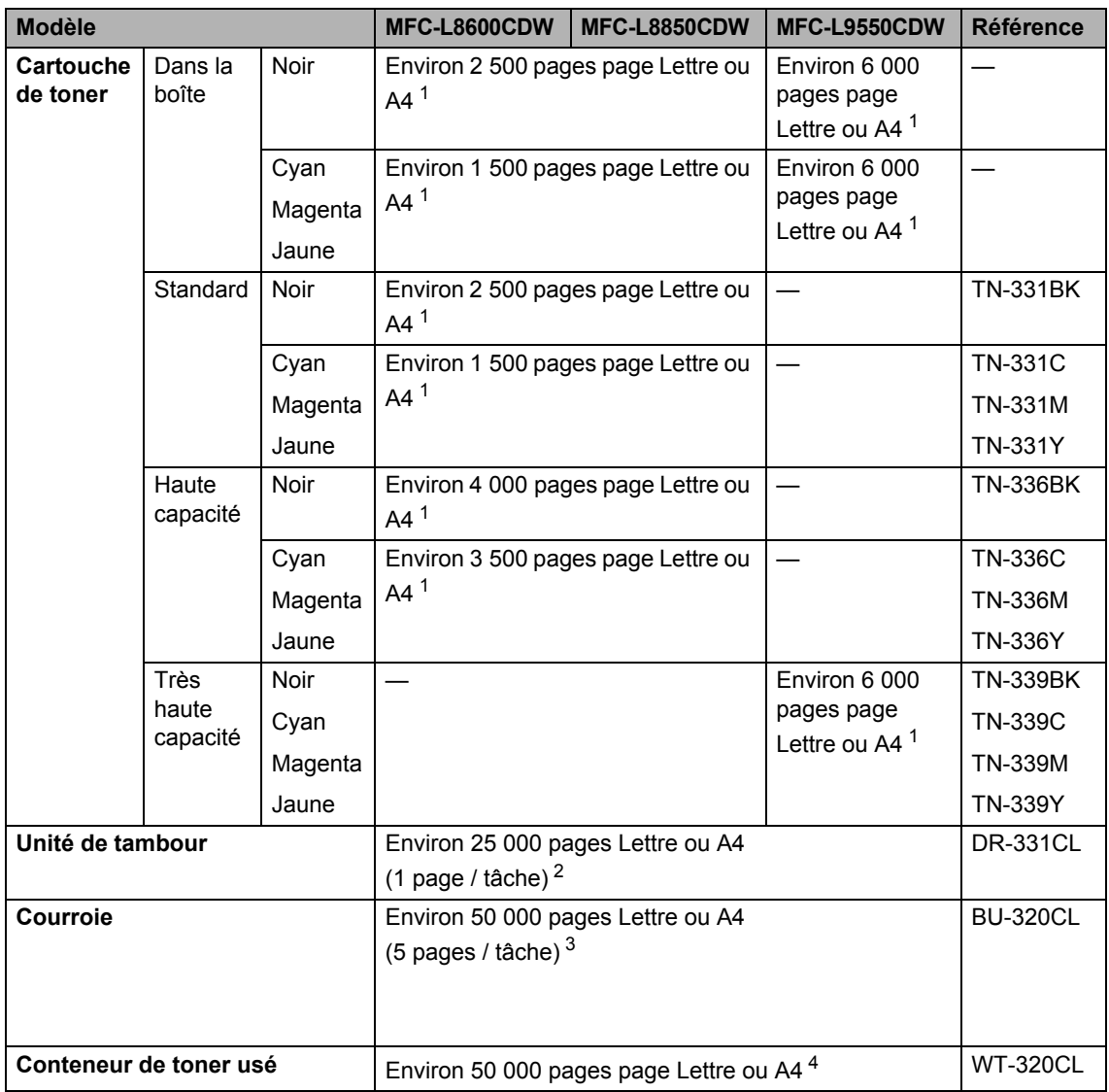

<span id="page-253-0"></span><sup>1</sup> Le nombre de pages approximatif est déclaré conformément à la norme ISO/CEI 19798.

<span id="page-253-1"></span><sup>2</sup> La durée de vie du tambour est approximative et peut varier selon l'utilisation.

<span id="page-253-2"></span> $3$  La durée de vie de la courroie est approximative et peut varier selon l'utilisation.

<span id="page-253-3"></span><sup>4</sup> La durée de vie du conteneur de toner usé est approximative et peut varier selon l'utilisation.

# **Données utiles sur la durée de vie de la cartouche**  de toner

#### **Coleur/Mono réglage sur le pilote d'imprimante**

L'utiliisateur peut modifier les réglages Couleur/Mono réglages du pilote d'imprimante comme suit :

#### **Auto**

L'appareil vérifie le contenu du document afin d'en décerner la couleur. Si de la couleur est détectée à un quelconque endroit du document, l'appareil imprimera le document en utilisant toutes les couleurs. En d'autres termes, il mélangera les différentes couleurs de toners afin de tenter d'obtenir toutes les nuances détectées dans le document, en augmentant la densité du toner appliqué sur la page. Si aucun contenu en couleur n'est détecté, l'impression du document se fera en monochrome.

Le réglage par défaut sur votre appareil est **Auto**.

#### **REMARQUE**

Le détecteur de couleur de l'appareil est très sensible et peut percevoir du texte noir délavé ou un fond blanc légèrement teinté comme couleur. Si vous savez que votre document est en noir et blanc et si vous souhaitez économiser le toner couleur, sélectionnez le mode **Mono**.

#### **Couleur**

Que le document soit en couleur ou juste monochrome, votre appareil imprimera le document en utlisant toutes les couleurs.

#### **Mono**

Sélectionnez ce mode si votre document ne contient que du texte ou des objets noirs ou gris. Si votre document contient de la couleur, ce mode imprime le document dans 256 niveaux de gris à l'aide du toner noir.

#### **REMARQUE**

Si le Cyan, le Magenta ou le toner jaune arrive en fin de vie lors de l'impression d'un document en couleur, la tâche d'impression ne peut pas être terminée. Vous pouvez annuler votre tâche d'impression et choisir de la redémarrer en mode **Mono** tant que le toner noir est disponible.

Pour plus de renseignements sur les paramètres du pilote d'imprimante,  $\rightarrow$  Guide utilisateur -Logiciel et réseau.

#### <span id="page-254-0"></span>**Durée de vie d'une cartouche de toner**

Ce produit détecte la durée de vie des cartouches de toner à l'aide des deux méthodes suivantes :

 **Détection par comptage des points de chaque couleur nécessaires pour créer une image**

#### **Détection par comptage des rotations du rouleau de développement**

Ce produit comporte une fonction de comptage de points de chaque couleur utilisée pour imprimer tous les documents et les rotations du rouleau de développement de chaque cartouche de toner. L'opération d'impression s'arrête lorsque l'une des limites supérieures est atteinte. La limite supérieure est fixée au-dessus du nombre de points ou de rotations nécessaires pour que la cartouche effectue constamment son rendement prévu (pour d'amples renseignements sur le rendement à la page, veuillez visiter [http://www.brother.com/pageyield\)](http://www.brother.com/pageyield). Cette fonction est destinée à réduire le risque de mauvaise qualité d'impression et de détérioration de l'appareil.

Deux messages s'affichent lorsque le toner est proche ou arrive en fin de vie : Toner faible et Remplacer toner.

Toner faible s'affiche l'écran ACL lorsque le nombre de points ou de rotations du roulement de développement atteint sa valeur maximale : Remplacer toner s'affiche sur l'ACL lorsque le nombre de points ou de rotations du roulement de développement atteint sa valeur maximale.

#### **Correction de couleur**

Le calcul du nombre de rotations du rouleau développeur sert non seulement lors des opérations régulières telles que l'impression et la copie, mais aussi lors du réglage de l'appareil, notamment le calibrage et l'enregistrement des couleurs.

#### **Calibrage des couleurs (réglage de la densité des couleurs)**

Pour obtenir une qualité d'impression stable, la densité de chaque cartouche de toner doit être maintenue à une valeur fixe. Si l'équilibre de densité entre les couleurs ne peut être maintenu, la teinte devient instable, et la reproduction précise des couleurs devient impossible. La densité de toner peut changer en raison des changements chimiques au toner qui affectent sa charge électrique, la détérioration de l'unité de développement, les niveaux de température et d'humidité de l'appareil. Lorsque le calibrage a lieu, les motifs d'ajustement du niveau de densité sont imprimés sur la courroie.

Le calibrage est principalement effectué dans les cas suivants :

- Lorsque l'utilisateur sélectionne manuellement le calibrage à partir du panneau de commande ou du pilote d'imprimante. (Veuillez effectuer un calibrage si la densité des couleurs nécessite une amélioration.)
- Quand une cartouche de toner usagée est remplacée par une nouvelle.
- Lorsque l'imprimante détecte que la température ambiante et l'humidité ont changé.
- Lorsqu'un nombre déterminé de pages imprimées est atteint.

#### **Enregistrement de couleur (Correction de position de couleur)**

Dans ce dispositif, le tambour et l'unité de développement sont préparés pour le noir (K), jaune (Y), magenta (M) et cyan (C), respectivement. Quatre images de couleur sont combinées en une image, ensuite les erreurs d'enregistrement de couleurs (c-à-d quatre alignement de couleurs d'image) peuvent survenir. Lorsque des erreurs d'enregistrement surviennent, les motifs de test de la correction de l'enregistrement sont imprimés sur la courroie.

L'enregistrement s'effectue principalement aux moments suivants :

- Lorsque l'utilisateur sélectionne manuellementl'enregistrement à partir du panneau de commande. (Veuillez effectuer un enregistrement si une erreur d'enregistrement de couleur nécessite une correction.)
- Lorsqu'un nombre déterminé de pages imprimées est atteint.

# **Index E**

## **A**

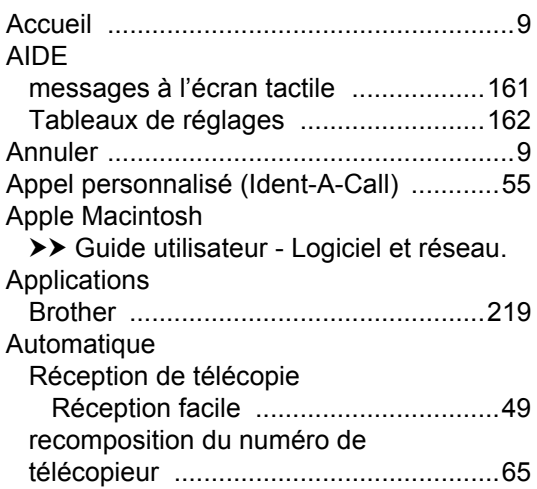

## **B**

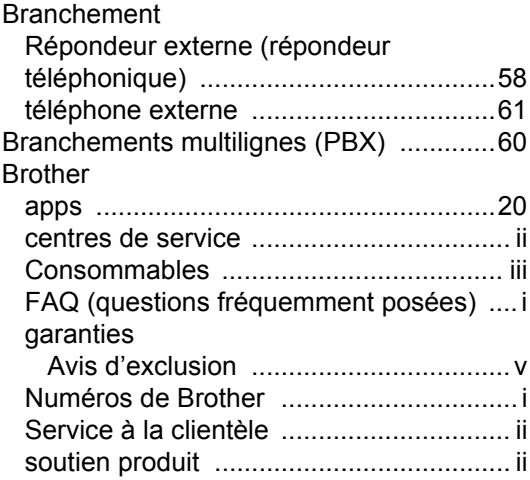

# **C**

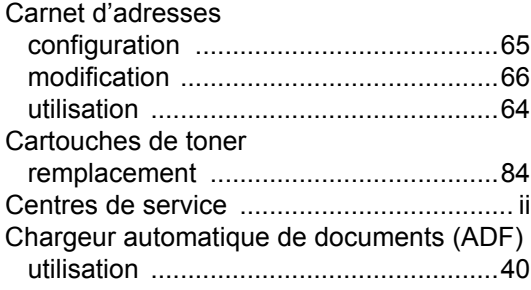

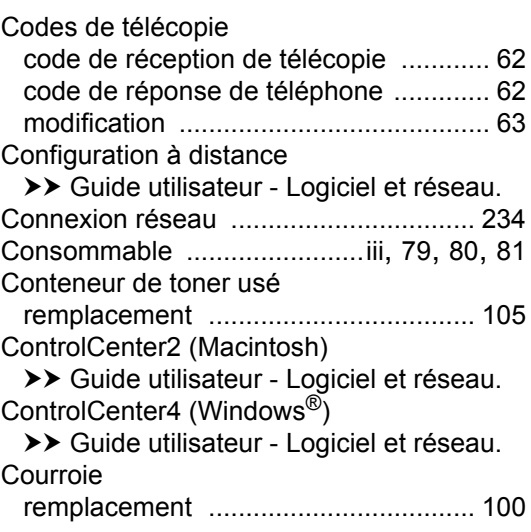

## **D**

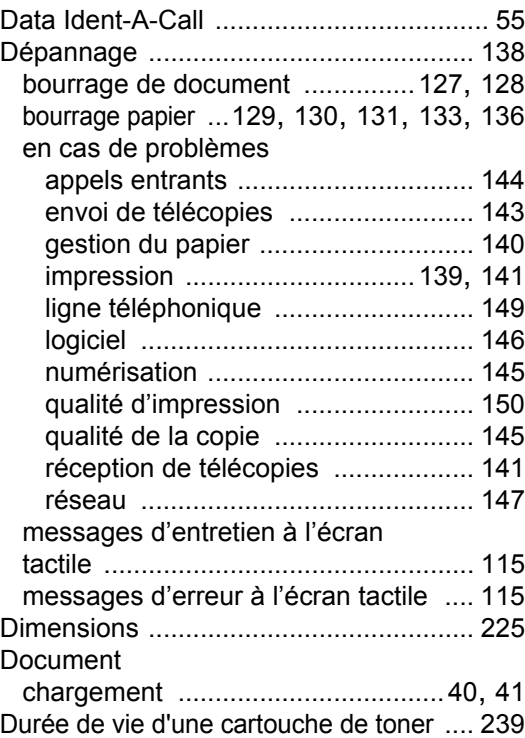

## **E**

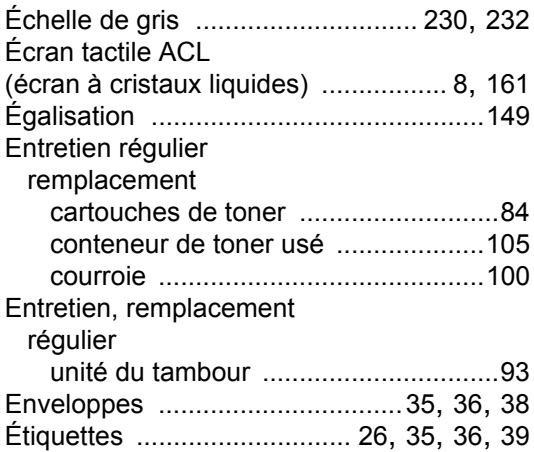

#### **F**

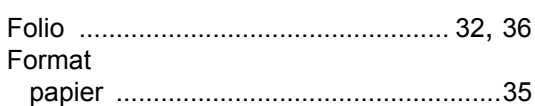

## **G**

**Garanties** dans la case

#### **I**

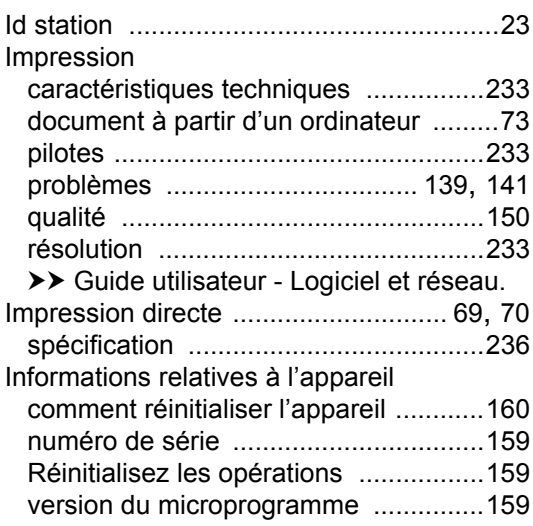

## **L**

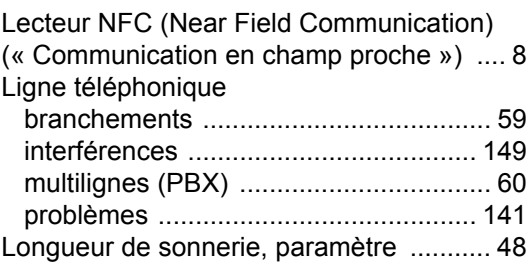

## **M**

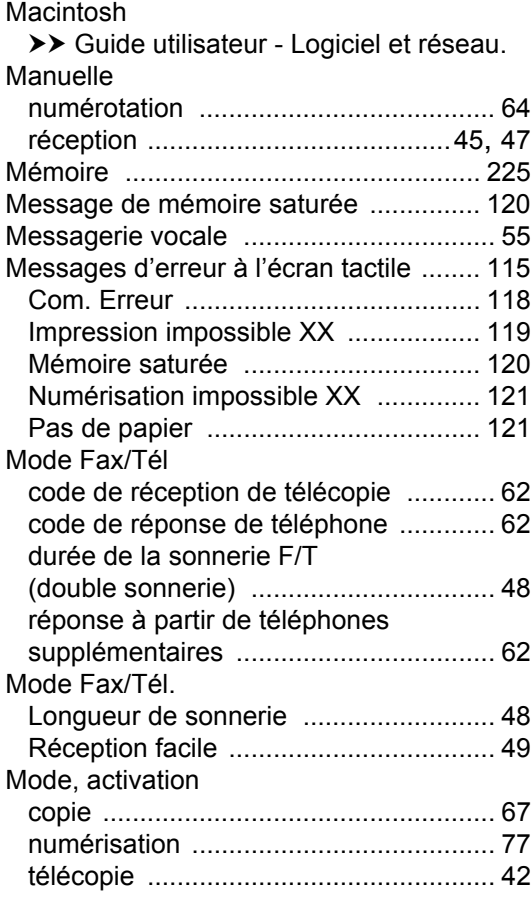

## **N**

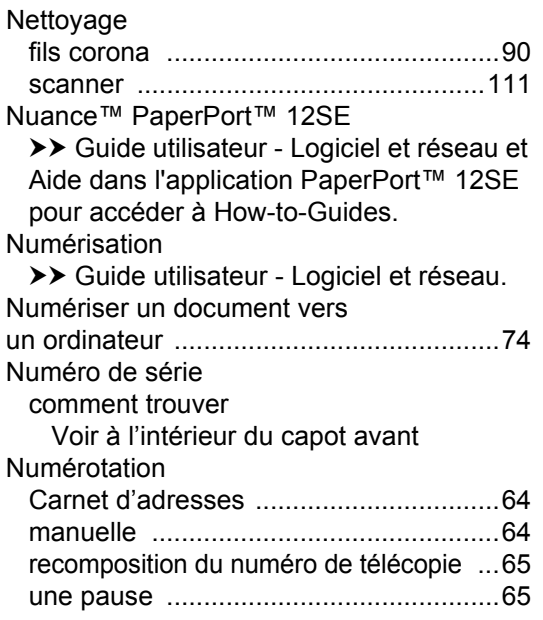

## **P**

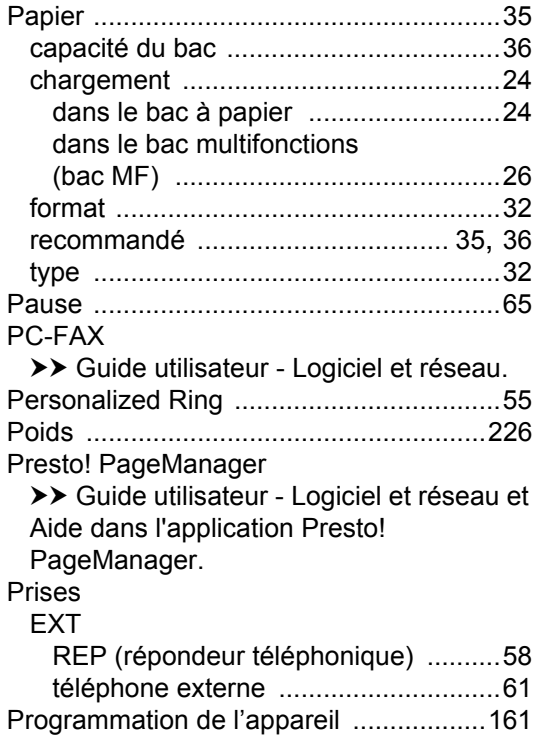

# **Q**

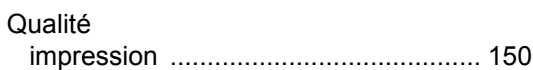

## **R**

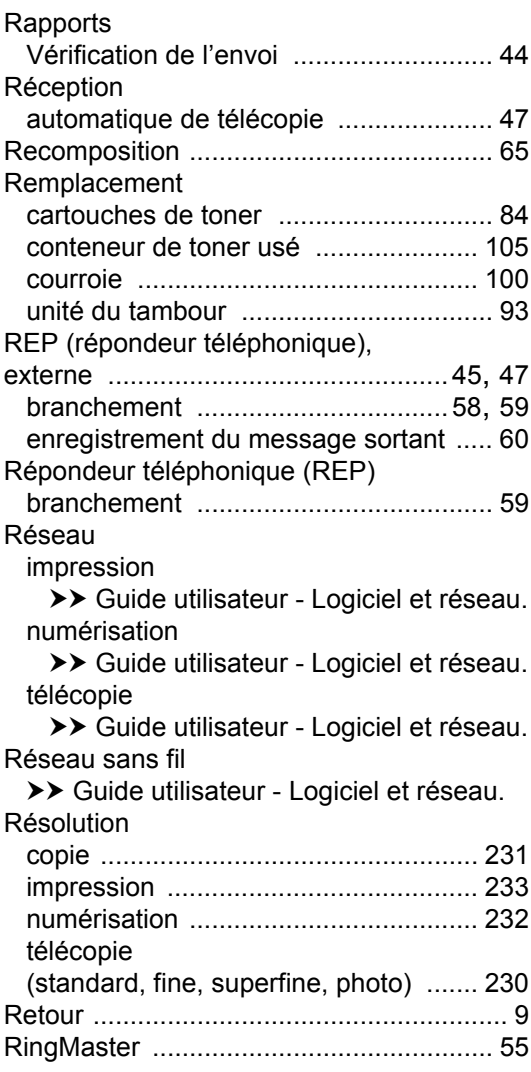

## **S**

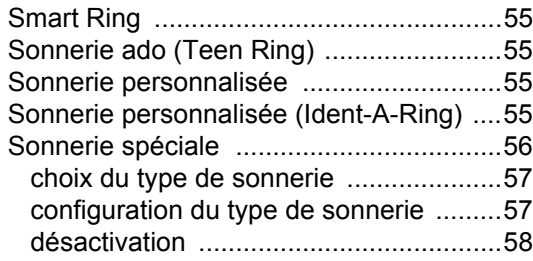

## **T**

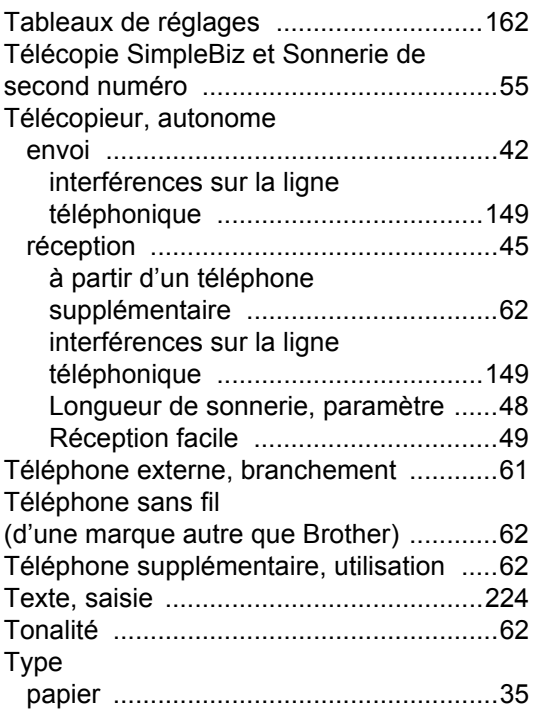

### **U**

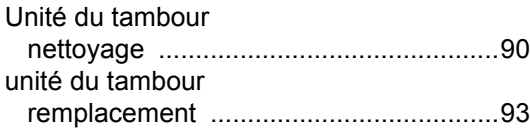

## **V**

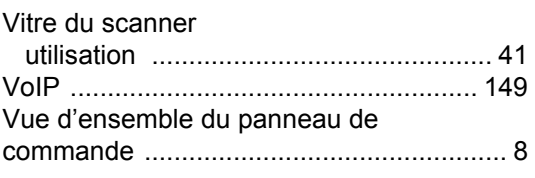

### **W**

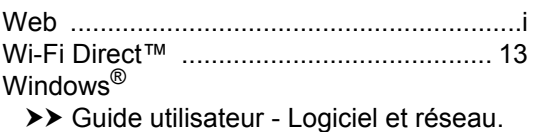

Brother International Corporation 200 Crossing Boulevard P.O. Box 6911 Bridgewater, NJ 08807-0911 USA

Brother International Corporation (Canada) Ltd. 1 rue Hôtel de Ville, Dollard-des-Ormeaux, QC, Canada H9B 3H6

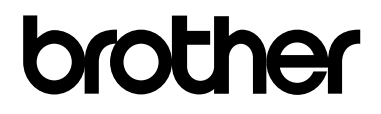

#### **Visitez notre site Web <http://www.brother.com/>**

Ces appareils sont approuvés uniquement pour une utilisation dans le pays où ils ont été achetés. Les entreprises Brother locales ou leurs détaillants n'assurent le soutien après-vente que pour les appareils achetés dans leurs propres pays.

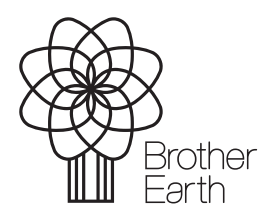

[www.brotherearth.com](http://www.brotherearth.com)